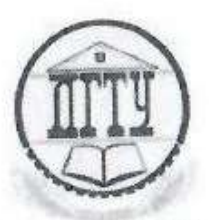

МИНИСТЕРСТВО ОБРАЗОВАНИЯ И НАУКИ РОССИЙСКОЙ ФЕДЕРАЦИИ

# ФЕДЕРАЛЬНОЕ ГОСУДАРСТВЕННОЕ БЮДЖЕТНОЕ ОБРАЗОВАТЕЛЬНОЕ УЧРЕЖДЕНИЕ ВЫСШЕГО ОБРАЗОВАНИЯ «ДОНСКОЙ ГОСУДАРСТВЕННЫЙ ТЕХНИЧЕСКИЙ УНИВЕРСИТЕТ» (ДГТУ)

Колледж экономики, управления и права

Методические указания

по организации

практических занятий и самостоятельной работы студентов

# по МДК.04.01.01

Технологии разработки проектных решений

Специальности

09.02.05 Прикладная информатика (по отраслям)

Ростов-на-Дону 2018

Методические указания по МДК.04.01.01 Технологии разработки проектных решений разработаны с учетом ФГОС среднего профессионального образования специальности 09.02.05 Прикладная информатика (по отраслям), предназначены для студентов и преподавателей колледжа.

Методические указания определяют этапы выполнения работы на практическом занятии, содержат рекомендации по выполнению индивидуальных заданий и образцы решения задач, а также список рекомендуемой литературы.

Составитель (автор):

Д.А. Морозюк

преподаватель колледжа ЭУП

Рассмотрены на заседании предметной (цикловой) комиссии специальностей 09.02.04 Информационные системы (по отраслям) и 09.02.05 Прикладная информатика (по отраслям)

лияная полни

Протокол № 1 от 31 августа 2018 г

Председатель П(Ц)К специальности

С.В. Шинакова

и одобрены решением учебно-методического совета колледжа.

Протокол № 1 6 731 августа 2018 г

Председатели учебно-методического совета колледжа С.В. Шинакова

личная подину

# **ПОЯСНИТЕЛЬНАЯ ЗАПИСКА**

Каждая практическая работа рассчитана на выполнение на нескольких практических занятиях. Количество часов, отведенное на выполнение каждой практической работы приведено в таблице ниже.

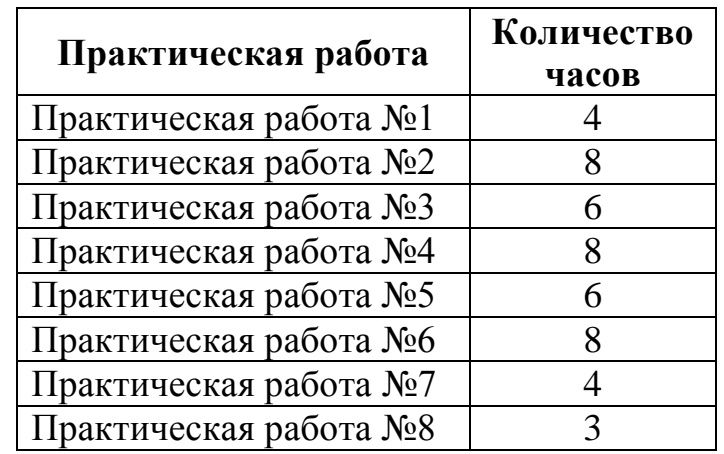

Таблица 1 – Количество часов на практические работы

## **Практическая работа №1. Создание проекта**

# I. НАСТРОЙКА ПАРАМЕТРОВ MS PROJECT 2013

#### **1. Настройка общих параметров**

Для того чтобы перейти к настройкам MS Project, нужно в меню «Файл» выбрать «Параметры» и в появившемся окне «Параметры Project», в меню «Общие», вы сможете:

1. выбрать стиль подсказок или отказаться от них;

2. выбрать представление по умолчанию (диаграмма Ганта, лист ресурсов или др.), которое будет открываться при запуске Microsoft Project;

3. выбрать формат даты;

4. указать имя и инициалы пользователя;

5. выбрать опцию стартового окна Microsoft Project.

## **2. Настройка параметров отображения**

В настройках вкладки «Отображение» вы можете выбрать:

1. Тип календаря. Т.е. тот формат наименования дней, недель, месяцев, кварталов и лет, который будет отображаться в системе.

2. Параметры валюты для конкретного проекта (валюту, количество десятичных знаков, символ валюты и расположение единиц стоимости относительно символа). В проекте все затраты, доходы будут пересчитываться к валюте проекта.

3. Возможность отображения индикаторов и параметров информирования при назначении ресурсов, изменении дат начала и окончания и пр.

4. Возможность отображения строки ввода.

## **3. Настройка параметров расписания**

На закладке «Расписание» определяются:

1. Параметры календаря для этого проекта или всех проектов, создаваемых в данном конкретном установленном Microsoft Project. Т.е. определяется то время, начало и окончание, которое будет по умолчанию присваиваться задачам в проекте и самому проекту.

2. В «Расписании» задается отображение единиц назначений в проектах в числовых значениях. Т.е. при дальнейшей работе с ресурсами у нас, в случае наличия по штату 5 каменщиков, в листе ресурсов будет отображаться именно число «5», а не «500%» в случае выбора отображения в виде процентов.

3. Тип планирования задач (ручной), Рисунок 1.

# **4. Настройка закладки «Сохранение»**

На закладке «Сохранение» выбираем:

1. Формат сохранения файлов.

2. Место сохранения файлов по умолчанию (т.е. при открытии или сохранении проектов Microsoft Project 2013 будет по умолчанию предлагать открыть проекты из указанной директории или сохранить проекты в указанной директории).

3. Параметры автосохранения.

4. Параметры расположения шаблонов.

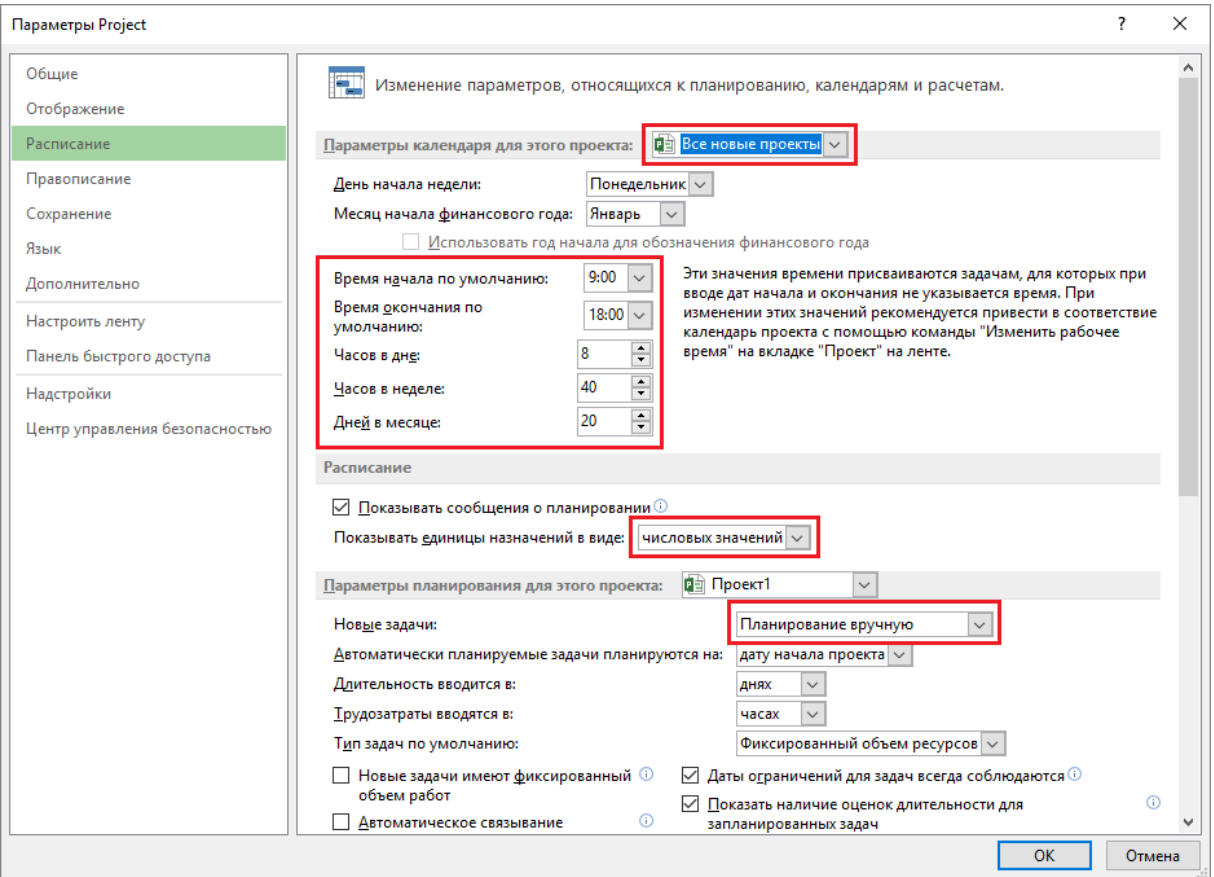

Рисунок 1 – Настройка вкладки «Расписание»

## **5. Настройка закладки «Язык»**

На данной закладке определяется язык отображения Microsoft Project и проверка правописания языков системы.

#### **6. Настройка закладки «Дополнительно»**

На закладке «Дополнительно» проводим следующие настройки:

1. В разделе «Параметры отображения для этого проекта» ставим галочку «Показать суммарную задачу проекта», для того, чтобы сразу при разработке графика проекта видеть итоговую информацию по всему проекту (сроки, затраты, часы).

2. В разделе «Параметры освоенного объема для данного проекта» выбираем «% завершения» как способ расчета освоенного объема по умолчанию для задач.

## **7. Элементы окна интерфейса**

Окно интерфейса Microsoft Project 2013 содержит следующие элементы:

1. Меню.

2. Панель инструментов.

3. Панель быстрого доступа.

4. Рабочую область и представления проекта.

5. Строку состояния.

Основным инструментом работы в MS Project является представление.

Представление – средство визуализации данных проекта для их просмотра и редактирования.

Представления позволяют просматривать проектную информацию в удобном виде. Представления имеют гибкую структуру и могут состоять как из отдельной таблицы, диаграммы или формы, так и из их комбинации.

#### II. СОЗДАНИЕ НОВОГО ПРОЕКТА В MICROSOFT PROJECT 2013

Для того чтобы создать новый проект в Microsoft Project 2013, необходимо в меню «Файл» выбрать «Новый» и дважды нажать левой кнопкой мыши на пиктограмме «Новый проект».

Перед работой в новом созданном проекте его нужно сохранить (меню «Файл – Сохранить как»). Сохраняем проект с именем «Коттедж», тип файла «Проект».

*Если у Вас не отображается название проекта в колонке «Название задачи», необходимо в меню «Файл – Параметры – Дополнительно», в области «Параметры отображения проекта» поставить галочку около «Показывать суммарную задачу проекта»*

Следующий шаг – это определение таких параметров проекта, как дата начала проекта и выбор метода планирования.

Для того чтобы задать данные параметры, необходимо перейти на закладку «Проект» и нажать на пиктограмме «Сведения о проекте». В появившемся окне «Сведения о проекте для «Коттедж» устанавливаем дату начала проекта – 01.03.2018, выбираем метод планирования от даты начала проекта, и нажимаем «ОК». Для того чтобы в колонке «Начало» дата начала поменялась на дату начала проекта, необходимо на закладке «Проект» выбрать «Расчет проекта».

**Метод планирования от даты начала проекта означает**, что все активности (задачи) проекта, выполнение которых необходимо для достижения результата проекта будут начинаться как можно раньше, т.е. стремиться к дате начала проекта, и на основании длительностей задачи и зависимостей между ними, мы узнаем дату окончания проекта.

Если мы выберем метод планирования от даты окончания проекта, то все задачи будут начинаться как можно позже, т.е. стремиться к дате окончания проекта. И на основании даты окончания проекта, длительностей и зависимостей между задачами проекта мы узнаем, когда необходимо начать проект, чтобы закончить его к дате окончания проекта.

После задания временных характеристик проекта можно задать его описание. Для этого нужно в меню «Сведения» выбрать «Сведения о проекте – Дополнительные свойства» и в окне «Свойства» перейти на вкладку «Документ» и внести данные по проекту.

#### III. ОПРЕДЕЛЕНИЕ ИЕРАРХИЧЕСКОЙ СТРУКТУРЫ ПРОЕКТА

#### **1. Иерархическая структура проекта**

**Иерархическая структура проекта** (Work Breakdown Structure, WBS\ИСР\СДР\СРР) – декомпозиция работ, выполняемых командой проекта для достижения целей проекта и необходимых результатов поставки. С ее помощью структурируется и определяется все содержание проекта, т.е. происходит разбиение работ в проекте на более мелкие управляемые части этих работ.

Создание иерархической структуры проекта позволит произвести декомпозицию работ проекта на более мелкие, обозримые и управляемые части, позволит точнее определить и состав и характеристики работ, которые предстоит выполнить, а также определить результаты на каждом этапе.

Результат – продукт или услуга, получаемая в процессе реализации тех или иных работ. Результат должен быть значимым, поддающимся проверке и иметь потребителя (например, без полученного договора аренды конкретного участка земли компания не может начинать строить на этом участке).

На этапе «Инициация» допускается планирование проекта с определением примерной длительности и стоимости этапов.

Иногда длительность и стоимость этапов может определяться директивно руководством компании, и задача планировщика (менеджера проекта) или подтвердить возможность достижения данных директивных показателей, или их опровергнуть на основании выполненных расчетов.

В терминологии Microsoft Project, все работы, которые нужно выполнить, называются задачами.

Объединение задач в этап в Microsoft Project происходит через суммарную задачу. Суммарная задача (этап, фаза) суммирует затраты, трудозатраты задач, которые объединены в рамках данной суммарной задачи. Длительность суммарной задачи определяется как разница между датой окончания самой поздней задачи суммарной задачи и датой начала самой ранней задачи суммарной задачи,

Для того чтобы создать этап (суммарную задачу), например, «Технико-экономический анализ проекта», необходимо на закладке «Задача», в области «Вставить» нажать на пиктограмме «Суммарная задача», и в колонке «Название задачи» вместо появившейся «Новой суммарной задачи» написать «Технико-экономический анализ проекта».

После этого в появившейся новой задаче «Новая задача» можно ввести название и в колонке «Длительность» задать длительность.

*В колонке «Длительность» по умолчанию всегда отображается длительность в рабочих днях. Чтобы в колонке «Длительность» отобразить длительность задачи в календарных (астрономических) днях, нужно перед буквой «д» ввести букву «а».*

*Если у вас после ввода длительности у обычной задачи длительность суммарной задачи или проекта осталась по-прежнему равной одному дню, нужно на закладке «Проект» нажать на кнопку «Расчет проекта», а потом в меню «Файл – Параметры – Расписание» установить переключатель в положение автоматического расчета проекта после каждого изменения.*

#### **2. Контрольные события**

В каждом из проектов должны быть задачи, не имеющие длительности, так называемые «Контрольные события» («Вехи» или «Контрольные точки»). Обычно они отображают наступление важных событий проекта (например, «Подписан договор отвода земельного участка»), достижение запланированных результатов.

Хорошей практикой считается начинать проект и заканчивать контрольной точкой. Хорошей практикой считается каждый этап заканчивать контрольной точкой.

Руководство проекта, его заказчики, его потребители в первую очередь будут оценивать состояние проекта по состоянию его контрольных точек.

Веха в Project отражает только наименование конечного результата и отклонение сроков завершения этапов. Провести же анализ завершения суммарных задач и задач, фактических и оставшихся затрат по задачам, анализ отклонений по вехам невозможно. Для оценки состояния проекта больше могут подойти суммарные задачи определенного уровня структуры.

Для того чтобы задачу сделать вехой, нужно или в колонке «Длительность» ввести значение длительности равную «0» или на закладке «Задача» в разделе «Вставить» нажать на пиктограмме «Веха».

#### **3. Создание предварительного списка задач**

Итак, представим ситуацию, что вы получили утвержденный устав проекта, т.е. формально приказ о его старте, и от вас руководство требует предоставить предварительный график со сроками и стоимостью.

Идеальная ситуация, если вы как руководитель проекта сможете сформировать команду проекта и собрать первое совещание по нему, на котором совместно сможете четко ответить на вопрос «Что нужно сделать, чтобы реализовать проект (достигнуть цели)?».

Ответы на вопрос «что нужно сделать» – это и есть шаги /задачи, которые необходимо реализовать.

Шаги/задачи на совещании определяются совместно командой проекта, т.к., как правило, руководитель проекта не всегда может быть технически компетентен во всех вопросах, а главная задача руководителя проекта, по моему мнению, это объединение усилий разных людей разных отделов и управление коммуникациями в проекте.

Итак, команда проекта определила список и стоимость основных задач, которые нужно реализовать для достижения целей проекта, Таблица 1.

Таблица 2 – Структура задач проекта

| Название            | Длительность,       | Расходы/доходы, |
|---------------------|---------------------|-----------------|
| этапа/задачи        | дней                | руб.            |
|                     | Инвестиционный этап |                 |
| ТЭО проекта         | 20                  | 50000           |
| Землеотвод          | 30                  | 200000          |
| Проектирование      | 15                  | 250000          |
| Строительство       | 15                  | 500000          |
|                     | Этап реализации     |                 |
| Реализация коттеджа |                     | $-1200000$      |

Скопировав список задач и их длительности в Microsoft Project 2013, вы получите список задач, Рисунок 2.

|   |              |          | Режим     |                          |                    |                         |                                                              | $26$ Фев '18 |  |  | 05 Map '18 |  |  | 12 Map '18 |  | 19 Map '18 |  | 26 Map '1 |  |
|---|--------------|----------|-----------|--------------------------|--------------------|-------------------------|--------------------------------------------------------------|--------------|--|--|------------|--|--|------------|--|------------|--|-----------|--|
|   |              | $\theta$ |           | задачь - Название задачи | Длительнс - Начало |                         | → Окончани → Предшественн → ЕПВСЧПСВПВСЧПСВПВСЧПСВПВСЧПСВПВС |              |  |  |            |  |  |            |  |            |  |           |  |
|   | $\mathbf{0}$ |          | <b>Co</b> | ,⊿ Коттедж               | 30 дней            | Чт 01.03.18 Cp 11.04.18 |                                                              |              |  |  |            |  |  |            |  |            |  |           |  |
|   |              |          | Х?        | Инвестиционный этап      | 1 день             |                         |                                                              |              |  |  |            |  |  |            |  |            |  |           |  |
|   |              |          | ズウ        | ТЭО проекта              | <b>20 дней</b>     |                         |                                                              |              |  |  |            |  |  |            |  |            |  |           |  |
|   |              |          | オウ        | Землеотвод               | 30 дней            |                         |                                                              |              |  |  |            |  |  |            |  |            |  |           |  |
|   |              |          | ズウ        | Проектирование           | 15 дней            |                         |                                                              |              |  |  |            |  |  |            |  |            |  |           |  |
|   |              |          | ズワ        | Строительство            | 15 дней            |                         |                                                              |              |  |  |            |  |  |            |  |            |  |           |  |
|   | 6            |          | ズウ        | Этап реализации          | 1 день             |                         |                                                              |              |  |  |            |  |  |            |  |            |  |           |  |
| 舌 |              |          | ズウ        | Реализация коттеджа      | 10 дней            |                         |                                                              |              |  |  |            |  |  |            |  |            |  |           |  |
|   |              |          |           |                          |                    |                         |                                                              |              |  |  |            |  |  |            |  |            |  |           |  |

Рисунок 2 – Задачи проекта

Следующий шаг – это создание иерархии с помощью суммарных задач. Для этого нужно выделить задачи с «ТЭО проекта» по «Строительство» включительно и на вкладке «Задача» в области «Планирование/Расписание» нажать на пиктограмму «Понизить уровень задачи», т.е. вложить выделенные задачи в задачу, под которой они расположены.

По аналогии поступаем с задачей «Реализация коттеджа», Рисунок 3.

|                | Режим | задачь • Название задачи |         |                         | <del>у</del> Длительнс у Начало   у Окончани у Предшественн у <sub>Е</sub> П В С Ч П С В П В С Ч П С В П В С Ч П С В П В С Ч П С В П В С Ч П С В П В С | $\mu$ 26 Фев '18 |  |  | 05 Map '18 |  | 12 Map '18 |  |  | 19 Map '18 |  | 26 Map '1 |  |
|----------------|-------|--------------------------|---------|-------------------------|----------------------------------------------------------------------------------------------------|------------------|--|--|------------|--|------------|--|--|------------|--|-----------|--|
| $\overline{0}$ |       | ⊿ Коттедж                | 30 дней | Чт 01.03.18 Cp 11.04.18 |                                                                                                    |                  |  |  |            |  |            |  |  |            |  |           |  |
|                |       | ⊿ Инвестиционный этап    | 1 день  | Чт 01.03.18 Чт 01.03.18 |                                                                                                    |                  |  |  |            |  |            |  |  |            |  |           |  |
| $\overline{2}$ |       | ТЭО проекта              | 20 дней |                         |                                                                                                    |                  |  |  |            |  |            |  |  |            |  |           |  |
| 3              |       | Землеотвод               | 30 дней |                         |                                                                                                    |                  |  |  |            |  |            |  |  |            |  |           |  |
|                |       | Проектирование           | 15 дней |                         |                                                                                                    |                  |  |  |            |  |            |  |  |            |  |           |  |
|                |       | Строительство            | 15 дней |                         |                                                                                                    |                  |  |  |            |  |            |  |  |            |  |           |  |
| 6 <sup>5</sup> |       | ⊿ Этап реализации        | 1 день  | Чт 01.03.18 Чт 01.03.18 |                                                                                                    |                  |  |  |            |  |            |  |  |            |  |           |  |
|                |       | Реализация коттеджа      | 10 дней |                         |                                                                                                    |                  |  |  |            |  |            |  |  |            |  |           |  |
|                |       |                          |         |                         |                                                                                                    |                  |  |  |            |  |            |  |  |            |  |           |  |

Рисунок 3 – Создание иерархической структуры

Помня, что проект должен начинаться и заканчиваться контрольными событиями (вехами), создаем две вехи.

Для того чтобы создать веху начала проекта, например «Старт проекта», нужно выделить «Инвестиционный этап» и на вкладке «Задача» в разделе «Вставить» нажать на пиктограмму «Веха» и ввести название вехи.

Для того чтобы создать веху окончания проекта, например «Проект окончен», можно:

1. Встать на пустое поле задачи под «Реализацией коттеджа» и нажать на пиктограмму «Веха» и потом ввести название вехи;

2. Ввести название задачи в пустое поле под задачей «Реализация коттеджа» и в поле «Длительность» ввести длительность, равную нулю.

После ввода вехи «Проект окончен» ее нужно будет «поднять» на уровень вверх, т.е. поднять на уровень проекта с помощью пиктограммы «Повысить уровень задачи», Рисунок 4.

|          |   | Режик |                          |         |                         |                         |                                                                                                    |  | 26 Фев '18 |       | 05 Map '18 |  |  | 12 Map '18 |  |  | 19 Map '18 |  |  | 26 Map '1 |  |
|----------|---|-------|--------------------------|---------|-------------------------|-------------------------|----------------------------------------------------------------------------------------------------|--|------------|-------|------------|--|--|------------|--|--|------------|--|--|-----------|--|
|          | A |       | задачь • Название задачи |         |                         |                         | → Длительнс → Начало → Окончани → Предшественн → ВП В С Ч П С В П В С Ч П С В П В С Ч П С В П В С Ч П С В П В С Ч П С В П В С Ч П С В П В С Ч П С В П В С Ч П С В П В С Ч П С В П В С Ч П |  |            |       |            |  |  |            |  |  |            |  |  |           |  |
| $\Omega$ |   | Съ    | ⊿ Коттедж                | 30 дней |                         | Чт 01.03.18 Cp 11.04.18 |                                                                                                    |  |            |       |            |  |  |            |  |  |            |  |  |           |  |
|          |   | ポウ    | Старт проекта            | 0 дней  |                         |                         |                                                                                                    |  |            | 01.03 |            |  |  |            |  |  |            |  |  |           |  |
|          |   |       | ⊿ Инвестиционный этап    | 1 день  | Чт 01.03.18 Чт 01.03.18 |                         |                                                                                                    |  |            |       |            |  |  |            |  |  |            |  |  |           |  |
|          |   |       | ТЭО проекта              | 20 дней |                         |                         |                                                                                                    |  |            |       |            |  |  |            |  |  |            |  |  |           |  |
|          |   |       | Землеотвод               | 30 дней |                         |                         |                                                                                                    |  |            |       |            |  |  |            |  |  |            |  |  |           |  |
|          |   |       | Проектирование           | 15 дней |                         |                         |                                                                                                    |  |            |       |            |  |  |            |  |  |            |  |  |           |  |
|          |   |       | Строительство            | 15 дней |                         |                         |                                                                                                    |  |            |       |            |  |  |            |  |  |            |  |  |           |  |
|          |   |       | ⊿ Этап реализации        | 1 день  | Чт 01.03.18 Чт 01.03.18 |                         |                                                                                                    |  |            |       |            |  |  |            |  |  |            |  |  |           |  |
|          |   |       | Реализация коттеджа      | 10 дней |                         |                         |                                                                                                    |  |            |       |            |  |  |            |  |  |            |  |  |           |  |
|          |   | ぼつ    | Проект окончен           | 0 дней  |                         |                         |                                                                                                    |  |            | 01.03 |            |  |  |            |  |  |            |  |  |           |  |

Рисунок 4 – Создание вех начала и окончания проекта

Для того чтобы ввести название в ячейку, в которой уже введено название суммарной задачи или обычной задачи нужно нажать или «F2» или дважды шелкнуть левой кнопкой мыши на названии.

# IV. ОПРЕДЕЛЕНИЕ ВЗАИМОСВЯЗЕЙ ЗАДАЧ В ПРОЕКТЕ

#### $1.$ Методология взаимосвязей этапов (суммарных задач) и задач в Microsoft Project.

Для того чтобы определить длительность суммарной задачи на этапе планирования проекта нужно установить зависимости (связи) между задачами. Чтобы определить длительность проекта, нужно установить зависимости (связи) между задачами или этапами.

Связи также необходимы для точного отображения в пакете Microsoft Project технологической и/или организационной последовательности работ.

Связи подразделяются на:

технологические, которые отражают технологию исполнения работ и не могут быть изменены без потери качества продукта проекта. Для «дачи показаний» о последовательности работ должны привлекаться ответственные за этапы и подэтапы;

организационные, т.е. те, в соответствии с которыми можно принимать решения, в частности о том, последовательно или параллельно исполнять работы. Существует следующие типы взаимосвязей работ (этапов):

√ «Окончание-Начало» – последующая операция не может начаться ранее, чем завершится предыдущая. Например, пока не подписан договор генерального подряда, строительномонтажные работы не могут начаться.

«Начало - Начало» - последующая операция начинается не раньше начала  $\checkmark$ предшествующей. Например, устройство внутренних стен, т.е. кладка, может быть начата вместе с устройством внешних стен.

 $\checkmark$  «Окончание – Окончание» – последующая операция должна завершиться не позднее предшествующей. Например, подготовка теста и начинки для вареников могут закончиться вместе.

«Начало - Окончание» - последующая операция заканчивается не раньше начала предшествующей, Рисунок 5. Например, ученик повара не может закончить намазывать крем на тортик, пока шеф-повар не придет и не оценит, как ученик выполнил работу.

|                                 |               |    |        | 05 Hos '12 |           |           |          |   |        | 12 Hos 12 |             |        |   |   | 19 Hos 12      |        |      |        |
|---------------------------------|---------------|----|--------|------------|-----------|-----------|----------|---|--------|-----------|-------------|--------|---|---|----------------|--------|------|--------|
| Название задачи                 | • Длительно • | B. | $\Box$ | B          | $\subset$ | $-9$ $-7$ | $C \cup$ | B | $\Box$ | .8        | $C$ $H$ $B$ | $\sim$ | B | л | $\overline{B}$ | $\Box$ | $-9$ | $\Box$ |
| ⊿ Связи                         | 15 дней       |    |        |            |           |           |          |   |        |           |             |        |   |   |                |        |      |        |
| <sup>⊿</sup> Окончание - Начало | 10 дней       |    |        |            |           |           |          |   |        |           |             |        |   |   |                |        |      |        |
| Окончание                       | 5 дней        |    |        |            |           |           |          |   |        |           |             |        |   |   |                |        |      |        |
| Начало                          | 5 дней        |    |        |            |           |           |          |   |        |           |             |        |   |   |                |        |      |        |
| <b>4 Начало - Начало</b>        | 5 дней        |    |        |            |           |           |          |   |        |           |             |        |   |   |                |        |      |        |
| Начало                          | 5 дней        |    |        |            |           |           |          |   |        |           |             |        |   |   |                |        |      |        |
| Начало                          | 5 дней        |    |        |            |           |           |          |   |        |           |             |        |   |   |                |        |      |        |
| - Окончание - Окончание         | 5 дней        |    |        |            |           |           |          |   |        |           |             |        |   |   |                |        |      |        |
| Окончание                       | 5 дней        |    |        |            |           |           |          |   |        |           |             |        |   |   |                |        |      |        |
| Окончание                       | 5 дней        |    |        |            |           |           |          |   |        |           |             |        |   |   |                |        |      |        |
| - Начало - Окончание            | 10 дней       |    | ٠      |            |           |           |          |   |        |           |             |        |   |   |                |        |      |        |
| Начало                          | 5 дней        |    |        |            |           |           |          |   |        |           |             |        |   |   |                |        |      |        |
| Окончание                       | 5 дней        |    |        |            |           |           |          |   |        |           |             |        |   |   |                |        |      |        |

Рисунок 5-4 типа связей

Наиболее часто используются связи типа «Окончание - Начало», наиболее редко - «Начало -Окончание».

В Microsoft Project допускается создание связей между этапами (суммарными задачами), но я рекомендую пользоваться связями между задачами, так как в жизни все этапы состоят из связей, многие этапы идут параллельно и выполнение задач одного этапа зависит именно от выполнения других задач параллельных этапов.

Лля того чтобы создать зависимость (связь) между задачами «ТЭО проекта» и «Землеотвод» необходимо:

1 Или $\cdot$ 

а. Навести курсор мышки на задачу «ТЭО проекта» в области диаграммы Ганта (курсор должен принять форму четырех разнонаправленных стрелок).

b. Нажать левую кнопку мыши и протянуть курсор на задачу «Землеотвод».

с. Отпустить левую кнопку мышки.

 $2.$  Или:

а. Щелкнуть правой кнопкой мыши на названии этапа «Землеотвод»;

b. В меню выбрать «Сведения».

с. В окне «Сведения о задаче» перейти на закладку «Предшественники».

d. В области «Название задачи» щелкнуть левой кнопкой мыши на пустом поле и выпавшем списке всех задач (обычных и суммарных) выбрать предшествующую задачу.

е. Выбрать тип связи и запаздывание (при необходимости), Рисунок 6.

3. Или:

а. Вывести колонку «Предшественники» или «Последователи».

Для этого нужно на названии колонки, вместо которой вы хотите вывести новую колонку, щелкнуть правой кнопкой мыши и в меню выбрать «Вставить столбец». После этого в списке предлагающихся названий, выбрать нужное вам поле.

b. В ячейках данной колонки, или «Предшественники» или «Последователи», вписать идентификатор «Ид.» предшествующей задачи или соответственно последующей, и при необходимости указать значение опережения или задержки.

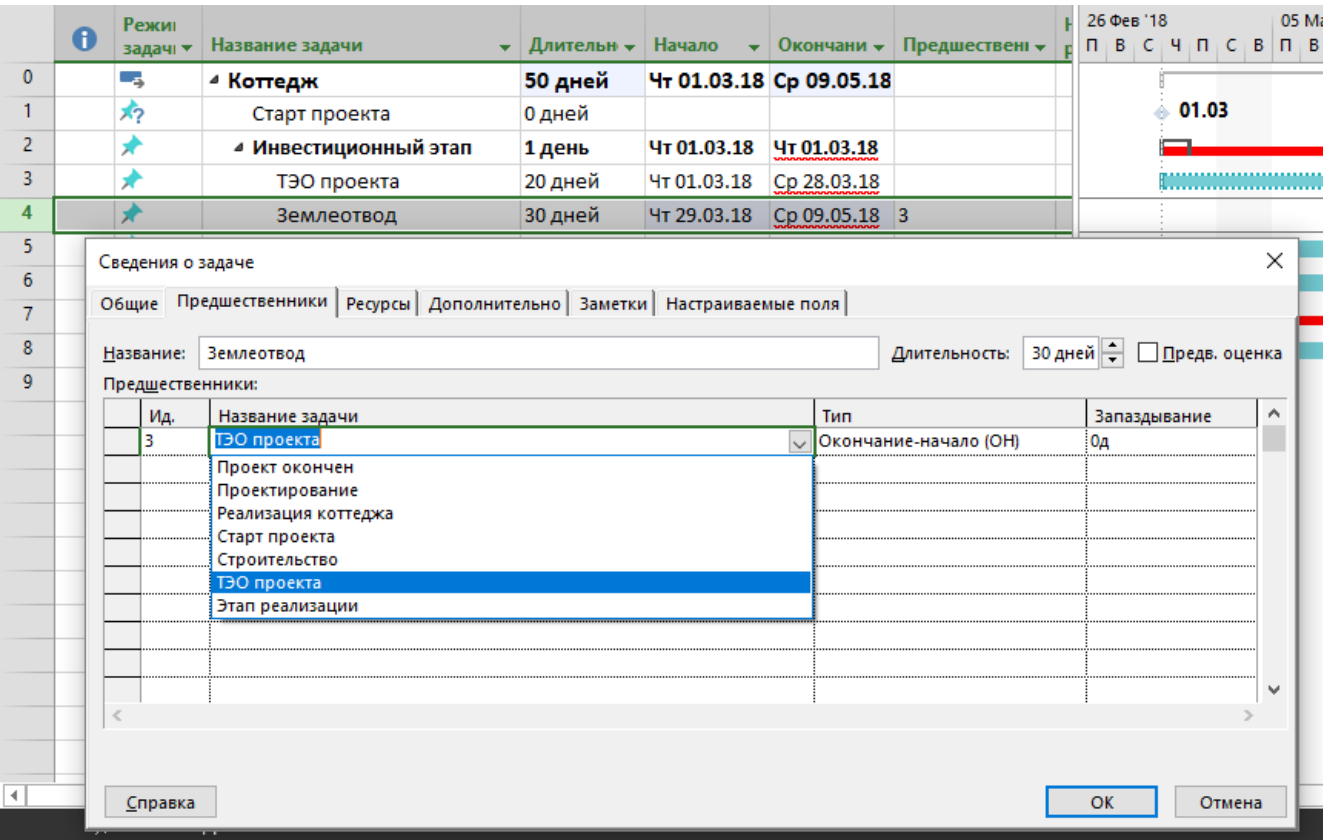

Рисунок 6 – Определение связей в окне «Сведения о задаче»

### 4 Или:

a. Выделить с помощью левой кнопки мышки две задачи, которые нужно между собой связать.

b. Щелкнуть на пиктограмме «Связать задачи» на вкладке «Задача» в разделе «Планирование», Рисунок 7.

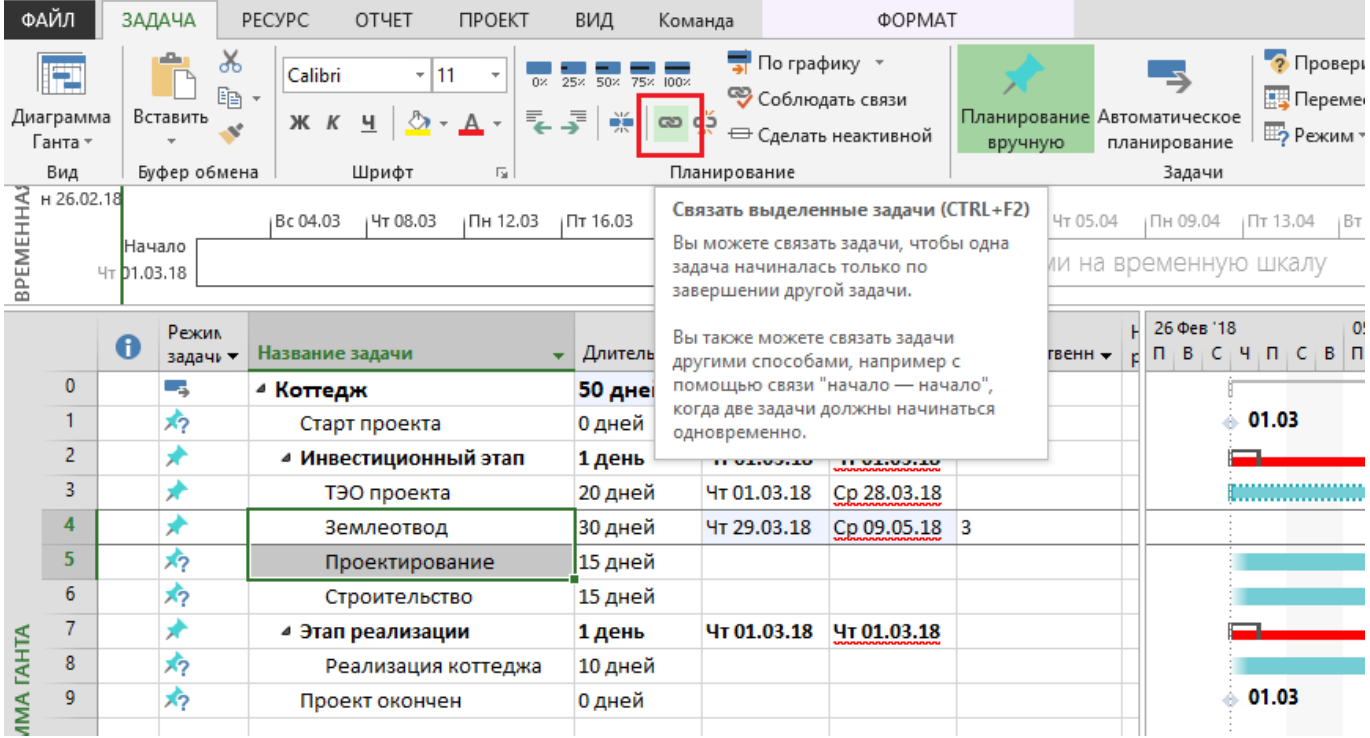

Рисунок 7 – Формирование связей между задачами через кнопку «Связать задачи»

В данном случае будет задана связь «Окончание – Начало».

Связав все задачи между собой связью «Окончание – Начало», получаем график проекта, Рисунок 8.

|                         | Режик    |                       |                                                              |                         |                               |                             |  | Map '18                         |  | Anp '18 |  | Май '18  |          |          | Июн '18 |         |    |   | Июл '18 |                |  | ABF '18   |
|-------------------------|----------|-----------------------|--------------------------------------------------------------|-------------------------|-------------------------------|-----------------------------|--|---------------------------------|--|---------|--|----------|----------|----------|---------|---------|----|---|---------|----------------|--|-----------|
|                         | задачи - | Название задачи       | $\blacktriangleright$ Длительнс $\blacktriangleright$ Начало |                         |                               | • Окончани • Предшественн • |  | r 19 26 05 12 19 26 02 09 16 23 |  |         |  | 30 07 14 |          | 21<br>28 |         | $04$ 11 | 18 |   |         | 25 02 09 16 23 |  | $30 \ 06$ |
| $\mathbf{0}$            | – as     | ⊿ Коттедж             | 90 дней                                                      |                         | Чт 01.03.18 Чт 05.07.18       |                             |  |                                 |  |         |  |          |          |          |         |         |    |   |         |                |  |           |
|                         |          | Старт проекта         | 0 дней                                                       |                         |                               |                             |  | 01.03                           |  |         |  |          |          |          |         |         |    |   |         |                |  |           |
| $\overline{2}$          |          | ⊿ Инвестиционный этап | 1 день                                                       | Чт 01.03.18 Чт 01.03.18 |                               |                             |  |                                 |  |         |  |          |          |          |         |         |    |   |         |                |  |           |
| $\overline{\mathbf{3}}$ |          | ТЭО проекта           | 20 дней                                                      | Чт 01.03.18 Cp 28.03.18 |                               |                             |  | ,,,,,,,,,,,,,,,,,,,,,           |  |         |  |          |          |          |         |         |    |   |         |                |  |           |
|                         |          | Землеотвод            | 30 дней                                                      |                         | Чт 29.03.18 Cp 09.05.18 3     |                             |  |                                 |  |         |  |          |          |          |         |         |    |   |         |                |  |           |
|                         |          | Проектирование        | 15 дней                                                      |                         | Чт 10.05.18 Cp 30.05.18 4     |                             |  |                                 |  |         |  |          | <u>.</u> |          |         |         |    |   |         |                |  |           |
| $6^{\circ}$             |          | Строительство         | 15 дней                                                      |                         | Чт 31.05.18 Cp 20.06.18 5     |                             |  |                                 |  |         |  |          |          |          | .<br>.  |         |    |   |         |                |  |           |
| $\overline{7}$          |          | 4 Этап реализации     | 1 день                                                       | Чт 01.03.18 Чт 01.03.18 |                               |                             |  |                                 |  |         |  |          |          |          |         |         |    |   |         |                |  |           |
| 8                       |          | Реализация коттеджа   | 10 дней                                                      |                         | Чт 21.06.18 Cp 04.07.18 6     |                             |  |                                 |  |         |  |          |          |          |         |         |    | . |         |                |  |           |
| $\overline{9}$          |          | Проект окончен        | 0 дней                                                       | Чт 05.07.18             | YT 05.07.18 8                 |                             |  |                                 |  |         |  |          |          |          |         |         |    |   |         | 05.07          |  |           |
|                         |          |                       | $\mathbf{n}$ $\alpha$                                        |                         | $\mathbf{H}$ and $\mathbf{H}$ |                             |  | $\sim$ 1 and 1                  |  |         |  |          |          |          |         |         |    |   |         |                |  |           |

Рисунок 8 – Предварительный график проекта

*Если у вас на диаграмме Ганта не виден весь график, вы можете перейти на вкладку «Вид» и в разделе «Масштаб» нажать на пиктограмму «Весь проект»*

# V. УСТАНОВКА ОГРАНИЧЕНИЙ И КРАЙНИХ СРОКОВ ЗАДАЧ

Microsoft Project 2013 позволяет устанавливать на задачи Ограничения и Крайние сроки. В качестве ограничений могут выступать контрактные даты начала, окончания задачи, даты поставок, информация о доступности того или иного ресурса.

#### **1. Установка ограничений**

Для того чтобы установить тот или иной тип ограничения, необходимо перейти в свойства задачи на закладку «Дополнительно» и выбрать тип ограничения и дату его наступления, Рисунок 9.

Рекомендуется в окне «Сведения о задаче», на закладке «Заметки» задач вести историю ограничений.

Ограничения задаются только для задач с типом планирования «Автоматическое».

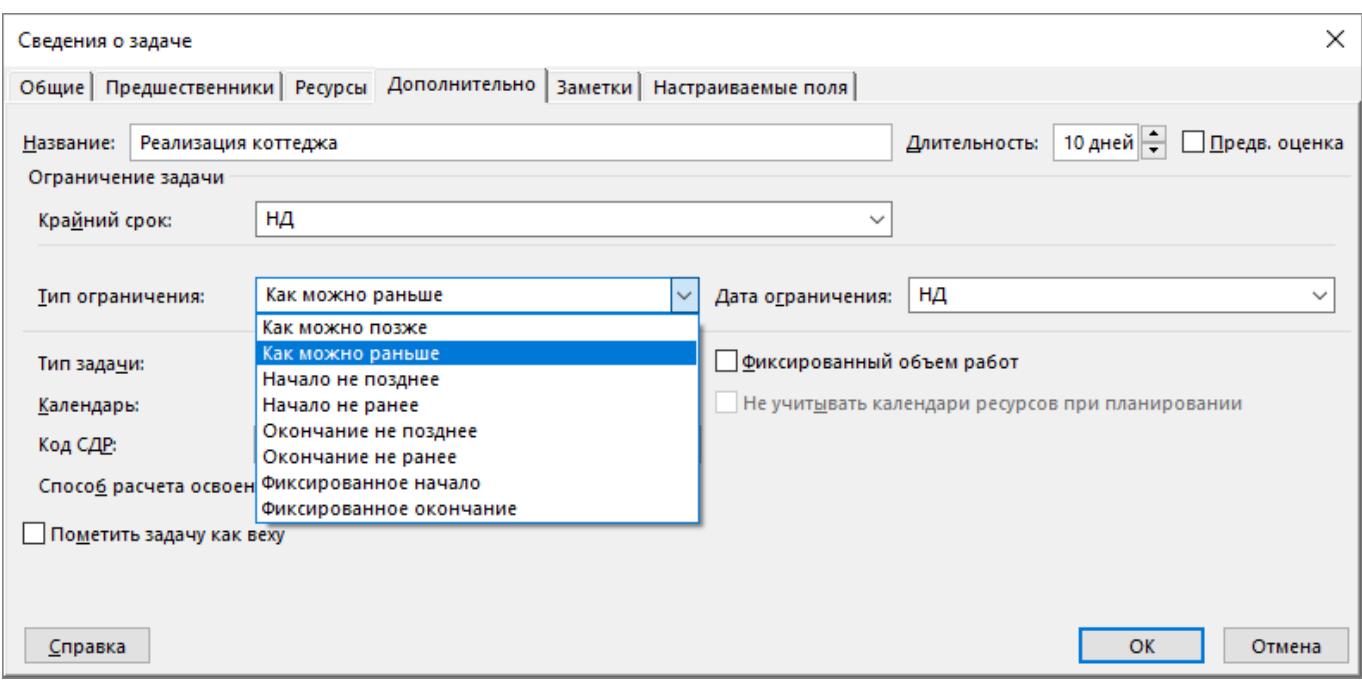

Рисунок 9 - Установка ограничений задачи

B Microsoft Project 2013 в поле «Тип ограничения» могут быть выбраны при планировании залачи следующие типы ограничений:

- «Как можно позже» (по умолчанию в проекте, запланированном от даты окончания) - с этим ограничением Microsoft Project размещает задачу в расписании как можно позднее с учетом других параметров плана. Никаких дополнительных ограничений на задачу не распространяется.

- «Как можно раньше» (по умолчанию в проекте, запланированном от даты начала) -Microsoft Project размещает задачу в расписании как можно раньше с учетом других параметров плана.

- «Окончание не ранее» - это ограничение обозначает наиболее раннюю дату, когда возможно завершить задачу. Задача не может быть помещена в расписании так, чтобы заканчиваться ранее обозначенной даты. Для проектов, которые планируются от даты начала, это ограничение применяется, когда вы вводите дату окончания задачи.

- «Окончание не позднее» - это ограничение обозначает наиболее позднюю дату, когда залача лолжна быть завершена. При этом залача может быть завершена как в этот лень, так и раньше него. Предшествующая задача не сможет «вытолкнуть» задачу с ограничением данного типа за дату ограничения.

- «Фиксированное начало» - это ограничение обозначает точную дату, на которую дата начала задачи должна быть помещена в расписании. Другие факторы (связи между задачами, задержки или опережения и пр.) не могут повлиять на положение задачи в расписании.

- «Фиксированное окончание» - это ограничение обозначает точную дату, на которую в расписании должна быть помещена дата окончания задачи. Никакие другие факторы не могут повлиять на эту дату.

- «Начало не ранее» – планирование начала задания на дату ограничения или после нее.

- «Начало не позднее» – планирование начала задания на дату ограничения или ранее.

По умолчанию, установленные ограничения влияют на график расчета проекта. Например, если у задачи определена директивная (фиксированная) дата начала проекта, то в независимости от входящих связей и других условий, программа не будет сдвигать дату начала задачи.

Для того чтобы установленные ограничения не влияли на расчет проекта, нужно в меню «Файл - Параметры - Расписание», в разделе «Параметры планирования для этого проекта» снять галочку «Даты ограничения для задач всегда соблюдаются», Рисунок 10.

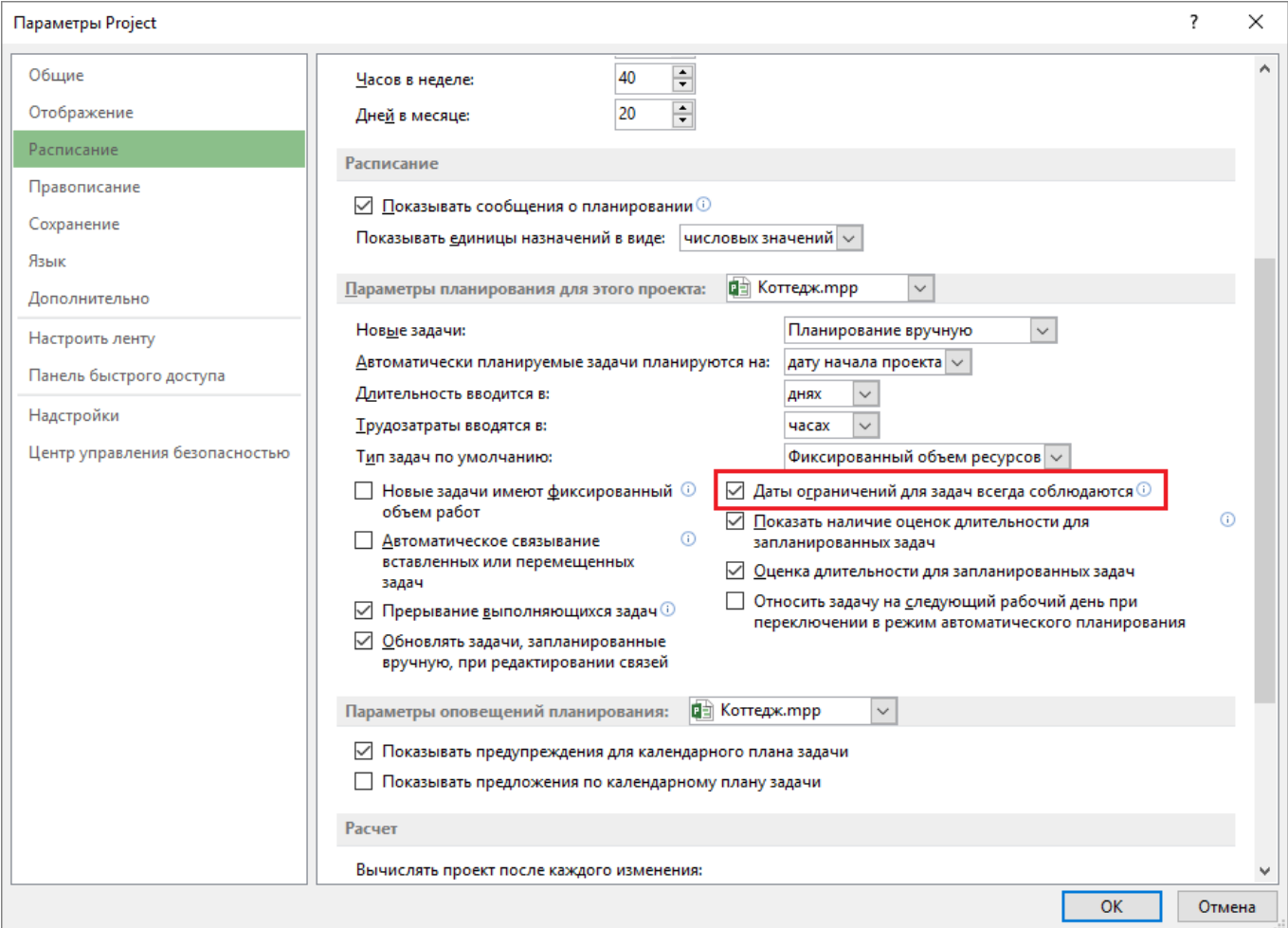

Рисунок 10 – Настройка влияния ограничений на расчеты проекта

# **2. Установка крайних сроков**

Наличие же у задачи крайнего срока не влияет на расчет проекта в отличие от ограничений. В случае установки у задачи крайнего срока, на диаграмме Ганта у такой задачи появится зеленая стрелка, а в случае срыва крайнего срока, в колонке «і», у такой задачи загорится красный индикатор, Рисунок 11.

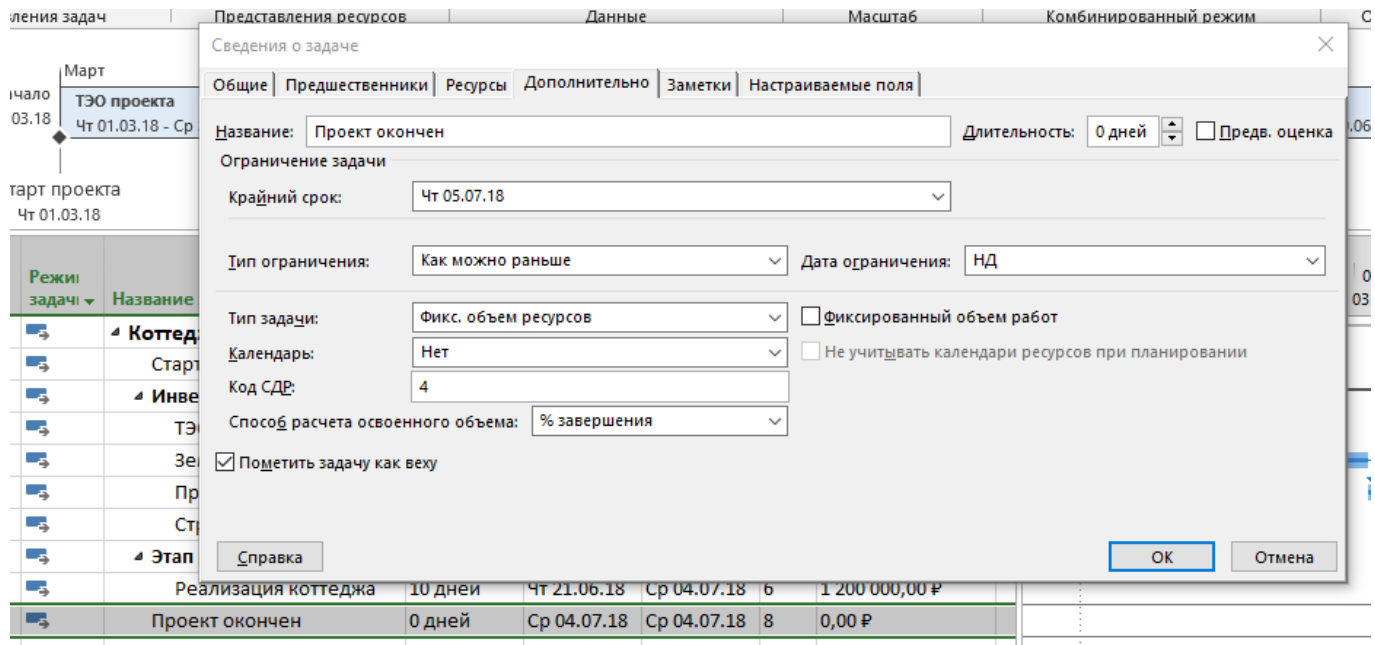

Рисунок 11 – Задание крайнего срока у задачи

Задаем в нашем проекте крайний срок окончания задачи «Проект окончен». Переходим свойствах задачи на вкладку «Дополнительно» и задаем крайний срок – 5.07.2018.

# VI. ОПРЕДЕЛЕНИЕ ПРЕДВАРИТЕЛЬНОЙ СТОИМОСТИ ПРОЕКТА

#### **1. Введение в настраиваемые поля**

В Microsoft Project есть следующие виды полей:

1. Встроенные – все те, которые используются Microsoft Project для собственных расчетов и те, которые уже автоматически настроены для занесения информации. Настраиваемые поля – все те, которые предназначены для использования пользователем и занесения в них собственной информации по задачам, ресурсам6 и назначениям. Все настраиваемые поля заканчиваются на цифры от 1 до 10, или от 1 до 20, или от 1 до 30, в зависимости от типа поля. Например, поле «Начало» является встроенным полем Microsoft Project, а поле «Начало1» является настраиваемым полем.

2. Настраиваемые.

#### **2. Создание настраиваемого поля**

Для того, чтобы вставить любое поле в любое представление, в нашем случае в представление «Диаграмма Ганта», есть три варианта, Рисунок 12:

1. Можно щелкнуть на любом имеющемся поле правой кнопкой мыши, в меню выбрать «Вставить столбец», ввести имя нужного вам поля и выбрать его. В данном случае, вставленное поле будет находиться с левой стороны от того поля, на котором вы щелкали правой кнопкой мыши.

2. Можно щелкнуть на любом имеющемся поле левой кнопкой мыши, и в выпавшем списке всех полей ввести имя нужного вам поля и выбрать его. В данном случае, вставленное поле будет вставлено на место поля, на котором вы щелкнули левой кнопкой мыши.

|                | A | Режим<br>задачи - | Название задачи       | Длительнс - Начало |                    | $\bullet$ Окончани $\bullet$ | Предшественн - | Названия<br>ресурсов<br>$\overline{\phantom{a}}$              |  |  |
|----------------|---|-------------------|-----------------------|--------------------|--------------------|------------------------------|----------------|---------------------------------------------------------------|--|--|
| $\mathbf{0}$   |   | ш.                | ⊿ Коттедж             | 90 дней            |                    | Чт 01.03.18 Ср 04.07.18      |                | % завершения<br>% завершения по трудозатратам                 |  |  |
| 1              |   | Г.,               | Старт проекта         | 0 дней             | Чт 01.03.18        | <b>4T 01.03.18</b>           |                | GUID календаря задач                                          |  |  |
| $\overline{2}$ |   | L.a               | ⊿ Инвестиционный этап | 80 дней            | Чт 01.03.18        | Cp 20.06.18                  |                | Locked<br>Адрес гиперссылки                                   |  |  |
| 3              |   | Съ,               | ТЭО проекта           | 20 дней            | Чт 01.03.18        | Cp 28.03.18                  |                | Активная<br>Базовая длительность                              |  |  |
| 4              |   | ۳.,               | Землеотвод            | 30 дней            | <b>4T 29.03.18</b> | Cp 09.05.18 3                |                | Базовая длительность1                                         |  |  |
| 5              |   | Б.,               | Проектирование        | 15 дней            | Чт 10.05.18        | Cp 30.05.18 4                |                | Базовая длительность 10<br>Базовая длительность2              |  |  |
| 6              |   | Съ,               | Строительство         | 15 дней            | Чт 31.05.18        | Cp 20.06.18 5                |                | Базовая длительность3<br>Базовая длительность4                |  |  |
| $\overline{7}$ |   | - 5               | ⊿ Этап реализации     | 10 дней            | Чт 21.06.18        | Cp 04.07.18                  |                | Базовая длительность5                                         |  |  |
| 8              |   | Ξş                | Реализация коттеджа   | 10 дней            | Чт 21.06.18        | Cp 04.07.18 6                |                | Базовая длительность6<br>Базовая длительность7                |  |  |
| 9              |   | ۳.,               | Проект окончен        | 0 дней             |                    | Cp 04.07.18 Cp 04.07.18 8    |                | Базовая длительность8<br>Базовая длительность9                |  |  |
|                |   |                   |                       |                    |                    |                              |                | Базовая оценка длительности                                   |  |  |
|                |   |                   |                       |                    |                    |                              |                | Базовая оценка длительности1                                  |  |  |
|                |   |                   |                       |                    |                    |                              |                | Базовая оценка длительности10<br>Базовая оценка длительности2 |  |  |
|                |   |                   |                       |                    |                    |                              |                | Базовая оценка длительностиЗ                                  |  |  |
|                |   |                   |                       |                    |                    |                              |                | Базовая оценка длительности4                                  |  |  |
|                |   |                   |                       |                    |                    |                              |                | Базовая оценка длительности5                                  |  |  |
|                |   |                   |                       |                    |                    |                              |                | Базовая оценка длительностиб                                  |  |  |
|                |   |                   |                       |                    |                    |                              |                | Базовая оценка длительности7                                  |  |  |
|                |   |                   |                       |                    |                    |                              |                | Базовая оценка длительности8                                  |  |  |
|                |   |                   |                       |                    |                    |                              |                | Базовая оценка длительности9                                  |  |  |
|                |   |                   |                       |                    |                    |                              |                | Базовая оценка начала                                         |  |  |
|                |   |                   |                       |                    |                    |                              |                | Базовая оценка начала1                                        |  |  |
|                |   |                   |                       |                    |                    |                              |                | Базовая оценка начала10                                       |  |  |
|                |   |                   |                       |                    |                    |                              |                | Базовая оценка начала2                                        |  |  |
|                |   |                   |                       |                    |                    |                              |                | Базовая оценка началаЗ                                        |  |  |
|                |   |                   |                       |                    |                    |                              |                | Базовая оценка начала4                                        |  |  |
|                |   |                   |                       |                    |                    |                              |                | Базовая оценка начала5                                        |  |  |

Рисунок 12 – Вставка нового поля

3. Можно щелкнуть на специальном столбце в правой части таблицы «Добавить новый столбец» и в выпавшем списке всех полей ввести имя нужного вам поля и выбрать его.

Итак, вставим настраиваемое поле «Затраты1», которое переименуем в пользовательское название «Предварительная стоимость».

Для этого можно:

1. Или щелкнуть правой кнопкой мыши на названии колонки, выбрать в меню «Параметры поля» и ввести текст заголовка;

2. Или щелкнуть правой кнопкой мыши на названии колонки, выбрать в меню «Настраиваемые поля», выделить нужное вам поле, нажать «Переименовать» и ввести новое имя для поля, Рисунок 13.

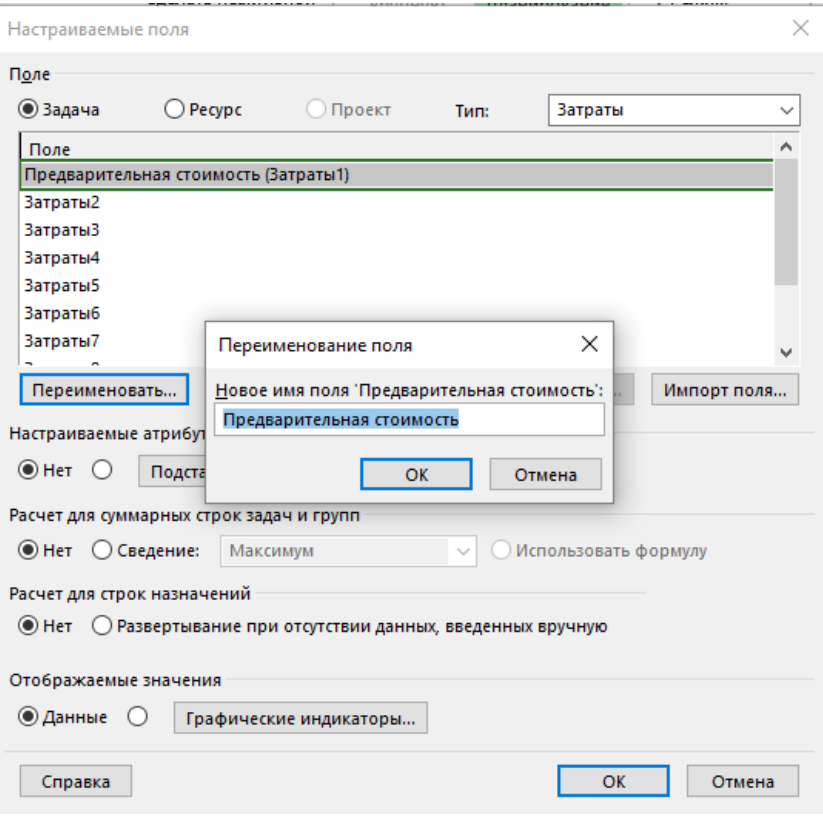

Рисунок 13 – Переименование настраиваемого поля

*Второй вариант предпочтительней, если вы будете использовать настройки данного проекта при работе с другими проектами. Также во втором случае изменится само название поля (что может быть удобно), в первом случае изменится только название колонки в таблице.*

После того, как было выведено поле «Затраты1», вносим значения затрат, Таблица 2.

Таблица 3 – Данные о предварительной стоимости

| Название задачи     | Предварительная стоимость |
|---------------------|---------------------------|
| ТЭО проекта         | 50 000                    |
| Землеотвод          | 200 000                   |
| Проектирование      | 250 000                   |
| Строительство       | 500 000                   |
| Реализация коттеджа | $-1200000$                |

Результат ввода затрат, Рисунок 14.

*Для того, чтобы значения затрат в настраиваемом поле просуммировались, необходимо в окне «Настраиваемые поля», в области «Расчет для суммарных задач и групп» выбрать «Сведение – Сумма», Рисунок 14.*

| Режим<br>задачи ▼ | Название задачи<br>$\overline{\phantom{0}}$ | Длительнс - | Начало<br>$\cdot$  | Окончани -              | Предшественн - | Предварительная<br><b>СТОИМОСТЬ</b> |
|-------------------|---------------------------------------------|-------------|--------------------|-------------------------|----------------|-------------------------------------|
| -5                | ⊿ Коттедж                                   | 90 дней     |                    | Чт 01.03.18 Ср 04.07.18 |                | 2 200 000,00 ₽                      |
| ۳.,               | Старт проекта                               | 0 дней      | Чт 01.03.18        | Чт 01.03.18             |                | 0.00P                               |
| ۳.,               | ⊿ Инвестиционный этап                       | 80 дней     | Чт 01.03.18        | Cp 20.06.18             |                | 1 000 000,00 P                      |
| - 5               | ТЭО проекта                                 | 20 дней     | YT 01.03.18        | Cp 28.03.18             |                | 50 000,00 ₽                         |
| ∟.                | Землеотвод                                  | 30 дней     | Чт 29.03.18        | Cp 09.05.18 3           |                | 200 000,00 P                        |
| Шz,               | Проектирование                              | 15 дней     | <b>4T 10.05.18</b> | Cp 30.05.18 4           |                | 250 000,00 ₽                        |
| Съ,               | Строительство                               | 15 дней     | Чт 31.05.18        | Cp 20.06.18 5           |                | 500 000,00 ₽                        |
| Съ,               | ⊿ Этап реализации                           | 10 дней     | Чт 21.06.18        | Cp 04.07.18             |                | 1 200 000,00 P                      |
| Съ                | Реализация коттеджа                         | 10 дней     | Чт 21.06.18        | Cp 04.07.18 6           |                | 1 200 000,00 ₽                      |
| u.                | Проект окончен                              | 0 дней      | Cp 04.07.18        | Cp 04.07.18 8           |                | 0.00P                               |
|                   |                                             |             |                    |                         |                |                                     |

Рисунок 14 – Проект с предварительной стоимостью

#### VII. ПРЕЗЕНТАЦИЯ ПРОЕКТА

В Microsoft Project 2013 есть такой функционал, как временная шкала (timeline), которая может быть использована для презентации проекта, защиты проекта и/или отчетности.

Для того чтобы создать представление проекта на временной шкале, нужно на закладке «Вид – Комбинированный режим» поставить галочку «Временная шкала».

В верхней части диаграммы Ганта появится временная шкала, на которую можно помещать суммарную задачу проекта, суммарные задачи и обычные задачи.

Для того чтобы разместить информацию о проекте на временной шкале, можно воспользоваться несколькими способами:

1. Выделить название необходимой задачи и нажать правую кнопку мыши и в меню выбрать «Добавить на временную шкалу»;

2. Щелкнуть на задаче в области диаграммы Ганта, на самой задаче, т.е. на ее визуальном отрезке, правой кнопкой мыши и в меню выбрать «Добавить на временную шкалу»;

3. Щелкнуть левой кнопкой мыши на временной шкале, выбрать «Вставить задачу», а затем «Существующие задачи».

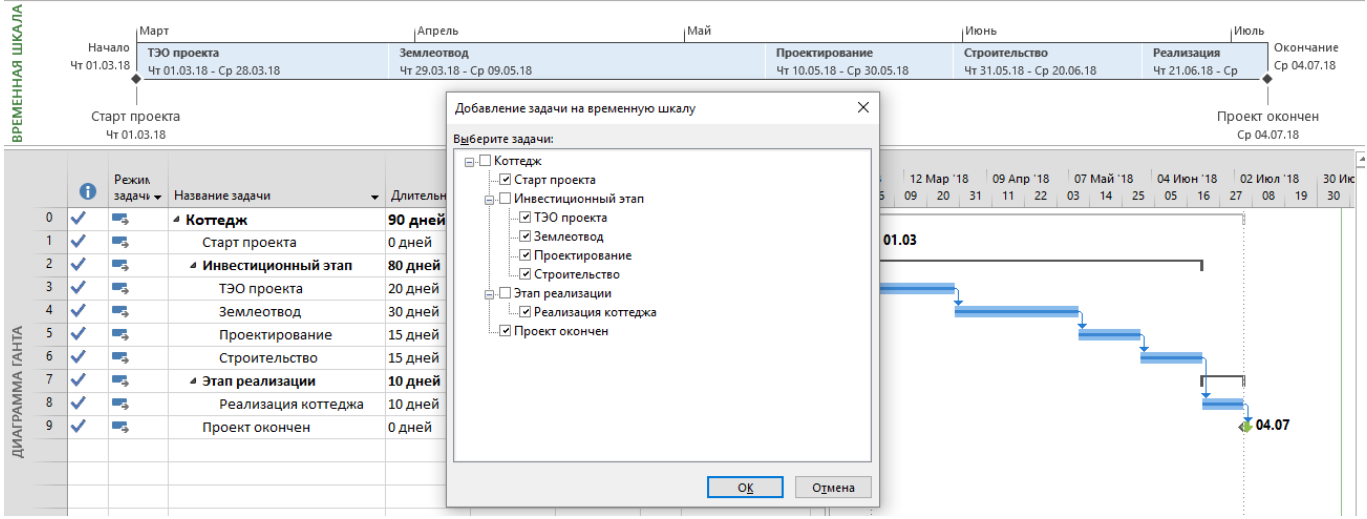

Рисунок 15 – Добавление задач на временную шкалу

Добавленные задачи можно отформатировать цветом заливкой (закладка «Формат – Шрифт»), отобразить как выноску и скопировать для презентации PowerPoint, электронной почты Outlook или скопировать в полном размере, Рисунок 15.

Для того, чтобы в Microsoft Project 2013 отобразить только временную шкалу, нужно выбрать представление «Временная шкала».

# **ЗАДАНИЕ 1**

1. Настройте параметры MS Project.

2. Создайте новый проект «Коттедж», дата начала проекта – 01.03.2018, метод планирования – от даты начала проекта

- 3. Создайте предварительный список задач на основании таблицы 1.
- 4. Создайте вехи «Старт проекта» и «Проект окончен».
- 5. Создайте иерархию задач.

# **ЗАДАНИЕ 2**

1. Свяжите все задачи проекта связями «Окончание – Начало» (опробуйте все способы связывания задач).

2. Задайте крайний срок окончания задачи «Проект окончен» – 5.07.2018.

3. Создайте настраиваемое поле «Затраты1» с названием «Предварительная стоимость».

4. Внесите данные о предварительной стоимости проекта согласно таблице 2.

5. Выведите временную шкалу, перенесите на нее все этапы и выделите разными цветами.

# **ВОПРОСЫ**

- 1. Назовите основные настройки MS Project.
- 2. Перечислите основные элементы интерфейса MS Project.
- 3. Как установить дату начала проекта и выбрать метод планирования?
- 4. Что такое иерархическая структура проекта? Как изменить уровень задачи в проекте?
- 5. Что такое суммарная задача? Как суммарные задачи используются в проекте?
- 6. Что такое веха? Как вехи используются в проекте?
- 7. Опишите основные типы связей задач в проекте (с примерами).

8. Каким образом можно установить связь между двумя задачами (перечислите все способы).

9. Что такое ограничения? Перечислите основные типы ограничений задач. Как установить ограничение задачи?

10. Что такое крайний срок, в чем его отличие от ограничения? Как установить крайний срок задачи?

11. Для чего используются настраиваемые поля? Как создать настраиваемое поле?

12. Расскажите про создание и использование временной шкалы проекта.

#### **Практическая работа №2. Календарь проекта**

#### I. ПЛАНИРОВАНИЕ РАБОЧЕГО ВРЕМЕНИ В ПРОЕКТЕ

#### **1. Методология использования календарей**

Использование календарей в проекте необходимо для определения реального графика работы. В Microsoft Project 2013 могут быть календари проекта, задач и ресурсов.

Календарь проекта, по умолчанию имеющий название «Стандартный», определяет:

1. Рабочие дни и нерабочие (выходные) дни в неделях;

2. Рабочее время в рабочие дни;

3. Государственные и корпоративные праздники, называемые исключениями в Microsoft Project.

Исключения – это периоды, отличные от рабочих периодов данного календаря. Это значит, что в рамках календаря в выбранный промежуток времени работа будет производиться в часы, отличные от часов основного календаря, либо не будет производиться вообще.

Календари задач позволят определить периоды, когда те или иные задачи могут исполняться. Например, задачи выполняющимися офисными работниками, могут выполняться с 9:00 до 18:00, задачи рабочих, занятых на строительстве объекта могут выполняться с 7:00 до 19:00, а прием документов на утверждении в мэрии возможно только по вторникам.

Календари ресурсов определяют график работы каждого ресурса, включая время работы и нерабочее время (отпуска, отгулы).

Календари позволяют определять возможную загрузку ресурса. Пересечение календарей задач и ресурсов, назначенных на ее исполнение, определит время возможного исполнения задачи. Так если задача выполняется по календарю с рабочим временем с 9:00 до 18:00, а ресурс может работать по календарю с 8:00 до 19:00, то работа будет выполняться с 9:00 до 18:00. Если же ресурс может работать с 10:00 до 16:00, то работа на задаче в данном случае будет выполняться с 10:00 до 16:00.

Все характеристики календаря проекта и его изменения автоматически попадают в календари задач и ресурсов.

*По умолчанию длительность дня, недели, месяца определяется на основе информации, заложенной в параметрах расписания (меню «Файл – Параметры – Расписание – Параметры календаря для этого проекта»).*

В *случае если в этих параметрах изменить в рамках работы над проектом показатели начала рабочего дня, его окончания, длительности, то Microsoft Project автоматические НЕ пересчитает проект и задачи под новые данные.*

*Низший приоритет имеет календарь проекта, далее календарь ресурсов, календарь задач.*

*Календари задач следует применять, только в тех случаях, когда задача имеет уникальный график, не зависящий от календарей проекта и назначенных ресурсов.*

Создавать новые календари можно на основе имеющихся или с чистого листа. В первом случае все свойства календаря, на основе которого идет создание, часы/исключения, будут сохранены в созданном календаре. Во втором случае, все свойства нужно будет создавать заново.

#### **2. Изменение стандартного календаря**

Для того чтобы изменить свойства стандартного календаря в Microsoft Project в части рабочих часов и исключений, нужно:

1. Перейти на закладку «Проект» и в разделе «Свойства» нажать на кнопке «Изменить рабочее время»;

2. В окне «Изменение рабочего времени» перейти на вкладку «Рабочие недели», выделить название «По умолчанию» и нажать на кнопку «Подробности»;

3. Выделить левой кнопкой мыши пять первых календарных дней с понедельника по пятницу;

4. Выбрать переключатель «Задать дни для использования этих рабочих часов» и ввести рабочие часы в нашем проекте согласно свойств стандартного календаря, Таблица 3.

#### Таблица 4 – Параметры стандартного календаря

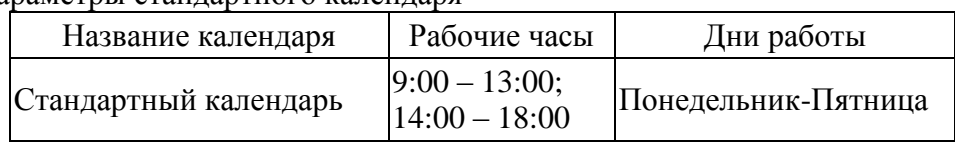

Для того, чтобы задать в календаре исключения от стандартных недель, дней и часов работы, нужно в окне «Изменение рабочего времени»:

- 1. Перейти на закладку «Исключения»;
- 2. Найти и выделить в календаре те даты, для которых нужно задать исключение;
- 3. Ввести название исключения.

*Можно сразу ввести название исключения, но потом придется руками менять даты начала и окончания, так как сразу будут выбраны те даты начала/окончания, которые были выделены на момент создания исключения.*

В случае, если в исключении нужно задать периодичность или рабочие часы исключения, нужно находясь в окне «Изменение рабочего времени» на вкладке «Исключения» нажать на кнопке «Подробности» и:

1. В случае если нужно задать рабочие часы отличные от тех, что заданы в календаре, выбрать переключатель «Рабочие часы» и ввести время работы для конкретного выбранного исключения;

2. В случае если нужно задать определенную периодичность исключения нужно выбрать определенную последовательность (ежедневно, еженедельно или другое) повторения;

3. Выбрать количество повторений в пределах повторений.

Так если, выбрана периодичность «ежедневно» с периодом «каждый 1 день» с пределом повторений «окончание после 10 повторений», то исключение будет повторяться десять дней от даты начала, а если выбрана периодичность «ежедневно» с периодом «каждый 2 день» с пределом повторений «окончание после 10 повторений», то исключение будет повторяться через день на протяжении двадцати дней от даты начала, Рисунок 16.

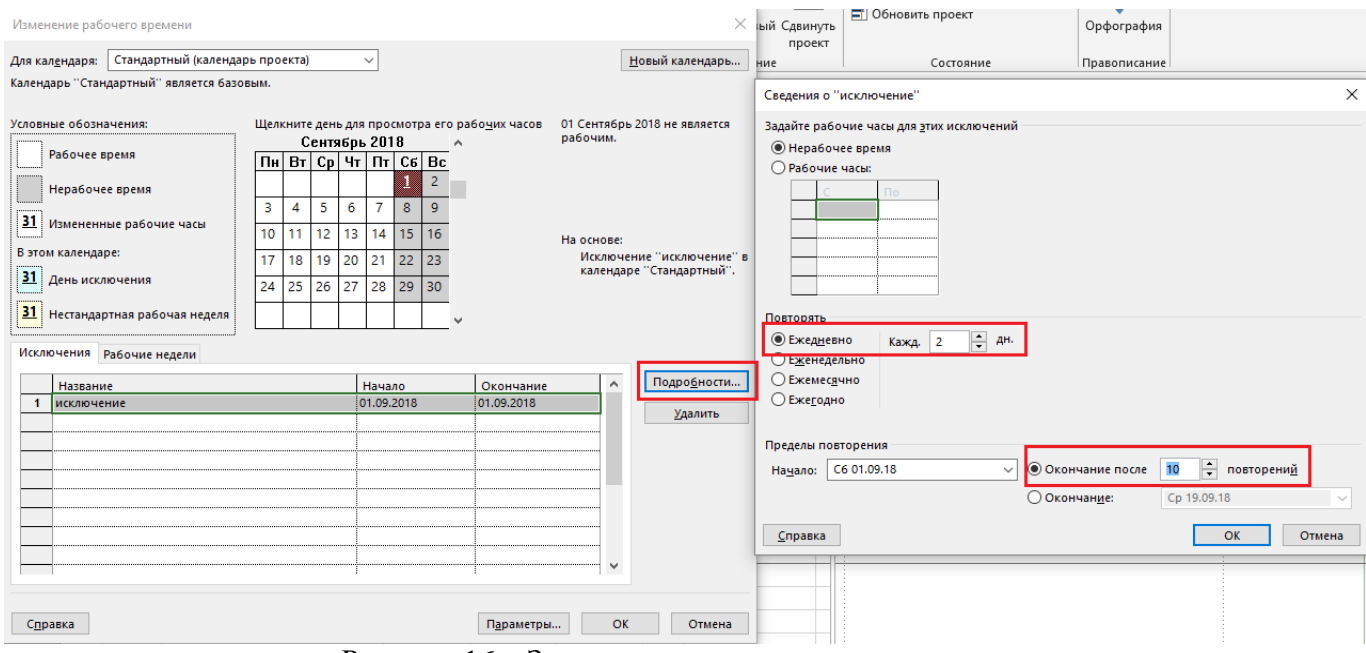

Рисунок 16 – Задание периодичности исключения

*Периодичность повторения исключения нельзя задать для исключений, длительность которого больше одного дня. Т.е. если у вас всегда выходные с 30 декабря по 8 января и если вам нужно создать периодичность «каждый год», нужно создать исключения для каждого дня и для каждого выбрать периодичность повторения «каждый год».*

#### **3. Календари в учебном проекте**

Итак, первоначально вносим в стандартный календарь исключения, кроме последних двух, в соответствии с таблицей 4.

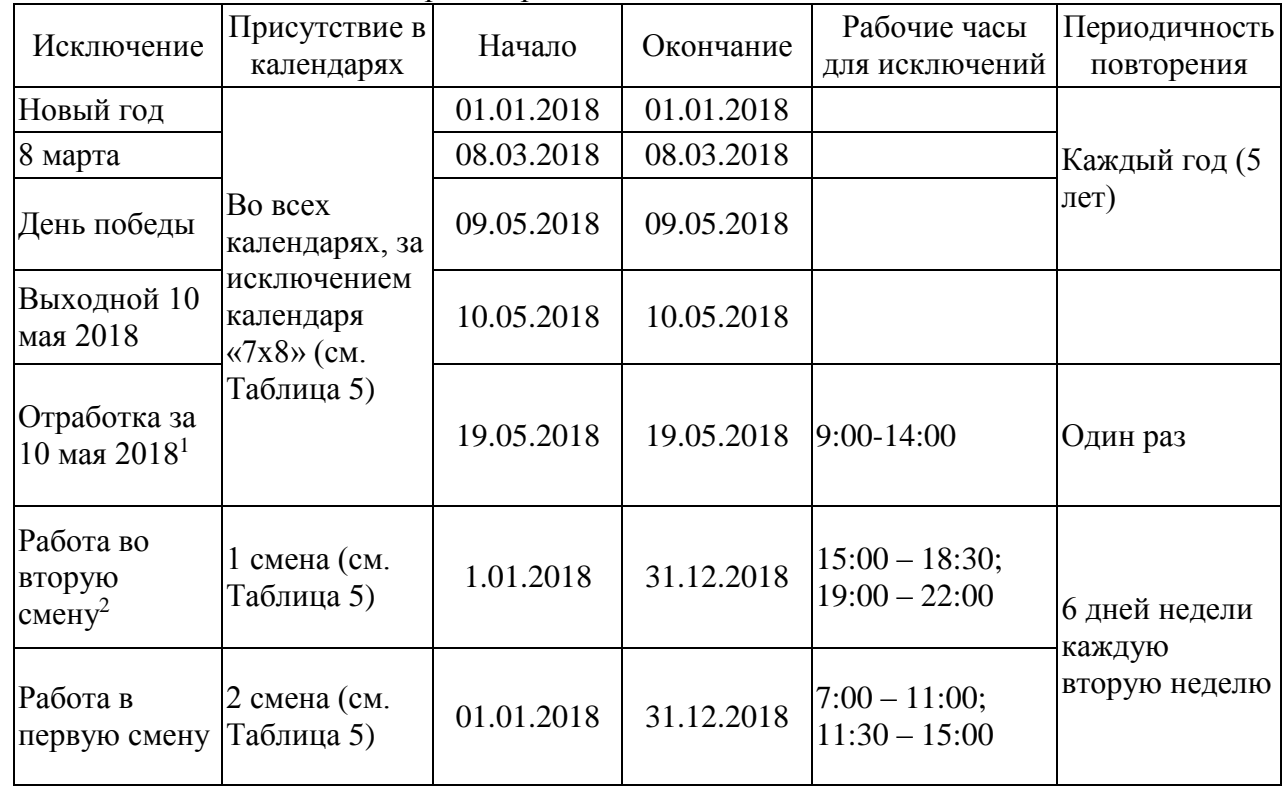

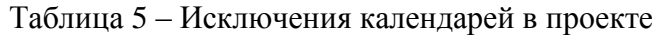

Примечания:

<sup>1</sup> Данное исключение необходимо, чтобы показать, как моделируются работы в выходные дни

<sup>2</sup> Календарные исключения «Работа в первую смену» и «Работа во вторую смену» необходимы для моделирования сменной работы ресурсов, чтобы они работали одну неделю утром, вторую неделю – вечером. Для этого также используется периодичность повторения – каждая вторая неделя

После внесения исключений в календарь создаем новые календари в соответствии с таблицей 5.

Таблица 6 – Календари в проекте

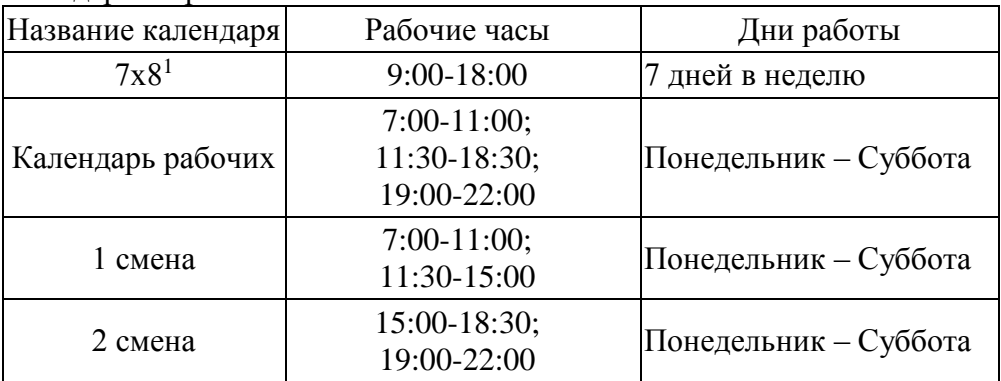

Примечания:

<sup>1</sup> Календарь «7х8» нам будет необходим для анализа длительности проекта в календарных днях

Так, для того чтобы создать «Календарь рабочих» на основе стандартного, нужно:

- 1. На закладке «Проект» в разделе «Свойства» нажать на кнопке «Изменить рабочее время»;
- 2. В окне «Изменение рабочего времени» нажать на кнопке «Создать новый календарь…»;

3. Выбрать вариант «Создать копию стандартного календаря» и ввести имя календаря «Календарь рабочих»;

4. Нажать «ОК», Рисунок 17;

5. В появившемся окне выбрать «Да», если вы хотите сохранить изменения того календаря, на основе которого создаете новый календарь.

*Если вы создали не тот календарь и вам нужно его удалить, нужно перейти на вкладку «Файл – Организатор». В окне «Организатора» перейти на вкладку «Календарь», выбрать с правой стороны (стороны проекта) ненужный календарь и нажать «Удалить».*

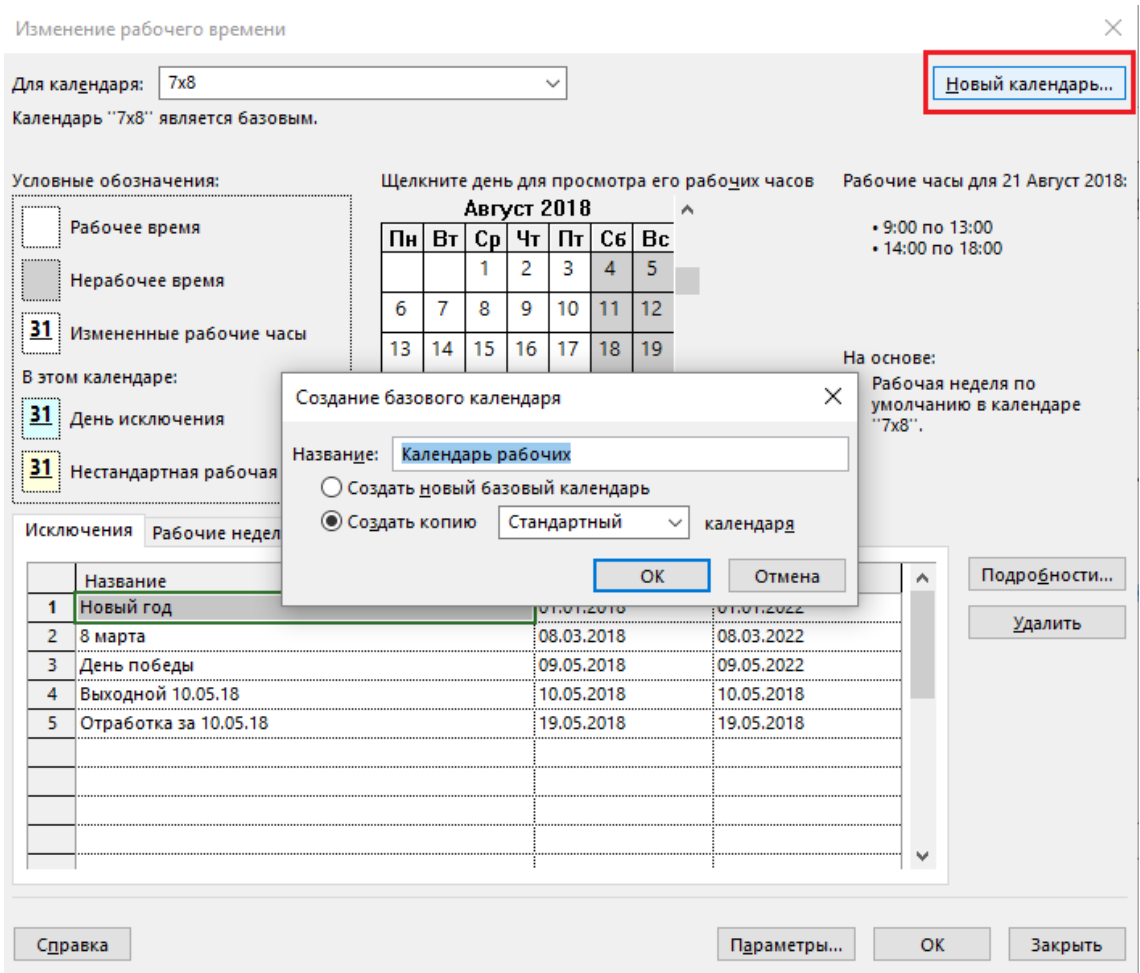

Рисунок 17 – Создание нового календаря на основе имеющегося

Следующий шаг – это изменение рабочих дней и часов созданного календаря рабочих. Для этого в окне «Изменение рабочего времени», вы должны:

1. Выбрать «Календарь рабочих» и перейти на закладку «Рабочие недели»;

2. Выделить «По умолчанию» и нажать «Подробности»;

3. В окне «Сведения о «По умолчанию» выделить первых шесть дней недели;

4. Выбрать переключатель «Задать дни для использования этих рабочих часов» и ввести рабочие часы, в соответствии с таблицей 5 и рисунком 18. Таким образом, мы задали шестидневный график работы для данного календаря.

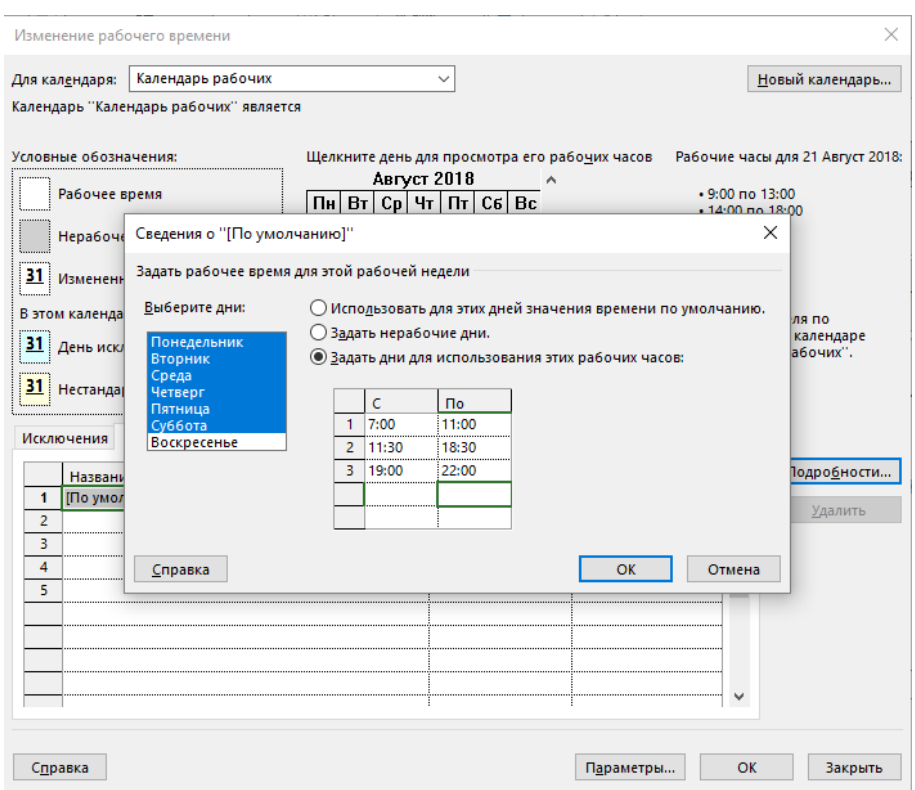

Рисунок 18 – Задание свойств календаря рабочих

*Если у вас планируется изменение рабочей недели, нужно встать на ячейку ниже «По умолчанию» и ввести название новой недели, период действия и потом задать рабочие часы. После даты окончания новой недели будет действовать неделя по умолчанию.*

После задания свойств созданной недели переходим к созданию календарных исключений, см. Таблица 4. Так, для того, чтобы создать исключение календаря «Работа во вторую смену» необходимо:

1. На закладке «Проект» в разделе «Свойства» нажать на кнопке «Изменить рабочее время»;

2. В окне «Изменение рабочего времени» выбрать календарь «1 смена»;

3. Ввести на закладке «Исключения» название исключения;

4. Откорректировать правильно даты начала и окончания исключений;

5. Перейти на закладку «Подробности» и задать рабочие часы для исключения;

6. Выбрать период повторения (каждую вторую неделю, т.е. повторять каждые 2 недели) и указать дни недели, в которых будет использоваться данное исключение;

7. Выбрать начало повторения и/или периодичность повторения или дату окончания повторения.

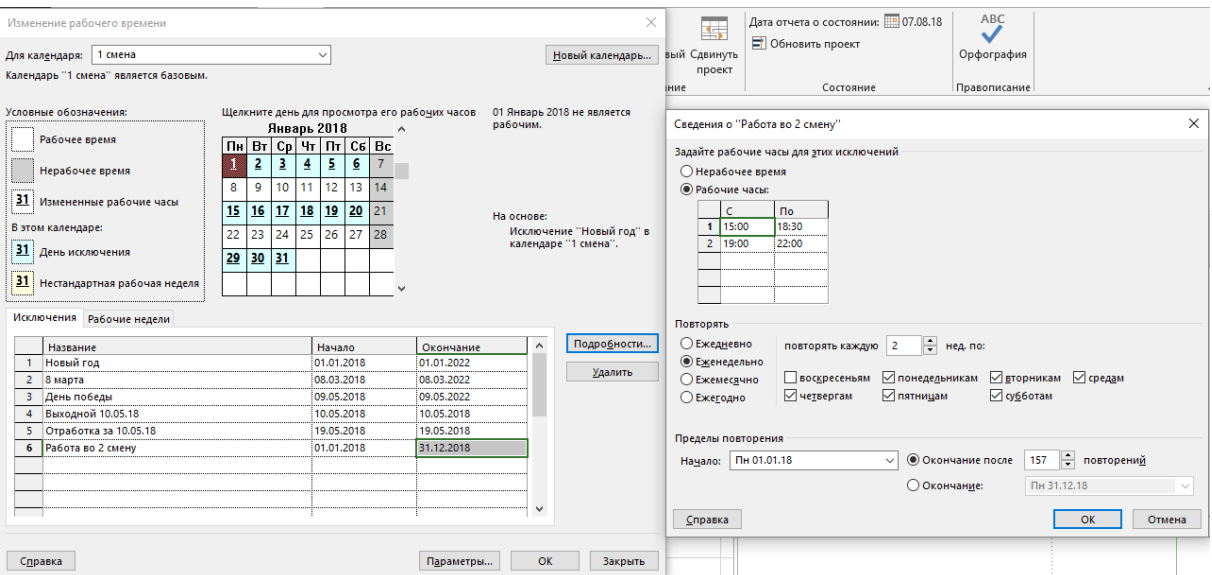

Рисунок 19 – Формирование исключений календаря «1 смена»

## **ЗАДАНИЕ**

1. Задайте стандартному календарю проекта параметры в соответствии с таблицей 3.

2. Задайте в стандартном календаре исключения в соответствии с таблицей 4 (кроме исключений «Работа в первую смену» и «Работа во вторую смену»).

3. На основе стандартного календаря создайте календари «7х8», «Календарь рабочих», «Первая смена», «Вторая смена».

4. Измените параметры созданных календарей в соответствии с таблицей 5.

5. Создайте исключение «Работа во вторую смену» для календаря «Первая смена» и исключение. «Работа в первую смену» для календаря «Вторая смена».

## **ВОПРОСЫ**

1. Для чего создаются календари проекта? Как изменить свойства стандартного календаря проекта?

2. Как создать новый календарь? Как изменить рабочее время в новом календаре?

3. Что такое исключения календаря? Как создать исключение календаря?

#### Задачи в Microsoft Project  $\mathbf{L}$

На языке Microsoft Project существует следующие категории задач:

1. Суммарная задача проекта - задача, отображающая итоговую информацию о длительности, стоимости и объеме задач во всем проекте. Суммарная задача проекта всегда находится в нулевой строчке, и имеет уникальный внутренний номер программы равный нулю. Выводится или через галочку в меню «Файл - Параметры - Дополнительно - Параметры отображения для данного проекта – Суммарная задача проекта» или галочку на закладке «Формат - Показать или скрыть - Суммарная залача проекта».

2. Суммарная задача (фаза/этап). Любой проект при его реализации проходит через определенные этапы, следующие последовательно или идущие параллельно. Определение такие крупных этапов в каждом проекте и есть определение суммарных задач (этапов/фаз), отображающих итоговую информацию о длительности, стоимости и объеме простых задач, реализация которых необходима для достижения результатов этапов. Суммарные задачи - это некое объединение простых задач под одним «зонтиком». Суммарные задачи могут быть автоматическими или ручными. У автоматических суммарных задач длительность рассчитывается как разница между началом самой ранней задачи и окончанием самой поздней задачи данного этапа. У ручных суммарных задач длительность не рассчитывается как у автоматических, а задается пользователем.

3. Задача – работа проекта нижнего уровня декомпозиции структуры работ, на которую можно назначать ресурсы (трудовые, материальные, затратные) и которая должна быть выполнена для завершения проекта. Задача - действие (активность), выполняемое от начала и до конца неизменным составом ресурсов.

4. Контрольные события - залачи, не имеющие ллительности, так называемые «Вехи». Обычно они отображают наступление важных событий проекта (например, «Подписан договор отвода земельного участка»), достижение запланированных результатов.

B Microsoft Project вехами также могут быть суммарные задачи и задачи (Рисунок 20).

5. Повторяющиеся задачи - задачи, имеющие длительность и повторяемые неоднократно лля моделирования совешаний, встреч, оплат и пр.

Для названия суммарных задач лучше всего использовать существительные, например, этап «Землеотвод», «Тестирование», «ТЭО проекта».

Для названия задач лучше всего использовать глаголы, типа «Сделать», «исследовать», «найти».

Для названия контрольных событий лучше всего использовать глаголы прошедшего времени, например, «Решение принято», «Договор заключен».

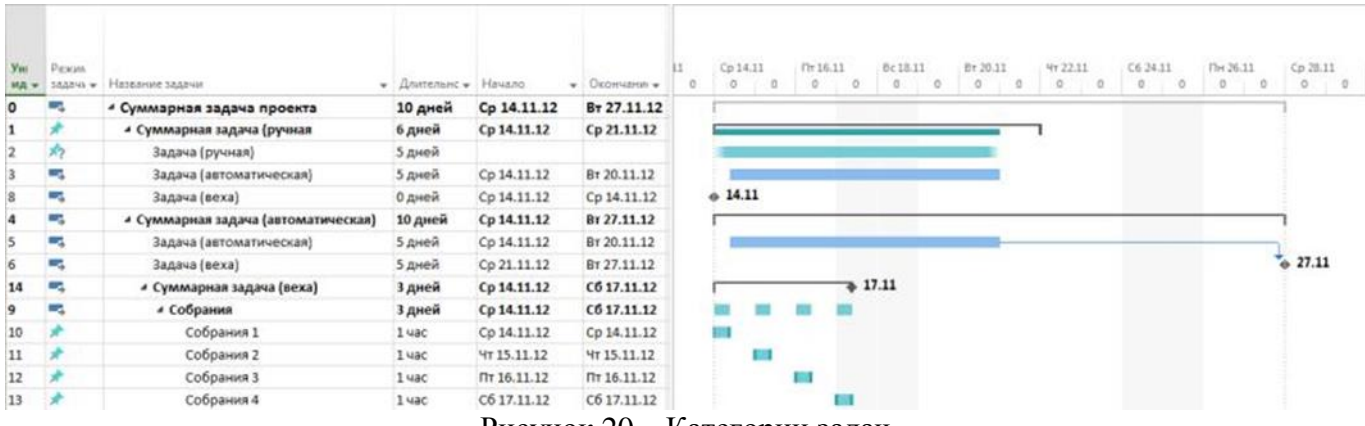

Рисунок 20 - Категории задач

#### II. Способы планирования задач

В Microsoft Project есть два способа планирования задач:

- Ручное.  $1<sub>1</sub>$
- $2^{\circ}$ Автоматическое.

Ручное планирование (режим задачи) используется в том случае, когда нужно жестко зафиксировать даты начала/окончания задачи, чтобы они не сдвигались от входящих связей, назначенных ресурсов и др. (например, даты работ по контракту могут быть смоделированы через ручное планирование) (Рисунок 21).

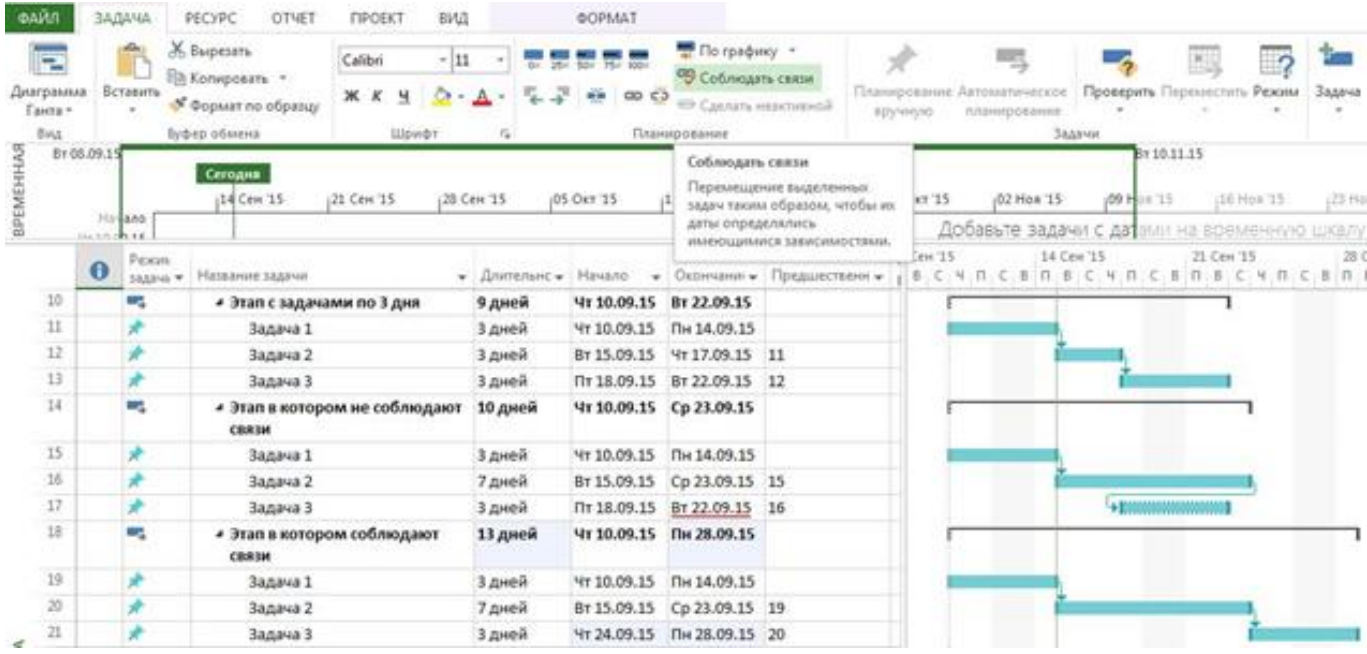

Рисунок 21 - Ручные задачи и команда «Соблюдать связи»

Как вилно из рисунка 21, во второй суммарной залаче была изменена ллительность второй задачи, но длительность зависимой третьей задачи не сдвинулась, так как она, вернее, ее даты начала/окончания, жестко зафиксированы через ручное планирование. Если же планировщик согласен с теми изменениями, которые должны привести к новым датам начала/окончания, он должен выделить те задачи, которые не сдвинулись из-за зафиксированных ручным способом планирования, и на вкладке «Задача – Планирование» нажать на кнопку «Соблюдать связи».

Ручное планирование используется также, когда неизвестны даты начала/окончания работ при известной длительности, когда известны только дата начала или только дата окончания задачи.

Автоматическое планирование (режим задачи), используется по умолчанию во всех продуктах по управлению проектами и означает, что даты начала/окончания задач рассчитываются самим продуктом на основании связей задачи, ее зависимостей и ограничений.

Способ планирования задач в проекте задается в меню «Файл - Параметры - Расписание -Параметры планирования для этого проекта».

Если в процессе работы нужно поменять способ планирования для вновь создаваемых задач, нужно в строке состояния нажать левой кнопкой мыши на описании способа планирования и выбрать нужный вам способ.

Если необходимо поменять способ планирования для имеющихся задач, нужно их выделить и на вкладке «Задач» в разделе «Задачи» нажать на кнопке соответствующего способа планирования.

Кроме возможности использовать два типа планирования в задачах, можно применять разделение задач на активные и неактивные для проведения анализа «что-если».

Для проведения данного анализа необходимо создание нескольких путей развития событий в проекте, а потом выделять один или другой фрагмент и с помощью пиктограммы «Сделать неактивным» исключать из проекта сроки, трудозатраты и стоимость альтернативного пути развития проекта. При деактивации суммарной задачи, становятся неактивными все вложенные в нее задачи.

*Анализ «что-если» лучше всего проводить на задачах с автоматическим типом планирования, чтобы было видно изменение сроков проекта от исключения той или иной ветки.*

III. Способы планирования проекта

В Microsoft Project предусмотрено два способа планирования проекта:

1. Директивное планирование или планирование сверху-вниз;

2. Планирование снизу-вверх.

**При планировании сверху-вниз**, используется следующий сценарий:

1. Руководитель проекта определяет этапы/подэтапы проекта и задает их длительность, используя тип планирования суммарных задач «Ручное планирование».

2. Ответственные за этапы/подэтапы определяют задачи, их длительность и взаимосвязи для достижения результатов этапа.

3. Проводится анализ сроков, заданных руководителем, и сроков, запрашиваемых исполнителем (Рисунок 22).

4. При необходимости проводится корректировка или сроков суммарных задач или сроков вложенных в этап задач.

5. Суммарные задачи или переводятся в автоматический режим, или остаются в ручном для контроля длительности вложенных задач.

| $\theta$ | Режил.<br>33,5545 W. | Название задачи                          | • Длительно • Начало | ٠                  | Окончания -             | 07 Сен 15<br>14 Cen '15<br>21 Сен 15<br>$\Pi$ , $B$ , $C$ , $H$ , $\Pi$<br>C.8<br>$C: H \cap C$ $B$<br>$C$ , $H$ , $\Pi$ , $C$<br>$\Pi$ $B$<br>в |
|----------|----------------------|------------------------------------------|----------------------|--------------------|-------------------------|----------------------------------------------------------------------------------------------------|
|          | ۰.                   | - Планирование сверху вниз               | 12 дней              | Чт 10.09.15        | Пт 25.09.15             |                                                                                                    |
|          |                      | • Нужно сделать за                       | 10 дней              |                    | Чт 10.09.15 Ср 23.09.15 |                                                                                                    |
|          |                      | А                                        | 4 дней               | Yr 10.09.15        | BT 15.09.15             |                                                                                                    |
|          |                      | HâM                                      | 4 дней               |                    | Ср 16.09.15 Пн 21.09.15 |                                                                                                    |
|          |                      | <b>НУЖНО</b>                             | 4 дней               | BT 22.09.15        | Пт 25.09.15             | ****************<br>                                                                                                    |
|          |                      | - А это нужно сделать за                 | 12 дней              | Чт 10.09.15        | Пт 25.09.15             |                                                                                                    |
|          |                      | Mы                                       | 2 дней               | YT 10.09.15        | Пт 11.09.15             |                                                                                                    |
|          |                      | сможем                                   | 2 дней               |                    | Пн 14.09.15 Br 15.09.15 |                                                                                                    |
|          |                      | сделать                                  | 2 дней               |                    | Cp 16.09.15 Yr 17.09.15 |                                                                                                    |
|          |                      | 3a                                       | 2 дней               | Пт 18.09.15        | Пн 21.09.15             |                                                                                                    |
|          | ÷                    | <b><i>а</i></b> Планирование снизу вверх | 9 дней               | <b>4r 10.09.15</b> | BT 22.09.15             |                                                                                                    |
|          | - 5                  | - Сколько скажете столько и<br>будет     | 9 дней               | Yr 10.09.15        | BT 22.09.15             |                                                                                                    |
|          |                      | На это                                   | 4 дней               | Yr 10.09.15        | BT 15.09.15             |                                                                                                    |
|          |                      | Для этой задачи                          | 3 дней               |                    | Ср 16.09.15 Пт 18.09.15 |                                                                                                    |
|          |                      | Коте влд А                               | 2 дней               |                    | Пн 21.09.15 Вт 22.09.15 |                                                                                                    |

Рисунок 22 – Отличия планирования сверху-вниз и снизу-вверх

Как видно на рисунке 22, для достижения результатов первой суммарной задачи нужно по результатам детализации 12 дней, а не 10, как было задано доля этапа. Несоответствие дат окончания суммарной задачи и последней вложенной в нее задачи видно также благодаря подчеркивающей красной волнистой линии в колонке «Окончание». Также можно увидеть, что третья задача в этапе «Нужно сделать за» отображается по-другому.

При планировании снизу-вверх, суммарные задачи переводятся в автоматический режим, и их длительность рассчитывается от длительности вложенных задач, Рисунок 4.3.

IV. Требования к детализации графика проекта

На разных этапах планирования проекта должны выдвигаться разные требования к детализации графика.

На ранних этапах достаточно составить график будущего проекта крупными мазками, так, например, если у вас планируется проект длительностью в один год, то в самом начале достаточно тем задачам, которые будут исполняться в далекой перспективе, определить длительность по месяцу, а по мере приближения к датам начала работ проводить их детализацию.

Кратко сформулируем те **принципы, которые используются при детализации суммарной задачи:**

1. На задачу можно назначить одного исполнителя, ответственного за результат.

2. Задачу можно оценить с точки зрения и объема работ, и длительности, и стоимости. Как правило, если взять смету на строительство некоего дома, то в ней в разделе «Наружные работы» можно найти работу, например, «Кладка стен» с объемом работ 900 м<sup>3</sup>, трудочасами и стоимостью, вроде все измеримо, но слишком много, так как данная работа подразумевает данный объем работы по всему дому. Поэтому я разбиваю, например, объект по этажам, и как вариант, еще по подъездам. На стадионах я детализировал работы как минимум до секторов.

3. Между задачи можно создать связи, которые будут отображать реальные зависимости между ними.

4. Длительность задач не более отчетного периода (так, если согласно п. 1 договор делает один юрист, но ему на разработку договора нужен месяц, а отчетность по проекту собирается раз в неделю, то я пойду следующим путем – создам этап «Разработка договора» с задачами, например, согласно предполагаемым разделам договора и длительностью до одной недели).

5. Минимальная длительность должна быть такая, чтобы система не начала работать на себя. Например, если вы решите детализироваться до часов/минут («Сканирование документов» (10 мин), «Отсылка факса» (15 мин)), то вы должны отдавать себе отчет, сколько времени займет составление такого графика и потом его отслеживание на предмет выполнимости согласно заложенным параметрам.

6. Длительность задач должна прямо зависеть от длительности проекта. Так, если у вас проект длительностью месяц, то можно детализироваться до задач длительностью один день.

7. Если вы не знаете, какие задачи нужно сделать по тем или иным причинам, создайте контрольное событие с датой, когда должен быть получен результат. По мере поступления информации о планируемых работах от исполнителей, создавайте задачи, связывайте их окончание между собой и контрольным событием и следите, чтобы контрольное событие не сдвинулось.

#### V. Типы задач

Каждая задача имеет свой тип – характеристику, учитывающую, какие элементы задачи являются фиксированными, а какие переменными.

Для начала необходимо ввести следующие определения:

1. **Длительность** – время, необходимое для реализации задачи/проекта. Определяется как разница между датой/временем окончания и датой/временем начала. По умолчанию, вновь создаваемые задачи отображают длительность в Microsoft Project всегда в рабочих днях, заданных в календаре проекта. Необходимо различать длительность задачи и длительность работы ресурса на задаче. Так, например, на задаче «Подписание договора», длительностью один день, длительность работы (подписания) директора всего лишь один час. Если нужно указать длительность задачи в календарных дня, нужно в поле длительность, перед символом (дней, мес, мин) добавить букву «а», и в данном случае, длительность задачи станет равной календарной длительности.

2. **Трудозатраты** – количество человеко-часов или человеко-дней, необходимых для реализации задач/проекта. Так, например, если мы дадим исполнителю работу, чтобы они ее сделал за три восьмичасовых дня, то длительность задачи составит 3 дня, а на исполнение потребуется 24 человека-часа, а если мы данную работу разделим поровну между двумя исполнителями, то длительность составит 1,5 дня при тех же 24 человеко-часах.

Задачи в Microsoft Project могут быть иметь следующие типы:

1. *Фиксированная длительность* (длительность задачи остается постоянной независимо от количества назначенных трудовых ресурсов (единиц назначения) или объема трудозатрат). Т.е.:

А) при изменении количества назначенных трудовых ресурсов пересчитываются трудозатраты, а длительность неизменна;

Б) при изменении общего объема трудозатрат, назначенных на работу трудовых ресурсов, пересчитываются пиковая загрузка и единица назначения в период выполнения задачи, а длительность неизменна.

*Единица назначения –* загрузка или количество ресурса на конкретной задаче, может задавать в процентах или единице. Например, если нужно, чтобы на задаче «Тестирование» ресурс работал только половину рабочего дня календаря задачи, нужно указывать его единицу назначения в зависимости от настроек равную 0.5 или 50%.

*Пиковая загрузка* – максимальная загрузка ресурса в проекте.

Для задач данного типа сначала определяется длительность работ, потом объем работ (трудозатраты) и в конце происходит назначение ресурсов.

При назначении трудовых ресурсов на задачу с фиксированной длительностью и заданными объемом и трудозатратами Microsoft Project рассчитает единицы назначения (количество) ресурсов под заданные условия.

При назначении трудовых ресурсов на задачу с фиксированной длительностью и заданными трудозатратами для ресурса Microsoft Project рассчитает единицы назначения конкретного ресурса на конкретной задаче.

При назначении трудовых ресурсов на задачу с фиксированной длительностью Microsoft Project рассчитает общий объем работ (трудозатраты) ресурсов в соответствии с календарем рабочего времени каждого назначенного ресурса.

*Пример задач с типом «фиксированная длительность» – совещания, работы по контракту, в котором прописаны конкретные сроки предоставления результат, работа на выходных на даче у родителей.*

2. *Фиксированные трудозатраты* (объем трудозатрат остается постоянным независимо от любых изменений длительности или количества ресурсов (единиц назначения), назначенных данной задаче). Т.е.:

А) при изменении единиц назначения ресурсов пересчитывается длительность, а трудозатраты неизменны;

Б) при изменении длительности пересчитываются пиковые единицы и загрузка ресурсов, а трудозатраты неизменны.

Для задач данного типа сначала определяется объем работ (трудозатраты), а потом происходит назначение ресурсов с определением их количества, после чего Microsoft Project рассчитывает длительность задачи.

*Пример задач с типом «фиксированные трудозатраты» – написание кода программного продукта, кладка стен, строительство замка из песка.*

3. *Фиксированный объем ресурсов* (количество единиц назначения остается постоянным независимо от объема трудозатрат или длительности задачи). Т.е.:

А) при изменении трудозатрат пересчитывается длительность, но единицы назначения 2.пиковая загрузка ресурсов не меняется;

Б) при изменении длительности пересчитываются трудозатраты, но пиковая загрузка и единицы назначения не меняются.

Для задач данного типа сначала определяется объем работ (часы), а потом происходит назначение ресурсов с определением их количества, после чего Microsoft Project рассчитывает длительность задачи.

*Пример задач с типом фиксированный объем ресурсов – уборка комнаты, мытье посуды.*

Выбор того или иного типа задачи происходит в свойствах задачи ( щелкнуть правой кнопкой мыши по задаче и в контекстном меню выбрать пункт Сведения…) на закладке «Дополнительно» с помощью поля «Тип задачи» (рисунок 23) или с помощью встроенных полей «Тип» и «Фиксированный объем работ».

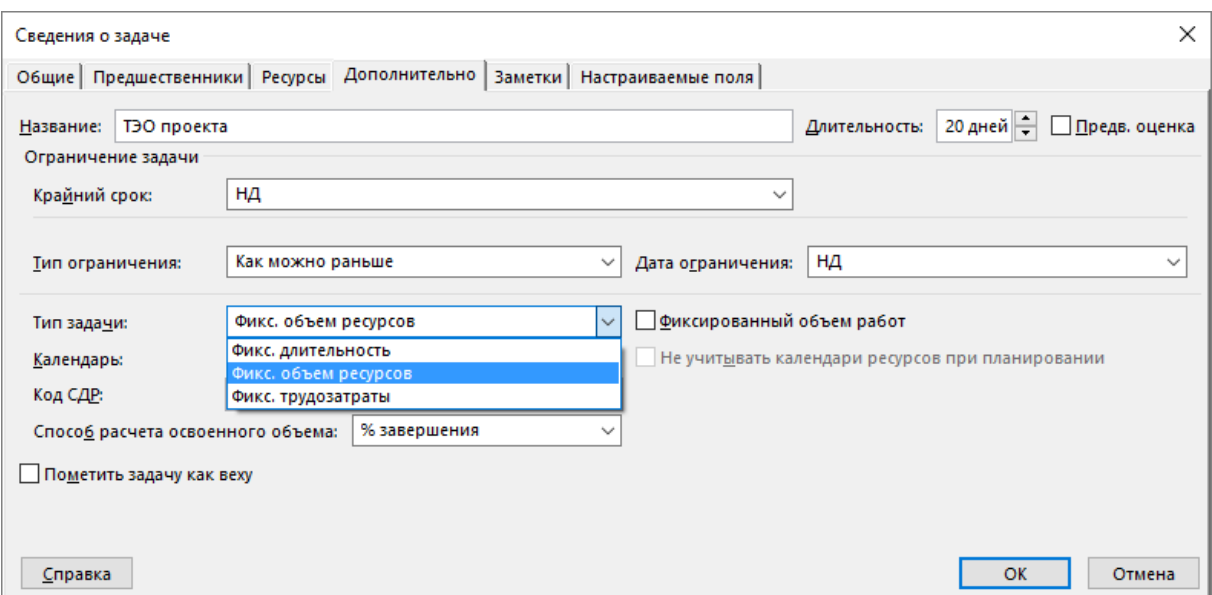

Рисунок 23 – Выбор типа задачи

В свою очередь, типы задач «Фиксированная длительность» и «Фиксированный объем ресурсов» могут быть как с фиксированным объем работ, так и без него (Рисунок 23). Под термином «фиксированный объем работ» в Microsoft Project имеется в виду фиксация значения трудозатрат на задаче. Т.е. длительность задачи типа «Фиксированный объем ресурсов» не изменяется (галочка стоит) или уменьшается (галочка стоит) по мере добавления или удаления ресурсов на задаче, тогда как объем работ (трудозатраты) по задаче при снятой галочке увеличивается, а при стоящей остается неизменным.

Например, у нас есть задача с типом «Фиксированная длительность», с длительностью 10 дней и трудозатратами 80 часов и с назначенным одним ресурсом. Если мы назначим еще один ресурс на эту задачу, то при:

1. Стоящей галочке «Фиксированный объем работ», трудозатраты разделятся поровну между двумя ресурсами. Т.е. длительность останется, как и прежде 10 дней, но трудозатраты каждого ресурса на задаче составят 40 часов.

2. Снятой галочке «Фиксированный объем работ», трудозатраты увеличатся пропорционально числу дополнительно назначенных ресурсов. Т.е. длительность останется, как и прежде 10 дней, но трудозатраты каждого ресурса на задаче составят 80 часов, а общие трудозатраты по задаче составят 160.

*Планирование с фиксированным объемом работ имеет смысл, только когда ресурсы, назначенные на задачу, добавляются или удаляются.*

*Планирование с фиксированным объемом работ неприменимо, когда изменяются трудозатраты, длительность, объем ресурсов, уже назначенных на задачу.*

Рекомендации по использованию типов задач:

Рекомендуется типы «Фиксированные трудозатраты» и «Фиксированный объем ресурсов» использовать на тех задачах, где назначены одинаковые трудовые ресурсы/бригады (Проектировщик Иванов, Проектировщик Сидоров и Проектировщик Петров) и других типов не будет.

‒ Тип задачи «Фиксированный объем ресурсов» использовать, когда все ресурсы навалены «в кучу». Например, у строителей это рабочие, краны и пр. Вся загрузка будет равномерно распределена на протяжении всей длительности задачи.

‒ Тип задачи «Фиксированная длительность» использовать, когда вы не имеет права менять длительность задач.

Помните, что «встроенный интеллект» Microsoft Project при любом типе задачи в момент первого назначения ресурсов связывает в одно целое – длительность, трудозатраты и единицы назначения. Дальнейшие изменения одного из этих параметров будут приводить к перерасчету остальных, согласно вышеописанной логике. Поэтому не всегда последующее увеличение трудозатрат, уменьшение длительности, единиц ресурсов будет приводить к такому же результату,

как при первом назначении на «пустую» задачу. Поэтому назначая ресурсы, подумайте, никто ли не забыт и ничто ли не забыто.

VI. Создание и редактирование задач

### Создать задачи в Microsoft Project можно следующими способами:

1. В колонке «Название задачи» вписать имя нужной вам задачи;

2. На закладке «Задача» в разделе «Вставить» нажать на одно из пиктограмм:

а) суммарная задача (Суммарная задача создастся совместно с подзадачей);

 $6)$  Bexa:

в) повторяющаяся задача (В данном случае нужно будет в окне «Сведения о повторяющейся задаче ввести ее название, длительность, периодичность повторения и их количество, выбрать календарь задачи);

г) импортировать задачи из Microsoft Outlook.

3. Скопировать список задач из любого другого источника.

Следует отметить, что структура копируется из текстовых задач Microsoft Outlook и Word, но не Excel.

Для того, чтобы отредактировать свойства задачи необходимо или:

1. Щелкнуть по ней левой кнопкой мышки;

2. Щёлкнуть по ней правой кнопкой мышки и в меню выбрать «Сведения». Окно «Сведения о задаче» имеет пять закладок:

- $1)$ Общие. На данной закладке можно:
	- выбирать режим планирования (ручной/автоматический); a)
	- $\overline{0}$ выбирать режим задачи (активная/неактивная);
	- выбирать приоритет задачи, по отношению к другим задачам в проекте;  $B)$
	- $\Gamma$ ) устанавливать процент выполнения;
	- задавать даты начала/окончания;  $\pi$ )
	- устанавливать возможность отображения на временной шкале.  $e)$
	- скрывать или выводить отображение задачи на диаграмме Ганта. ж)

Предшественники. На данной закладке можно определять предшествующие задачи  $(2)$ конкретной залачи, т.е. определять связи, их тип и запазлывание/опережение.

3. Ресурсы. На данной закладке можно назначать ресурсы и задавать их количество.

- 4. Дополнительно. На данной закладке можно:
	- a) задавать крайний срок и его дату;
	- задавать тип и дату ограничения;  $\sigma$
	- выбирать тип задачи и фиксированный/нефиксированный объем работ;  $_{\rm R}$ )
	- выбирать календарь задачи;  $\Gamma$ )
	- $\mathbf{A}$ выбирать способ расчета освоенного объема;
	- задать задачу как веху.  $e)$

5. Заметки. На данной закладке можно вести историю изменений по задаче, указывать ссылки на документы.

6. Настраиваемые поля. Здесь можно соотносить задачу с теми или иными настраиваемыми полями (статьями затрат, кодом чертежа, датой приемки работ и пр.).

VII. Определение кода структурной декомпозиции работ

Структурная декомпозиция работ (СДР) - иерархическая структура, служит основой для разбиения работ проекта на более мелкие и, следовательно, легче управляемые части работ. Иерархическая структура работ может быть организована по-разному, к примеру, по фазам проекта, по основным результатам, по функциональным областям или по географии (ISO 21500).

Название задачи можно отредактировать, выделив задачу и нажав клавишу «F2»

Microsoft Project позволяет представить структурную декомпозицию работ с помощью идентификаторов задач или с помощью кодов СДР, назначаемых каждой задаче.

Для того чтобы вставить поле «СДР», необходимо щелкнуть правой кнопкой мыши на заголовке любой колонки и выпадающем меню выбрать пункт «Вставить столбец». После этого или прокрутить список до поля «СДР» или ввести имя поля «СДР».

Коды СДР подобны номерам в структуре, но эти коды можно изменять или использовать определенный формат СДР, или маску. Коды СДР являются уникальными, т. е. коды СДР для задач не повторяются.

#### Для того, чтобы **создать пользовательскую СДР**, необходимо:

1. На закладке «Проект», в области «Свойства» нажать на «СДР – Определить код»;

2. В окне «Префикс кода» вписать префикс кода. В нашем случае пусть будет «КТД» (сокращение от «Коттедж»);

3. Определить маску кода (по желанию выбирает сам пользователь), как показано на рисунке 24. Выбирая цифры, вы будете обязаны кодировать только через цифры. Выбирая прописные или строчные буквы, вы будете обязаны кодировать, используя только большие или малые буквы. Выбирая знаки, вы сможете использовать как большие или малые буквы, так и цифры.

4. Определить максимальную длину кодировки.

5. Определить разделитель между уровнями. Вы можете добавить разделитель к имеющимся, например, добавить нижнее подчеркивание «\_».

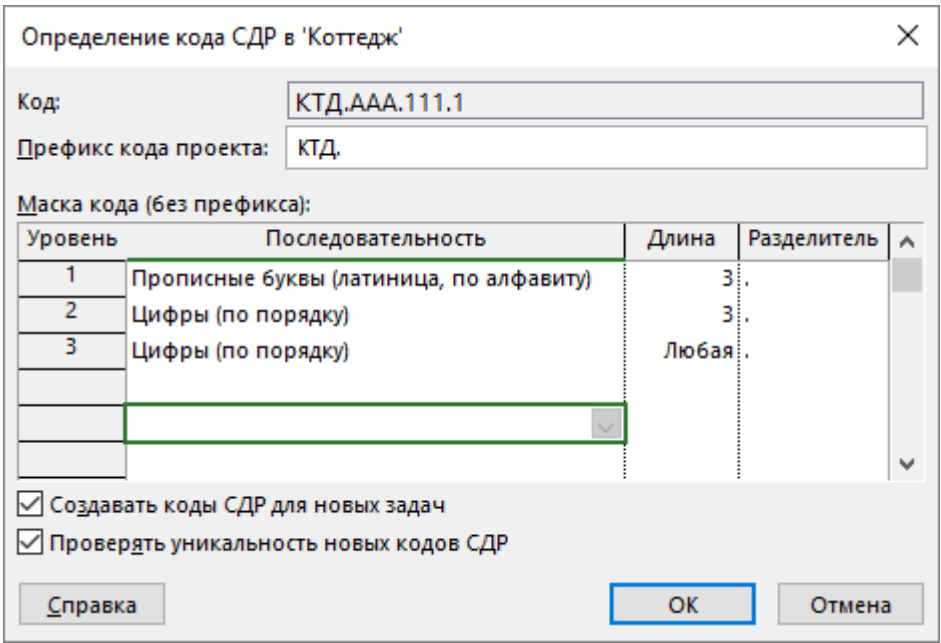

Рисунок 24 – Определение кода СДР

*Если не знаете заранее, какой будет код СДР, выбирайте в маске кода знаки.*

Теперь в полученной маске ввода кода СДР, можно в ячейке, напротив названия этапа «Инвестиционный этап», вместо трех звездочек внести сокращенное имя этапа, например, «ИНВ». После этого, автоматически, кодирование этапа применится к кодировке задач данного этапа.

Благодаря кодировке СДР, пользователь может решить следующую задачу. Например, есть модель строительства дома. При разработке модели, в процессе будет создано достаточное количество задач с одинаковым названием, например, «Кладка стен». Если пользователь отфильтрует все такие задачи, то по коду ДСР, он сможет понять, к какому этажу/подъезду относится та или иная «Кладка стен».

# **ЗАДАНИЕ**

1. Создайте код СДР проекта «Коттедж», аналогичный представленному на рисунке 25.

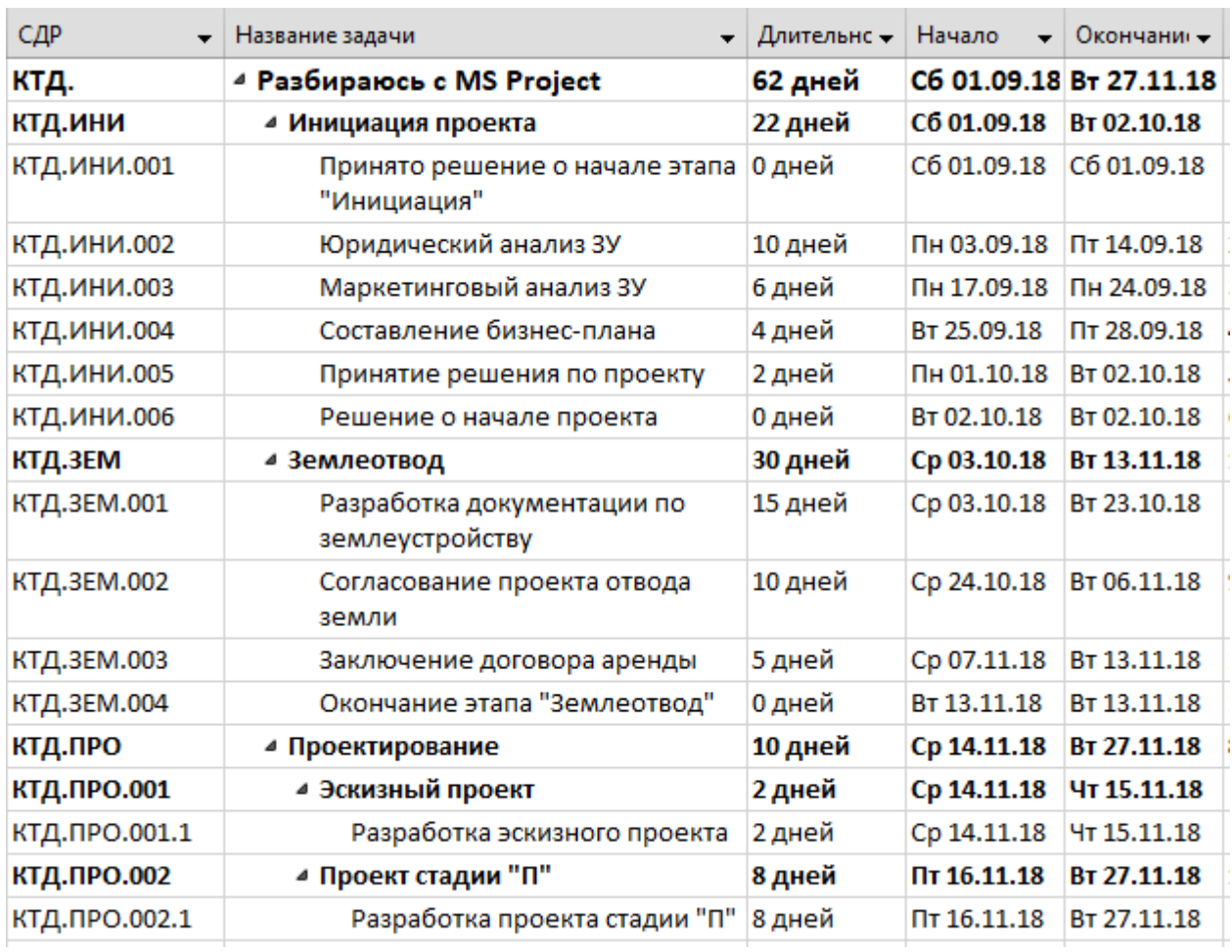

Рисунок 25 – Пример пользовательской СДР

# **ВОПРОСЫ**

1. Опишите особенности ручного и автоматического планирования задач.

2. Перечислите основные принципы детализации задач.

3. Перечислите типы задач, приведите примеры использования различных типов задач.

4. Что означает параметр «фиксированный объем работ»? Каково его применение, для каких задач он используется?

5. Опишите, какие параметры задачи можно редактировать на разных закладках свойств задачи.

6. Что такое код СДР, зачем он необходим? Как создать код СДР?

#### Практическая работа №4. Ввод задач проекта

Перечень задач в проекте определяют, как правило, лица, ответственные за контроль реализации проекта. Уровень детализации задач проекта должен быть обязательно согласован с ответственным за проект (менеджером проекта) и с генеральным директором компании. В основу декомпозиций, как уже было написано, должен быть положен принцип достаточности, иначе такую операцию как, например, «разработка грунта вручную» (т.е. когда яму нужно выкопать), можно раздробить на элементарные операции типа: «поиск лопаты», «перекур» и т.п.

#### $\mathbf{I}$ . Создание настраиваемого текстового поля

Так как у нас в проекте будут строительные работы, то неплохо было бы напротив работы указать, в каких единицах будет измеряться объем работы.

Для этого мы выводим перед (правая кнопка мышки - вставить столбец) полем «Длительность» текстовое поле «Текст1».

Для того, чтобы переименовать данное поле, нажимаем на нем правой кнопкой мыши в меню выбираем «Настраиваемые поля» и в окне «Настраиваемые поля» нажимаем «Переименовать» и вводим название поля «Единица измерения».

Следующий шаг – создание таблицы подстановки (кнопка «Подстановка). Она нам понадобится, чтобы могли раз ее создав, в дальнейшем выбирать из нее нужные значения.

В окне «Изменение таблицы подстановки для «Текст1» вводим значения единиц измерения работ согласно следующем списку:

- $-$  %:
- $M^3$ ;
- $M^2$ :
- $-$  TOHH:
- $-$  IIIT;
- $-$  M.II.

После создания списка нажимаем на плюсик «Порядок отображения для таблицы подстановки» выбираем «Возрастание» и нажав кнопку «Сортировка» получаем список единиц измерения по алфавиту.

Если мы уверены в том, что данный список полный, то можно нажать последовательно кнопки «Закрыть» и «Ок», а если нет, то нужно нажать на плюсик «Параметры ввода данных» и поставить галочку «Разрешить ввод дополнительных элементов в поля». В противном случае, если мы забыли написать ту или иную единицу измерения, введя новое значения в поле «Единица измерения (Текст1)» система выдаст предупреждение о недопустимом значении подстановки, Рисунок 26.

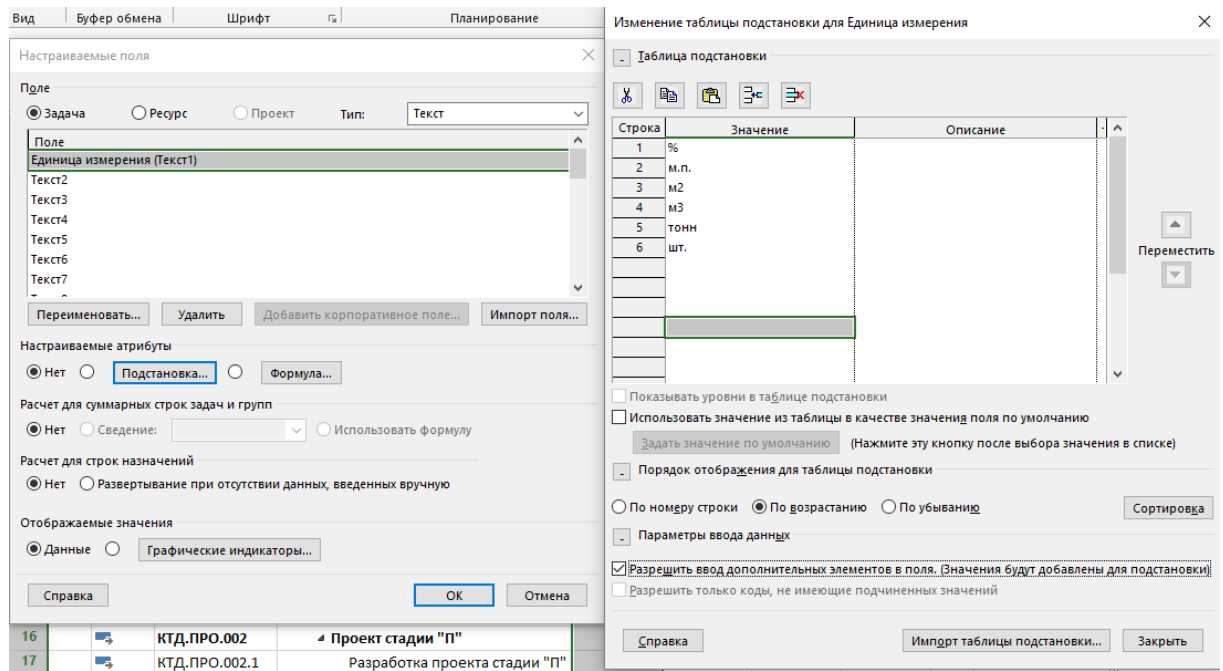

Рисунок 26 - Создание поля с таблицей подстановки

Для создания задач и ввода данных рекомендуется всегда создавать специальные представления с полями/колонками, нужными для конкретного случая, чтобы каждый раз не заниматься выводом нужных полей и скрытием ненужных. Для того, чтобы создать новое представление, нужно:

1. Перейти в стандартное представление, на основе которого будет создаваться новое. В нашем случае это представление «Диаграмма Ганта». Для перехода между представлениями можно:

А) или выбрать нужное, нажав правой кнопкой мыши на названии имеющегося представления;

Б) или перейти на вкладку «Вид» и в разделе «Представления задач» нажать на кнопке «Диаграмма Ганта» и выбрать «Другие представления», Рисунок 27.

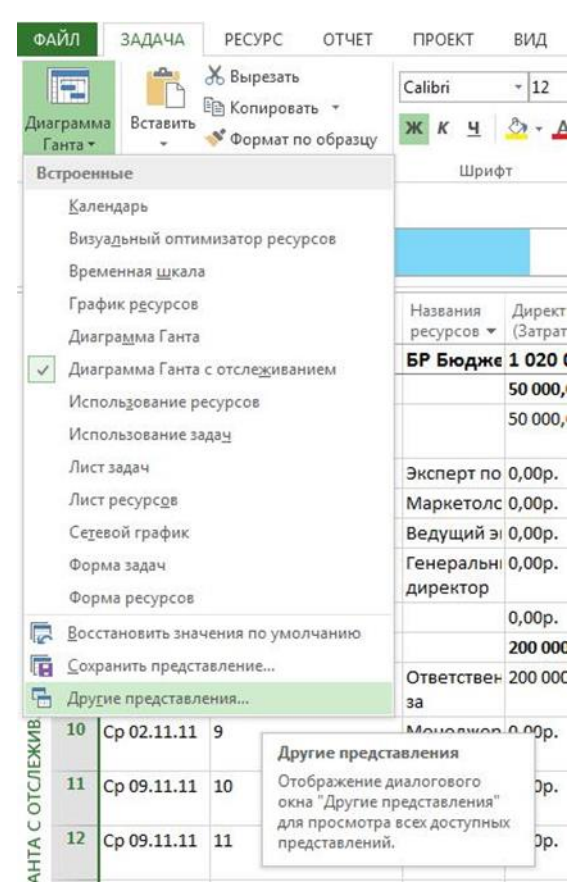

Рисунок 27 - Выбор нужного представления

2. На вкладке «Вид» выбрать «Диаграмма Ганта - Сохранить представление» и в окне «Сохранить представление» ввести название представления «ПР Ввод данных по задачам».

Рекомендуется писать префикс перед названием создаваемых представлений, таблиц, фильтров, группировок, чтобы потом не запутаться в представлениях и легко отличать созданные от встроенных.

3. В созданном представлении вывести нужные колонки, оставить нужные и скрыть клавишей «Del» ненужные.

В нашем случае должны быть следующие колонки:

- Режим задачи;  $\equiv$
- СДР:
- Название задачи;  $\equiv$
- Единица измерения (Текст1);
- Длительность;
- $\overline{\phantom{a}}$ Трудозатраты;
- Тип:
- Фиксированный объем работ;
- Календарь задачи;
- Крайний срок.

После выведения нужных колонок, фиксируем их порядок, сохранив новую таблицу. Для этого в меню «Вид», в области «Данные» нажимаем «Таблицы - Сохранить поля как новую таблицу» и вводим название таблицы «ПР Ввод данных по задачам», Рисунок 28.

Итак, представление сохраняет настройки форматов текста, отрезков Ганта, подробностей шкалы времени и привязку определенной таблицы, а таблица - подборку столбцов и их названий. Если в сохраненном представлении Вы случайно переключитесь на другую таблицу и сохраните файл, то созданное вами представление уже будет связано с новой таблицей.

| œ<br>Ганта -   | Диаграхмая Использование | <b>Form</b><br>SAAN * | <sup>2</sup> Сетевой график -<br><b>В Календарь</b> -<br>- Другие представления -<br>Представления задач | 騥<br>Визуальный оптимизатор<br>ресурсов -<br>Представления ресурсов | В Использование ресурсов -<br>Б. Лист ресурсов -<br>-та Другие представления - |                     | <b>AL</b><br>Сортировка Структура | 뚜       | аблицы<br>Встроенные                       | Быделить:<br>У Фильтр: | [Не выделено -<br>[Нет фильтра] -<br>EP: Группировка: [Her rpynnы] -   | Шкала времени:<br>$[3]$ Дни            | Месштаб<br>٠<br>Macurrad | <b>Becn</b><br>проект | Выбранные<br>58,8348 |           |
|----------------|--------------------------|-----------------------|----------------------------------------------------------------------------------------------------|---------------------------------------------------------------------|--------------------------------------------------------------------------------|---------------------|-----------------------------------|---------|--------------------------------------------|------------------------|------------------------------------------------------------------------|----------------------------------------|--------------------------|-----------------------|----------------------|-----------|
|                | Hawano                   |                       | Сентябрь                                                                                                 | Октябрь                                                             |                                                                                |                     |                                   |         | $\mathcal{L}$<br><b>3anwcu</b>             |                        |                                                                        |                                        | Декабрь                  |                       |                      |           |
|                | 4r 01:09:11              |                       | <b>STERN ENDERS</b><br>41010811 - 41220931                                                               | <b>Землеотвод</b>                                                   | Ht 29.09.11 - Cp 09.11.11                                                      |                     |                                   |         | Затраты                                    |                        |                                                                        | <b>ACTENT</b><br>Пи 12.12.11           |                          |                       | Пм 12.12.            | Peanissau |
|                | $\bigoplus$              | $p_{E1}$<br>564       | COP                                                                                                    | - Hatsavue taasvat                                                  | - Длительно - Начало                                                           |                     | $-$ Occurrence $-$ 29 01          |         | Трудозатраты<br>Гиперссылка                | Календарный план       |                                                                        | 10 13 16 19 22 25 28 31 03 06 09 12 15 |                          |                       | Ноябрь 2011          |           |
| $^{\circ}$     |                          | o,                    | КТД.                                                                                                    | 4 Разбираюсь с Project 2013                                         |                                                                                | 107 дней? Чт 01.09. | Пт 27.01.12                       |         | Использование                              |                        |                                                                        |                                        |                          |                       |                      |           |
| 1              |                          |                       | КТД.ИНИ                                                                                                  | <b>4 Инициация проекта</b>                                          | 16 дней                                                                        |                     | VT 01.09.11 VT 22.09.11           |         | Отклонение                                 |                        |                                                                        |                                        |                          |                       |                      |           |
| $\overline{2}$ | e,                       |                       | КТД.ИНИ.001                                                                                              | Принято решение о начале<br>этапа "Инициация"                       | 0 дней                                                                         |                     | Yr 01.09.11 Yr 01.09.11           | $0 - 0$ | Отслеживание                               |                        |                                                                        |                                        |                          |                       |                      |           |
| 3              | e,                       | ٠                     | КТД.ИНИ.001                                                                                              | Юридический анализ ЗУ                                               | 10 дней                                                                        |                     | 4r 01.09.11 Cp 14.09.11           |         |                                            | Суммарные данные       |                                                                        |                                        |                          |                       |                      |           |
|                | $\mathbf{e}_1$           | -                     | КТД.ИНИ.002                                                                                              | Маркетинговый анализ ЗУ                                             | 6 дней                                                                         |                     | 4Y 01.09.11 4r 08.09.11           | -kicos  | 顾                                          |                        | Восстановить значения по умолчанию                                     |                                        |                          |                       |                      |           |
|                | $\oplus$ $\oplus$        |                       | КТД.ИНИ.003                                                                                              | Составление бизнес-плана                                            | 4 дней                                                                         |                     | Чт 15.09.11 BT 20.09.11           |         | <b>14</b> Сохранить поля как новую таблицу |                        |                                                                        |                                        |                          |                       |                      |           |
| 6              |                          |                       | КТД.ИНИ.004                                                                                              | Принятие решения по<br>проекту                                      | 2 дней                                                                         |                     | Cp 21.09.11 YT 22.09.11           |         | city Doyce rabi                            |                        | Сокранить поля как новую таблицу                                       |                                        |                          |                       |                      |           |
|                | ⊕                        | -                     | КТД.ИНИ.005                                                                                              | Решение о начале проекта                                            | 0 дней                                                                         |                     | HT 22.09.11 HT 22.09.11           |         |                                            |                        | Сохранение текущего набора полей<br>я виде таблицы для использования в |                                        |                          |                       |                      |           |
|                |                          |                       | КТД.ЗЕМ                                                                                                  | 4 Землеотвод                                                        | 30 дней                                                                        |                     | Чт 29.09.11 Ср 09.11.11           |         |                                            | будущем.               |                                                                        |                                        |                          |                       |                      |           |
| Q              | 吼                        |                       | КТД.ЗЕМ.001                                                                                              | Разработка документации<br>по землеустройству                       | 15 дней                                                                        |                     | Чт 29.09.11 Cp 19.10.11           |         |                                            |                        |                                                                        |                                        | 0%                       |                       |                      |           |
| 10             | e,                       | æ.                    | КТД.ЗЕМ.002                                                                                              | Согласование проекта<br>отвода земли                                | 10 дней                                                                        | Чт 20.10.11         | Cp 02.11.11                       |         |                                            |                        |                                                                        |                                        |                          | 0%                    |                      |           |
| 11             | 岛                        | o                     | КТД.ЗЕМ.001                                                                                              | Заключение договора<br>аренды                                       | 5 дней                                                                         |                     | Чт 03.11.11 Cp 09.11.11           |         |                                            |                        |                                                                        |                                        |                          |                       | 0%                   |           |
| 12             | 吗                        |                       | КТД.ЗЕМ.003                                                                                              | Окончание этапа                                                     | 0 дней                                                                         |                     | Cp 09.11.11 Cp 09.11.11           |         |                                            |                        |                                                                        |                                        |                          |                       |                      | 09.11     |

Рисунок 28 – Сохранение новой таблицы

# 1. Задачи этапа «ТЭО проекта»

Этап «ТЭО Проекта» состоит из залач. привеленных в Таблице 6 и Рисунке 29.

| СДР                      | Название этапа/задачи                           | Εд.  | Длит., <br>дней | Трудозатраты, | Крайний срок <sup>2</sup> |
|--------------------------|-------------------------------------------------|------|-----------------|---------------|---------------------------|
|                          |                                                 | ИЗМ. |                 | часы          |                           |
| КТД ИНВ ТЭО              | ТЭО Проекта                                     |      |                 |               |                           |
| КТД_ИНВ_ТЭО_001          | Принято решение о начале<br>этапа «ТЭО проекта» | $\%$ |                 | 0             |                           |
|                          | КТД ИНВ ТЭО 002 Юридический анализ ЗУ           | $\%$ | 10              | 30            |                           |
|                          | КТД ИНВ ТЭО 003 Маркетинговый анализ ЗУ         | $\%$ | 6               | 20            |                           |
|                          | КТД ИНВ ТЭО 004 Составление бизнес-плана        | $\%$ | 4               | 16            |                           |
| КТД_ИНВ_ТЭО_005 Принятие | решения<br>ПО<br>проекту                        | $\%$ | ∍               | 4             |                           |
|                          | КТД ИНВ ТЭО 006 Решение о начале проекта        | %    | $\Omega$        |               | 31.03.2018                |

Таблица 7 – Операции этапа «ТЭО проекта»

# Примечание:

<sup>1</sup> Все задачи данного этапа с автоматическим планированием, типом «Фиксированная длительность», с нефиксированным объемом работ и со стандартным календарем проекта, т.е. в колонке календарь, календарь не выбирается

<sup>2</sup> Крайний срок для задачи «Решение о начале проекта» можно задать также в свойствах залачи, на закладке «Дополнительно» в области «Ограничение». Крайний срок – это целевая дата, указывающая директивное время окончания задачи. Крайний срок можно задавать также для суммарных задач.

Для того, чтобы сразу всем задачам этапа «ТЭО проекта» присвоить стандартный календарь, необходимо выделить все задачи этапа, щелкнуть правой кнопкой мыши, выбрать в меню «Сведения», перейти на закладку «Дополнительно» и выбрать стандартный календарь.

Для того чтобы в проекте у вас создавались задачи с типом по умолчанию «Фиксированная длительность», нужно в меню «Файл – Параметры – Расписание», в области «Параметры планирования для этого проекта» выбрать «Тип задача по умолчанию - Фиксированная длительность».

Чтобы выбрать тип задачи (фиксированная длительность, фиксированные трудозатраты, фиксированный объем работ), необходимо поменять тип планирования задачи с ручного на автоматический.

Для того, чтобы из задачи «ТЭО проекта» создать суммарную задачу, нужно выделить данную задачу и нажать на пиктограмму «Суммарная задача» на вкладке «Задача» в разделе «Вставить».

Старую задачу «ТЭО проекта» переименовываем в «Принято решение о начале этапа «ТЭО проекта», а полученную суммарную в «ТЭО проекта» переводим в ручной тип планирования для контроля сроков вложенных задач и задаем ее длительность 20 дней, Рисунок 29.

| Режим<br>задачи – | СДР                    | Название задачи                                    | Едини<br>измер — | Длительнс —     | Трудо: -        | Тип                  | Фиксирова<br>объем | Календарь<br>задачи | Крайний<br>срок         |
|-------------------|------------------------|----------------------------------------------------|------------------|-----------------|-----------------|----------------------|--------------------|---------------------|-------------------------|
| l as              | КТД.                   | ⊿ Коттедж                                          |                  | 87,63 дней 70 ч |                 | Фикс. длительность   | <b>Her</b>         | Нет                 | нд                      |
|                   | КТД.НАЧ                | Старт проекта                                      |                  | 0 дней          | 0 ч             | Фикс. длительность   | Нет                | Нет                 | НД                      |
|                   | КТД.ИНВ                | ⊿ Инвестиционный этап                              |                  | 77,63 дней      | <b>70 ч</b>     | Фикс. длительность   | Нет                | Нет                 | НД                      |
|                   | КТД.ИНВ.ТЭО            | ⊿ ТЭО проекта                                      |                  | 20 дней         | 70 ч            | Фикс. длительность   | Нет                | Нет                 | НД                      |
| - 5               | КТД.ИНВ.ТЭО.001        | Принято решение о<br>начале этапа "ТЭО<br>проекта" | %                | 20 дней         | 0 <b>u</b>      | Фикс. объем ресурсов | Нет                | Нет                 | нд                      |
| Шz,               | КТД.ИНВ.ТЭО.002        | Юридический анализ ЗУ                              | %                | 10 дней         | 30 ч            | Фикс. длительность   | Нет                | Нет                 | НД                      |
| ura,              | КТД.ИНВ.ТЭО.003        | Маркетинговый анализ ЗУ %                          |                  | 6 дней          | 20 <sub>4</sub> | Фикс. длительность   | Нет                | Нет                 | нд                      |
| – ≤               | КТД.ИНВ.ТЭО.004        | Составление<br>бизнес-плана                        | %                | 4 дней          | 16 <sub>4</sub> | Фикс. длительность   | Нет                | Нет                 | НД                      |
| <b>Contract</b>   | КТД.ИНВ.ТЭО.005        | Принятие решения по<br>проекту                     | %                | 2 дней          | 4 y             | Фикс. длительность   | Нет                | Нет                 | НД                      |
| La a              | <b>КТД.ИНВ.ТЭО.006</b> | Решение о начале<br>проекта                        | %                | 0 дней          | 0 y             | Фикс. длительность   | Нет                | Нет                 | C <sub>6</sub> 31.03.18 |

Рисунок 29 - Задачи этапа «ТЭО проекта»

Слелующее действие с задачами данного этапа – это определение их взаимосвязей. Выделяем все задачи данного этапа и связываем их связями типа «Окончание - Начало», Рисунок 30.

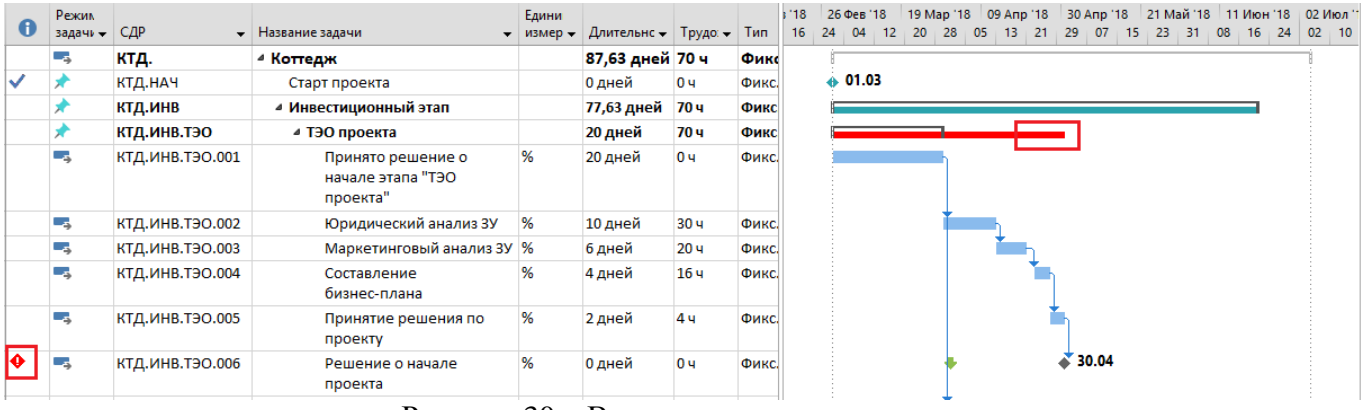

Рисунок 30 - Визуализация срыва сроков

Как вилно на Рисунке 30, произошел срыв сроков лирективной ллительности этапа «ТЭО проекта» и срыв директивной даты принятия решения о начале проекта. Если поднести курсор мышки к красному отрезку в этапе проекта, то появится информационное окно, в котором будет написано, какова длительность вложенных задач.

Для того, чтобы устранить срыв сроков, можно, или:

- 1. Увеличить директивно длительность этапа до 22 дней, или;
- 2. Сократить длительность вложенных задач в сумме на два дня, или;
Суммарной задаче присвоить автоматический тип планирования, чтобы не отслеживать  $3.$ директивный срок, или;

Пересмотреть типы связей и задать опережения, т.е. пересмотреть порядок выполнения  $\overline{4}$ работ. Например, в данном случае, можно задачи «Юридический анализ ЗУ» и «Маркетинговый анализ ЗУ» сделать параллельными. Также нужно создать связь между задачами «Юридический анализ ЗУ» и «Составление бизнес-плана». Как мы и поступаем, Рисунок 31.

| Режил    |                 |                                                    | Едини   |                    |                 | 5 Фев '18 |    |    | 26 Фев '18 |    |    |                 |    |  |    | 19 Мар '18   09 Апр '18   30 Апр '18   21 Май '18   11 Июн '18   02 Июл '18 |    |    |     |    |    |    |          |  |
|----------|-----------------|----------------------------------------------------|---------|--------------------|-----------------|-----------|----|----|------------|----|----|-----------------|----|--|----|-----------------------------------------------------------------------------|----|----|-----|----|----|----|----------|--|
| задачи - | СДР             | • Название задачи                                  | измер - | Длительнс - Трудо: |                 | 08        | 16 | 24 | 04         | 12 | 20 | 28              | 05 |  | 29 | 07                                                                          | 15 | 23 | -31 | 08 | 16 | 24 | 02<br>10 |  |
| Съ       | КТД.            | ⊿ Коттедж                                          |         | 87,63 дней 70 ч    |                 |           |    |    |            |    |    |                 |    |  |    |                                                                             |    |    |     |    |    |    |          |  |
|          | КТД.НАЧ         | Старт проекта                                      |         | 0 дней             | 0 <b>u</b>      |           |    |    | 01.03      |    |    |                 |    |  |    |                                                                             |    |    |     |    |    |    |          |  |
|          | КТД.ИНВ         | ⊿ Инвестиционный этап                              |         | 77,63 дней         | <b>70 ч</b>     |           |    |    |            |    |    |                 |    |  |    |                                                                             |    |    |     |    |    |    |          |  |
|          | КТД.ИНВ.ТЭО     | ⊿ ТЭО проекта                                      |         | 20 дней            | <b>70 ч</b>     |           |    |    |            |    |    |                 |    |  |    |                                                                             |    |    |     |    |    |    |          |  |
| – ≖      | КТД.ИНВ.ТЭО.001 | Принято решение о<br>начале этапа "ТЭО<br>проекта" | %       | 0 дней             | <b>0ч</b>       |           |    |    | 01.03      |    |    |                 |    |  |    |                                                                             |    |    |     |    |    |    |          |  |
| ш.       | КТД.ИНВ.ТЭО.002 | Юридический анализ ЗУ                              | %       | 10 дней            | 30 <b>4</b>     |           |    |    |            |    |    |                 |    |  |    |                                                                             |    |    |     |    |    |    |          |  |
| ∟.       | КТД.ИНВ.ТЭО.003 | Маркетинговый анализ ЗУ %                          |         | 6 дней             | 20 <sub>4</sub> |           |    |    |            |    |    |                 |    |  |    |                                                                             |    |    |     |    |    |    |          |  |
| –∡.      | КТД.ИНВ.ТЭО.004 | Составление<br>бизнес-плана                        | %       | 4 дней             | 16 ч            |           |    |    |            |    |    |                 |    |  |    |                                                                             |    |    |     |    |    |    |          |  |
| Цъ.      | КТД.ИНВ.ТЭО.005 | Принятие решения по<br>проекту                     | %       | 2 дней             | 4 y             |           |    |    |            |    |    |                 |    |  |    |                                                                             |    |    |     |    |    |    |          |  |
| ш.       | КТД.ИНВ.ТЭО.006 | Решение о начале<br>проекта                        | %       | 0 дней             | 0 <sub>4</sub>  |           |    |    |            |    |    | $\approx 22.03$ |    |  |    |                                                                             |    |    |     |    |    |    |          |  |

Рисунок 31 - Рассчитанный этап «ТЭО проекта»

Теперь, если поднести курсор мышки к отрезку этапа проекта, появится надпись о вложенности задач (16 дней), что говорит о том, что у вложенных задач есть резерв 4 дня на задержки исполнения, чтобы не сорвать директивный срок этапа.

В случае срыва директивной даты принятия решения о начале проекта нужно или пересмотреть саму контрольную дату, или сократить длительность задач этапа.

## 2. Задачи этапа «Землеотвод»

Этап «Землеотвод» будет состоять из операций, приведенных в Таблице 7.

| СДР                    | Название этапа/задачи                            | Εд.  | Длит.,   | Трудозатраты,  | Крайний    |
|------------------------|--------------------------------------------------|------|----------|----------------|------------|
|                        |                                                  | ИЗМ. | дней     | часы           | срок       |
| КТД_ИНВ_ЗЕМ            | Землеотвод                                       |      |          |                |            |
| КТД_ИНВ_ЗЕМ_001        | Разработка<br>документации<br>по землеустройству | $\%$ | 15       | 30             |            |
| КТД_ИНВ_ЗЕМ_002        | Согласование<br>проекта<br>отвода земли          | %    | 10       | 24             |            |
| <b>КТД_ИНВ_ЗЕМ_003</b> | Заключение<br>договора<br>аренды                 | $\%$ |          | 32             |            |
| КТД_ИНВ_ЗЕМ_004        | Договор<br>аренды<br>земли<br>получен            | %    | $\theta$ | $\overline{0}$ | 19.05.2018 |

Таблица 8 - Операции этапа «Землеотвод»

Примечание:

<sup>1</sup> Все залачи ланного этапа с автоматическим планированием, типом «Фиксированная длительность», и с нефиксированным объемом работ и со стандартным календарем

Следующий шаг с задачами этапа «Землеотвод» - это определение их взаимосвязей. Выделяем все задачи данного этапа, переводим их в автоматическое планирование и связываем их связями типа «Окончание - Начало».

После этого удаляем связь между задачей «Принято решение о начале этапа «ТЭО проекта» и «Разработка документации по землеустройству», а вместо нее создаем новую между задачами «Решение о начале проекта» и «Разработка документации по землеустройству», Рисунок 32. Этап «Землеотвод» переводим сначала в автоматическое планирование, а потом в ручное.

| Режик<br>задачи -    | СДР             | • Название задачи                                  | Едини<br>измер - | Длительнс -   Трудо: -   Ти |                 |           | 18<br>$\blacksquare$ | $\blacksquare$<br>в<br>c. | в<br>c | 26 Фев '18   19 Мар '18   09 Апр '18   30 Апр '18<br>C<br>$\Box$ | в | $21$ Ma<br>n.<br>в<br>$\overline{C}$ |
|----------------------|-----------------|----------------------------------------------------|------------------|-----------------------------|-----------------|-----------|----------------------|---------------------------|--------|------------------------------------------------------------------|---|--------------------------------------|
| ш.                   | ктд.            | ⊿ Коттедж                                          |                  | 87,63 дней 156 ч            |                 | Фι        |                      |                           |        |                                                                  |   |                                      |
|                      | КТД.НАЧ         | Старт проекта                                      |                  | 0 дней                      | <b>0ч</b>       | Φv        |                      | $+ 01.03$                 |        |                                                                  |   |                                      |
|                      | КТД.ИНВ         | ⊿ Инвестиционный этап                              |                  | 77,63 дней                  | 156 ч           | Φи        |                      |                           |        |                                                                  |   |                                      |
|                      | КТД.ИНВ.ТЭО     | ⊿ ТЭО проекта                                      |                  | 20 дней                     | <b>70 ч</b>     | Фι        |                      |                           |        |                                                                  |   |                                      |
| Ц.                   | КТД.ИНВ.ТЭО.001 | Принято решение о<br>начале этапа "ТЭО<br>проекта" | %                | 0 дней                      | 0 ч             | Φv        |                      | 01.03                     |        |                                                                  |   |                                      |
| ۳.,                  | КТД.ИНВ.ТЭО.002 | Юридический анализ ЗУ                              | %                | 10 дней                     | 30 <b>4</b>     | $\Phi$    |                      |                           |        |                                                                  |   |                                      |
| – as                 | КТД.ИНВ.ТЭО.003 | Маркетинговый анализ ЗУ %                          |                  | 6 дней                      | 20 ч            | $\Phi$    |                      |                           |        |                                                                  |   |                                      |
| ∟.                   | КТД.ИНВ.ТЭО.004 | Составление<br>бизнес-плана                        | %                | 4 дней                      | 16 <sub>4</sub> | Φv        |                      |                           |        |                                                                  |   |                                      |
| Цъ                   | КТД.ИНВ.ТЭО.005 | Принятие решения по<br>проекту                     | %                | 2 дней                      | 4 y             | Φv        |                      |                           |        |                                                                  |   |                                      |
| ∟.                   | КТД.ИНВ.ТЭО.006 | Решение о начале<br>проекта                        | %                | 0 дней                      | 0 <b>u</b>      | <b>Ov</b> |                      |                           | 23.03  |                                                                  |   |                                      |
| $\mathcal{F}$        | КТД.ИНВ.ЗЕМ     | ⊿ Землеотвод                                       |                  | 30 дней                     | 86 ч            | Φı        |                      |                           |        |                                                                  |   |                                      |
| Ц.                   | КТД.ИНВ.ЗЕМ.001 | Разработка документации %<br>по землеустройству    |                  | 15 дней                     | 30 <b>4</b>     | Φv        |                      |                           |        |                                                                  |   |                                      |
| ∟.                   | КТД.ИНВ.ЗЕМ.002 | Согласование проекта<br>отвода земли               | %                | 10 дней                     | 24 <b>4</b>     | Φv        |                      |                           |        |                                                                  |   |                                      |
| Съ                   | КТД.ИНВ.ЗЕМ.003 | Заключение договора<br>аренды                      | %                | 5 дней                      | 32 <b>4</b>     | Φv        |                      |                           |        |                                                                  |   |                                      |
| <b>Single Street</b> | КТД.ИНВ.ЗЕМ.004 | Договор аренды земли<br>получен                    | %                | 0 дней                      | 0 <sub>4</sub>  | Φv        |                      |                           |        |                                                                  |   | $04.05 -$                            |
|                      |                 |                                                    |                  |                             |                 |           |                      |                           |        |                                                                  |   |                                      |

Рисунок 32 – Задачи этапа «Землеотвод»

## **3. Задачи этапа «Проектирование»**

Этап «Проектирование» должен состоять из подэтапов (суммарных задач) и работ, приведенных в Таблице 8.

| СДР                 | Название этапа/задачи <sup>1</sup>         | Eд.<br>ИЗМ.   | Длит.,<br>дней <sup>2</sup> | Прудозатра<br>ты, часы | Крайний<br>срок |
|---------------------|--------------------------------------------|---------------|-----------------------------|------------------------|-----------------|
| КТД ИНВ ПРО         | Проектирование                             |               |                             |                        |                 |
| КТД ИНВ ПРО 001     | Начало работ по проектированию             | $\%$          | $\overline{0}$              |                        |                 |
| КТД ИНВ ПРО 002     | Эскизный проект                            |               |                             |                        |                 |
| КТД ИНВ ПРО 002_1   | Разработка эскизного проекта               | $\frac{0}{0}$ | 3                           | 40                     |                 |
| КТД ИНВ ПРО 002_2   | Стадия «П»                                 |               |                             |                        |                 |
| КТД ИНВ ПРО 002_2_1 | Разработка стадии «П»                      | $\%$          | 4                           | 200                    |                 |
| КТД ИНВ ПРО 003     | Рабочая документация                       | $\%$          |                             |                        |                 |
| КТД ИНВ ПРО 003_1   | Проработка рабочих чертежей                | $\frac{0}{0}$ | 7                           | 240                    |                 |
| КТД ИНВ ПРО 003_2   | Передача рабочих чертежей<br>Генподрядчику | $\%$          | 1                           | 16                     |                 |
| КТД ИНВ ПРО 003_3   | РД принята                                 | %             |                             |                        | 09.06.18        |

Таблица 9 – Подэтапы и работы этапа «Проектирование»

Примечание:

<sup>1</sup> Все задачи данного этапа с типом «Фиксированные трудозатраты» и с календарем проекта

<sup>2</sup> Сначала задается директивная длительность задачи, чтобы иметь какой-то график, потом при назначении ресурсов длительность задачи будет пересчитана в зависимости от количества назначенных ресурсов.

Перед созданием задач, сразу переводим суммарную задачу «Проектирование» в режим ручного планирования.

Тип задачи меняем следующим образом, выделяем с помощью клавиши «Ctrl» нужные задачи, нажимаем правой кнопкой мыши и выбираем в меню «Сведения». В окне «Сведения о нескольких задачах» переходим на закладку «Дополнительно» и выбираем тип задачи. После того, как определены параметры задач, необходимо их связать. Все задачи этапа проектирования связываем связями «Окончание – начало».

Также устанавливаем связь «Окончание – начало» между задачами «Окончание этапа «Землеотвод» и «Разработка эскизного проекта», Рисунок 33.

| Режим    |                                 |                                               | Едини   |             |                 |                       | p '18 | 07 Май '18 |    | 04 Июн '18 |    | 02 Июл '                    |
|----------|---------------------------------|-----------------------------------------------|---------|-------------|-----------------|-----------------------|-------|------------|----|------------|----|-----------------------------|
| задачи - | СДР<br>$\overline{\phantom{a}}$ | Название задачи                               | измер - | Длительнс - | Трудозатра -    | Тип                   | 22    | 03<br>14   | 25 | 05<br>16   | 27 | $\overline{\phantom{0}}$ 08 |
|          | КТД.ИНВ.ПРО                     | ⊿ Проектирование                              |         | 15 дней     | 496 ч           | Фикс. длительност     |       |            |    |            |    |                             |
| ш.       | КТД.ИНВ.ПРО.001                 | Начало работ по<br>проектированию             | %       | 0 дней      | 0 ч             | Фикс.<br>трудозатраты |       | 04.05      |    |            |    |                             |
| Съ,      | КТД.ИНВ.ПРО.002                 | ⊿ Эскизный проект                             |         | 3 дней      | 40 y            | Фикс. длительност     |       |            |    |            |    |                             |
| ∟.       | КТД.ИНВ.ПРО.002.1               | Разработка эскизного<br>проекта               | %       | 3 дней      | 40ч             | Фикс.<br>трудозатраты |       |            |    |            |    |                             |
| ш.       | КТД.ИНВ.ПРО.009                 | ⊿ Стадия "П"                                  |         | 4 дней      | <b>200 ч</b>    | Фикс. длительност     |       |            |    |            |    |                             |
| – as     | КТД.ИНВ.ПРО.009.004             | Разработка стадии "П"                         | %       | 4 дней      | 200 ч           | Фикс.<br>трудозатраты |       |            |    |            |    |                             |
| ∟.       | КТД.ИНВ.ПРО.003                 | ⊿ Рабочая документация                        |         | 8 дней      | 256 ч           | Фикс. длительност     |       |            |    |            |    |                             |
| u s      | КТД.ИНВ.ПРО.003.1               | Проработка рабочих<br>чертежей                | %       | 7 дней      | 240 ч           | Фикс.<br>трудозатраты |       |            |    |            |    |                             |
| - 5      | КТД.ИНВ.ПРО.003.2               | Передача рабочих<br>чертежей<br>Генподрядчику | %       | 1 день      | 16 <sub>4</sub> | Фикс.<br>трудозатраты |       |            |    |            |    |                             |
| Т.       | КТД.ИНВ.ПРО.003.3               | РД принята                                    | %       | 0 дней      | 0 ч             | Фикс. трудозатрать    |       |            |    | 29.05      |    |                             |
|          |                                 | $\sim$                                        |         |             |                 |                       |       |            |    |            |    |                             |

Рисунок 33 – Задачи этапа «Проектирование»

## **4. Задачи этапа «Строительство»**

Этап «Строительство» будет состоять из подэтапов и операций, приведенных в Таблице 9.

| СДР               | Название этапа/задачи <sup>3</sup>      | Εд.<br>ИЗМ.    | Длит.,<br>дней <sup>2</sup> | Трудозатрат<br>ы, часы <sup>1</sup> | Крайний<br>срок |
|-------------------|-----------------------------------------|----------------|-----------------------------|-------------------------------------|-----------------|
| КТД_ИНВ_СМР       | Строительство                           |                |                             |                                     |                 |
| КТД_ИНВ_СМР_001   | Начало работ по строительству           | %              | $\overline{0}$              | ΦД                                  |                 |
| КТД_ИНВ_СМР_002   | Надземные работы                        |                |                             | ΦД                                  |                 |
| КТД_ИНВ_СМР_002_1 | Кирпичная<br>кладка<br>наружных<br>стен | M <sub>3</sub> | 7                           | ΦД                                  |                 |
| КТД_ИНВ_СМР_002_2 | Кирпичная кладка внутренних<br>стен     | M <sup>3</sup> | 5                           | ΦД                                  |                 |
| КТД_ИНВ_СМР_002_3 | Устройство кровли                       | M <sub>2</sub> | 6                           | ФД                                  |                 |
| КТД_ИНВ_СМР_003   | Отделочные работы                       |                |                             | ФД                                  |                 |
| КТД_ИНВ_СМР_003_1 | Монтаж окон                             | <b>IIIT</b>    | 4                           | $\Phi$ OP                           |                 |
| КТД_ИНВ_СМР_003_2 | Монтаж дверей                           | <b>IIIT</b>    | 4                           | $\Phi$ OP                           |                 |
| КТД_ИНВ_СМР_003_3 | Штукатурные работы                      | M <sub>2</sub> | 10                          | $\Phi$ OP                           |                 |
| КТД ИНВ СМР 004   | Строительство окончено                  | $\frac{0}{0}$  | $\boldsymbol{0}$            | ΦД                                  | 21.07.13        |

Таблица 10 – Подэтапы и работы этапа «Проектирование»

## Примечание:

<sup>1</sup> ФД – фиксированная длительность, ФОР – фиксированный объем ресурсов. Работы подэтапа «Надземные работы» будем моделировать через деятельность подрядчиков. Поэтому и выбран такой тип задачи, как фиксированная длительность. Данный тип мы будем использовать, так как подрядчики работают по контракту. Для монтажа и штукатурных работ мы будем моделировать привлечение собственных бригад, поэтому станем использовать тип «фиксированных объем ресурсов» с фиксированным объемом работ.

 $2^{2}$  Все задачи данного этапа с календарем «Рабочий».

<sup>3</sup> Поле «Трудозатраты» убрано специально, так как на этапе планирования тяжело представить объем работы в часах, которые нужно сделать.

Все задачи связываем связями «Окончание - начало», такой же тип связи используем между задачами «РД принята» и «Начало работ по строительству», Рисунок 34. От задачи «Кирпичная кладка внутренних стен» до задачи «Устройство кровли» связь «Начало – начало» с задержкой 60% от объема работ, работы по монтажу дверей и окон связываем параллельно, а также устанавливаем связь «Окончание - начало» между монтажом окон и штукатурными работами, иначе без последней связи штукатурные работы можно начинать, не дожидаясь окончания монтажа окон, что не соответствует технологии работ.

| Режик    |                                 |                                     | Едини          |             |                |                                 | Φv   | 18 |                           | 04 Июн '18 |    | 02 Июл '18 |    |
|----------|---------------------------------|-------------------------------------|----------------|-------------|----------------|---------------------------------|------|----|---------------------------|------------|----|------------|----|
| задачи - | СДР<br>$\overline{\phantom{a}}$ | Название задачи                     | измер -        | Длительнс — | Трудозатр: -   | Тип<br>$\overline{\phantom{0}}$ | - 06 | 25 | 05                        | 16         | 27 | 08         | 19 |
| ×        | КТД.ИНВ.СМР                     | ⊿ Строительство                     |                | 23,63 дней  | 04             | Фикс. длительності Не           |      |    |                           |            |    |            |    |
| ∟a,      | КТД.ИНВ.СМР.001                 | Начало работ по<br>строительству    | %              | 0 дней      | 0 <sub>4</sub> | Фикс. объем<br>ресурсов         | He   |    |                           |            |    |            |    |
| Landian  | КТД.ИНВ.СМР.002                 | ⊿ Надземные работы                  |                | 9,63 дней   | 04             | Фикс. длительності Не           |      |    |                           |            |    |            |    |
| ∟.       | КТД.ИНВ.СМР.002.5               | Кирпичная кладка<br>наружных стен   | M <sub>3</sub> | 7 дней      | 0ч             | Фикс.<br>длительность           | He   |    |                           |            |    |            |    |
| ш.       | КТД.ИНВ.СМР.002.6               | Кирпичная кладка<br>внутренних дней | M <sup>3</sup> | 5 дней      | 0 ч            | Фикс.<br>длительность           | He   | ₩  |                           |            |    |            |    |
| ∟as      | КТД.ИНВ.СМР.002.7               | Устройство кровли                   | M <sub>2</sub> | 6 дней      | 0 ч            | Фикс. длительность Не           |      |    | → .                       |            |    |            |    |
| ∟a,      | КТД.ИНВ.СМР.003                 | ⊿ Отделочные работы                 |                | 18 дней     | 0ч             | Фикс. длительності Не           |      |    |                           |            |    |            |    |
| Las      | КТД.ИНВ.СМР.003.1               | Монтаж окон                         | шт.            | 4 дней      | 0ч             | Фикс. объем ресурс Не           |      |    | ≯…∟                       |            |    |            |    |
| u ng     | КТД.ИНВ.СМР.003.2               | Монтаж дверей                       | ШΤ.            | 4 дней      | 0ч             | Фикс. объем ресурс Не           |      |    |                           |            |    |            |    |
| Lag      | КТД.ИНВ.СМР.003.3               | Штукатурные работы                  | M <sub>2</sub> | 10 дней     | 0 ч            | Фикс. объем ресурс Не           |      |    | $\mathbf{r}_{\text{max}}$ |            |    |            |    |
| ∟.       | КТД.ИНВ.СМР.004                 | Строительство окончено              | %              | 0 дней      | 0ч             | Фикс. объем ресурс Не           |      |    |                           |            |    |            |    |

Рисунок 34 - Задачи этапа «Строительство»

## 5. Задачи этапа «Поставки»

Первоначально данный этап не был создан, так как он не нес никакой нагрузки с точки зрения принятия решения о запуске проекта в данном примере. Но, если у вас в проекте ожидается большое количество поставок критически важного оборудования и/или материалов, то, конечно, этот фактор нужно учитывать при первоначальном анализе выполнимости проекта согласно требованиям. оговоренным в его уставе.

Как правило, рекомендуется моделировать поставки через контрольные события с указанием ответственного за каждую поставку, чтобы можно было отслеживать исполнение в разрезе сделал/не сделал, а не сколько сделано.

К сожалению, Microsoft Project не умеет оперировать отрицательными трудозатратами, что очень удобно для отслеживания разницы между было бы тем, сколько пришло материалов/оборудования в проект, и сколько израсходовано.

Этап «Поставки» будет состоять из операций, приведенных в Таблице 10.

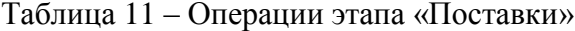

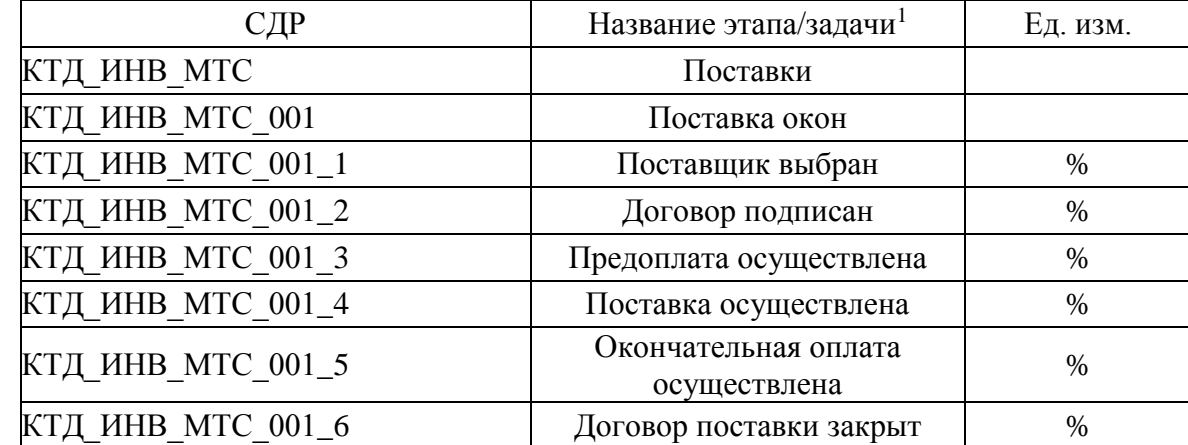

## Примечание:

<sup>1</sup> Выбор типа никакого значения не имеет для контрольных событий, если они нулевой длительности. Также в данном случае нет никакого смысла задавать уникальный календарь для поставки, хотя если для вас в ваших проектах важно, чтобы поставка была осуществлена именно в выходной день с точки зрения календаря проекта, тогда нужно учесть календарь задачи.

Все взаимосвязи между задачами данного этапа - «Окончание - начало».

Но между всеми задачами подэтапа «Поставка окон» указываем задержки в три дня, т.к. все не может выполниться в один день.

Представим в проекте, что мы моделируем поставку окон, в связи с чем, устанавливаем связь «Окончание-Начало» между задачами «Поставка осуществлена» и «Монтаж окон» с задержкой три дня, Рисунок 35.

Кроме этого, устанавливаем связь «Окончание-Начало» между задачами «Монтаж окон» и «Окончательна оплата» с задержкой три дня.

| Режим    |                   |                          | Едини   |               |                |       | 18 | 12 Фев '18 |           |          |    | 12 Мар '18   09 Апр '18   07 Май '18   04 Июн '18   02 Июл '1 |    |    |     |                   |    |       |  |
|----------|-------------------|--------------------------|---------|---------------|----------------|-------|----|------------|-----------|----------|----|---------------------------------------------------------------|----|----|-----|-------------------|----|-------|--|
| задачи - | СДР               | Название задачи          | измер - | Длительно -   | Трудозатр: -   | Тип   | 04 |            |           |          | 20 |                                                               | 03 | 25 | -05 | 16                | 27 | 08    |  |
| L.       | КТД.ИНВ.МТС       | ⊿ Поставки               |         | 83,63 дней 0ч |                | Фикс. |    |            |           |          |    |                                                               |    |    |     |                   |    |       |  |
| L.       | КТД.ИНВ.МТС.001   | ⊿ Поставка окон          |         | 83,63 дней 0ч |                | Фикс. |    |            |           |          |    |                                                               |    |    |     |                   |    |       |  |
| L.       | КТД.ИНВ.МТС.001.1 | Поставщик выбран         | %       | 0 дней        | 0 <b>4</b>     | Фикс. |    |            | $+ 01.03$ |          |    |                                                               |    |    |     |                   |    |       |  |
| E.       | КТД.ИНВ.МТС.001.2 | Договор подписан         | %       | 0 дней        | 0 <sub>4</sub> | Фикс. |    |            |           | 05.03    |    |                                                               |    |    |     |                   |    |       |  |
| L.       | КТД.ИНВ.МТС.001.3 | Предоплата               | %       | 0 дней        | 0 <sub>4</sub> | Фикс. |    |            |           | $-09.03$ |    |                                                               |    |    |     |                   |    |       |  |
|          |                   | осуществлена             |         |               |                | ДЛИТЕ |    |            |           |          |    |                                                               |    |    |     |                   |    |       |  |
| Г.       | КТД.ИНВ.МТС.001.4 | Поставка осуществлена %  |         | 0 дней        | 0 <sub>4</sub> | Фикс. |    |            |           |          |    |                                                               |    |    |     | $\frac{1}{20.06}$ |    |       |  |
| L.       | КТД.ИНВ.МТС.001.5 | Окончательная оплата   % |         | 0 дней        | 0 <sub>4</sub> | Фикс. |    |            |           |          |    |                                                               |    |    |     |                   |    | 25.06 |  |
|          |                   | осуществлена             |         |               |                | ДЛИТЕ |    |            |           |          |    |                                                               |    |    |     |                   |    |       |  |
| L.       | КТД.ИНВ.МТС.001.6 | Договор поставки         | %       | 0 дней        | 0ч             | Фикс. |    |            |           |          |    |                                                               |    |    |     |                   |    | 28.06 |  |
|          |                   | закрыт                   |         |               |                | ДЛИТЕ |    |            |           |          |    |                                                               |    |    |     |                   |    |       |  |

Рисунок 35 – Моделирование поставок

Как видно из рисунка 35, задачи поставки не сдвинулись к монтажу окна. Это связано с тем, что у задач по умолчанию выбран тип ограничения «Как можно раньше». Как было ранее описано, задачи с данным типом стремятся выполниться как можно ранее, в нашем случае это в начале проекта. Для того, чтобы эти задачи подвинулись к монтажу, нужно у всех задач этапа «Поставки» выбрать ограничение «Как можно позже», Рисунок 36, а у суммарной задачи – ограничение «Окончание не позже чем».

| Режи<br>задачі - | СДР               | • Название задачи      |                                                                                                    | Едини<br>$\blacktriangledown$ измер $\blacktriangledown$                                                                          |               | Длительн - Трудозатр - Тип |              | 04                                                                                                    |              | $15 \t26 \t09$          |  |  | $120$ 31 11 22 03 14 25 05 16 27 08 | 18   12 Фев '18   12 Мар '18   09 Апр '18   07 Май '18   04 Июн '18   02 Июл '18   3<br>$19$ 3 |
|------------------|-------------------|------------------------|----------------------------------------------------------------------------------------------------|----------------------------------------------------------------------------------------------------|---------------|----------------------------|--------------|----------------------------------------------------------------------------------------------------|--------------|-------------------------|--|--|-------------------------------------|------------------------------------------------------------------------------------------------|
| Сz,              | КТД.ИНВ.МТС       | ⊿ Поставки             |                                                                                                    |                                                                                                    | 83,63 дней 0ч |                            | Фикс.        |                                                                                                    |              |                         |  |  |                                     |                                                                                                |
| - 5              | КТД.ИНВ.МТС.001   | ⊿ Поставка окон        |                                                                                                    |                                                                                                    | 83,63 дней 0ч |                            | Фикс.        |                                                                                                    |              |                         |  |  |                                     |                                                                                                |
| Œ.               | КТД.ИНВ.МТС.001.1 |                        | Поставщик выбран                                                                                             | %                                                                                                    | 0 дней        | 0 <sub>4</sub>             | Фикс.        |                                                                                                    |              | $\Leftrightarrow$ 01.03 |  |  |                                     |                                                                                                |
| E.               | КТД.ИНВ.МТС.001.2 |                        | Договор подписан                                                                                             | %                                                                                                    | 0 дней        | 04                         | Фикс.        |                                                                                                    |              | $* 05.03$               |  |  |                                     |                                                                                                |
| E.               | КТД.ИНВ.МТС.001.3 |                        | Сведения о нескольких задачах                                                                                |                                                                                                    |               |                            |              |                                                                                                    |              |                         |  |  | X                                   |                                                                                                |
| c.               | КТД.ИНВ.МТС.001.4 |                        | Общие   Предшественники   Ресурсы Дополнительно   Заметки   Настраиваемые поля                               |                                                                                                    |               |                            |              |                                                                                                    |              |                         |  |  |                                     | 20.06                                                                                          |
| Œ.               | КТД.ИНВ.МТС.001.5 | Название:              | Ограничение задачи                                                                                           |                                                                                                    |               |                            |              |                                                                                                    |              | Длительность:           |  |  | ⇒ Предв. оценка                     | 25.06                                                                                          |
| u,               | КТД.ИНВ.МТС.001.6 |                        | Крайний срок:                                                                                                |                                                                                                    |               |                            |              |                                                                                                    | $\checkmark$ |                         |  |  |                                     | 28.06                                                                                          |
| -4               | КТД.НБА           | ⊿ Этаг                 |                                                                                                    |                                                                                                    |               |                            |              |                                                                                                    |              |                         |  |  |                                     |                                                                                                |
| ۳.,              | КТД.НБА.ААА       | P,                     | Тип ограничения:                                                                                             | Как можно позже                                                                                                    |               |                            | $\checkmark$ | Дата ограничения:                                                                                                    |              |                         |  |  | $\checkmark$                        |                                                                                                |
| 5ء               | <b>КТД.ААD</b>    | <b>Про</b><br>Код СДР: | Тип задачи:<br>Календарь:<br>Способ расчета освоен Фиксированное начало<br><b>П</b> Пометить задачу как веху | Как можно раньше<br>Начало не позднее<br>Начало не ранее<br>Окончание не позднее<br>Окончание не ранее<br>Фиксированное окончание |               |                            |              | √ Фиксированный объем работ<br>√ Не учитывать календари ресурсов при планировании<br>Некоторые из указанных полей не предназначены для редактирования, так как задача запланирована вручную<br>OK<br>Отмена |              |                         |  |  |                                     |                                                                                                |
|                  |                   |                        | Справка                                                                                                    |                                                                                                    |               |                            |              |                                                                                                    |              |                         |  |  |                                     |                                                                                                |

Рисунок 36 – Задачи этапа «Поставки»

## **6. Задачи этапа «Взаиморасчеты с подрядчиками»**

Ситуация с данным этапом аналогичная ситуации с этапом «Поставки», т.е. он не учитывался на инициации проекта, но в некоторых случаях нужно понимать, как будут идти взаиморасчеты с поставщиками, особенно в разрезе дат, количества с суммы оплат.

Есть несколько вариантов моделирования взаиморасчетов. Можно отслеживать сам факт платежей, заключения договора и т.д., а можно отслеживать, кроме всего этого, дебиторскую и кредиторскую задолженности.

Этап «Взаиморасчеты с подрядчиками» будет состоять из задач, приведенных в Таблице 11. Все взаимосвязи между задачами данного этапа – «Окончание – начало» с задержкой три дня.

Задачу «Договор подписан» связываем с задачей «Кирпичная кладка наружных стен», а задачу «Устройство кровли», соответственно, с задачей «Окончательный расчет по договору осуществлен» связями «Окончание – начало» с задержкой 3 дня.

| СДР               | Название этапа/задачи                           | Ед. изм. | Длит., дни |
|-------------------|-------------------------------------------------|----------|------------|
| КТД ИНВ ДКЗ       | Взаиморасчеты с подрядчиками                    |          |            |
| КТД_ИНВ_ДКЗ_001   | Подрядчик по кладке стен                        |          |            |
| КТД_ИНВ_ДКЗ_001_1 | Подрядчик выбран                                | $\%$     |            |
| КТД_ИНВ_ДКЗ_001_2 | Договор подписан                                | $\%$     |            |
| КТД_ИНВ_ДКЗ_001_3 | Окончательный расчет по договору<br>осуществлен | $\%$     |            |
| КТД_ИНВ_ДКЗ_001_4 | Договор закрыт                                  | $\%$     |            |

Таблица 12 – Операции этапа «Взаиморасчеты с подрядчиками»

Примечание:

<sup>1</sup> Выбор типа никакого значения не имеет для контрольных событий, если они нулевой длительности. Также в данном случае нет никакого смысла задавать уникальный календарь для поставки, хотя если для вас в ваших проектах важно, чтобы работы были осуществлены именно в дни рабочего календаря, тогда нужно учесть календарь задачи.

Для того, чтобы эти задачи подвинулись к надземным работам, нужно у всех задач этапа «Взаиморасчеты с поставщиками» выбрать ограничение «Как можно позже», Рисунок 37, а у суммарной задачи – ограничение «Окончание не позже чем».

| Режим<br>задачи - | СДР               | Название задачи                                    | Едини<br>измер - | Длительнс — | Трудозатра -   | Тип                 | Май '18<br>14 | 25           | 04 Июн '18<br>05 | 16   | 27    | 02 Июл '18<br>08 | 19 |
|-------------------|-------------------|----------------------------------------------------|------------------|-------------|----------------|---------------------|---------------|--------------|------------------|------|-------|------------------|----|
| - 5               | КТД.ИНВ.СМР.002   | • Надземные работы                                 |                  | 9,63 дней   | 0ч             | Фикс. длите         |               |              |                  |      |       |                  |    |
| Съ,               | КТД.ИНВ.СМР.002.5 | Кирпичная кладка<br>наружных стен                  | мЗ               | 7 дней      | 0ч             | Фикс.<br>длительнос |               |              |                  |      |       |                  |    |
| Съ,               | КТД.ИНВ.СМР.002.6 | Кирпичная кладка<br>внутренних стен                | M <sub>3</sub>   | 5 дней      | 0 ч            | Фикс.<br>длительнос |               |              |                  |      |       |                  |    |
| - 5               | КТД.ИНВ.СМР.002.7 | Устройство кровли                                  | м2               | 6 дней      | 0ч             | Фикс. длите         |               |              |                  |      |       |                  |    |
| - 5               | КТД.ИНВ.СМР.003   | ⊿ Отделочные работы                                |                  | 18 дней     | 0ч             | Фикс. длите         |               |              |                  |      |       |                  |    |
| Съ,               | КТД.ИНВ.СМР.003.1 | Монтаж окон                                        | ШΤ.              | 4 дней      | 0ч             | Фикс. объел         |               |              |                  |      |       |                  |    |
| Съ,               | КТД.ИНВ.СМР.003.2 | Монтаж дверей                                      | ШΤ.              | 4 дней      | 0ч             | Фикс, объел         |               |              |                  |      |       |                  |    |
| L.                | КТД.ИНВ.СМР.003.3 | Штукатурные работы                                 | M <sub>2</sub>   | 10 дней     | 0 ч            | Фикс, объел         |               |              |                  |      |       |                  |    |
| - 5               | КТД.ИНВ.СМР.004   | Строительство окончено                             | %                | 0 дней      | 0ч             | Фикс. объел         |               |              |                  |      |       |                  |    |
| Съ,               | КТД.ИНВ.МТС       | ⊿ Поставки                                         |                  | 15 дней     | 0ч             | Фикс. длите         |               |              |                  |      |       |                  |    |
| - 5               | КТД.ИНВ.МТС.001   | ⊿ Поставка окон                                    |                  | 15 дней     | 0ч             | Фикс. длите         |               |              |                  |      |       |                  |    |
| С.,               | КТД.ИНВ.МТС.001.1 | Поставщик выбран                                   | %                | 0 дней      | 0ч             | Фикс. длите         |               |              |                  | .06  |       |                  |    |
| Съ,               | КТД.ИНВ.МТС.001.2 | Договор подписан                                   | %                | 0 дней      | 0ч             | Фикс. длите         |               |              |                  | 4.06 |       |                  |    |
| С.,               | КТД.ИНВ.МТС.001.3 | Предоплата<br>осуществлена                         | %                | 0 дней      | 0ч             | Фикс.<br>длительнос |               |              |                  |      | 19.06 |                  |    |
| - 5               | КТД.ИНВ.МТС.001.4 | Поставка осуществлена   %                          |                  | 0 дней      | 0ч             | Фикс. длите         |               |              |                  |      | 22.06 |                  |    |
| -4                | КТД.ИНВ.МТС.001.5 | Окончательная оплата<br>осуществлена               | %                | 0 дней      | 0 ч            | Фикс.<br>длительнос |               |              |                  |      |       | 27.06            |    |
| Ц.                | КТД.ИНВ.МТС.001.6 | Договор поставки<br>закрыт                         | %                | 0 дней      | 0ч             | Фикс.<br>длительнос |               |              |                  |      |       | 29.06            |    |
| Съ                | КТД.ИНВ.ДКЗ       | ⊿ Взаиморасчеты с<br>подрядчиками                  |                  | 29,63 дней  | 0ч             | Фикс.<br>длительнос |               |              |                  |      |       |                  |    |
| Съ                | КТД.ИНВ.ДКЗ.001   | ⊿ Подрядчик по кладке<br>стен                      |                  | 29,63 дней  | 0 <b>4</b>     | Фикс.<br>длительнос |               |              |                  |      |       |                  |    |
| Съ,               | КТД.ИНВ.ДКЗ.001.1 | Подрядчик выбран                                   | %                | 0 дней      | 0 <sub>4</sub> | Фикс. длите         |               | 21.05        |                  |      |       |                  |    |
| -4                | КТД.ИНВ.ДКЗ.001.2 | Договор подписан                                   | %                | 0 дней      | 0ч             | Фикс. длите         |               | <b>24.05</b> |                  |      |       |                  |    |
| - 5               | КТД.ИНВ.ДКЗ.001.3 | Окончательный расчет<br>по договору<br>осуществлен | $\frac{9}{6}$    | 1 день      | 0ч             | Фикс.<br>длительнос |               |              |                  |      |       |                  |    |
| Съ                | КТД.ИНВ.ДКЗ.001.4 | Договор закрыт                                     | %                | 0 дней      | 0ч             | Фикс. длите         |               |              |                  |      |       | 29.06            |    |

Рисунок 37 – Задачи этапа «Взаиморасчеты с подрядчиками»

#### **7. Задачи этапа «Реализация коттеджа»**

Этап «Реализация коттеджа» у нас будет состоять из операций, приведенных в Таблице 12.

| СДР         | Название этапа/задачи                            | Ед. изм. | Длит., дней | Трудозатрат | Крайний  |
|-------------|--------------------------------------------------|----------|-------------|-------------|----------|
|             |                                                  |          |             | ы, часы     | срок     |
| КТД_ЭРК     | Реализация коттеджа                              |          |             |             |          |
| КТД_ЭРК_001 | Согласование договора с                          | $\%$     |             | 16          |          |
|             | клиентом                                         |          |             |             |          |
|             | КТД_ЭРК_002 ОД Подписание договора с             | %        |             | 8           |          |
|             | клиентом                                         |          |             |             |          |
|             | КТД_ЭРК_003 Оплата по договору                   | %        |             | 4           |          |
|             | КТД_ЭРК_004 Rрайний срок окончания<br>реализации | %        | 0           |             | 13.08.13 |
|             |                                                  |          |             |             |          |

Таблица 13 – Операции этапа «Реализация коттеджа»

Задачу «Реализация коттеджа» переименовываем на «Согласование договора с клиентом».

Все задачи данного этапа связываем между собой связями «Окончание – начало». Задача «Согласование договора с клиентом» начинается после задачи «Строительство окончено», Рисунок 38, а старую связь, которая шла к задаче «Согласование договора с клиентом» (переименованная «Реализация коттеджа») удаляем.

| Режим<br>задачи - | СДР         | • Название задачи       | Едини<br>$\bullet$ $\blacksquare$ $\blacksquare$ $\blacksquare$ $\blacksquare$ |                  | Длительнс - Трудозатр: - | Тип   | 18 | 26 | 09    | 12 Map '18<br>20 | $-31$ | 09 Anp '18<br>11 | 22 | 03 | 07 Май '18<br>25<br>14 | 05 | 04 Июн '18<br>16 | 27 |       | 02 Июл '18<br>08 |
|-------------------|-------------|-------------------------|--------------------------------------------------------------------------------|------------------|--------------------------|-------|----|----|-------|------------------|-------|------------------|----|----|------------------------|----|------------------|----|-------|------------------|
| Гъ                | КТД.        | ⊿ Коттедж               |                                                                                | 87,63 дней 680 ч |                          | Фикс  |    |    |       |                  |       |                  |    |    |                        |    |                  |    |       |                  |
|                   |             |                         |                                                                                |                  |                          |       |    |    | 01.03 |                  |       |                  |    |    |                        |    |                  |    |       |                  |
| ★                 | КТД.НАЧ     | Старт проекта           |                                                                                | 0 дней           | 04                       | Фикс. | ₳  |    |       |                  |       |                  |    |    |                        |    |                  |    |       |                  |
| ⊀                 | КТД.ИНВ     | ⊿ Инвестиционный этап   |                                                                                | 84,63 дней       | <b>652 4</b>             | Фикс. |    |    |       |                  |       |                  |    |    |                        |    |                  |    |       |                  |
| ⊀                 | КТД.ИНВ.ТЭО | ⊵ ТЭО проекта           |                                                                                | 20 дней          | <b>70 ч</b>              | Фикс. |    |    |       |                  |       |                  |    |    |                        |    |                  |    |       |                  |
| ⊀                 | КТД.ИНВ.ЗЕМ | <b>⊳Землеотвод</b>      |                                                                                | 30 дней          | 86 ч                     | Фикс. |    |    |       |                  |       |                  |    |    |                        |    |                  |    |       |                  |
| ⊀                 | КТД.ИНВ.ПРО | <b>▷ Проектирование</b> |                                                                                | 15 дней          | 496 ч                    | Фикс. |    |    |       |                  |       |                  |    |    |                        |    |                  |    |       |                  |
| ⊀                 | КТД.ИНВ.СМР | ⊵ Строительство         |                                                                                | 23,63 дней       | 04                       | Фикс. |    |    |       |                  |       |                  |    |    |                        |    |                  |    |       |                  |
| ۳.,               | КТД.ИНВ.МТС | ⊳ Поставки              |                                                                                | 15 дней          | 04                       | Фикс. |    |    |       |                  |       |                  |    |    |                        |    |                  |    |       |                  |
| Ц.                | КТД.ИНВ.ДКЗ | ⊳ Взаиморасчеты с       |                                                                                | 29,63 дней       | 04                       | Фикс. |    |    |       |                  |       |                  |    |    |                        |    |                  |    |       |                  |
|                   |             | подрядчиками            |                                                                                |                  |                          | ДЛИТЕ |    |    |       |                  |       |                  |    |    |                        |    |                  |    |       |                  |
| Съ                | КТД.ЭРК     | ⊿ Реализация коттеджа   |                                                                                | 7 дней           | <b>28 ч</b>              | Фикс. |    |    |       |                  |       |                  |    |    |                        |    |                  |    |       |                  |
| Съ,               | КТД.ЭРК.ААА | Согласование договора с | %                                                                              | 4 дней           | 16 <sub>4</sub>          | Фикс. |    |    |       |                  |       |                  |    |    |                        |    |                  |    |       |                  |
|                   |             | клиентом                |                                                                                |                  |                          | ДЛИТЕ |    |    |       |                  |       |                  |    |    |                        |    |                  |    |       |                  |
| Цz,               | КТД.ЭРК.ААВ | Подписание договора с   | %                                                                              | 2 дней           | <b>8</b> 4               | Фикс. |    |    |       |                  |       |                  |    |    |                        |    |                  |    |       |                  |
|                   |             | клиентом                |                                                                                |                  |                          | ДЛИТЕ |    |    |       |                  |       |                  |    |    |                        |    |                  |    |       |                  |
| - 4               | КТД.ЭРК.ААС | Оплата по договору      | %                                                                              | 1 день           | 4 y                      | Фикс. |    |    |       |                  |       |                  |    |    |                        |    |                  |    |       |                  |
| Las               | КТД.ЭРК.ААD | Крайний срок окончания  | %                                                                              | 0 дней           | 0 <sub>4</sub>           | Фикс. |    |    |       |                  |       |                  |    |    |                        |    |                  |    | 29.06 |                  |
|                   |             | реализации              |                                                                                |                  |                          | ДЛИТЕ |    |    |       |                  |       |                  |    |    |                        |    |                  |    |       |                  |
| Ц.                | КТД.ОКЧ     | Проект окончен          |                                                                                | 0 дней           | 0 <sub>4</sub>           | Фикс. |    |    |       |                  |       |                  |    |    |                        |    |                  |    |       | 04.07            |
|                   |             |                         |                                                                                |                  |                          |       |    |    |       |                  |       |                  |    |    |                        |    |                  |    |       |                  |

Рисунок 38 – Задачи этапа «Реализация коттеджа»

Последним штрихом является удаление связи между задачей «Согласование договора с клиентом» и «Проект окончен». К задаче «Проект окончен» протягиваем связь от контрольной точки «Проект окончен».

Результат декомпозиции работ приведен на Рисунок 39.

| Режик                    |             |                         | Едини   |                  |                          |       | 18                      |    | 12 Map '18 |    | 09 Anp '18 |    |    | 07 Май '18 |    | 04 Июн '18 |    |    | 02 Июл '18 |  |
|--------------------------|-------------|-------------------------|---------|------------------|--------------------------|-------|-------------------------|----|------------|----|------------|----|----|------------|----|------------|----|----|------------|--|
| задачи -                 | СДР         | • Название задачи       | измер - |                  | Длительно - Трудозатрі - | Тип   | 26                      | 09 | 20         | 31 | 11         | 22 | 03 | 14         | 25 | 05         | 16 | 27 | 08         |  |
| С.,                      | ктд.        | ⊿ Коттедж               |         | 87,63 дней 680 ч |                          | Фикс  |                         |    |            |    |            |    |    |            |    |            |    |    |            |  |
| я                        | КТД.НАЧ     | Старт проекта           |         | 0 дней           | <b>O</b> 4               | Фикс. | $\leftrightarrow 01.03$ |    |            |    |            |    |    |            |    |            |    |    |            |  |
| ×                        | КТД.ИНВ     | ⊿ Инвестиционный этап   |         | 84,63 дней       | 652 y                    | Фикс. |                         |    |            |    |            |    |    |            |    |            |    |    |            |  |
| ×                        | КТД.ИНВ.ТЭО | ⊵ ТЭО проекта           |         | <b>20 дней</b>   | 70 ч                     | Фикс. |                         |    |            |    |            |    |    |            |    |            |    |    |            |  |
| ×                        | КТД.ИНВ.ЗЕМ | Землеотвод              |         | 30 дней          | 86 ч                     | Фикс. |                         |    |            |    |            |    |    |            |    |            |    |    |            |  |
| ×                        | КТД.ИНВ.ПРО | <b>▷ Проектирование</b> |         | 15 дней          | 496 ч                    | Фикс. |                         |    |            |    |            |    |    |            |    |            |    |    |            |  |
| ×                        | КТД.ИНВ.СМР | ⊵ Строительство         |         | 23,63 дней       | <b>0</b> 4               | Фикс. |                         |    |            |    |            |    |    |            |    |            |    |    |            |  |
| Шz,                      | КТД.ИНВ.МТС | Поставки                |         | 15 дней          | 04                       | Фикс. |                         |    |            |    |            |    |    |            |    |            |    |    |            |  |
| $\overline{\phantom{a}}$ | КТД.ИНВ.ДКЗ | Взаиморасчеты с         |         | 29,63 дней       | 04                       | Фикс. |                         |    |            |    |            |    |    |            |    |            |    |    |            |  |
|                          |             | подрядчиками            |         |                  |                          | ДЛИТЕ |                         |    |            |    |            |    |    |            |    |            |    |    |            |  |
| Las                      | КТД.ЭРК     | Реализация коттеджа     |         | 7 дней           | <b>28 ч</b>              | Фикс. |                         |    |            |    |            |    |    |            |    |            |    |    |            |  |
| Lag                      | КТД.ОКЧ     | Проект окончен          |         | 0 дней           | <b>O</b> 4               | Фикс. |                         |    |            |    |            |    |    |            |    |            |    |    | $-04.07$   |  |
|                          |             |                         |         |                  |                          |       |                         |    |            |    |            |    |    |            |    |            |    |    |            |  |

Рисунок 39 – Календарный план учебного проекта

# **ЗАДАНИЕ**

1. Создайте настраиваемое текстовое поле «Единица измерения» в соответствии с инструкциями в методических указаниях.

2. Создайте пользовательское представление на основе диаграммы Ганта в соответствии с инструкциями в методических указаниях. Внесите нужные поля в таблицу и сохраните ее.

3. Внесите данные о задачах этапов в соответствии с таблицами 6-12.

# **ВОПРОСЫ**

1. Для чего используются настраиваемые поля? Как создать настраиваемое поле?

2. Как создается пользовательское представление? Как создается пользовательская таблица?

3. Как отображается информация о превышении директивных сроков выполнения задач? Каким образом можно устранить превышение?

# I. ТЕОРИЯ ПЛАНИРОВАНИЯ РЕСУРСОВ

# **1. Типы ресурсов в Microsoft Project**

После создания предварительного календарного плана необходимо переходить к ресурсному планированию, чтобы определить:

1. Конкретных исполнителей задач.

2. Ответственных за достижение результата.

3. Потребность в материалах, оборудовании, деньгах в тот или иной период исполнения проекта.

4. Календарный график с учетом ограничений (недостаточности) ресурсов.

Под ресурсами в Microsoft Project понимаются люди, машины, механизмы, оборудование, материалы и затраты/доходы.

Microsoft Project поддерживает **три типа ресурсов**:

1. **Трудовые ресурсы** – это возобновляемые ресурсы компании, которые включают людей, машины и оборудование, необходимые для исполнения проекта. Через тип «трудовой» вы должны моделировать те ресурсы, по которым нужно учитывать их загрузку/перегрузку, например, загрузку десяти рабочих. Так, если у вас доступно только десять рабочих, а в проекте нужно пятнадцать рабочих, Microsoft Project покажет, когда не хватает того или иного количества рабочих.

2. **Материальные ресурсы** используются для моделирования материалов, необходимых для создания результата проекта. Также через данный тип моделируются подрядчики, если вас в проекте не интересует, сколько людей конкретного подрядчика будет выполнять ту или иную работу. Через материальный тип ресурса моделируются также статьи затрат, если нужно учитывать их списание в единицу времени, например, аренда крана стоит 500 руб. в час, также моделируются статьи в случае, если оплата идет в валюте, отличной от валюты проекта, например, закупка лифта в долларах. Также через материальный тип моделируются доходы или поступления в проект, так как у материального типа ресурса можно задавать значение его стоимости, равным, например, минус один (-1).

3. **Затратные ресурсы** необходимы для моделирования затрат, связанных с той или иной задачей, но не зависящих ни от длительности задач, ни от назначенных на нее трудовых ресурсов, например, если нужно смоделировать положительное воздействие на того или иного чиновника, для ускорения принятия им положительного решения.

## **2. Методология планирования трудовых ресурсов**

Люди, машины и оборудование необходимы для того, чтобы «делать» проект.

## Главными **характеристиками трудовых ресурсов** в Microsoft Project является их:

1. Стоимость – сколько обойдется проекту использование того или иного трудового ресурса.

2. Доступность – когда ресурс может выполнять ту или иную работу и сколько нужно единиц конкретного ресурса для выполнения работы.

Источниками информации о ресурсах компании могут быть и сотрудник ее отдела кадров, и ответственный за строительство, и эксперт из производственно-технического отдела соответствующей специализации. Последний же может служить источником информации по стоимости часа работы ресурса.

Перечень механизмов и их стоимости в час предоставляются отделом, отвечающим в компании за механизмы. Как правило, это бывает подразделение главного механика.

Информация о человеческих ресурсах также может храниться в:

1. Адресной книге Microsoft Outlook (закладка «Ресурс – Добавить ресурсы – Адресная книга…).

2. Active Directory (закладка «Ресурс – Добавить ресурсы – Active Directory»).

3. Пуле ресурсов (закладка «Ресурс – Пул ресурсов – Использовать ресурсы из…»). Пул ресурсов – файл Microsoft Project, в котором содержатся только ресурсы.

4. В корпоративном пуле ресурсов на сервере Microsoft Project в представлении «Центр ресурсов». Для работы с корпоративным пулом ресурсов необходимо подключение к Project Server 2013 или Project Online.

Соответственно, если вы работает с Project Server 2013 или Project Online, то ресурсы, хранящиеся в базах данных продуктов, называются корпоративными, а те, которые существуют только в вашем файле проекта, называются локальными.

Для того, чтобы в Microsoft Project создать ресурс, необходимо перейти в представление «Лист ресурсов», в колонке «Название ресурсов» ввести его название, и выбрать в колонке «Тип» нужный тип (или Трудовой, или Материальный, или Затраты).

Если вам необходимо добавить ресурсы из адресной книги или Active Directory, нужно нажать на кнопку «Добавить ресурсы» и выбрать нужный пункт.

Каждый ресурс (с любым типом), кроме всего прочего, в проекте может быть:

1. *Универсальным*. Данные ресурсы используются для определения требований к персоналу для проекта, например, к плотникам и разработчикам. Так очень часто, в долгосрочных проектах, заранее неизвестно, какая конкретно личность необходима для выполнения конкретной задачи. Поэтому сначала определяется потребность через универсальные ресурсы, т.е. для исполнения задачи «Написание кода», которая в плане через три месяца, необходима не конкретный Сергей Васильев, а программист C++ с опытом работы более 3 лет.

Универсальными ресурсами лучше всего пользоваться при работе с корпоративными ресурсами Project Server, так как только в этом случае возможна замена универсальных ресурсов на конкретные ресурсы по выбранным характеристикам.

*Желательно всегда пользоваться универсальными ресурсами на тех этапах, когда вы заранее не знаете, какое конкретное ФИО будет исполнять ту или иную работу.*

2. *Бюджетным*. Бюджетные ресурсы (трудовые, материальные и затратные) используются для моделирования общего выделенного на проект бюджета, т.е. позволяют руководителю проекта указать, сколько у него есть доступных средств, чтобы сравнить с той потребностью, которая нужна для реализации проекта.

Например, у Вас есть бюджет на материалы в размере 350 тыс. руб. Исходя из потребности в материалах в проекте, Microsoft Project рассчитает, что для реализации проекта, нужно на материалы потратить 323,6 тыс. руб. Сравнивая бюджетный ресурс и итоговую сумму, можно будет увидеть разницу.

На уровне проекта бюджетный ресурс может быть назначен только на суммарную задачу проекта.

Кроме того, у каждого типа ресурсов, может быть два **варианта резервирования** (выделенный или предложенный):

1. *Выделенный* (вариант резервирования по умолчанию) – вариант резервирования ресурсов. Выделенный тип резервирования обозначает, что в случае назначения ресурса на задачу, его загрузка, время и часы необходимые для выполнения работы, будут учитываться при анализе общей доступности и загрузке ресурса. Данный тип резервирования используется в случае, если вы точно уверены, что именно конкретный ресурс будет выполнять данную работу.

Если вы работаете с Project Server 2013 или Project Online, то при назначении выделенного ресурса на задачу и публикации проекта, данный выделенный ресурс сможет отчитываться по задаче через веб-интерфейс.

*2. Предложенный –* вариант резервирования ресурса, используется на этапе планирования проекта, когда вы еще не уверены в том, будет ли данный ресурс выполнять работы в вашем проекте или нет. Назначение ресурса с вариантом резервирования «предложенный» не уменьшает его доступности для работы по другим проектам. Выбор данного типа резервирования не влияет на доступность и загрузку ресурса. По предложенным ресурсам не делается *выравнивание ресурсов.*

При работе с Project Server 2013 или Project Online, при назначении предложенного ресурса на задачу и публикации проекта, данный ресурс не сможет отчитываться по задаче через вебинтерфейс.

# **3. Редактирование свойств ресурсов**

Чтобы изменить свойства того или иного ресурса (название, стоимость, доступность), можно, или:

- 1. Щелкнуть на нем левой кнопкой мыши, или;
- 2. Щелкнуть на нем правой кнопкой мышки и в меню выбрать «Сведения», или;
- 3. На закладке «Ресурс» нажать на кнопку «Сведения».

На закладке «Общие» вы можете задать:

- 1. Название ресурса;
- 2. Его электронную почту и имя учетной записи (только для трудовых ресурсов);
- 3. Тип резервирования (выделенный или предложенный);
- 4. Краткое название;

5. Группу, т.е. к какой группе ресурсов, будет относиться тот или иной ресурс (ИТР, Рабочие и пр.), Рисунок 40. Данные группы создаются пользователем;

- 6. Код, для стыковки с разными системами;
- 7. Тип (трудовой, материальный или затраты), Рисунок 40;
- 8. Единицу измерения материалов для материальных ресурсов;
- 9. Вид ресурса (универсальный или нет, бюджетный или нет), Рисунок 40;
- 10. Календарь ресурса (рабочие часы, исключения, отпуск), Рисунок 40;

11. Доступность ресурса. Например, если есть два крана, то в случае плановопредупредительного ремонта (ППР) одного из них, в области «Доступность ресурса» нужно указать диапазон, когда будет доступен только один кран.

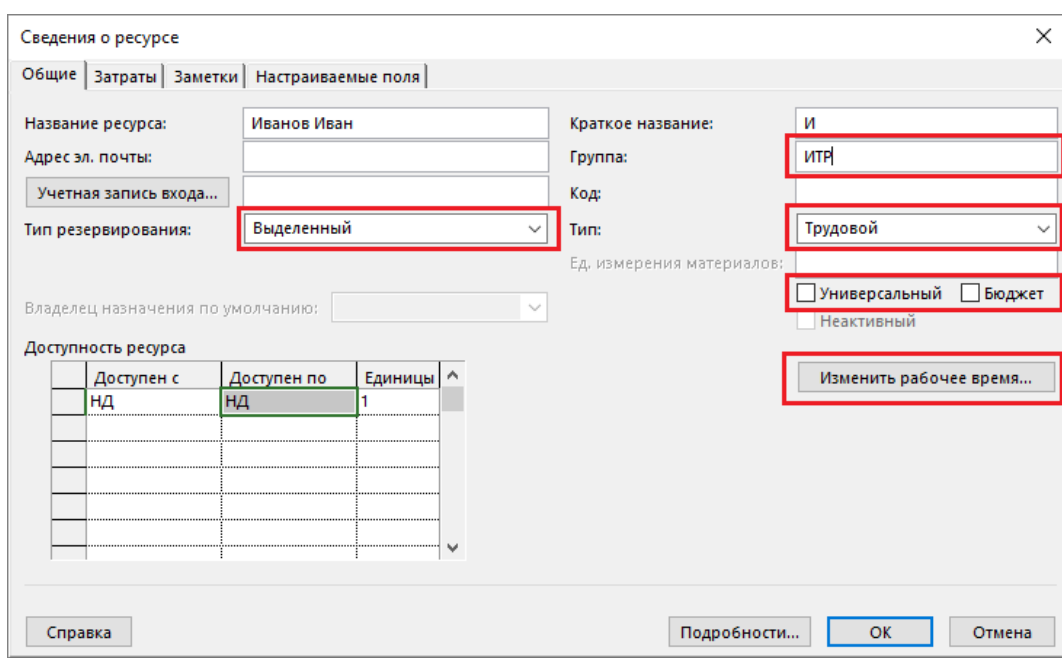

Рисунок 40 – Сведения о ресурсе. Закладка «Общие»

В окне «Сведения» на закладке «Затраты» содержится информация, связанная со стоимостью ресурса, Рисунок 41.

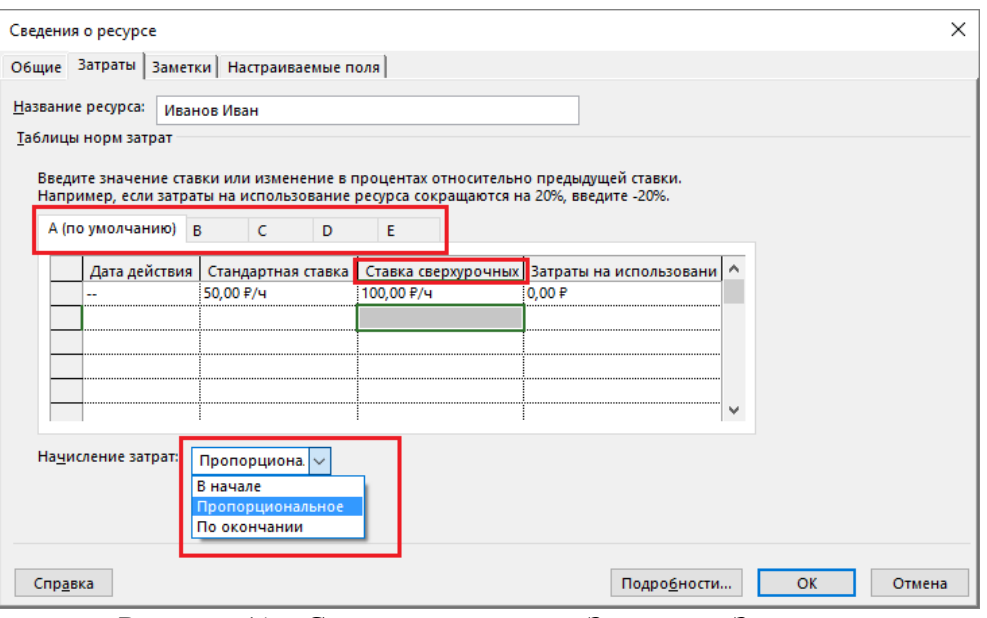

Рисунок 41 – Сведения о ресурсе. Закладка «Затраты»

Если вам необходимо в проекте предусмотреть изменение стандартной ставки во времени, необходимо выбрать дату действия текущей ставки и указать новую ставку, которая будет действительна с новой даты действия.

*Например, если у Вас стандартная ставка «Архитектора» с первого мая вырастет на 10%, нужно ввести дату действия новой ставки «01.05.11» и процент изменения ставки «10%». Если вы не введете дату действия, а только процент изменения, то дата действия новой ставки будет равна текущей датой. Введя «-10%» вы уменьшите стандартную ставку на 10%*

В поле «Ставка сверхурочных» вы указываете ту сумму денег, которую собираетесь платить ресурсам за переработки. Важно понимать, что если у вас восьмичасовый рабочий день, а ресурс отработает в день 10 часов, то сверхурочные два часа система автоматически не впишет как переработку. Вам нужно будет, при внесении фактической информации по задаче, самостоятельно в поле «Фактические сверхурочные трудозатраты» указать, сколько сверхурочно отработал тот или иной ресурс.

В поле «Затраты на использование» указывается та сумма, которую нужно заплатить за привлечение ресурса, например, кроме того, что нужно оплачивать стоимость часа работы того крана, нужно оплатить стоимость его подачи.

*Как правило, стандартная ставка указывается как стоимость часа работы. Можно также указывать в поле «Стандартная ставка» стоимость недели или месяца работы. Но месяц, с точки зрения Microsoft Project, это, как правило 20 рабочих дней, и если в месяце у вас будет 22 рабочих дня, то для ресурса, стандартная ставка которого указана как «20000 руб./мес», его стоимость будет автоматически пересчитана под количество рабочих дней в месяце.*

Также для каждого ресурса можно задать пять различных норм затрат. Таблица норм затрат – набор сведений о нормах и ставках для ресурса, включая стандартную ставку, ставку сверхурочных работ, любые затраты на использование, а также дату, когда ставка оплаты вступает в действие. Например, «Каменщик» за кладку на высоте до трех метров над землей может получать ставку 45 руб./ч, а за работу на высоте свыше трех метров может получать ставку 50 руб./ч.

Кроме того, в Microsoft Project предусматривает **три способа начисления плановых затрат на ресурс и отнесения фактических затрат на проект**:

- ‒ в начале (затраты начисляются в начале задачи);
- ‒ конце (затраты начисляются в конце задачи);
- ‒ пропорционально (затраты распределяются пропорционально в процессе выполнения

На закладке «Заметки» можно:

- ‒ вписать необходимую информацию о ресурсе;
- ‒ присоединить объект/документ.

*Любые причины изменения, например, в размере заработной платы, должны фиксироваться на закладке «Заметки».*

*Вместо присоединения документов (OLE) лучше всего указывать ссылку на тот или иной документ.*

На закладке «Настраиваемые поля» отображается список настраиваемых полей, ассоциированных с ресурсом, а в случае подключения к Microsoft Project Server – и корпоративных полей.

Кроме всех вышеперечисленных полей в листе ресурсов, наиболее важным полем для трудовых ресурсов является поле «Макс. единиц», в котором указывается:

1. Или списочное количество рабочих, т.е. сколько есть в штате (например, 10 каменщиков);

2. Или, если человек один, он может указать, насколько он готов заниматься проектами. Так если напротив человека будет указано 0,5 или 50% в зависимости от настроек, то это значит, что он сможет уделять вниманию задачам проекта половину своего времени, например, 4 часа в день из восьмичасового календаря.

## **4. Методология планирования материальных ресурсов**

Формирование перечня материальных ресурсов (материалов) даст возможность, назначив материалы на задачи, определить потребность в материалах, распределенную во времени, а также узнать стоимость каждого материала и стоимость всех материалов.

Перечень материальных ресурсов формируется в представлении «Лист ресурсов». Для материальных ресурсов выбирается тип «Материальный».

Источником информации для наполнения перечня материалов может служить сметный, производственно-технический отдел (подразделение, определяющее потребность в материалах для того или иного проекта) или отдел снабжения (подразделение, ответственное за поставки материалов и оборудования в компании). Отдел снабжения обязан также предоставлять ответственному за ведение плана-графика проекта в Microsoft Project информацию для обновления информации о материалах, если изменяются цены или появляются новые материалы.

*Для того, чтобы быстро материальным ресурсам присвоить тип «Материальный», нужно первому в списке материалу присвоить тип «Материальный», выделить трудовые типы материалов, щёлкнуть правой кнопки мыши на типе первого материала и в меню выбрать «Заполнить вниз».*

# **Отличиями свойств материального ресурса от свойств трудового ресурса являются:**

1. Возможность указания единицы измерения материалов (тыс. шт., мп, тонн и пр.);

2. В колонке «Стандартная ставка» указывается стоимость единицы материала.

## **5. Методология планирования затрат в проекте**

В Microsoft Project под затратным ресурсом понимаются независимые затраты (не зависят от длительности задачи / проекта) которые нужно связать с задачей проекта или проектом (например, стоимость авиабилета).

Но для моделирования затрат, которые зависят от длительности задач или проекта, такой вид ресурса не подходит.

Также затратный ресурс не позволяет моделировать изменение затрат во времени, мультивалютность проекта, поступление денег в проект (прибыль). Для моделирования всего этого рекомендуется использовать материальные ресурсы.

Отличиями свойств затратного ресурса от других является то, что нет возможности ни указать его единицу измерения, ни стоимость единицы ресурса.

# **II. РЕСУРСЫ В УЧЕБНОМ ПРОЕКТЕ**

# 1. Создание настраиваемых полей для ресурсов

Так как мы планируем проводить анализ ресурсов проекта в разрезе статей затрат и отделов, необходимо создать настраиваемые поля.

# 1.1. Настраиваемое поле «Статьи учета»

Для отнесения ресурсов проекта к той или иной статье затрат нам нужно переключиться в представление «Лист ресурсов» и вывести настраиваемое поле «Кодировка справочника1», которые мы переименовываем в «ПР Статьи учета», Рисунок 42.

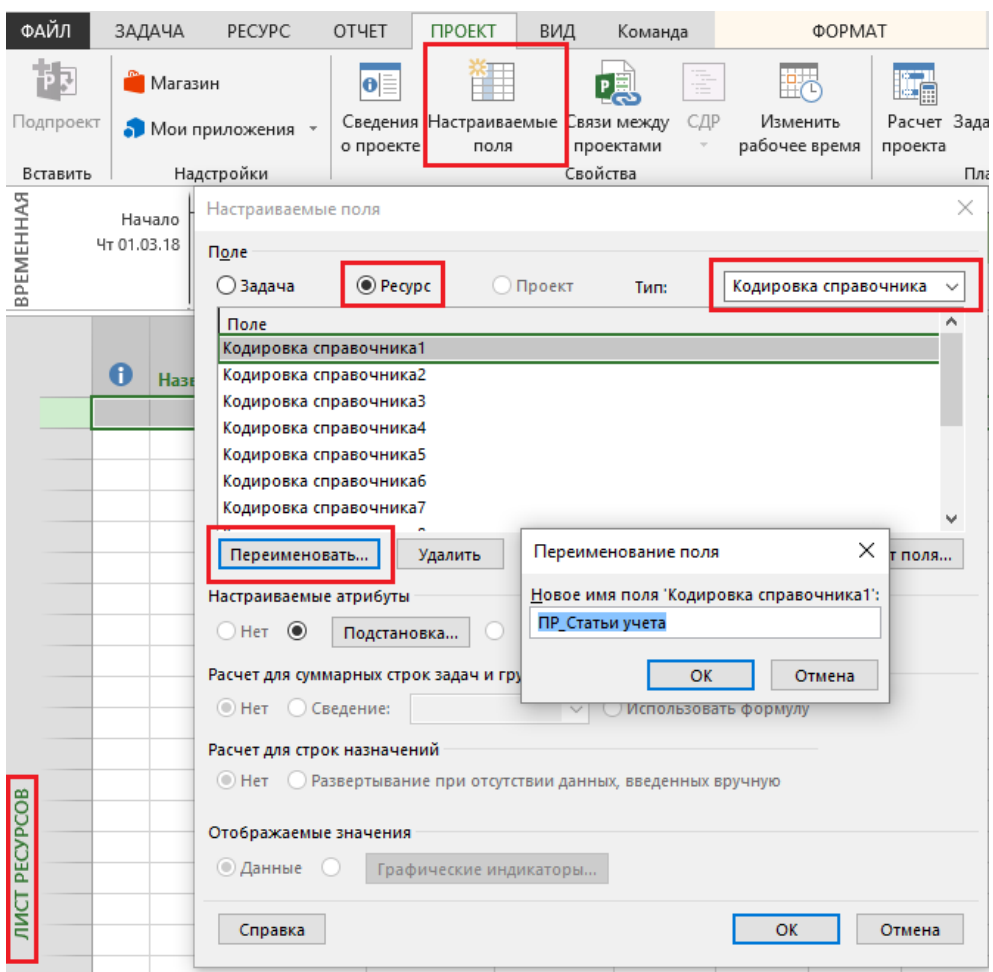

Рисунок 42 - Создание настраиваемого поля «Статьи учета»

Настраиваемые поля могут быть для задач и для ресурсов. Так, есть поле «Код структуры1» для задачи, а есть поле «Код структуры1» для ресурсов. Это разные поля!

После того как поле переименовано, нужно выполнить следующие шаги:

- 1. Задать маску кода, если структура будет многоуровневая.
- 2. Указать значения таблицы подстановки, согласно следующей структуре:
	- А) Доходные статьи
		- доходы от реализации  $\equiv$
	- Б) Расходные статьи
		- административные расходы
		- стоимость аренды
		- стоимость материалов
		- стоимость механизмов
		- стоимость рабочих
		- услуги подрядчиков  $\equiv$

3. Стрелочками «влево» или «вправо» сделать структуру.

4. Выбрать, по желанию, значение по умолчанию.

5. Отсортировать значения в разделе «Порядок отображения для таблицы подстановки».

6. Разрешить или запретить ввод дополнительных значений, если вы могли что-то упустить в списке, Рисунок 43.

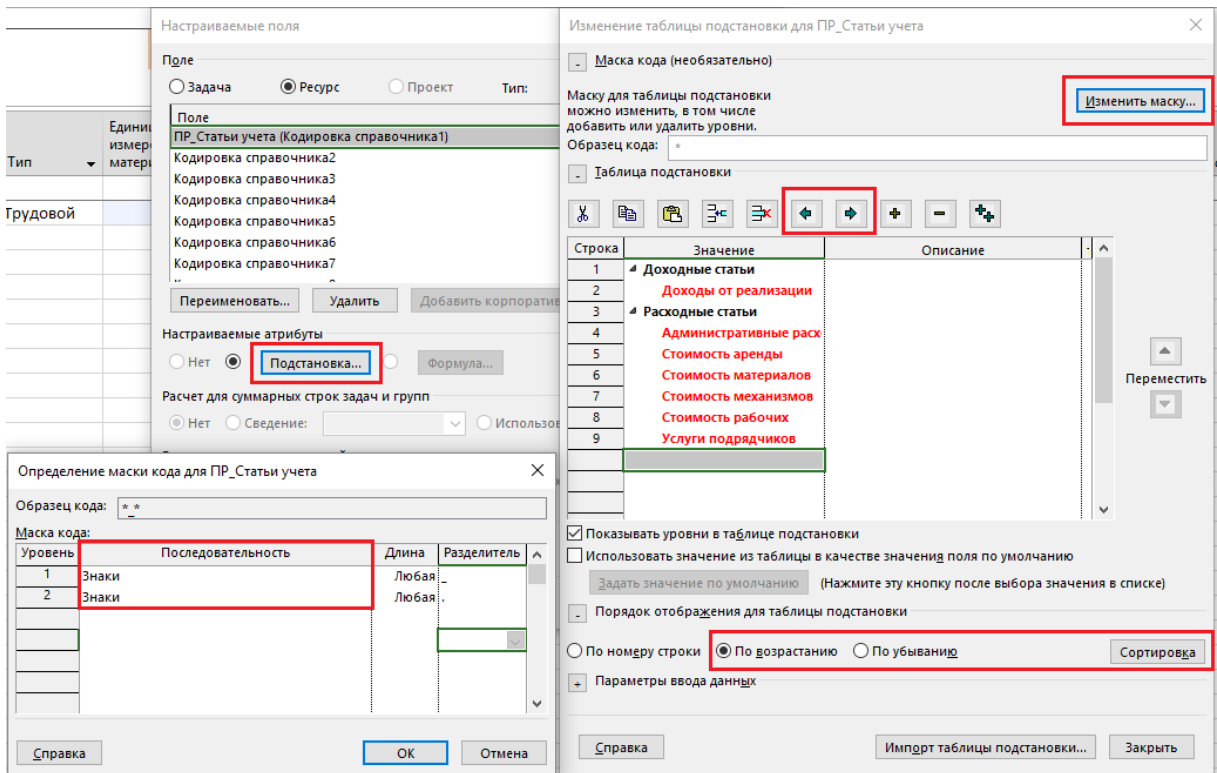

Рисунок 43 – Задание таблицы подстановки и маски кода у кодировки справочника

# **1.2. Настраиваемое поле «Организационная структура ресурсов»**

Для отнесения ресурсов проекта к тому или иному департаменту или отделу нам нужно:

- 1. В «Листе ресурсов» вывести настраиваемое поле «Кодировка справочника2»;
- 2. Переименовать его в «ПР Организационная структура ресурсов», далее «ОСР»;
- 3. В поле таблицы подстановки занести значения согласно следующей структуре, Рисунок

44:

- ‒ Руководство
	- Административная дирекция
		- ‒ Бухгалтерия
			- Бухгалтер
		- ‒ Инвестиционный отдел
			- Специалист по инвестициям
		- ‒ ПТО
			- Инженер ПТО
			- Сметчик
			- Рабочие
		- ‒ Юридический отдел
			- Юрист
	- ‒ Дирекция по развитию
		- ‒ Отдел маркетинга
		- Маркетолог
		- ‒ Отдел продаж
			- Аккаунт менеджер
		- ‒ ОУП
			- Администратор проектов
			- Руководитель проектов

В случае несоответствия структуры маске кода, несоответствующие уровни будут выделены красным полужирным шрифтом.

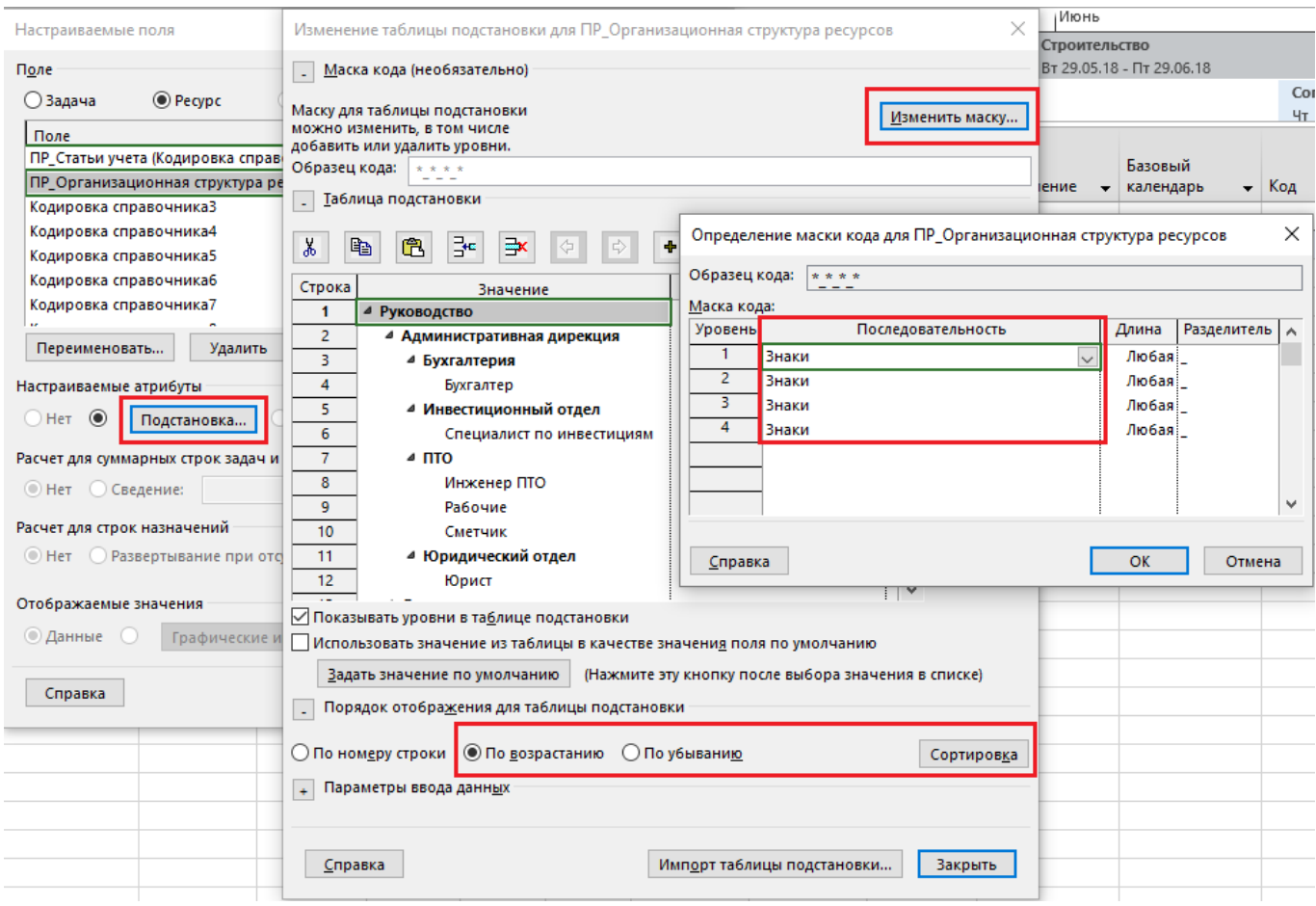

Рисунок 44 - Создание настраиваемого поля «Организационная структура ресурсов»

# **III. РЕСУРСЫ В УЧЕБНОМ ПРОЕКТЕ**

#### 1. Трудовые ресурсы в учебном проекте

В нашем учебном проекте понадобятся трудовые ресурсы, Таблица 13.

| Название ресурса      | Статьи<br>учета   | <b>OCP</b>                | Группа     | Макс<br>eд. | Стандартная<br>ставка | Стоимость<br>использова<br>ния | Календарь       |
|-----------------------|-------------------|---------------------------|------------|-------------|-----------------------|--------------------------------|-----------------|
| Фунт Борис            |                   | Руководство               | <b>HTP</b> | 1           | 50                    |                                |                 |
| Приискин Петр         |                   | Руководитель<br>проектов  | <b>HTP</b> |             | 50                    |                                |                 |
| Впарит Николай        |                   | Отдел маркетинга          | <b>HTP</b> |             | 50                    |                                |                 |
| Цифра Алла            |                   | Инвестиционный<br>отдел   | <b>HTP</b> | 1           | 50                    |                                |                 |
| Законникова<br>Оксана | Админ.<br>расходы | Юридический отдел         | <b>HTP</b> |             | 50                    |                                | Стандартн<br>ый |
| Криворукин Федор      |                   | ПТО                       | <b>HTP</b> |             | 50                    |                                |                 |
| Кривоглазьев Влад     |                   | Инженер ПТО               | <b>HTP</b> |             | 50                    |                                |                 |
| Чертилла Света        |                   | Инженер ПТО               | <b>HTP</b> |             | 50                    |                                |                 |
| Бюрократов Фраг       |                   | Администратор<br>проектов | <b>HTP</b> |             | 50                    |                                |                 |
| Грошисман Шекель      |                   | Отдел продаж              | <b>HTP</b> |             | 50                    |                                |                 |

Таблица 14 - Трудовые ресурсы, машины и механизмы в проекте

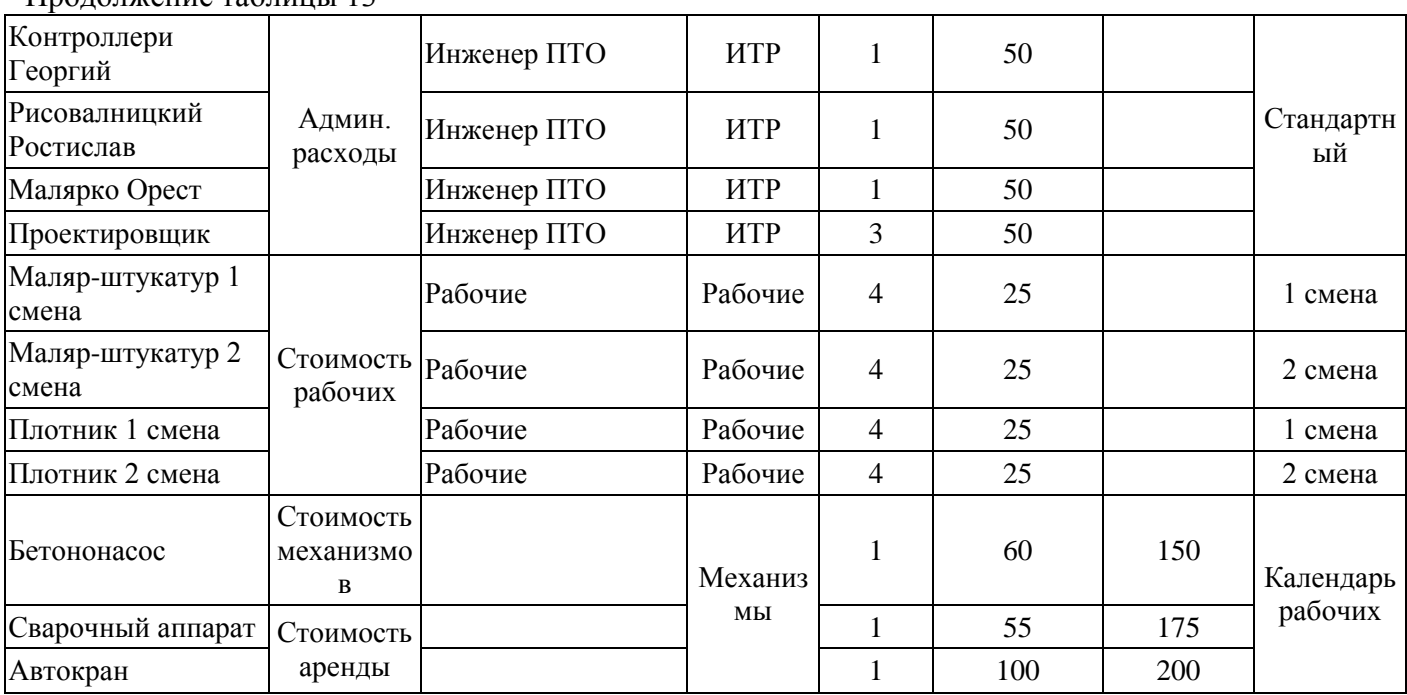

Продолжение таблицы 13

Чтобы быстро рабочим первой смены присвоить календарь первой смены, нужно их отфильтровать. Для этого, в колонке «Название ресурса» щелкаем на черном перевернутом треугольнике, и в выпавшем меню выбираем «Фильтры – Условие» и задаем автофильтр «Содержит  $= 1$  смена» и нажимаем «Ок».

Аналогично календарь второй смены присваиваем ресурсам второй смены, а группе «Механизмы» присваиваем «Календарь рабочих».

Для того чтобы убрать фильтр, нужно в колонке «Название ресурса» щёлкнуть на воронке, в появившемся меню выбрать «Снять все фильтры».

Фрагмент занесенных в Microsoft Project трудовых ресурсов представлен на Рисунке 45.

|           |                                                           | ПР_Организационная                      |                         |                         |                    | Макс.      |                   | Стандартна.                        | <b>Затрать</b><br><b>Ha</b> | Ставка                | Базовый                 |
|-----------|-----------------------------------------------------------|-----------------------------------------|-------------------------|-------------------------|--------------------|------------|-------------------|------------------------------------|-----------------------------|-----------------------|-------------------------|
| $\bullet$ | ПР_Статьи учета                                           | $\blacktriangledown$ структура ресурсов | $\bullet$ Бюд $\bullet$ | Название ресурса        | $\overline{ }$ Tип | • единиц • | $F$ руппа $\star$ | ставка<br>$\overline{\phantom{a}}$ | исполь -                    | сверхурс <del>-</del> | календарь               |
|           | Расходные статьи_Администратин Руководство                |                                         | Нет                     | Фунт Борис              | Трудовой           | 1          | <b>UTP</b>        | 50,00 ₽/ч                          | $0,00 \nbrace P$            |                       | 0,00 ₽/ч Стандартный    |
|           | Расходные статьи_Администратин Руководство_Дирекция п Нет |                                         |                         | Приискин Петр           | Трудовой           | 1          | <b>UTP</b>        | 50,00 P/u                          | $0,00 \text{ P}$            |                       | 0,00 ₽/ч Стандартный    |
|           | Расходные статьи_Администратин Руководство_Дирекция п Нет |                                         |                         | Впарит Николай          | Трудовой           | 1          | <b>UTP</b>        | 50,00 P/4                          | $0,00 \, \text{P}$          |                       | 0,00 ₽/ч Стандартный    |
|           | Расходные статьи_Администратин Руководство_Администр: Нет |                                         |                         | Цифра Алла              | Трудовой           | 1          | <b>UTP</b>        | $50,00 \frac{P}{q}$                | $0,00 \text{ P}$            |                       | 0,00 ₽/ч Стандартный    |
|           | Расходные статьи_Администратин Руководство_Администр: Нет |                                         |                         | Законникова Оксана      | Трудовой           | 1          | <b>UTP</b>        | 50,00 P/4                          | $0,00 \text{ P}$            |                       | 0,00 ₽/ч Стандартный    |
|           | Расходные статьи_Администратин Руководство_Администр: Нет |                                         |                         | Криворукин Федор        | Трудовой           | 1          | <b>UTP</b>        | 50,00 P/4                          | $0,00 \text{ P}$            |                       | 0,00 ₽/ч Стандартный    |
|           | Расходные статьи_Администрати Руководство_Администр: Нет  |                                         |                         | Кривоглазьев Влад       | Трудовой           | 1          | <b>UTP</b>        | 50,00 $P/4$                        | $0,00 \, \text{P}$          |                       | 0,00 ₽/ч Стандартный    |
|           | Расходные статьи_Администратин Руководство_Администр: Нет |                                         |                         | Чертилла Света          | Трудовой           | 1          | <b>UTP</b>        | 50,00 ₽/ч                          | $0,00 \, \text{P}$          |                       | 0,00 ₽/ч Стандартный    |
|           | Расходные статьи Администрати Руководство Дирекция п Нет  |                                         |                         | Бюрократов Фраг         | Трудовой           | 1          | <b>UTP</b>        | 50,00 P/4                          | $0,00 \, \text{P}$          |                       | 0,00 ₽/ч Стандартный    |
|           | Расходные статьи_Администратин Руководство_Дирекция п Нет |                                         |                         | Грошисман Шекель        | Трудовой           | 1          | <b>UTP</b>        | 50,00 ₽/ч                          | $0,00 \nbrace P$            |                       | 0,00 ₽/ч Стандартный    |
|           | Расходные статьи Администрати Руководство Администр: Нет  |                                         |                         | Контроллери Георгий     | Трудовой           | 1          | <b>UTP</b>        | 50,00 P/4                          | 0.00P                       |                       | 0,00 ₽/ч Стандартный    |
|           | Расходные статьи_Администратин Руководство_Администр: Нет |                                         |                         | Рисовалницкий Ростислав | Трудовой           | 1          | <b>UTP</b>        | 50,00 P/u                          | $0,00 \text{ P}$            |                       | 0,00 ₽/ч Стандартный    |
|           | Расходные статьи_Администратин Руководство_Администр: Нет |                                         |                         | Малярко Орест           | Трудовой           | 1          | <b>UTP</b>        | 50,00 P/4                          | $0,00 \text{ P}$            |                       | 0,00 ₽/ч Стандартный    |
|           | Расходные статьи_Администратин Руководство_Администр: Нет |                                         |                         | Проектировщик           | Трудовой           | 3          | <b>UTP</b>        | 50,00 P/4                          | 0,00P                       |                       | 0,00 ₽/ч Стандартный    |
|           | Расходные статьи_Стоимость раб Руководство_Администр. Нет |                                         |                         | Маляр-штукатур 1 смена  | Трудовой           | 4          | Рабочие           | $25,00 \frac{P}{q}$                | $0,00 \text{ P}$            |                       | $0.00$ Р/ч 1 смена      |
|           | Расходные статьи_Стоимость раб Руководство_Администр: Нет |                                         |                         | Маляр-штукатур 2 смена  | Трудовой           | 4          | Рабочие           | $25,00 \frac{P}{q}$                | 0,00P                       |                       | 0,00 Р/ч 2 смена        |
|           | Расходные статьи_Стоимость раб Руководство_Администр: Нет |                                         |                         | Плотник 1 смена         | Трудовой           | 4          | Рабочие           | $25,00 \frac{P}{q}$                | $0,00 \text{ P}$            |                       | 0,00 Р/ч 1 смена        |
|           | Расходные статьи Стоимость раб Руководство Администр: Нет |                                         |                         | Плотник 2 смена         | Трудовой           | 4          | Рабочие           | 25,00 ₽/ч                          | $0,00 \, \text{P}$          |                       | 0,00 ₽/ч 2 смена        |
|           | Расходные статьи_Стоимость мех                            |                                         | Нет                     | Бетононасос             | Трудовой           | 1          | <b>Механиз</b>    | $60,00 \frac{P}{q}$                | 150,00 ₽                    |                       | 0,00 Р/ч Календарь рабс |
|           | Расходные статьи_Стоимость аре                            |                                         | Нет                     | Сварочный аппарат       | Трудовой           | 1          | <b>Механиз</b>    | 55,00 P/u                          | 175,00 ₽                    |                       | 0,00 Р/ч Календарь рабс |
|           | Расходные статьи Стоимость аре                            |                                         | Нет                     | Автокран                | Трудовой           | 1          | <b>Механиз</b>    | $100,00 \frac{P}{q}$               | 200.00 ₽                    |                       | 0,00 Р/ч Календарь рабс |

Рисунок 45 – Трудовые ресурсы в листе ресурсов

После того, как созданы ресурсы, смоделируем отпуск у юриста. Для этого выделим ресурс «Законникова Оксана», зайдем в свойства данного ресурса, нажмем кнопку «Изменить рабочее время» и в исключения добавим отпуск на период с 04.03.2018 по 10.03.2018 года, Рисунок 46.

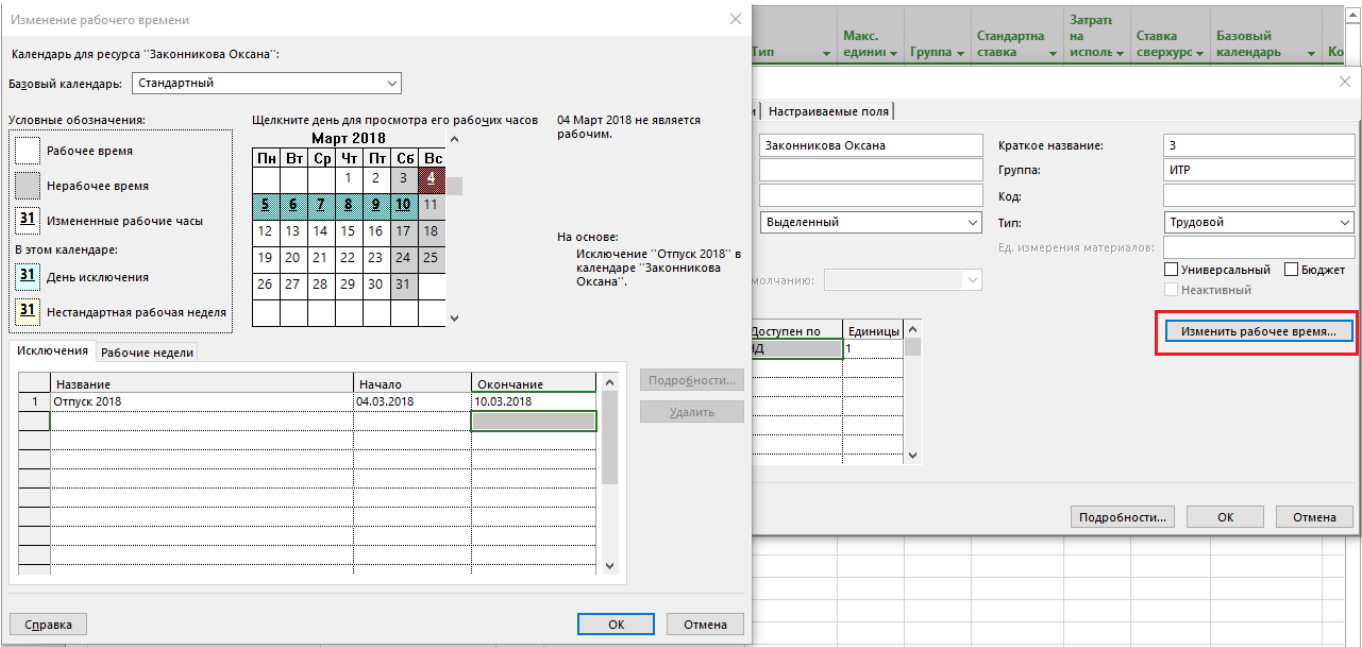

Рисунок 46 – Моделирование отпуска у юриста

# **2. Материальные ресурсы в учебном проекте**

В учебном проекте понадобятся материальные ресурсы (тип «Материальный»), Таблица 14.

| Название ресурса                              | Статьи учета         | Ед. изм.       | Группа    | Стандартная<br>ставка |
|-----------------------------------------------|----------------------|----------------|-----------|-----------------------|
| Виглас Буд <sup>1</sup>                       | Услуги подрядчиков   | <b>USD</b>     | Подрядчик |                       |
| Окно                                          |                      | M <sub>2</sub> | Материалы | 1000                  |
| Дверь                                         | Стоимость материалов | M <sub>2</sub> | Материалы | 1500                  |
| Раствор<br>штукатурный                        |                      | M <sub>3</sub> | Материалы | 750                   |
| Актирование <sup>2</sup>                      |                      | Py6            | Статьи    |                       |
| Освоение <sup>2</sup>                         |                      | Py6            | Статьи    | -1                    |
| Доход<br><b>OT</b><br>реализации <sup>3</sup> | Доходы от реализации | <b>EUR</b>     | Статьи    | -11                   |

Таблица 15 – Список материальных ресурсов учебного проекта

Примечание:

<sup>1</sup> Для ресурса «Виглас Буд» мы смоделируем ситуацию, когда валютой договора является доллар США (USD). В стандартной ставке указывается курс валюты к валюте проекта.

<sup>2</sup> Ресурсы «Актирование» и «Освоение» нам необходимы для моделирования взаиморасчетов

<sup>3</sup> Ресурс «Доход от реализации» нам необходим, чтобы смоделировать поступление денег в проект.

Рисунок 47 отображает занесенные в Microsoft Project материальные ресурсы.

| <b>О</b> ПР_Статьи учета        | ПР Организационная<br>структура ресурсов | $\bullet$ <b>bio</b> $\bullet$ | Название ресурса    | Tип              | ЕДИНИЦ<br>измере<br>матери • | Макс.<br>единиц - | $\Gamma$ руппа $\star$ | Стандартна.<br>ставка<br>- | затрать<br>H <sub>a</sub><br>исполь - | Ставк<br>сверх |
|---------------------------------|------------------------------------------|--------------------------------|---------------------|------------------|------------------------------|-------------------|------------------------|----------------------------|---------------------------------------|----------------|
|                                 |                                          |                                |                     |                  |                              |                   |                        |                            |                                       |                |
| Расходные статьи Услуги подрядч |                                          | Нет                            | Виглас Буд          | Материальны USD  |                              |                   | Подрядчи               | $8.00 \text{ P}$           | $0,00 \text{ } \mathbb{P}$            |                |
| Расходные статьи Стоимость мат- |                                          | Her                            | Окно                | Материальным2    |                              |                   | Материа.               | 1 000,00 ₽                 | $0,00 \text{ } \mathsf{P}$            |                |
| Расходные статьи Стоимость мат  |                                          | Her                            | Дверь               | Материальным2    |                              |                   | Материа.               | 1500,00₽                   | $0,00 \text{ } \mathsf{P}$            |                |
| Расходные статьи Стоимость мат  |                                          | Her                            | Раствор штукатурный | Материальні м3   |                              |                   | Материа.               | 750,00 P                   | $0,00 \text{ } \mathsf{P}$            |                |
|                                 |                                          | Нет                            | Активирование       | Материальні руб  |                              |                   | Статьи                 | 1,00P                      | $0,00 \text{ } \mathsf{P}$            |                |
|                                 |                                          | Нет                            | Освоение            | Материальні руб. |                              |                   | Статьи                 | $-1,00P$                   | $0,00 \text{ } \mathsf{P}$            |                |
| Доходные статьи Доходы от реал  |                                          | Нет                            | Доход от реализации | Материальны EUR  |                              |                   | Статьи                 | $-11,00P$                  | $0,00 \text{ } \mathsf{P}$            |                |

Рисунок 47 – Занесенные в учебный проект материальные ресурсы

*Для того чтобы увидеть, например, только материальные ресурсы в представлении «Лист ресурсов» нужно на колонке «Тип» нажать на перевернутый вниз треугольник и снять галочку со всех типов, за исключением «Материальный».*

## **3. Затраты и затратные ресурсы в учебном проекте**

В учебном проекте мы воспользуемся только одним ресурсом типа «Затраты» – это «Непредвиденные расходы», которые относим к статье «Административные расходы» (рисунок 48).

| ПР_Статьи учета         | ПР Организационная<br>$\blacktriangleright$ структура ресурсов |     | $ $ Бюд $\star$   Название ресурса<br>- | Тип     | Единиц<br>измере<br>матери $\rightarrow$ | Макс.<br>единиц $\mathbf{\cdot}$ | $\Gamma$ руппа $\star$ | Стандартна<br>ставка | Затра<br>на<br>испол |
|-------------------------|----------------------------------------------------------------|-----|-----------------------------------------|---------|------------------------------------------|----------------------------------|------------------------|----------------------|----------------------|
| Расходные               |                                                                | Нет | Непредвиденные                          | Затраты |                                          |                                  |                        |                      |                      |
| статьи Административные |                                                                |     | расходы                                 |         |                                          |                                  |                        |                      |                      |

Рисунок 48 – Занесенные в учебный проект затратные ресурсы

*Для того чтобы в представлении «Лист ресурсов» можно было быстро увидеть разную детальную информацию по каждому ресурсу, нужно на закладке «Ресурс», в разделе «Свойства» нажать на кнопку «Подробно». Выводимую информацию в нижней части листа ресурсов можно менять. Для этого в нижней части нужно щелкнуть правой кнопкой мыши, и выбрать интересующую вас информацию, Рисунок 49.*

|                          |                          | ПР_Статьи учета                                        |                   |                                      | $\overline{\phantom{a}}$ | структура ресурсов                                 | ПР_Организационная                                                        | $\overline{\phantom{a}}$ | Бюд -     | Название ресурса                                                   |                                | Тип                                            | Единиц<br>измере<br>матери - | Макс.<br>единиц -                                                         | $\Gamma$ руппа $\star$                  | Стандар<br>ставка |
|--------------------------|--------------------------|--------------------------------------------------------|-------------------|--------------------------------------|--------------------------|----------------------------------------------------|---------------------------------------------------------------------------|--------------------------|-----------|--------------------------------------------------------------------|--------------------------------|------------------------------------------------|------------------------------|---------------------------------------------------------------------------|-----------------------------------------|-------------------|
|                          | 22                       |                                                        |                   | Расходные статьи_Услуги подряд       |                          |                                                    |                                                                           |                          | Нет       | Виглас Буд                                                         |                                | Материальный                                   | <b>USD</b>                   |                                                                           | Подрядчи                                |                   |
| PECYPCOB                 | 23                       |                                                        |                   | Расходные статьи_Стоимость мат       |                          |                                                    |                                                                           |                          | Her       | Окно                                                               |                                | Материальный                                   | M <sub>2</sub>               |                                                                           | Материа.                                | 100               |
|                          | 24                       |                                                        |                   | Расходные статьи Стоимость мат       |                          |                                                    |                                                                           |                          | Нет       | Дверь                                                              |                                | Материальный                                   | M <sub>2</sub>               |                                                                           | Материа.                                | 150               |
|                          | 25                       |                                                        |                   | Расходные статьи Стоимость мат       |                          |                                                    |                                                                           |                          | Нет       | Раствор штукатурный                                                |                                | Материальный                                   | M <sub>3</sub>               |                                                                           | Материа.                                | 75                |
| <b>JINCT</b>             | 26                       |                                                        |                   |                                      |                          |                                                    |                                                                           |                          | Her       | Активирование                                                      |                                | Материальный                                   | руб                          |                                                                           | Статьи                                  |                   |
|                          | 27                       |                                                        |                   |                                      |                          |                                                    |                                                                           |                          | Her       | Освоение                                                           |                                | Материальный                                   | руб.                         |                                                                           | Статьи                                  |                   |
|                          | 28                       |                                                        |                   | Доходные статьи Доходы от реал       |                          |                                                    |                                                                           |                          | Нет       | Доход от реализации                                                |                                | Материальный                                   | <b>EUR</b>                   |                                                                           | Статьи                                  | -1                |
|                          |                          |                                                        |                   |                                      |                          |                                                    |                                                                           |                          |           |                                                                    |                                |                                                |                              |                                                                           |                                         |                   |
|                          | $\overline{\mathcal{A}}$ |                                                        |                   |                                      |                          |                                                    |                                                                           |                          |           |                                                                    |                                |                                                |                              |                                                                           |                                         | $\,$ $\,$         |
| PECYPCOB<br><b>AMQDA</b> | Название:<br>Проект      | Затраты<br>Стандартная ставка:<br>Ставка сверхурочных: | Виглас Буд<br>Ид. | 8,00 ₽<br>Название задачи            |                          | Краткое назв.:<br>На использование:<br>Начисление: | В<br>$0,00 \n  F$<br>Пропорциональное $\sim$<br>Грудозатраты равн. задерж |                          | Макс. ед: | $\frac{1}{\tau}$<br>Баз. календарь:<br>Группа:<br>Кода<br>Задержка | <b>Предыдущий</b><br>Подрядчик | Следующий<br>ланированное нач нированное оконч | v                            | ✓<br>o<br>a<br>Трудозатрат <u>ы</u><br>5<br>Затраты<br>Заметки<br>Объекты | Показать прерывание<br>Календарный план |                   |
|                          | ГОТОВО                   |                                                        |                   | ◆ НОВЫЕ ЗАДАЧИ: ПЛАНИРОВАНИЕ ВРУЧНУЮ |                          |                                                    |                                                                           |                          |           |                                                                    |                                | 囘<br>丽                                         | 畐<br>用                       | £Π                                                                        |                                         |                   |

Рисунок 49 – Детальное представление ресурсов

## **4. Планирование бюджетных ресурсов**

При планировании проекта можно составлять бюджет проекта в разрезе статей затрат. Использование в Microsoft Project бюджетных ресурсов позволяет сравнить планируемые бюджетные статьи затрат с реальными потребностями проекта, определенными в процессе планирования и назначения ресурсов.

Бюджетными ресурсами могут быть ресурсы всех трех типов – материальные, трудовые и затраты.

В процессе создания ресурсов в проекте для каждого ресурса была определена статья затрат, по которой будет идти отчетность о стоимости проекта. Для сравнения бюджета проекта с его реальной стоимостью мы создаем бюджетные ресурсы, Таблица 15.

# Таблица 16 – Бюджетные ресурсы проекта

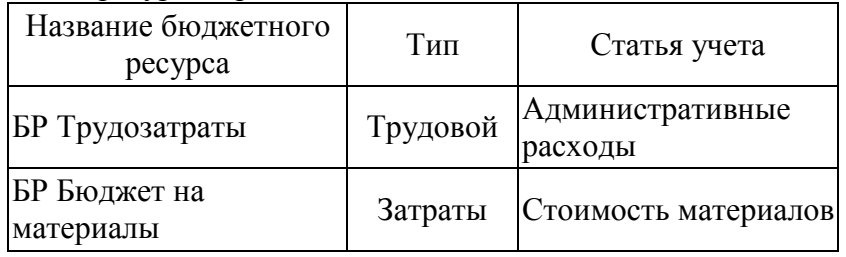

Для того, чтобы из списка ресурсов, Таблица 15, создать бюджетные ресурсы, нужно:

- 1. Или в свойствах ресурса на закладке «Общие» поставить галочку «Бюджет»;
- 2. Или вывести колонку «Бюджет» и в выпадающем меню выбрать «Да».

Созданные бюджетные ресурсы можно назначать только на суммарную задачу проекта и определять с их помощью бюджет проекта.

# **ЗАДАНИЕ**

1. Создайте настраиваемые поля ресурсов «Статьи учета» и «Организационная структура ресурсов» согласно указаниям в лабораторной работе.

- 2. Внесите информацию о ресурсах проекта согласно таблицам 13 и 14.
- 3. Смоделируйте отпуск ресурса «Законникова Оксана» по данным методических указаний.

# **ВОПРОСЫ**

- 1. Перечислите типы ресурсов, используемые в проектах. В чем их отличие?
- 2. Что такое универсальные ресурсы?
- 3. Что такое бюджетные ресурсы?
- 4. В чем отличие выделенных и предложенных ресурсов?
- 5. Каким образом редактируются свойства ресурса?
- 6. Каким образом можно создать настраиваемое поле для ресурса?
- 7. Как открыть и настроить детальное представление ресурсов?

# I. ТЕОРИЯ НАЗНАЧЕНИЯ РЕСУРСОВ

## **1. Теория назначения бюджетных ресурсов**

Главной особенностью назначения бюджетных ресурсов является возможность их назначения только на суммарную задачу проекта.

Назначение бюджетных ресурсов осуществляется по следующему принципу:

- 1. Необходимо переключится в представление «Использование задач»;
- 2. Выделить суммарную задачу проекта;
- 3. На вкладке «Ресурс», в области «Назначение» следует нажать кнопку «Назначить ресурсы»;

4. В окне «Назначение ресурсов» раскрыть «Параметры списка ресурсов» и после того, как будет поставлена галочка в области «Фильтр:», можно выбрать фильтр «Бюджетные ресурсы», Рисунок 50;

5. После этого, выделить отфильтрованные бюджетные ресурсы и нажать кнопку «Назначить».

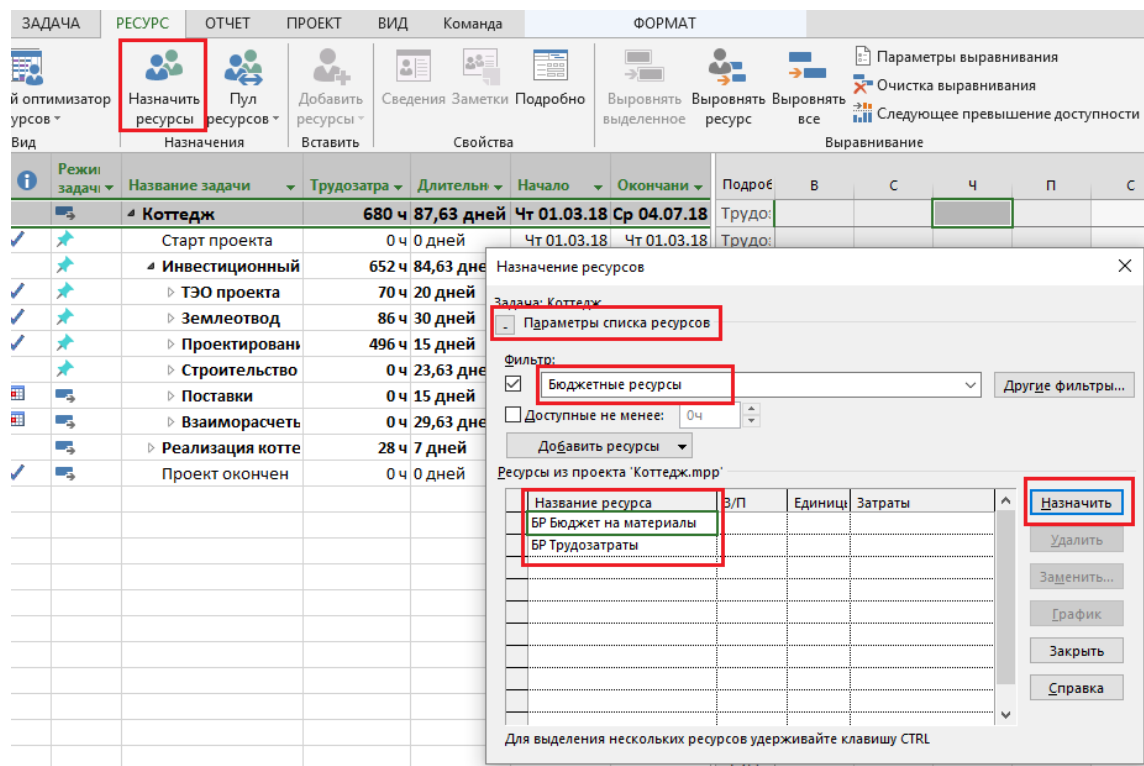

Рисунок 50 – Назначение бюджетных ресурсов на суммарную задачу

Для того, чтобы указать сумму выделяемых бюджетных ресурсов есть два варианта:

1. Указать итоговую сумму.

2. Указать повременную (ежемесячную, ежеквартальную) сумму.

1. Для того, чтобы указать итоговую потребность в бюджете нужно в представлении «Использовании задач» вывести колонки «Бюджетная стоимость» и «Бюджетные трудозатраты» и на пересечении колонок и назначенных ресурсов указать размер бюджета.

2. Для того, чтобы указать сколько средств/часов выделено в тот или иной период времени, нужно:

- ‒ Перейти в представление «Использование задач»;
- ‒ Щелкнуть правой кнопкой мыши в правой части диаграммы;
- ‒ В меню выбрать «Стили подробных данных»;

‒ В доступных полях выбрать «Бюджетная стоимость» и «Бюджетные трудозатраты», перенести их вправо и нажать «ОК»;

Из правой части окна «Стили подробных данных» перенести в левую част все поля, за исключением только что перенесенных полей и поля «Все строки назначений», Рисунок 51;

‒ Для того, чтобы в повременном представлении выбрать нужную детализацию по времени (месяц, квартал, полугодие и пр.), необходимо щелкнуть правой кнопкой мыши на шкале времени и выбрать в меню «Масштаб». В появившемся окне «Масштаб» вы выбираете нужный вам масштаб.

‒ В повременном представлении, напротив каждого бюджетного затратного ресурса, вводится определённая сумма бюджета. В этом случае, в колонках «Бюджетная стоимость» и «Бюджетные трудозатраты» происходит суммирование всех значений по конкретной статье.

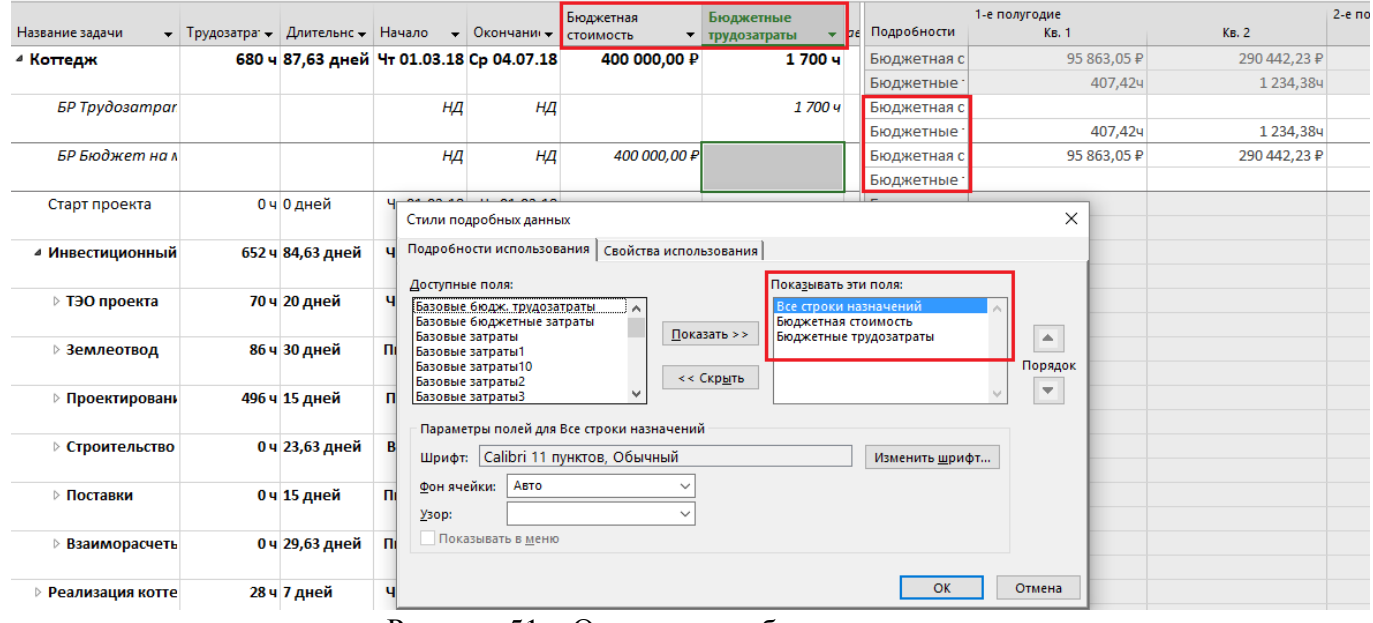

Рисунок 51 – Определение бюджета проекта

*При задании масштаба в повременном представлении нужно идти с нижнего уровня на средний, а потом на верхний.*

*При настройке масштаба вы не сможете на нижнем уровне задать масштаб больше, чем есть на среднем или верхнем уровне. Так, если у вас на среднем уровне задана неделя, то на нижнем вы не сможете выбрать месяц.*

## **2. Теория назначения трудовых ресурсов**

Назначение имеющихся трудовых ресурсов в Microsoft Project возможно следующими способами:

1. В одном из представлений – или «Диаграмма Ганта» или «Использование задач» – нужно на закладке «Ресурс» нажать кнопку «Назначить ресурс» и в области «Ресурсы из проекта …» выделить необходимые ресурсы и нажать кнопку «Назначить».

Если необходимо, в колонке «Единицы» нужно указать требуемое количество конкретного ресурса для исполнения работы, так как по умолчанию ресурс всегда назначается в единственном числе.

Если нужно, чтобы ресурс уделял конкретной задаче половину своего времени, нужно единицах указать 0,5 или 50% в зависимости от настроек.

В случае если список ресурсов очень большой или необходимо выбрать (отфильтровать по фильтру или группе) определенные ресурсы, можно воспользоваться фильтром в «Параметрах списка ресурсов» окна «Назначение ресурсов», Рисунок 52.

| имизатор<br>$\frac{1}{2}$ | Пул<br>Назначить<br>ресурсы ресурсов *<br>Назначения | <b>AE</b><br>GΩ.<br>Добавить<br>Сведения Заметки Подробно<br>ресурсы -<br>Свойства<br>Вставить | $\frac{1}{2}$ |                  |        | выделенное       | Выровнять Выровнять Выровнять<br>pecypc<br>все               | :: Параметры выравнивания<br><b>У</b> Очистка выравнивания<br>$\rightarrow$ 11<br>1.11 Следующее превышение доступности<br>Выравнивание |                         |           |                  |                          |                 |                        |          |
|---------------------------|------------------------------------------------------|------------------------------------------------------------------------------------------------|---------------|------------------|--------|------------------|--------------------------------------------------------------|----------------------------------------------------------------------------------------------------|-------------------------|-----------|------------------|--------------------------|-----------------|------------------------|----------|
| Режик<br>задачи -         | СДР                                                  | Название задачи                                                                                |               | Едини<br>измер - |        |                  | Длительнс - Трудозатрі -                                     | Тип                                                                                                    | 18<br>26                | 09        | 12 Map '18<br>20 | 09 Anp '18<br>$-31 - 11$ | $\overline{22}$ | 07 Май '18<br>03<br>14 | 25       |
| - 5                       | КТД.                                                 | ⊿ Коттедж                                                                                      |               |                  |        | 87,63 дней 680 ч |                                                              | Фикс. длител                                                                                                    |                         |           |                  |                          |                 |                        |          |
|                           | КТД.НАЧ                                              | Старт проекта                                                                                  |               |                  | 0 дней |                  | 0 <sub>4</sub>                                               | Фикс. длитель                                                                                                    |                         | $+ 01.03$ |                  |                          |                 |                        |          |
|                           | КТД.ИНВ                                              | • Инвестиционный этап                                                                          |               |                  |        | 84,63 дней       | 652 y                                                        | Фикс. длителі                                                                                                    |                         |           |                  |                          |                 |                        |          |
|                           | КТД.ИНВ.ТЭО                                          | ⊿ ТЭО проекта                                                                                  |               |                  |        | 20 дней          | <b>70 ч</b>                                                  | Фикс. длителі                                                                                                    |                         |           |                  |                          |                 |                        |          |
| Цъ.                       | КТД.ИНВ.ТЭО.00:                                      | Принято решение о<br>начале этапа "ТЭО<br>проекта"                                             | %             |                  | 0 дней |                  | 0ч                                                           | Фикс.<br>длительность                                                                                                    |                         | 01.03     |                  |                          |                 |                        |          |
| Съ,                       | КТД.ИНВ.ТЭО.00.                                      | Юридический анализ ЗУ                                                                          |               | ℅                |        | 10 дней          | 30 u                                                         | Фикс.<br>длительность                                                                                                    |                         |           |                  |                          |                 |                        |          |
| Съ,                       | КТД.ИНВ.ТЭО.00:                                      | Маркетинговый анализ ЗУ %                                                                      |               |                  | 6 дней |                  | 20 <sub>4</sub>                                              | Фикс.<br>длительность                                                                                                    |                         |           |                  | Контроллер Георгий[0,5]  |                 |                        |          |
| Тъ,                       | КТД.ИНВ.ТЭО.004                                      | Соствление бизнес-плана %                                                                      |               |                  |        |                  | Назначение ресурсов                                          |                                                                                                    |                         |           |                  |                          |                 |                        | $\times$ |
| Съ,                       | КТД.ИНВ.ТЭО.00.                                      | Принятие решения по<br>проекту                                                                 | ℅             |                  |        | $\sim$           | Задача: Маркетинговый анализ ЗУ<br>Параметры списка ресурсов |                                                                                                    |                         |           |                  |                          |                 |                        |          |
| Съ,                       | <b>КТД.ИНВ.ТЭО.00(</b>                               | Решение о начале<br>проекта                                                                    | ℅             |                  | O      | Фильтр:<br>☑     | Ресурсы — трудовые                                           |                                                                                                    |                         |           |                  | $\checkmark$             |                 | Другие фильтры         |          |
|                           | КТД.ИНВ.ЗЕМ                                          | ⊳ Землеотвод                                                                                   |               |                  |        |                  | □ Доступные не менее:                                        | $\frac{1}{\tau}$<br>04                                                                                                    |                         |           |                  |                          |                 |                        |          |
|                           | КТД.ИНВ.ПРО                                          | ⊳ Проектирование                                                                               |               |                  |        |                  |                                                              |                                                                                                    |                         |           |                  |                          |                 |                        |          |
|                           | КТД.ИНВ.СМР                                          | ⊵ Строительство                                                                                |               |                  |        |                  | Добавить ресурсы                                             |                                                                                                    |                         |           |                  |                          |                 |                        |          |
| - 5                       | КТД.ИНВ.МТС                                          | ⊵ Поставки                                                                                     |               |                  | 1      |                  | <u>Р</u> есурсы из проекта 'Коттедж.mpp'                     |                                                                                                    |                         |           |                  |                          |                 |                        |          |
| Цg.                       | КТД.ИНВ.ДКЗ                                          | ⊵ Взаиморасчеты с<br>подрядчиками                                                              |               |                  | D      |                  | Название ресурса<br>И Контроллер Георгий                     | $3/\Pi$                                                                                                    | <b>CANTINIA</b><br>0.50 |           | Затраты<br>0.00₽ |                          | ۸               | Назначить<br>Удалить   |          |
| ۳.                        | КТД.ЭРК                                              | ⊳ Реализация коттеджа                                                                          |               |                  | 7      | Автокран         | Бетононасос                                                  |                                                                                                    |                         |           |                  |                          |                 |                        |          |
| Цg.                       | КТД.ОКЧ                                              | Проект окончен                                                                                 |               |                  | O      |                  | БР Трудозатраты                                              |                                                                                                    |                         |           |                  |                          |                 | Заменить               |          |
|                           |                                                      |                                                                                                |               |                  |        |                  | Бюрократов Фраг                                              |                                                                                                    |                         |           |                  |                          |                 | График                 |          |
|                           |                                                      |                                                                                                |               |                  |        |                  | Впарит Николай                                               |                                                                                                    |                         |           |                  |                          |                 | Закрыть                |          |
|                           |                                                      |                                                                                                |               |                  |        |                  | Грошисман Шекель                                             |                                                                                                    |                         |           |                  |                          |                 |                        |          |
|                           |                                                      |                                                                                                |               |                  |        |                  | Законникова Оксана<br>Кривоглазьев Влад                      |                                                                                                    |                         |           |                  |                          |                 | Справка                |          |
|                           |                                                      |                                                                                                |               |                  |        |                  | <b>Knusonykuu Denon</b>                                      |                                                                                                    |                         |           |                  |                          | $\checkmark$    |                        |          |
|                           |                                                      |                                                                                                |               |                  |        |                  | Для выделения нескольких ресурсов удерживайте клавишу CTRL   |                                                                                                    |                         |           |                  |                          |                 |                        |          |

Рисунок 52 – Окно «Назначение ресурсов»

*Не изощряйтесь в тонкостях назначения. Т.е. не пишите, что ресурс на задаче будет занят 18,5% своего рабочего времени. Ставьте те единицы, которые вы реально сможете проконтролировать.*

*Но помните, что, если вы у задачи с типом «Фиксированная длительность», перед назначением ресурса задали длительность и трудозатраты, Microsoft Project сам рассчитает единицы назначения ресурса.*

Если вам нужно отфильтровать ресурсы, свободные (доступные) определенное количество часов, нужно поставить галочку «Доступные не менее:» и указать необходимое доступное время.

Окно «Назначение ресурсов», если вам нужно назначить какие-либо ресурсы на задачи, можно не закрывать, а просто выделить другую задачу.

Окно «Назначение ресурсов» можно вызвать, щелкнув правой кнопкой на задаче и в меню выбрав пункт «Назначить ресурсы».

*В случае если вы вспомнили о каком-то ресурсе, которого нет среди списка имеющихся ресурсов, а вам нужно его назначить на задачу, в окне «Назначение ресурсов», в области «Ресурсы*  из проекта...», нужно встать мышкой на пустую ячейку колонки «Название ресурса» и вписать в *нее имя нового ресурса. Созданный ресурс будет иметь тип «Трудовой».*

*В случае если вам нужно назначить несколько ресурсов, выделите нужные вам ресурсы окне «Назначение ресурсов» и нажмите кнопку «Назначить».*

*Единицы назначений на ресурсы могут быть меньше 1 (меньше 100%), например, 0,8 (или 80%) и могут быть больше единицы (2,4 или 250%).*

В *первом случае, это значит, что ресурс загружен на данной работе на 80%, т.е. если задача по времени занимает 40 часов, то ресурс будет занят на данной работе 32 часа. Во втором случае, это значит, что на работе будет занято или три ресурса с загрузкой 80% каждый или два ресурса будут загружены на 100%, а третий на 40%.*

2. В окне «Сведения о задаче» на закладке «Ресурсы» в колонке «Название ресурса» нажать на треугольник, и в выпавшем меню выбрать нужный ресурс и указать, при необходимости, требуемое количество ресурсов для исполнения работы, Рисунок 53.

Недостатком данного метода, является то, что вы не можете отфильтровать ресурсы по какимлибо признакам и назначить сразу несколько ресурсов.

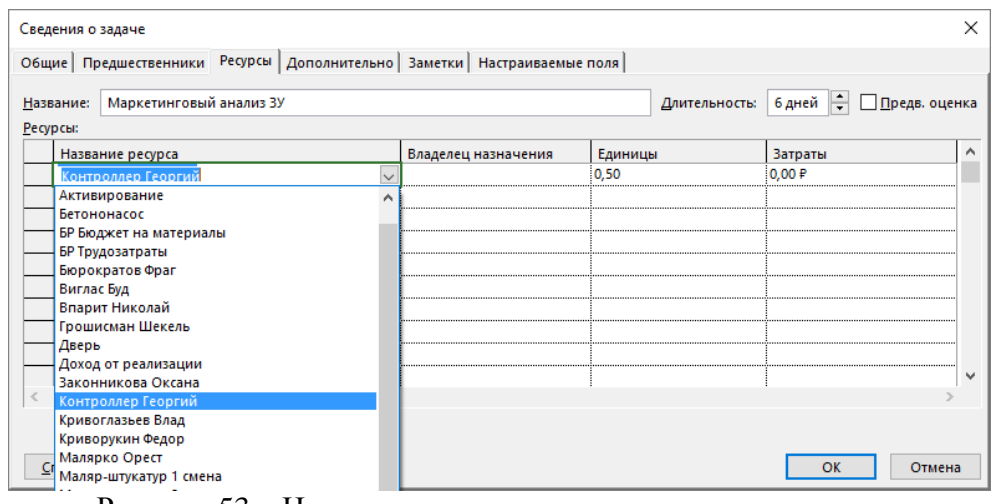

Рисунок 53 – Назначение ресурсов через сведения о задаче

3. Вывести колонку «Названия ресурсов» и выбрать напротив каждой задачи нужные ресурсы для ее исполнения (в выпавшем списке ресурсов поставить галочки напротив необходимых ресурсов), Рисунок 54.

| Название задачи                                 | Длительнс -          | Трудозатраты -   | Окончание   | Названия<br>ресурсов                                                       | Добавить новый<br>столбец |
|-------------------------------------------------|----------------------|------------------|-------------|----------------------------------------------------------------------------|---------------------------|
| <sup>⊿</sup> Коттедж_Glava_8                    | 100 дней             | 684 yacon        | Cp 24.07.13 | БР Бюджет на ма                                                            |                           |
| Проект начат                                    | 0 дней               | $0$ часов        | Пт 01.03.13 |                                                                            |                           |
| <b><i>«</i></b> Инвестиционный этап             | 76,63 дней 656 часов |                  | Чт 20.06.13 |                                                                            |                           |
| ⊿ ТЭО проекта                                   | 20 дней              | 74 yacon         | Пт 29.03.13 |                                                                            |                           |
| Принято решение о начале<br>этапа «ТЭО проекта» | 0 дней               | 0 часов          | Пт 01.03.13 |                                                                            |                           |
| Юридический анализ ЗУ                           | 10 дней              | 30 часов         | Пт 15.03.13 |                                                                            |                           |
| Маркетинговый анализ ЗУ                         | 6 дней               | 24 yacon         | Пн 11.03.13 | Контроллери Ге -                                                           |                           |
| Составление бизнес-плана                        | 4 дней               | 16 часов         | YT 21.03.13 | Автокран                                                                   |                           |
| Принятие решения по проекту                     | 2 дней               | 4 yacos          | Пн 25.03.13 | Актирование                                                                |                           |
| Решение о начале проекта                        | 0 дней               | $0$ часов        | Пн 25.03.13 | Бетононасос<br>БР Бюджет на материалы                                      |                           |
| 4 Землеотвод                                    | 30 дней              | 86 часов         | BT 07.05.13 | БР Трудозатраты                                                            |                           |
| Разработка документации по<br>землеустройству   | 15 дней              | 30 часов         | Br 16.04.13 | Бюрократов Фраг<br>Виглас Буд                                              |                           |
| Согласование проекта отвода<br>земли            | 10 дней              | 24 часов         | BT 30.04.13 | Вот так создае<br>Впарит Николай                                           |                           |
| Заключение договора аренды                      | 5 дней               | 32 yacon         | BT 07.05.13 | Грошисман Шекель                                                           |                           |
| Договор аренды земли<br>получен                 | 0 дней               | 0 часов          | BT 07.05.13 | Дверь<br>Доход от реализации<br>Законникова Оксана                         |                           |
| <i>«</i> Проектирование                         | 17 дней              | 496 часов        | Пн 03.06.13 | √ Контроллери Георгий                                                      |                           |
| Начало работ по<br>проектированию               | 0 дней               | $0$ часов        | Пт 10.05.13 | Кривоглазьев Влад<br>Криворукин Федор                                      |                           |
| ▲ Эскизный проект                               | 3 дней               | 40 yacon         | Cp 15.05.13 | Малярко Орест                                                              |                           |
| Разработка эскизного<br>проекта                 | 3 дней               | 40 часов         | Cp 15.05.13 | Маляр-штукатур 1 смена<br>Маляр-штукатур 2 смена<br>Непредвиденные расходы |                           |
| ⊿ Стадия «П»                                    | 4 дней               | <b>200 часов</b> | BT 21.05.13 | Окно                                                                       |                           |
| Разработка стадии «П»                           | 4 дней               | <b>200 часов</b> | BT 21.05.13 | Освоение                                                                   |                           |
| <b>4 Рабочая локументация</b>                   | Я лией?              | 256 yacon        | Пн 03.06.13 | Плотник 1 смена                                                            |                           |

PHOTORY A PAGONAR AORYMeNTALMA 9 ANERT 256 NACOR 1 HOTOR DECYDENT PHOTORY (HASTBAHIM PECYDCOB)

В случае, если нужно указать количество ресурсов (единицы назначения) нужно перейти в окно «Сведения о задаче».

4. В представлении «Визуальный ресурсный оптимизатор» (только в версии Professional):

‒ перенести левой кнопкой мыши задачу, на которой еще нет назначений (область «Не назначенные задачи:») на ресурс;

‒ или, щелкнув правой кнопкой мыши на задаче, на которой еще нет назначений и выбрать в меню «Кому переназначить» нужный ресурс, Рисунок 55.

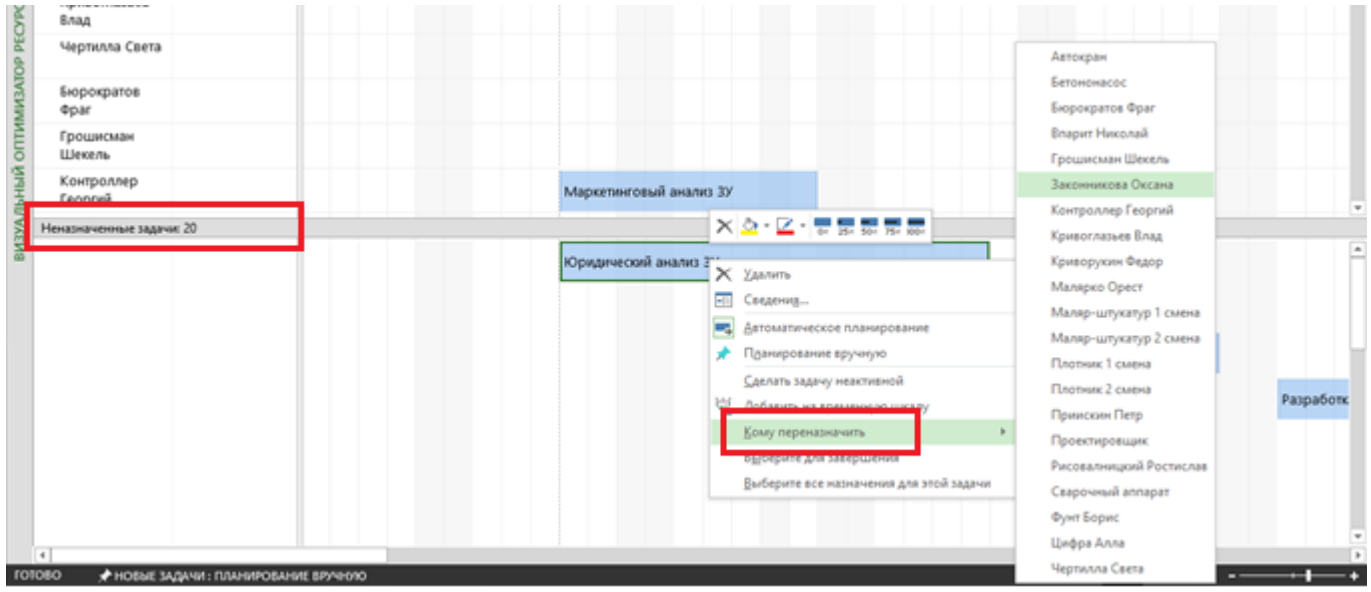

Рисунок 55 – Назначение ресурсов в представлении «Планирование групп»

5. На закладке «Вид» в области «Комбинированный режим» поставить галочку «Детали», выбрать «Форму задач» и в нижней части окна выбрать ресурсы в колонке «Название ресурсов, Рисунок 56.

Преимуществом данного способа, является то, что при работе в комбинированном режиме, вы сможете указать не только единицы назначения конкретного ресурса, а и его личные трудозатраты на конкретной задаче.

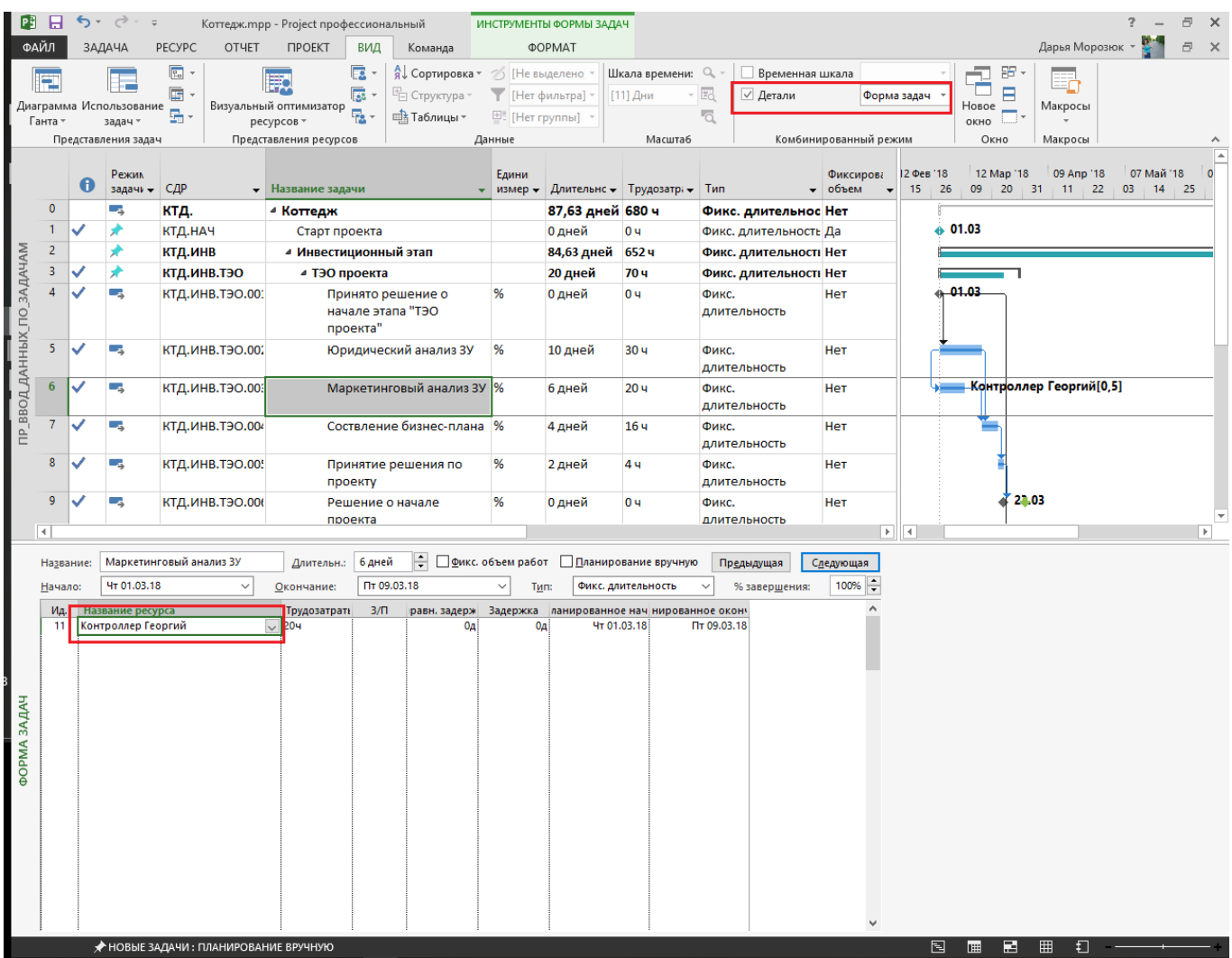

Рисунок 56 – Назначение ресурсов в комбинированном режиме

Если вам нужно заменить назначенный ресурс на другой, в окне «Назначение ресурсов», нажмите на кнопке «Заменить» и в окне «Замена ресурсов» выберете нужный ресурс.

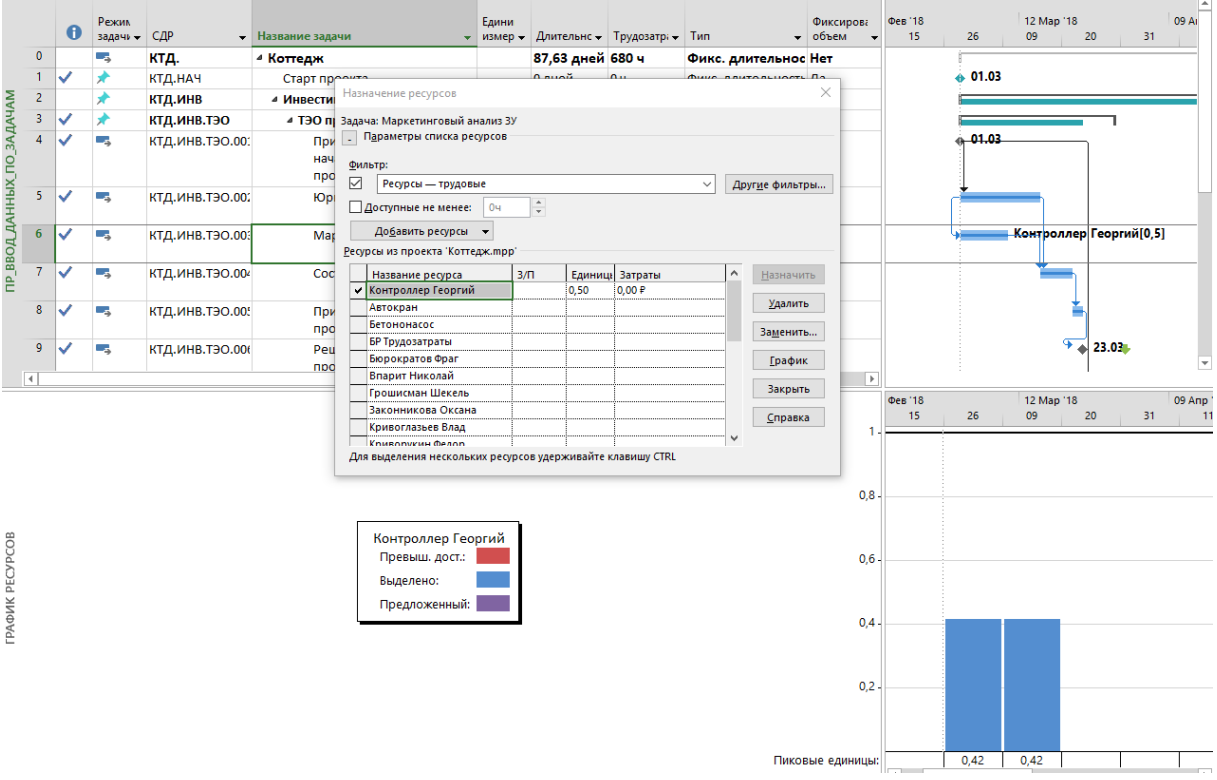

Рисунок 57 – Анализ доступности ресурса

Перед назначением трудового ресурса рекомендуется провести анализ с точки зрения его доступности или других показателей. Для этого нужно в окне «Назначение ресурсов» выделить ресурс и нажать на кнопке «График», после чего представление «разделится» и внизу появится график «Пиковые единицы» на котором можно увидеть загрузку ресурса, Рисунок 57.

## **3. Профили загрузки и пиковая загрузка в Microsoft Project 2013**

По умолчанию, трудозатраты ресурса распределяются по задаче равномерно, но, если вам необходимо, чтобы ресурс был больше загружен, т.е. больше часов уделял задаче в ее начале, в конце или по другому варианту, вы можете воспользоваться профилем загрузки ресурсов.

Для этого нужно в представлении ресурсов вывести колонку «Профиль загрузки» и выбрать напротив нужного ресурса необходимый, один из восьми, профиль загрузки, Рисунок 58.

В случае выбора профиля загрузки отличного от предложенного по умолчанию «Плоский», в колонке информация (i) будет отображаться графические представление профиля.

Кроме имеющихся восьми профилей загрузки, можно задать пользовательский профиль, т.е. руками в строке «Трудозатраты» ввести планируемые часы по каждому ресурсу. Например, если вам нужно, в плане-графике смоделировать неравномерное выполнение объемов работ или расходование материала, вы в представлении «Использование задачи» или «Использования ресурсов» задаете в строке «Трудозатраты» неравномерный планируемый график освоения объемов работ/материалов.

В Microsoft Project 2013 есть возможность через поле «Пиковая загрузка», увидеть максимальную загрузку ресурса на задаче.

В Microsoft Project 2013, в поле «Единица назначения» отображается, сколько данного конкретного ресурса назначено на конкретную задачу, а в поле «Пиковая загрузка» отображается максимальная загрузка ресурса на задаче.

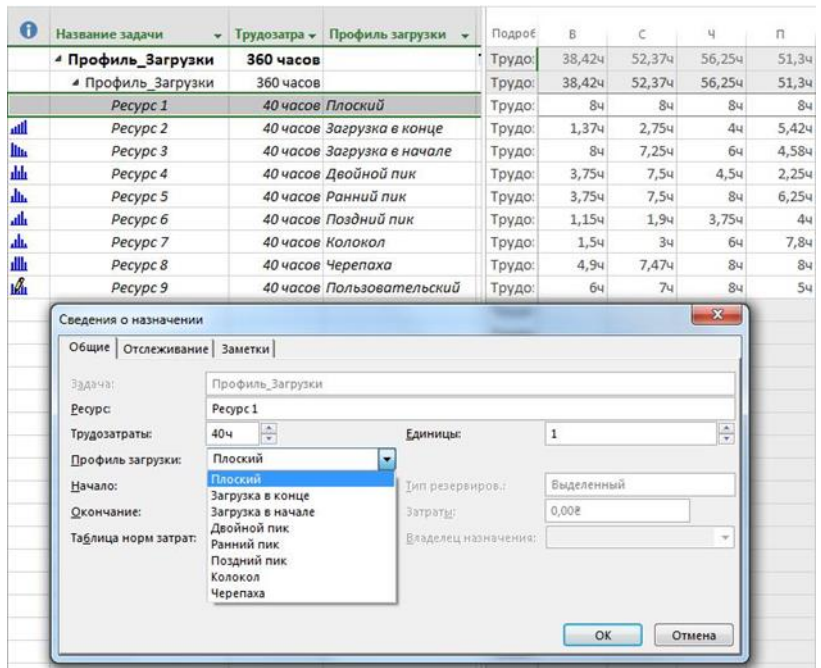

Рисунок 58 – Профиль загрузки ресурса

Например, если вы назначили ресурс на задачу длительностью 5 дней, то в полях «Единица назначения» и «Пиковая загрузка» будет цифра «1», но если вы, например, во временном представлении, поставите больше часов (10) в какой-то день, чем рассчитали Microsoft Project 2013, то в поле «Единица назначения» по-прежнему будет единица, а в поле «Пиковая загрузка» значение равное 1,25 (10/8 = 1,25).

## **4. Техника назначения материальных ресурсов**

Назначение материалов на работы служит для определения потребности в материалах на каждой работе и в проекте в целом.

Расход материалов должен назначаться согласно нормам расхода материала на единицу объема работ, принятым в компании. Если в компании такие нормы не утверждены, то можно использовать нормы расходов, отраженные в государственных нормах.

Назначение материалов происходит аналогично назначению трудовых ресурсов, теми же методами, в тех же окнах, за одним маленьким исключением.

Есть два способа назначения расхода материалов на операциях:

‒ фиксированный расход на операции – это расход материала, не зависящий от характеристик операции (длительность, объем) и назначенных на ее выполнение ресурсов;

‒ расход в час (день, месяц, год) – расход материала в единицу длительности операции, т.е. при изменении длительности операции итоговое количество материала будет прямо пропорционально изменяться.

После назначения материального ресурса на задачу в колонке «Трудозатраты» напротив назначенного ресурса будет отображаться итоговая потребность в данном материальном ресурсе с указанием единицы измерения материала.

## **5. Теория назначения затратных ресурсов**

Назначение затрат и затратных ресурсов на работы служит для определения стоимости той или иной задачи и проекта в целом.

Расходы затрат и затратных ресурсов должны назначаться согласно нормам расхода на конкретную задачу, только для затратного ресурса, и/или только единицу длительности задачи для затрат, моделируемых через материальные ресурсы. Как правило, нормы расхода утверждаются внутри каждой компании.

Техника назначения затрат и затратных ресурсов не отличается от техники назначения других ресурсов, за следующими нюансами:

‒ для затратных ресурсов нельзя выбрать профиль распределения

‒ в окне назначения ресурсов указывается конкретная сумма затрат на задачу.

затратные ресурсы не зависят от объема работ по задаче, то есть, если у вас в результате анализа (или переделки проекта) какую-то задачу нужно будет увеличить вдвое, вам нужно будет, при необходимости, вручную переназначать стоимость затратного ресурса.

# II. НАЗНАЧЕНИЕ РЕСУРСОВ В УЧЕБНОМ ПРОЕКТЕ

## **1. Назначение бюджетных ресурсов на суммарную задачу проекта**

Для назначения бюджетных ресурсов переключаемся в представление «Использование задач», выделяем суммарную задачу проекта и назначаем на ее бюджетные ресурсы, Таблица 16.

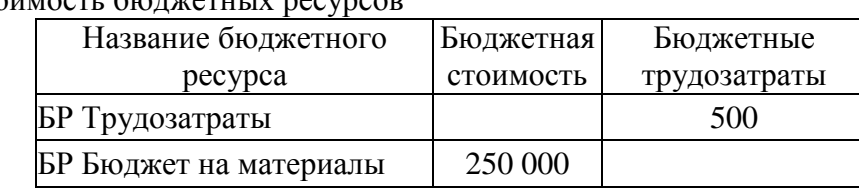

Таблица 17 – Стоимость бюджетных ресурсов

После назначения ресурсов выводим колонки «Бюджетная стоимость» и «Бюджетные трудозатраты» и вводим в них данные о количестве, Рисунок 59.

| Название задачи         |                                                                                                    |                      |                 | Бюджетная<br><b>СТОИМОСТЬ</b> |   | Бюджетные<br>трудозатраты |
|-------------------------|----------------------------------------------------------------------------------------------------|----------------------|-----------------|-------------------------------|---|---------------------------|
|                         | <sup>△</sup> Коттедж_Glava_8_2                                                                                          |                      |                 | 250 000,00 py6.               |   | 500 часов                 |
|                         | БР Трудозатраты                                                                                                    |                      |                 |                               |   | 500 часов                 |
|                         | БР Бюджет на материалы                                                                                                  |                      |                 | 250 000,00 руб.               |   |                           |
|                         | Проект цанат                                                                                                    |                      |                 |                               |   |                           |
|                         | Назначение ресурсов                                                                                                    |                      |                 |                               |   | $\Sigma$                  |
| $\overline{\mathsf{v}}$ | Фильтр:<br>Бюджетные ресурсы<br>Доступные не менее:<br>04<br>Добавить ресурсы<br>Ресурсы из проекта 'Коттедж_Glava_8_2' | $\frac{1}{\sqrt{2}}$ |                 |                               |   | Другие фильтры            |
|                         | Название ресурса                                                                                                    | $3/\Pi$              | Единицы Затраты |                               |   | Назначить                 |
|                         | БР Бюджет на материалы                                                                                                  |                      |                 |                               |   |                           |
|                         | БР Трудозатраты                                                                                                    |                      |                 |                               |   | Удалить                   |
|                         |                                                                                                    |                      |                 |                               |   | Заменить                  |
|                         |                                                                                                    |                      |                 |                               | Ξ | График                    |
|                         |                                                                                                    |                      |                 |                               |   | Закрыть                   |
|                         |                                                                                                    |                      |                 |                               |   |                           |
|                         |                                                                                                    |                      |                 |                               |   | Справка                   |

Рисунок 59 – Назначенные бюджетные ресурсы

## **2. Назначение ресурсов на задачи этапа «ТЭО Проекта»**

Для назначения ресурсов переключаемся в представление «Диаграмма Ганта» и на закладке «Ресурсы» нажимаем пиктограмму «Назначить ресурсы».

Таблица 17 содержит информацию о требуемых ресурсах на задачах этапа «ТЭО Проекта».

После выбора в меню нужного ресурса и указания его единицы назначения нажимаем «ОК.

При назначении Законниковой Оксаны на задачу «Юридический анализ ЗУ» появляется предупреждающее окно о том, что назначение не может быть осуществлено в эти даты. Это связано с тем, что мы данному ресурсу на период начала проекта задали отпуск.

После того, как вы нажмете «ОК» длительность задачи «Юридический анализ ЗУ» составит 14 дней вместо 10, которые были до назначения.

## Таблица 18 – Назначение ресурсов на задачи этапа «ТЭО Проекта»

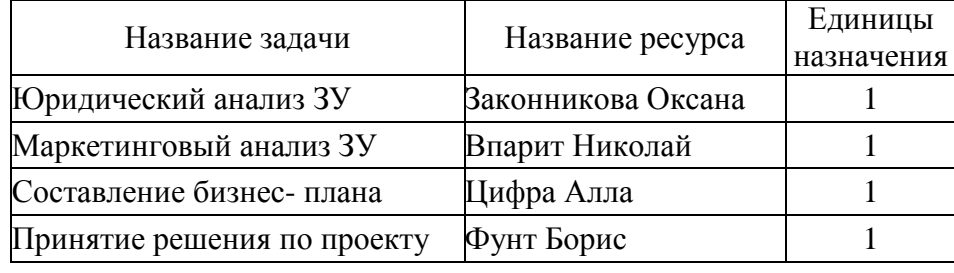

Обратите внимание, что с учетом того, что при типе задач «фиксированная длительность» и с заданными длительностями и трудозатратами у задачи в этапе «ТЭО проекта», Microsoft Project автоматически рассчитал единицы назначения по ресурсам.

# **3. Назначение ресурсов на задачи этапа «Землеотвод»**

Таблица 18 содержит информацию о требуемых ресурсах на задачах этапа «Землеотвод».

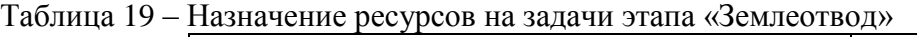

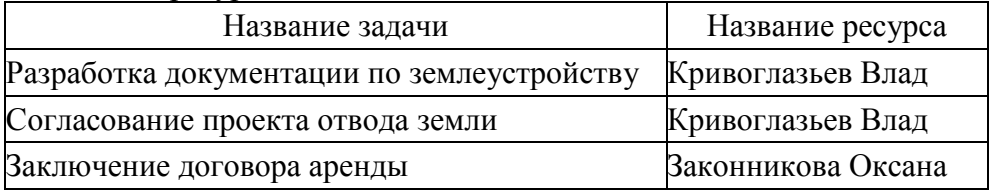

На задачах данного этапа мы не указываем единицы назначения и трудозатраты по каждому ресурсу по той причине, что трудозатраты заданы у задач и выбран тип задачи «Фиксированный объем ресурсов». В данном случае, при назначении ресурсов на задачи Microsoft Project самостоятельно рассчитывает единицы назначения ресурса при заданных параметрах, Рисунок 60.

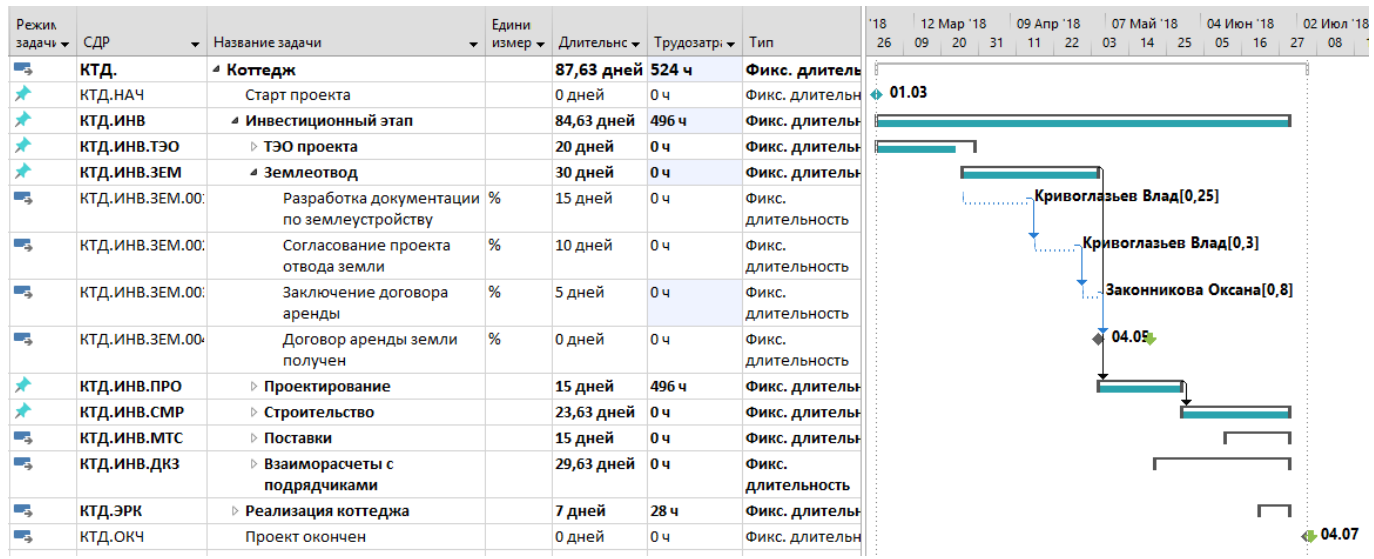

Рисунок 60 – Назначенные ресурсы на задачи этапа «Землеотвод»

# **4. Назначение ресурсов на задачи этапа «Проектирование»**

Таблица 19 содержит информацию о требуемых ресурсах на задачах этапа «Проектирование».

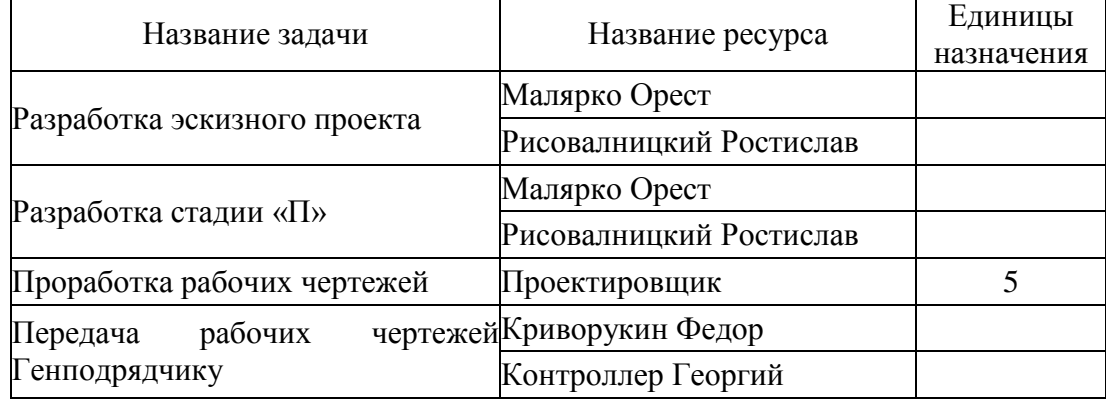

Таблица 20 – Назначение ресурсов на задачи этапа «Проектирование»

При назначении ресурсов на задачи этапа «Проектирование» также происходит расчет единиц назначения, исходя из типа задачи «Фиксированные трудозатраты» и заданных трудозатрат на задачах. Единственное исключение, мы задаем необходимое количество человек только при назначении универсального ресурса «Проектировщик».

# **5. Назначение ресурсов на задачи этапа «Строительство»**

Таблица 20 содержит информацию о требуемых ресурсах на задачах этапа «Строительство».

| Название задачи                     | Тип ресурса  | Название ресурса       | Единицы<br>назначения |
|-------------------------------------|--------------|------------------------|-----------------------|
|                                     | Материальный | Виглас Буд             | 50 000                |
| Кирпичная кладка                    | Трудовой     | Автокран               |                       |
| наружных стен                       | Трудовой     | Бетононасос            | 1                     |
|                                     | Материальный | Виглас Буд             | 25 000                |
| Кирпичная кладка<br>внутренних стен | Трудовой     | Автокран               |                       |
|                                     | Трудовой     | Бетононасос            |                       |
|                                     | Материальный | Виглас Буд             | 15 000                |
|                                     | Трудовой     | Автокран               |                       |
| Устройство кровли                   | Трудовой     | Бетононасос            | 1                     |
|                                     | Трудовой     | Сварочный аппарат      |                       |
|                                     | Материальный | Окно                   | $1$ м $2$ /час        |
| Монтаж окон                         | Трудовой     | Плотник 1 смена        | 4                     |
|                                     | Трудовой     | Плотник 2 смена        | 4                     |
|                                     | Материальный | Дверь                  | 2 м2/день             |
| Монтаж дверей                       | Трудовой     | Плотник 1 смена        | 4                     |
|                                     | Трудовой     | Плотник 2 смена        | $\overline{4}$        |
|                                     | Материальный | Раствор штукатурный    | 240 м3                |
| Штукатурные работы                  | Трудовой     | Маляр-штукатур 1 смена | $\overline{4}$        |
|                                     | Трудовой     | Маляр-штукатур 2 смена | $\overline{4}$        |

Таблица 21 – Назначение ресурсов на задачи этапа «Строительство»

При назначении механизмов в окне «Назначение ресурсов» их можно отфильтровать через фильтр «Группа», введя в окно группы имя группы.

Обратите внимание, что работы этапа «Надземные работы» возложены на подрядчика (материальный ресурс). При назначении материального ресурса в окне «Назначение ресурса», в колонке «Единицы» указывается та сумма, которую вы собираетесь подрядчику платить по договору, а в поле «Затраты» происходит пересчет по стоимости единицы валюты договора, Рисунок 61.

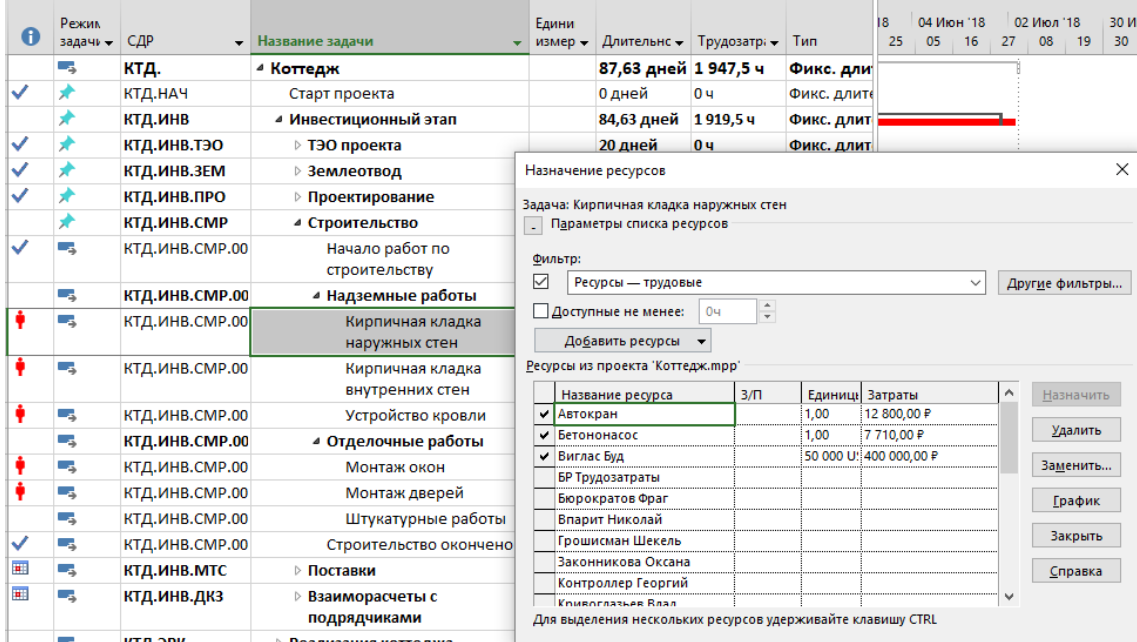

Рисунок 61 – Назначение трудового/материального ресурса для моделирования работы подрядчиков

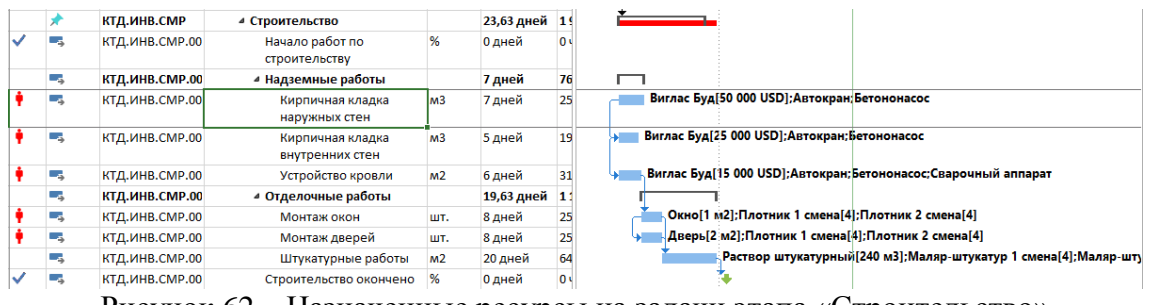

Рисунок 62 – Назначенные ресурсы на задачи этапа «Строительство»

## **6. Назначение ресурсов на задачи этапа «Поставки»**

На все задачи этапа «Поставки» назначаем ресурс – Бюрократов Фраг, Рисунок 63.

|          |     | КТД.ИНВ.ЗЕМ    | ⊳ Землеотвод               |         |                                                                                                    |                                                            |              |                    |                 |              |                |  |         |  |  |  |
|----------|-----|----------------|----------------------------|---------|----------------------------------------------------------------------------------------------------|------------------------------------------------------------|--------------|--------------------|-----------------|--------------|----------------|--|---------|--|--|--|
|          |     | КТД.ИНВ.ПРО    | ⊳ Проектирование           |         |                                                                                                    | Назначение ресурсов                                        |              | $\times$           |                 |              |                |  |         |  |  |  |
|          |     | КТД.ИНВ.СМР    | ⊵ Строительство            |         |                                                                                                    | Выбрано несколько задач (38;39;40;41;42;43)                |              |                    |                 |              |                |  |         |  |  |  |
| 圃        | - 5 | КТД.ИНВ.МТС    | ⊿ Поставки                 |         |                                                                                                    | П <u>а</u> раметры списка ресурсов                         |              |                    |                 |              |                |  |         |  |  |  |
| u.       | -5  | КТД.ИНВ.МТС.00 | ⊿ Поставка окон            | Фильтр: |                                                                                                    |                                                            |              |                    |                 |              |                |  |         |  |  |  |
|          | ь,  | КТД.ИНВ.МТС.00 | Поставщик выб              |         | ☑                                                                                                    | Ресурсы — трудовые                                         | $\checkmark$ | Другие фильтры     |                 |              |                |  |         |  |  |  |
|          | u,  | КТД.ИНВ.МТС.00 | Договор подпи              |         | $\frac{1}{\pi}$<br>Доступные не менее:<br>04<br>До <u>б</u> авить ресурсы <del>▼</del><br>Ресурсы из проекта 'Коттедж.mpp' |                                                            |              |                    |                 |              |                |  |         |  |  |  |
|          | œ,  | КТД.ИНВ.МТС.00 | Предоплата<br>осуществлена |         |                                                                                                    |                                                            |              |                    |                 |              |                |  |         |  |  |  |
|          | ۰,  | КТД.ИНВ.МТС.00 | Поставка осуще             |         |                                                                                                    | Название ресурса                                           | $3/\Pi$      |                    | Единицы Затраты | ٨            | Назначить      |  |         |  |  |  |
|          | ۳., | КТД.ИНВ.МТС.00 | Окончательная              |         |                                                                                                    | Бюрократов Фраг                                            |              | 1,00               | $0,00 \n  P$    |              |                |  |         |  |  |  |
|          |     |                | осуществлена               |         |                                                                                                    | Автокран                                                   |              |                    |                 |              | <b>Удалить</b> |  |         |  |  |  |
|          | u,  | КТД.ИНВ.МТС.00 | Договор постан             |         |                                                                                                    | Бетононасос                                                |              |                    |                 |              | Заменить       |  |         |  |  |  |
|          |     |                | закрыт                     |         |                                                                                                    | БР Трудозатраты                                            |              |                    |                 |              |                |  |         |  |  |  |
| <b>H</b> | Г.  | КТД.ИНВ.ДКЗ    | ⊳ Взаиморасчеты с          |         |                                                                                                    | Впарит Николай                                             |              |                    |                 |              | <b>График</b>  |  |         |  |  |  |
|          |     |                | подрядчиками               |         |                                                                                                    | Грошисман Шекель                                           |              |                    |                 |              |                |  |         |  |  |  |
|          | - 4 | КТД.ЭРК        | ⊳ Реализация коттеджа      |         |                                                                                                    | Законникова Оксана                                         |              |                    |                 |              | Закрыть        |  |         |  |  |  |
|          | Съ, | КТД.ОКЧ        | Проект окончен             |         |                                                                                                    |                                                            |              | Контроллер Георгий |                 |              |                |  | Справка |  |  |  |
|          |     |                |                            |         |                                                                                                    | Кривоглазьев Влад<br>Криворикин Фелор                      |              |                    |                 | $\checkmark$ |                |  |         |  |  |  |
|          |     |                |                            |         |                                                                                                    | Для выделения нескольких ресурсов удерживайте клавишу CTRL |              |                    |                 |              |                |  |         |  |  |  |

Рисунок 63 – Назначенные ресурсы на задачи этапа «Поставки»

## **7. Назначение ресурсов на задачи этапа «Взаиморасчеты с подрядчиками»**

Таблица 21 содержит информацию о требуемых ресурсах на задачах этапа «Взаиморасчеты с подрядчиками».

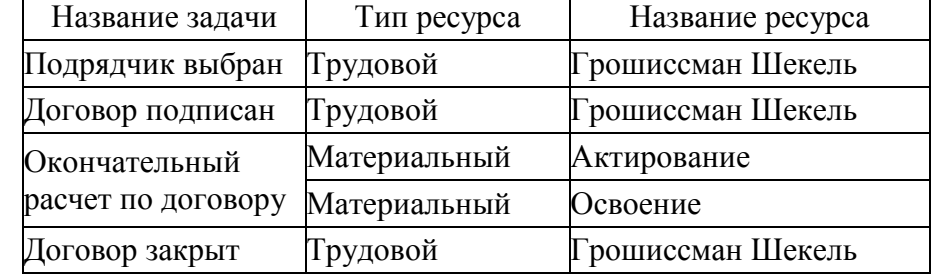

Таблица 22 – Назначение ресурсов на задачи этапа «Взаиморасчеты с подрядчиками»

Обратите внимание, что благодаря тому, что задана отрицательная стоимость ресурса-статьи «Освоение», итоговая стоимость ресурсов-статей на задаче равна нулю, что позволит вести учет платежей без влияния стоимости этих задач на стоимость тех задач, исполнение которых влияет на бюджет проекта, Рисунок 64.

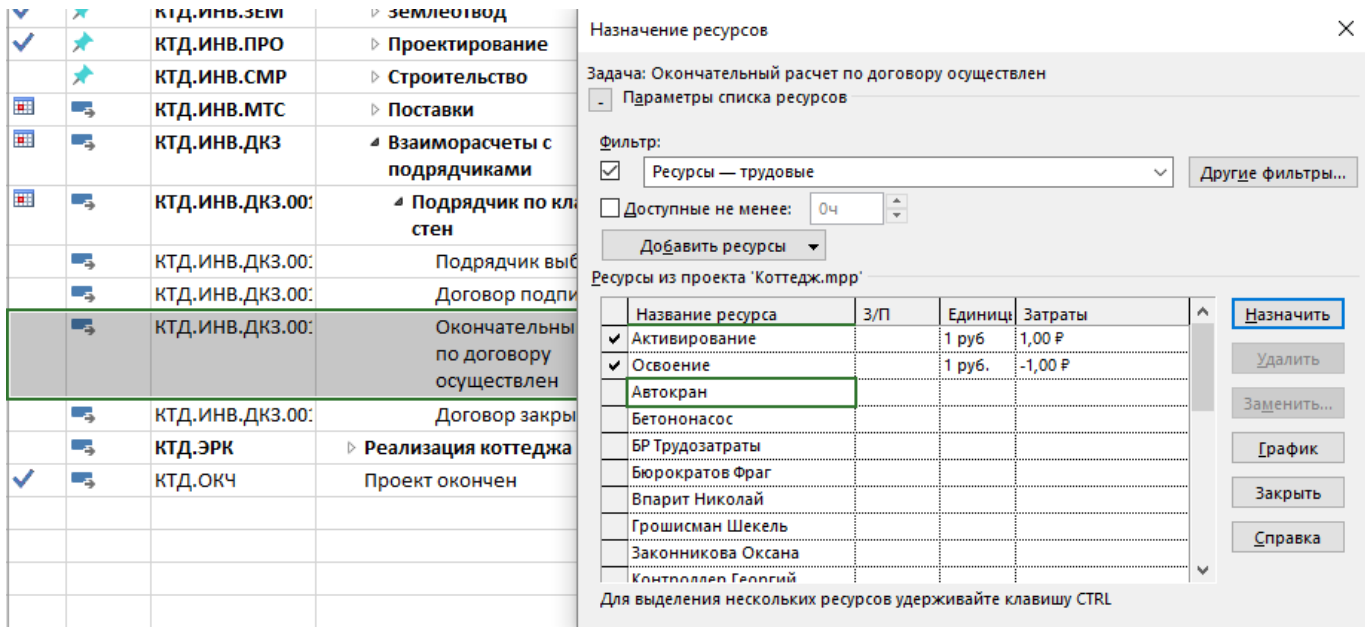

Рисунок 64 – Назначенные ресурсы на задачи этапа «Взаиморасчеты с подрядчиками»

# **8. Назначение ресурсов на задачи этапа «Реализация объекта»**

Таблица 22 содержит информацию о требуемых ресурсах на задачах этапа «Реализация объекта».

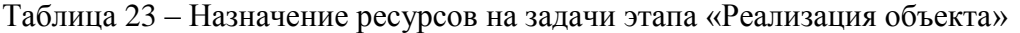

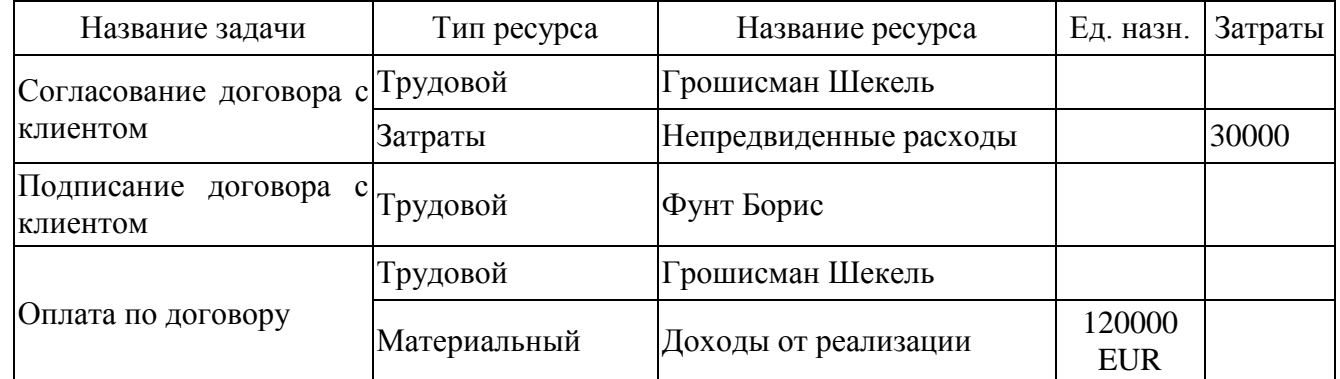

# **ЗАДАНИЕ**

1. Назначьте суммарной задаче бюджетные ресурсы в соответствии с методическими рекомендациями.

2. Назначьте ресурсы задачам для всех этапов проекта.

# **ВОПРОСЫ**

1. Опишите процесс назначения бюджетных ресурсов.

2. Как назначаются трудовые ресурсы в проекте?

3. Что такое «профиль загрузки» и «пиковая загрузка»? Каким образом можно их просмотреть?

4. Как назначаются материальные и затратные ресурсы в проекте?

#### $\mathbf{I}$ АНАЛИЗ РАСПИСАНИЯ ПРОЕКТА

Цель анализа расписания проекта - определить длительность и стоимость проекта с учетом имеющихся ресурсов, их загрузки, количества и стоимости, и на основании полученных данных провести, при необходимости, оптимизацию плана и стоимости проекта как в разрезе задач, так и используемых ресурсов.

Внесенной выше информации достаточно для составления расписания исполнения проекта с учетом ограниченности имеющихся возобновляемых ресурсов (людей и механизмов).

#### 1. Анализ календарного графика проекта

Для начала проанализируем календарный график проекта, Рисунок 65.

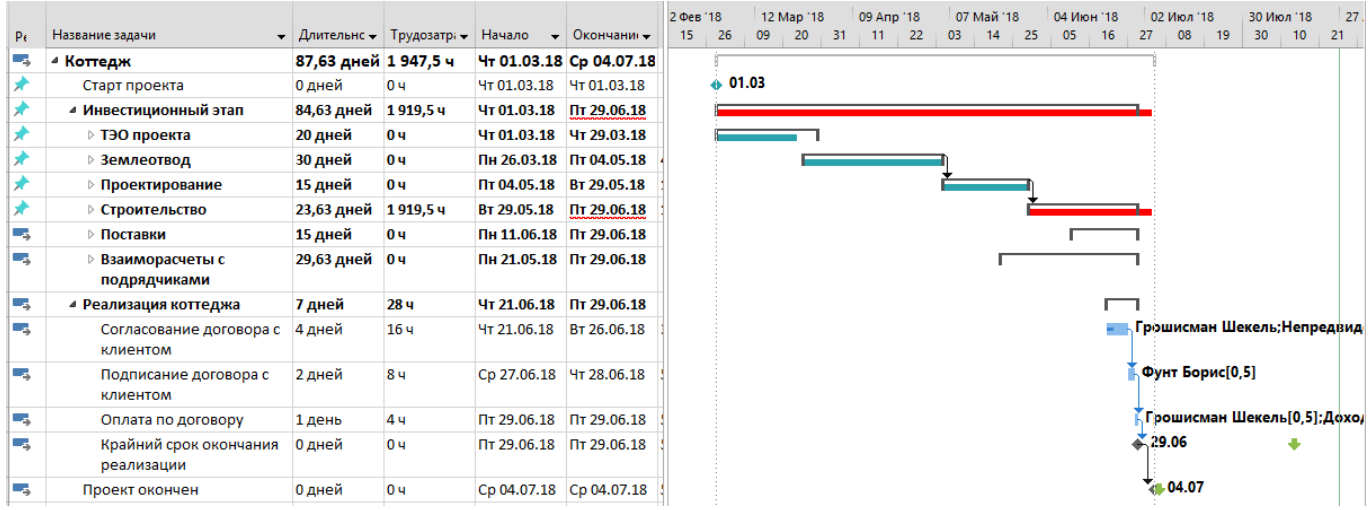

Рисунок 65 - Календарный график проекта

Как видно на Рисунке 65, произошло нарушение директивных сроков, т. е. при планировании сверху-вниз были заданы директивные длительности, например, 24 дня для этапа «Строительство», а при детализации длительность вложенных задач составила 61 день.

Также на диаграмме видно, даты окончания каких этапов изменили свои первоначально заданные директивные значения. На графике у таких этапов подчеркнуты красной линией даты окончания.

Для устранения нарушения директивных сроков можно:

1. Пересмотреть длительности и/или назначения ресурсов на задачах. Сокращение длительности задач за счет добавления ресурсов или увеличения их загрузки (трудозатрат) возможно только на задачах с типом «Фиксированные трудозатраты» или «Фиксированных объем ресурсов». На задачах с типом «Фиксированная длительность» изменение длительности возможно только за счет пересмотра только длительности задач.

2. Пересмотреть характеристики суммарных задач/этапов.

Для того чтобы пересмотреть характеристики суммарных задач/этапов, нужно щелкнуть правой кнопкой мыши на суммарной задаче и в меню выбрать «Исправить в инспекторе задач», Рисунок 66.

| $P_{\rm f}$ |                                      |                                                                                                   |                 |                         |                              |     | 27<br>09 Anp '18<br>07 Май '18<br>02 Июл '18<br>2 Фев '18<br>12 Map '18<br>04 Июн '18<br>30 Июл '18     |
|-------------|--------------------------------------|---------------------------------------------------------------------------------------------------|-----------------|-------------------------|------------------------------|-----|----------------------------------------------------------------------------------------------------|
| 32 w        | Название задачи                      | $\overline{\mathbf{v}}$ Длительн $\overline{\mathbf{v}}$ Трудозатр $\overline{\mathbf{v}}$ Начало |                 |                         | $\bullet$ Окончани $\bullet$ | 15  | 26<br>- 25<br>09<br>03<br>14<br>05<br>27<br>08<br>30<br>10<br>20<br>-31<br>$11 \t 22$<br>16<br>19<br>21 |
| and a       | 4 Коттедж                            | 87,63 дней 1 947,5 ч                                                                              |                 |                         | Чт 01.03.18 Cp 04.07.18      |     |                                                                                                    |
|             | Старт проекта                        | 0 дней                                                                                            | 10 ч            | Чт 01.03.18 Чт 01.03.18 |                              |     | $+ 01.03$                                                                                               |
|             | ⊿ Инвестиционный этап                | 84,63 дней                                                                                        | 1919.5 y        | Чт 01.03.18             | Пт 29.06.18                  |     |                                                                                                    |
|             | ⊵ ТЭО проекта                        | <b>20 дней</b>                                                                                    | 0 <sub>4</sub>  | Чт 01.03.18             | Чт 29.03.18                  |     |                                                                                                    |
|             | ⊳ Землеотвод                         | 30 дней                                                                                           | 0 <b>4</b>      | Пн 26.03.18 Пт 04.05.18 |                              |     |                                                                                                    |
|             | <b>• Проектирование</b>              | 15 дней                                                                                           | 0 <sub>4</sub>  | Пт 04.05.18             | BT 29.05.18                  |     | 美<br>ঠ∗<br>0x 25x 50x 75x 100x                                                                          |
|             | ⊵ Строительство                      | 23,63 дней                                                                                        | 1919.5 4        | BT 29.05.18             | Пт 29.06.18                  |     |                                                                                                    |
| Цz,         | ⊳ Поставки                           | 15 дней                                                                                           | 04              | Пн 11.06.18 Пт 29.06.18 |                              | ్రా | Соблюдать связи                                                                                         |
| – an        | Взаиморасчеты с                      | 29,63 дней                                                                                        | 04              | Пн 21.05.18 Пт 29.06.18 |                              |     | Перейти в режим автоматического планирования                                                            |
|             | подрядчиками                         |                                                                                                   |                 |                         |                              | -6  | Исправить в инспекторе задач                                                                            |
| Цz,         | 4 Реализация коттеджа                | 7 дней                                                                                            | <b>28 ч</b>     | Чт 21.06.18             | Пт 29.06.18                  |     | Пропустить проблемы для этой задачи                                                                     |
| ш.          | Согласование договора с              | 4 дней                                                                                            | 16 <sub>4</sub> | Чт 21.06.18             | BT 26.06.18                  |     | — Грошисман Шекель;Непредвид<br>Формат отрезка                                                          |
|             | клиентом                             |                                                                                                   |                 |                         |                              |     |                                                                                                    |
| ш.          | 2 дней<br>Подписание договора с      |                                                                                                   | 8 <sub>4</sub>  | Cp 27.06.18 4T 28.06.18 |                              |     | Планирование вручную<br>Фунт Борис[0,5]                                                                 |
|             | клиентом                             |                                                                                                   |                 |                         |                              | ш.  | Двтоматическое планирование                                                                             |
| ш.          | Оплата по договору                   | 1 день                                                                                            | 4 <b>4</b>      | Пт 29.06.18             | Пт 29.06.18                  | æ   | Грошисман Шекель[0,5];Дохо/<br>Сведения                                                                 |
| Цz.         | Крайний срок окончания<br>реализации | 0 дней                                                                                            | <b>0ч</b>       | Пт 29.06.18             | Пт 29.06.18                  |     | 29.06<br>Заметки задачи                                                                                 |
| ш.          | Проект окончен                       | 0 дней                                                                                            | 0 <sub>4</sub>  | Cp 04.07.18 Cp 04.07.18 |                              | 图   | Добавить на временную шкалу<br><b>CB-04.07</b>                                                          |
|             |                                      |                                                                                                   |                 |                         |                              |     |                                                                                                    |

Рисунок 66 – Выбор варианта исправления срыва директивных сроков

После того, как был выбран вариант «Исправить в инспекторе задач», в правой части диаграммы Ганта появится окно «Инспектор задач», Рисунок 67, в котором будет представлено два варианта восстановления характеристик задачи:

1. Продлить дату окончания задачи. Т.е. сделать дату окончания суммарной задачи равной дате окончания последней вложенной задачи;

2. Перейти в режим автоматического планирования, когда начало и окончания рассчитаются в зависимости от длительности вложенных задач, из связей и ограничений.

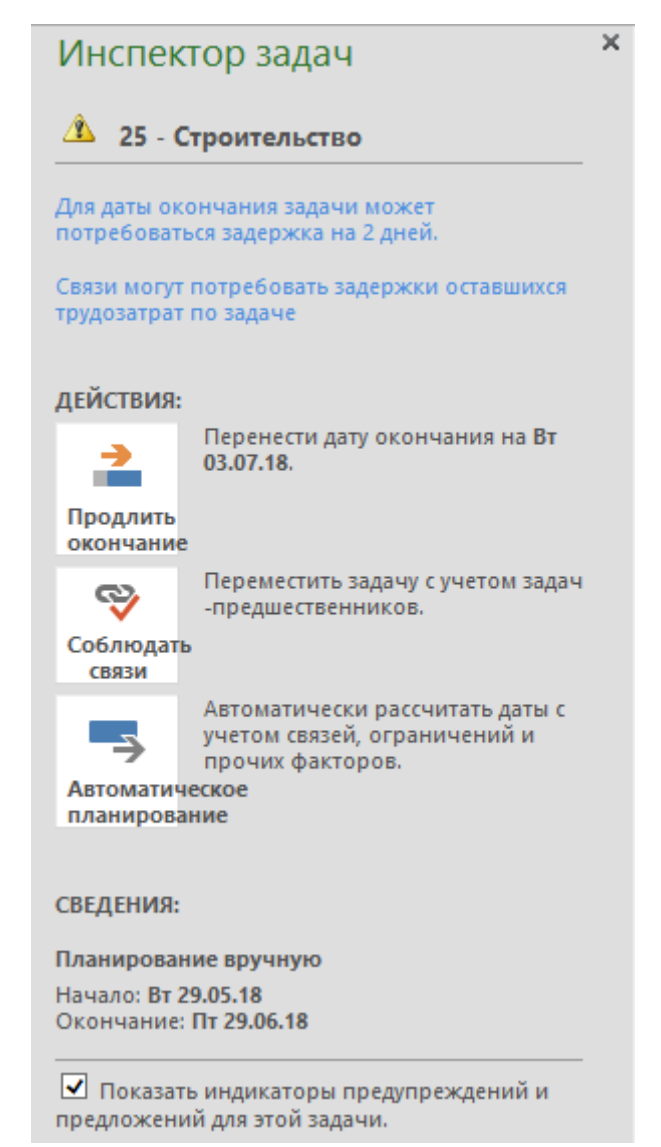

Рисунок 67 – Вид инспектора задач при работе с задачами

При выборе данного варианта система не будет запоминать директивные заданные показатели и будет рассчитывать данные по суммарным задачам в автоматическим режиме.

В случае если вам необходимо быстро во всех этапах обновить их длительности и/или окончания в зависимости от вложенных задач, вы можете выделить необходимые суммарные задачи, перевести сначала в автоматический режим планирования, а потом в ручной.

Такие действия можно провести не только с суммарными задачами первого уровня, в нашем случае, этапами, а также с подэтапами.

Для того чтобы быстро отобразить, например, подэтапы третьего уровня, нужно на закладке «Вид» в области «Данные» выбрать «Структура - Уровень 2».

Когда проект спланирован, на самом деле можно все задачи вести в автоматическом режиме, кроме случаев, когда:

- известна длительность, но неизвестны даты начала/окончания;
- известна только дата начала или дата окончания;
- известна приблизительная длительность;
- известны приблизительные сроки начала и окончания;
- известна ллительность и лата начала.

# **II. КРИТИЧЕСКИЙ ПУТЬ**

## 1. Критический путь задач

Microsoft Project 2013 определяет критический путь как совокупность задач, влияющих на длительность проекта. Все задачи, лежащие на критическом пути, не имеют резерва по времени, и любое изменение в датах начала, окончания, а также длительности отобразится на длительность всего проекта.

Задержка начала выполнения критических работ приводит к задержке выполнения всего проекта, если только не будет принято никаких дополнительных мер (к таким мерам обычно относятся назначение дополнительных ресурсов, изменение календарей работы ресурсов в сторону увеличения продолжительности рабочего дня в отдельные периоды времени и т.д.).

Microsoft Project 2013 определяет некритический путь, как совокупность 100% выполненных задач, и задач, имеющих резервы по времени, Рисунок 68.

По умолчанию, критические задачи в Microsoft Project имеют красную заливку.

| ЗАДАЧА<br>PECYPC<br>OTHET                                                                                    | <b><i>ΠΡΟΕΚΤ</i></b>              | вид                                                                                                    | Команда                        | <b>ΦΟΡΜΑΤ</b>                  |                                                   |                                                                             |  |                        |                                       |                        |                                         | Дарья Морозюк                                    |          | 日                             |
|----------------------------------------------------------------------------------------------------|-----------------------------------|----------------------------------------------------------------------------------------------------|--------------------------------|--------------------------------|---------------------------------------------------|-----------------------------------------------------------------------------|--|------------------------|---------------------------------------|------------------------|-----------------------------------------|--------------------------------------------------|----------|-------------------------------|
| 三三昏<br><b>LITH</b><br>丰<br>- Параметры столбцов -<br>етка Макет<br>Вставить<br>Настраиваемые поля<br>столбец |                                   | <u>ර</u> ්<br>√ Критические задачи<br>ہے ۔<br>ಹ<br>√ Временной резерв<br>Формат<br>Путь к Базовый Запаздывание<br>Задачи с задержкой<br>задаче -<br>план - |                                |                                |                                                   | Номер в структуре<br>--<br>√ Суммарная задача проекта<br>√ Суммарные задачи |  |                        |                                       |                        |                                         | Рисунок                                          |          |                               |
| Столбцы<br>эрмат                                                                                             |                                   |                                                                                                    |                                | Стили отрезков                 |                                                   |                                                                             |  |                        | Стиль диаграммы Ганта                 | Гy.                    |                                         | Показать или скрыть                              | Рисунки  |                               |
| Название задачи                                                                                              | • Длительнс • Трудозатр: • Начало |                                                                                                    |                                | • Окончани • резерв            | Свободны<br>временної<br>$\overline{\phantom{a}}$ | Общий<br>временной<br>резерв                                                |  | 26 Фев '18<br>26<br>16 | 09 Anp '18<br>03<br>$\sqrt{21}$<br>09 | 21 Май '18<br>27<br>14 | 02 Июл '18 13 Авг '18<br>02<br>07<br>20 | 24 Сен '18<br>25<br>30<br>12                     | 18<br>05 | 05 Hos '18<br>$\overline{23}$ |
| ⊿ Коттедж                                                                                                    | 87,63 дней 1 947,5 ч              |                                                                                                    | Чт 01.03.18 Ср 04.07.18 0 дней |                                |                                                   | 0 дней                                                                      |  |                        |                                       |                        |                                         |                                                  |          |                               |
| Старт проекта                                                                                                | 0 дней                            | 0 <sub>4</sub>                                                                                                    | Чт 01.03.18                    | Чт 01.03.18 0 дней             |                                                   | 0 дней                                                                      |  | $+01.03$               |                                       |                        |                                         |                                                  |          |                               |
| ⊿ Инвестиционный этап                                                                                        | 86,68 дней                        | 1919,5 y                                                                                                    | Чт 01.03.18                    | BT 03.07.18                    | 0 дней                                            | 0 дней                                                                      |  |                        |                                       |                        |                                         |                                                  |          |                               |
| ⊵ ТЭО проекта                                                                                                | 20 дней                           | 0 <sub>4</sub>                                                                                                    | Чт 01.03.18                    | Чт 29.03.18 0 дней             |                                                   | 0 дней                                                                      |  |                        |                                       |                        |                                         |                                                  |          |                               |
| <b>≥ Землеотвод</b>                                                                                          | 30 дней                           | 04                                                                                                    |                                | Пн 26.03.18 Пт 04.05.18 0 дней |                                                   | 0 дней                                                                      |  |                        |                                       |                        |                                         |                                                  |          |                               |
| ⊳ Проектирование                                                                                             | 15 дней                           | 0 <sub>4</sub>                                                                                                    | Пт 04.05.18                    | Вт 29.05.18                    | 0 дней                                            | 0 дней                                                                      |  |                        |                                       |                        |                                         |                                                  |          |                               |
| ⊿ Строительство                                                                                              | 25,63 дней                        | 1919,5 y                                                                                                    | BT 29.05.18                    | Вт 03.07.18 0 дней             |                                                   | 0 дней                                                                      |  |                        |                                       |                        |                                         |                                                  |          |                               |
| Начало работ по<br>строительству                                                                             | 0 дней                            | 0 <sub>4</sub>                                                                                                    | BT 29.05.18                    | BT 29.05.18                    | 0 дней                                            | 0 дней                                                                      |  |                        |                                       |                        |                                         |                                                  |          |                               |
| 4 Надземные работы                                                                                           | 7 дней                            | 767,5 ч                                                                                                    | Вт 29.05.18                    | Чт 07.06.18 0 дней             |                                                   | 0 дней                                                                      |  |                        |                                       | п                      |                                         |                                                  |          |                               |
| Кирпичная кладка<br>наружных стен                                                                            | 7 дней                            | 252 y                                                                                                    | BT 29.05.18                    | Чт 07.06.18 0 дней             |                                                   | 0 дней                                                                      |  |                        |                                       |                        |                                         | Виглас Буд[50 000 USD];Автокран;Бетононасос      |          |                               |
| Кирпичная кладка<br>внутренних стен                                                                          | 5 дней                            | 196 ч                                                                                                    | BT 29.05.18                    | BT 05.06.18                    | 0 дней                                            | 0 дней                                                                      |  |                        |                                       |                        |                                         | • Виглас Буд[25 000 USD];Автокран;Бетононасос    |          |                               |
| Устройство кровли                                                                                            | 6 дней                            | 319,5 ч                                                                                                    | BT 29.05.18                    | Ср 06.06.18 0 дней             |                                                   | 0 дней                                                                      |  |                        |                                       |                        |                                         | , Виглас Буд[15 000 USD];Автокран;Бетононасос;Сі |          |                               |
| 4 Отделочные работы                                                                                          | 19,38 дней                        | 1152 <b>4</b>                                                                                                    | Cp 06.06.18                    | Вт 03.07.18 0 дней             |                                                   | 0 дней                                                                      |  |                        |                                       |                        |                                         |                                                  |          |                               |
| Монтаж окон                                                                                                  | 8 дней                            | 256 ч                                                                                                    | Cp 06.06.18                    | Ср 13.06.18 0 дней             |                                                   | 0 дней                                                                      |  |                        |                                       |                        |                                         | Окно[1 м2];Плотник 1 смена[4];Плотник 2 смен     |          |                               |
| Монтаж дверей                                                                                                | 8 дней                            | 256 ч                                                                                                    | Cp 06.06.18                    | Ср 13.06.18 0 дней             |                                                   | 0 дней                                                                      |  |                        |                                       |                        |                                         | Дверь[2 м2];Плотник 1 смена[4];Плотник 2 см      |          |                               |
| Штукатурные работы 20 дней                                                                                   |                                   | 640 ч                                                                                                    | Cp 13.06.18                    | BT 03.07.18                    | 0 дней                                            | 0 дней                                                                      |  |                        |                                       |                        |                                         | Раствор штукатурный[240 м3];Маляр-шту            |          |                               |
| Строительство окончен 0 дней                                                                                 |                                   | 0 <sub>4</sub>                                                                                                    | <b>4T 14.06.18</b>             | <b>HT 14.06.18</b>             | 0 дней                                            | 0 дней                                                                      |  |                        |                                       |                        |                                         |                                                  |          |                               |
|                                                                                                    |                                   |                                                                                                    | maria de la calif              | <b>An Arish</b>                |                                                   |                                                                             |  |                        |                                       |                        |                                         |                                                  |          |                               |

Рисунок 68 – Критический путь в проекте

Для того чтобы показать на диаграмме Ганта критический путь задач, нужно:

1. Перейти на закладку «Вид» и в области «Данные» выбрать «Структура - Все подзадачи»;
2. На закладке «Вид» в области «Данные» выбрать «Таблицы – Календарный план»;

3. Перейти на закладку «Формат» и области «Стили отрезков» поставить галочки «Критические задачи» и «Временной резерв».

У некритических задач имеется общий и/или свободный временной резерв.

*Общий временной резерв* – интервал времени, на который задача может быть отложена без задержки даты окончания проекта.

*Свободный временной резерв* – интервал времени, на который задача может быть отложена без задержки непосредственно ей последующих задач.

*Если вам нужно быстро увидеть на диаграмме Ганта ту или иную задачу, нужно ее выделить и на закладке «Задача» в области «Редактирование» нажать «Перейти к задаче».*

Вы, как менеджер проекта, должны в первую очередь уделять внимание задачам, лежащим на критическом пути, в части:

1. Перепланирования связей между задачами.

2. Запараллеливания работ (что повышает риски управления).

3. Сокращения длительности за счет добавления трудовых ресурсов или уменьшения объема работы, изменения календаря задачи и пр.

4. Изменения ограничений.

5. Назначенных ресурсов (календарь, доступность, количество).

Если вы управляете проектом, реализация которого связана с большим числом неопределенностей, вы можете изменить характеристики критического пути. Например, считать критическими те задачи, резерв времени которых равен, например, двум дням. Для этого нужно перейти в меню «Файл – Параметры – Дополнительно – Считать критическими задачи, имеющие резерв не более…».

Если нужно быстро на диаграмме Ганта увидеть только критические задачи, то можно воспользоваться фильтром «Критические задачи».

# **2. Ресурсный критический путь**

Ресурсный критический путь – это перечень задач, на которые назначены ресурсы, единицы назначения которых превышают максимальную доступность ресурсов, указанную на «Листе ресурсов», или те задачи, которые выполняются параллельно, и на них назначен ресурс, суммарная единица назначения которого по задачам, превышает его максимальную доступность ресурсов, указанную на «Листе ресурсов».

Ресурсы, плановая загрузка которых превышает максимальную доступность на листе ресурсов, подсвечиваются красным цветом в представлениях «Лист ресурсов» и «Использование ресурсов», а напротив задач ресурсного критического пути зажигаются индикаторы в виде красных человечков. В разрезе технологической последовательности и взаимосвязей эти задачи могут и не являться критическими, но после выравнивания загрузки перегруженных ресурсов определенно повлияют на дату завершения проекта.

Для того чтобы узнать какие ресурсы лежат на критическом пути, нужно:

1. На задаче с индикатором красного человечка, щелкнуть правой кнопкой мыши и выбрать «Исправить в инспекторе задач…»;

2. На закладке «Вид» в области «Комбинированный режим» поставить галочку «Детали» и выбрать, например, «Лист ресурсов», Рисунок 69.

| ×<br>Инспектор задач                                 |                | 0 | Название хидрои                                                              | - Austerswe - Tougoism, - Tarnats- |                     |                          | Hazaresa<br>nervisora     | $w$ described | 63.06                                     | 11 Phiras<br>10.06<br>17.06 | 34.06      | <b>20 Steve</b><br>HU AF7<br>$+160.332$ | 1940                            |
|------------------------------------------------------|----------------|---|------------------------------------------------------------------------------|------------------------------------|---------------------|--------------------------|---------------------------|---------------|-------------------------------------------|-----------------------------|------------|-----------------------------------------|---------------------------------|
| 22 - Преработка рабочих<br>æ.                        | $\overline{z}$ |   | Проработка рабочих чертежей                                                  | б дняй                             | 240 vacce           | 12000.00 pv6.            | Проектировщик (5)         |               |                                           | Проектировщик [5]           |            |                                         |                                 |
| veprement                                            | 33             |   | Передача рабочих чертеней Генподокрчнку                                      | 1 deves                            | 16 years            | B00,00 py6.              | Криворуким Федор          |               |                                           |                             |            | Хриворукин Федор : Хонтроллери Георгий  |                                 |
| PROSCOL DONGFORD KIPS FITZ/EEKLIFFARM                | ű              | ۰ | РД принята                                                                   | I ge-se?                           | 0 vacce             | 0.00 pv6                 |                           |               |                                           |                             |            |                                         |                                 |
| Justin Historically, 49,930 (Bidge symbol            | B              |   | « Стромунизаство                                                             | 30 дней                            | G7-6 reaccost       | 998 855,00 pyfi.         |                           |               |                                           |                             |            |                                         |                                 |
| <b>Theatream Moargazzionner</b><br>Hawaiian          | 36             |   | начато работ по строительству                                                | 0 дней                             | $0 - 200$           | 0.00 pv6.                |                           |               |                                           | 4.17.06                     |            |                                         |                                 |
| <b>ASHINGIN KEMPALIN</b>                             | $\sigma$       |   | + Наружные работы                                                            | 16 garde                           | баб часов           | 771 655.00 pyfi.         |                           |               |                                           |                             |            |                                         |                                 |
| 100%<br><b>DOOR</b><br>Проистардината)               | 冶              |   | Кирличная кладка наружных сточ                                               | 7 дней                             | 224 uacce           | '418 270.00 py6.         | Автокран :Бетоно          |               |                                           |                             |            | Автокран :Бетононасос :Виглас Буд       |                                 |
|                                                      | 图              |   | Кирпичная кладка внутренних стен                                             | 5 greek                            | 168 uacos           | 213 790.00 pv6           | Виглас Буд 25 000 1       |               |                                           |                             |            | Burnac Bya[25 000 USD];Am               |                                 |
| длиствия:                                            | 30             |   | Устройство кровли                                                            | 6 дней                             | 294 <i>viaccia</i>  | 141 595.00 pv6.          | Автокран :Бетоно          |               |                                           |                             |            |                                         | Автокран :Бетоно                |
| Natchensatio Anti-schoned CPS at                     | 31             |   | » Отделочные работы                                                          | 4,44 дней                          | 288 reacons         | 225 200.00 pv6.          |                           |               |                                           |                             |            |                                         |                                 |
| зохранить трудовителты                               |                |   | Ментаж снеги                                                                 | 2 дней                             | 64 -xxcox           | 33 600,00 eyő.           | Платник 1 свяння          |               |                                           |                             |            |                                         | Платник 1 смен                  |
| Увеличить<br><b><i>EXEMPRENADOR</i></b>              |                |   | Монтан дверей                                                                | $2$ asses                          | 64 48008            | 7600.00 pv6.             | Платини I смена           |               |                                           |                             |            |                                         | Плотник 1 смен                  |
| уженных или трудолифраты ас                          |                |   | Штукатурные работы.                                                          | 5 дней                             | 160 uscon           | 184 000.00 pyb.          | Manno-simpostyp I         |               |                                           |                             |            |                                         | Малир-ыт                        |
| ородинить длительность.<br>$-1$                      | 35             |   | Строительство скончено<br>No. 1 'S SHEET and to                              | <b>Basea</b>                       | $0 - 2000$          | 0.00 pv6.                |                           |               |                                           |                             |            |                                         | $4.15.07 \pm$                   |
| <b>Vesexamets</b>                                    | 30             |   | Поставки                                                                     | 29,75 дней                         | 0-vacces            | 0.00 py6.                |                           |               |                                           |                             |            |                                         |                                 |
| FOR AUDIA POSTAL<br>Hazikarri ganameraniska          | Hb             |   | Вашиморасчеты с подрядчиками                                                 | 20 дней                            | D Hacod             | 0.00 py6.                |                           |               |                                           |                             |            |                                         |                                 |
| s.<br>aimzzeurrazek.                                 | 30             |   | - Реализация коттеджа                                                        | 7 дней                             | 28 часов            | 1 288 600.00 pyb.        |                           |               |                                           |                             |            |                                         |                                 |
| <b>Hawariana</b><br><b>BRISEC</b>                    | ΰŤ             |   | IT was so the search ten market, research assessed at  at three attenuations | A. research                        | <b>MA</b> addition- | team stream panel, print | Musicipanal personal dist | $151 - a$     |                                           |                             |            |                                         | $F_{max}$                       |
| CBEATHHR                                             |                |   | <b>NRT3 Cratae yaera</b><br>EXUGEN                                           |                                    | Hassawer            |                          | Tuss                      | Marc spreez-  | <b>Tastunga</b><br>UTGASING<br>интериалов | Tpsmas                      |            | Стандиртная ставка                      | <b>Zatparacies</b><br>ISOTIVIST |
|                                                      |                |   | Расходные статьи: Административные<br><b>Here</b>                            |                                    | Проектировции       |                          | Трудовой                  |               |                                           |                             | <b>MTF</b> | 50,00 py6./usc                          | 0.00 py6.                       |
| Agronaziweeckoe mtweeposakee<br>Hisvano, Ca 05.04.13 |                |   | рагкоды                                                                      |                                    |                     |                          |                           |               |                                           |                             |            |                                         |                                 |

Рисунок 69 – Критические ресурсы критического пути

# III. АНАЛИЗ СТОИМОСТИ

### **1. Анализ стоимости в разрезе календарного плана**

Для анализа стоимости проекта и задач воспользуемся представлением «Диаграмма Ганта» и таблицей «Затраты».

При выборе таблицы «Затраты» пользователю будет доступны семь колонок для анализа затрат:

1. В колонку «Фиксированные затраты» заносится суммы расходов или доходов/поступлений (в последнем случае со знаком «минус»), не связанные с ресурсами. Т.е. если вам, например, нужно смоделировать доходы в проекте, то в данную колонку вы заносите напротив нужной задачи отрицательные фиксированные затраты.

2. В колонке «Начисление фиксированных затрат» выбирается метод начисления фиксированных затрат. Если выбран вариант «Пропорциональное», то деньги будут равномерно распределены по всей длительности задачи, если выбран вариант «В начале» или «По окончанию», то фиксированные затраты будут списаны в момент начала или, соответственно, окончания задачи, на которую они назначены.

3. Колонка «Общие затраты» представляет собой отображение суммы фактических и оставшихся затрат, которая также равна сумме колонок «Фиксированные затраты» и «Затраты».

Так если вы в проекте уже потратили 300 тыс. руб., а вам еще нужно потратить для выполнения проекта 500 тыс. руб., то в поле «Общие затраты» будет отображаться сумма равная 800 тыс. руб.

4. В колонке «Базовые» отображается сумму затрат уже утвержденного проекта. Значение в данной колонке является фундаментом для последующего анализа отклонений затрат в проекте. Утверждение проекта происходит заданием его базового плана.

5. В колонке «Отклонение» отображается значение разницы затрат между колонками «Затраты» и «Базовые затраты»;

6. В колонке «Фактические» отображается сумма потраченных (освоенных) затрат на исполнение проекта на дату отчета о состоянии. Так как на текущий момент, мы в проект вносили только плановые показатели, в колонке «Фактические» находятся одни нули.

7. В колонке «Оставшиеся» отображается сумма затрат, которые нужны понести на исполнение проекта. Так как на текущий момент, в проекте нет фактических затрат, оставшиеся затраты равны общим затратам, Рисунок 70.

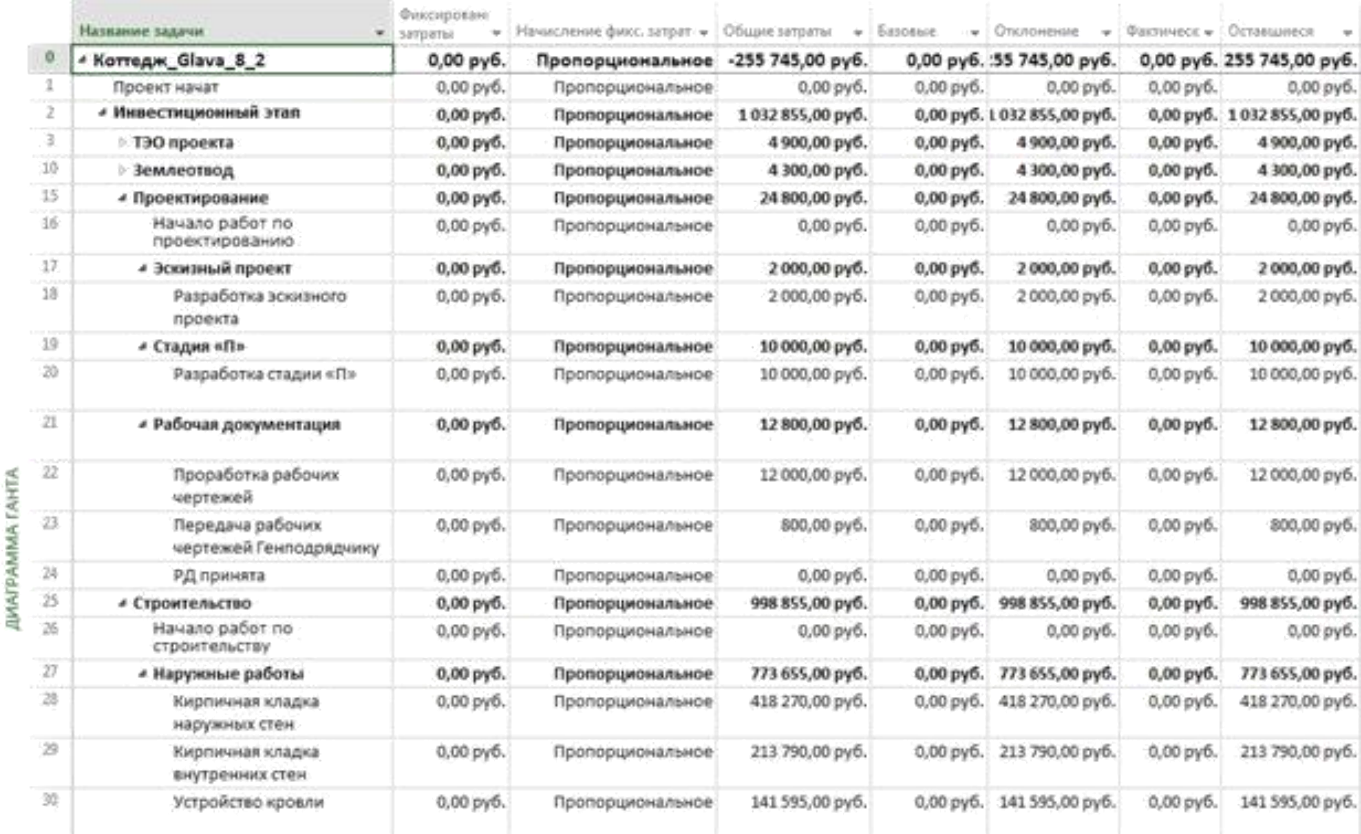

Рисунок 70 – Представление для анализа стоимости проекта

# IV. АНАЛИЗ СТОИМОСТИ ПРОЕКТА В РАЗРЕЗЕ СТОИМОСТИ РЕСУРСОВ

#### **1. Общий анализ стоимости ресурсов на задачах**

Чтобы проанализировать, из чего состоит стоимость той или иной задачи, нужно перейти в представление «Использование задач» и выбрать таблицу «Затраты».

Чтобы увидеть наиболее дорогие ресурсы, можно переключиться в представление «Использование ресурсов», выбрать таблицу «Затраты» и применить фильтр по затратам, например, отфильтровать ресурсы, стоимость которых в проекте больше 10 тыс., Рисунок 71.

|       | Назавние ресурск                       | <b>Jarganus</b><br>×. | Eastenan<br><b>Juringia Har</b> | Отклонение      | Bertinuncios<br>$\sim$<br>SATURENC | DEFANGAMEEN<br>$\blacksquare$ | data Propodesicte                                                   | 05 Molt 33<br>n |          |                         | $-16$    |
|-------|----------------------------------------|-----------------------|---------------------------------|-----------------|------------------------------------|-------------------------------|---------------------------------------------------------------------|-----------------|----------|-------------------------|----------|
| 14    | • Проектировщик                        | 12 000,00 py6.        | 0.00 py6.                       | 13 000,00 py6.  | 0.00 py6.                          | 12.000,00 py0.                | Трудозатр.                                                          |                 |          |                         |          |
|       | Проработка рабочик:<br>мертежей        | 12 000.00 pv6.        | 0.00 py6                        | 12 000.00 pv6.  | 0.00 py6.                          | 12 000,00 py6.                | Трудоватр.                                                          |                 |          |                         |          |
| $10-$ | <b>A LETOMOMACOC</b>                   | 18 000,00 py6.        | 0.00 py6.                       | 18 090,00 руб.  | 0.00 py6.                          | 18 090,00 py6.                | Трудозатр.                                                          | 21.39           | 284      | 18.5 <sub>m</sub>       | 384      |
| п     | А Автокран                             | 30 000,00 py6.        | $0.00$ $p_{\rm T}$ $0.$         | 30 000.00 py6.  | 0.00 py6.                          | 30 000,00 py6.                | Трудозатр.                                                          | 21.54           | 284      | 10.54                   | 3.64     |
|       | Кирпичная кладка-<br>наружных стен     | 11 400.00 руб.        | 0,00 py6.                       | 11400.00 py6.   | 0,00 py6.                          | 11 400,00 py6.                | Трудозатр.                                                          |                 |          |                         |          |
| 22    | · Burnac Eva                           | 720 000,00 py6.       | 0.00 py6.                       | 720 000,00 py6. | 0.00 py6.                          | 720 000,00 py6.               | Tpyzosarp. (USO)                                                    | 5 620, 751      | 6 309.52 | 3 482, 54               | 2.142,95 |
|       | Кирпичная кладка<br>наружных стим      | 400 000.00 pv6.       | 0.00 pyd.                       | 400 000.00 pv6. | 0.00 pv6.                          | 400 000.00 pub.               | Tpyzosarp. (USD)                                                    |                 |          |                         |          |
|       | Килпичная кладка-<br>внутремних стен-  | 200 000.00 py6.       | $0.00$ py6.                     | 200 000.00 py6. | 0.00 py6.                          | 200 000,00 py6.               | Tpygosarp. (USD)                                                    | 4 166.67        | 4366.67  | 1329,29                 |          |
|       | Устройство кровли                      | 120 000.00 py6.       | 0.00 pyd.                       | 120 000.00 py6. | 0,00 py6.                          | 120 В Настранзиный автофильтр |                                                                     |                 |          | <b>MALLAGE 2 142.96</b> | 2 142,86 |
| 25.   | # Deleb                                | 32 000,00 py6.        | $0.00$ $pv6$ .                  | 32 000.00 py6.  | $0.00$ pyb.                        | 320                           | Показать только строки, для которых выполновогся указанные условия: |                 |          |                         |          |
|       | Мантаж акан                            | 32 000.00 py6.        | 0,00 pyd.                       | 32 000.00 py6.  | 0,00 py6.                          | 328<br><b>Bampianus</b>       |                                                                     |                 |          |                         |          |
| 23.   | <b>• Раствор штукатурный</b>           | 180 000,00 py6.       | 0.00 py6.                       | 180 000.00 py6. | 0,00 py6.                          | 180                           |                                                                     |                 |          |                         |          |
|       | Штукатурные работы                     | 180 000.00 py6.       | 0.00 py6.                       | 180 000.00 py6. | 0,00 py6.                          | <b>6 different</b><br>180     | $\bullet$ <b>Holanda</b> and                                        |                 | ٠        |                         |          |
| 涉     | и Непредвиденные расходы               | 30 000.00 py6.        | 0.00 py6.                       | 30 000.00 py6.  | 0.00 py6.                          | @ If O Hav<br>300             |                                                                     |                 |          |                         |          |
|       | Согласование договора с<br>KAUEWITIOSE | 30 000.00 pyfi.       | 0.00 py6.                       | 30 000,00 py6.  | 0,00 py6.                          | 30番                           | ٠                                                                   |                 | ۰        |                         |          |
|       |                                        |                       |                                 |                 |                                    | Corporation                   |                                                                     | <b>OE</b>       | Chursa.  |                         |          |
|       |                                        |                       |                                 |                 |                                    |                               | महाराज                                                              |                 |          |                         |          |

Рисунок 71 – Выбор самых дорогих ресурсов

# **2. Группировка по стоимости ресурсов**

Если необходимо сформировать группы отдельно дорогих и дешевых ресурсов, можно воспользоваться группировкой. Для этого нужно переключиться в представление «Использование ресурсов» и в области «Данные» выбрать «Нет группы – Новая группировка». В появившемся окне «Определение группы в проекте …», следует:

- 1 Ввести имя группы;
- 2 Выбрать имя поля группировки. В нашем случае «Затраты».
- 3 Нажать кнопку «Определить интервалы группировки»;
- 4 В окне «Определение интервала группировки» выбрать «Группировать по интервалу»;
- 5 Задать интервал группировки. В нашем случае от нуля до 5 тыс. руб.
- 6 По желанию можно выбрать шрифт, цвет фона ячеек и узор, Рисунок 72.

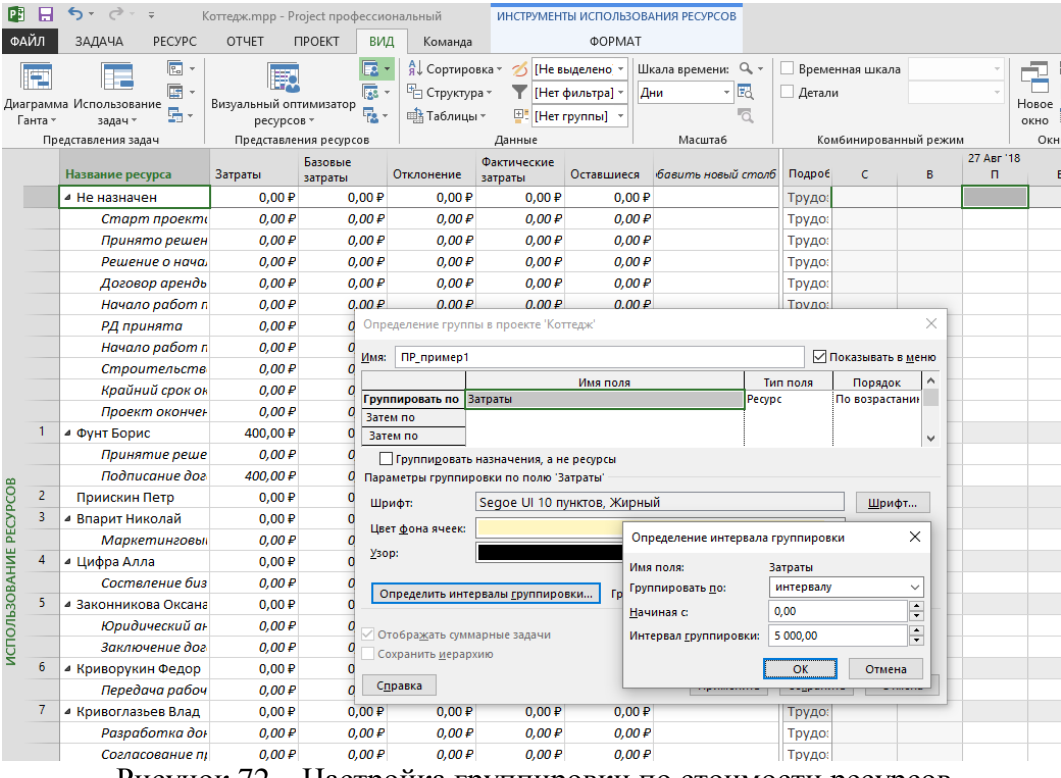

Рисунок 72 – Настройка группировки по стоимости ресурсов

Результат созданной группировки приведен на Рисунок 73.

*Рекомендуется перед применением группировки отфильтровать значения в том поле, по которому вы делаете группировку.*

| ЗАДАЧА | PECYPC                                                                   | OTHET | <b><i>TIPOEKT</i></b>                                          | ВИД                    |       | Команда                                         |                                                                             | <b>ΦOPMAT</b> |                            |                                                   |                           |                       |   |                       |                                 |
|--------|--------------------------------------------------------------------------|-------|----------------------------------------------------------------|------------------------|-------|-------------------------------------------------|-----------------------------------------------------------------------------|---------------|----------------------------|---------------------------------------------------|---------------------------|-----------------------|---|-----------------------|---------------------------------|
|        | E<br>$\;$<br>Œ<br>ла Использование<br>로-<br>задач »<br>едставления задач |       | Визуальный оптимизатор<br>ресурсов -<br>Представления ресурсов | 巨<br>廰<br>г <u>а</u> - |       | я Сортировка ™<br>№ Структура -<br>ща Таблицы - | Не выделено -<br>B<br>Нет фильтра] -<br><sup>Ш</sup> . ПР_пример1<br>Данные |               | Дни                        | Шкала времени: Q, -<br>- 國<br>ā<br><b>Масшта6</b> | Временная шкала<br>Детали | Комбинированный режим |   | Новое<br>окно<br>Окно | <b>EF</b>                       |
| 0      | Название ресурса                                                         |       | Затраты                                                        | Базовые<br>затраты     |       | Отклонение                                      | Фактические<br>затраты                                                      |               | Оставшиеся                 | бавить новый сто                                  | Подроб                    | п                     | c | B                     | <b>27 Авг</b><br>$\blacksquare$ |
|        | 4 Затраты: Нет значен                                                    |       |                                                                |                        |       |                                                 |                                                                             |               |                            |                                                   | <b>Трудо:</b>             |                       |   |                       |                                 |
|        | 4 БР Трудозатраты                                                        |       |                                                                |                        |       |                                                 |                                                                             |               |                            |                                                   | <b>Трудо:</b>             |                       |   |                       |                                 |
|        | Коттедж                                                                  |       |                                                                |                        |       |                                                 |                                                                             |               |                            |                                                   | <b>Трудо:</b>             |                       |   |                       |                                 |
|        | 4 БР Бюджет на мат                                                       |       |                                                                |                        |       |                                                 |                                                                             |               |                            |                                                   | Трудо:                    |                       |   |                       |                                 |
|        | Коттедж                                                                  |       |                                                                |                        |       |                                                 |                                                                             |               |                            |                                                   | Трудо:                    |                       |   |                       |                                 |
|        | 4 Затраты: - 1 325 000, 1 320 000,00 ₽                                   |       |                                                                |                        |       | $0.00$ P 320 000.00 P                           |                                                                             |               | $0.00 P$ 320 000.00 P      |                                                   | Трудо:                    |                       |   |                       |                                 |
|        | ● Доход от реализа 1 320 000,00 ₽                                        |       |                                                                |                        |       | 0,00 P 1 320 000,00 P                           |                                                                             |               | 0,00 P 1 320 000,00 P      |                                                   | Трудо:                    |                       |   |                       |                                 |
|        |                                                                          |       | Оплата по до 1 320 000,00 Р                                    |                        |       | 0,00 P 1 320 000,00 P                           |                                                                             |               | 0,00 P 1 320 000,00 P      |                                                   | <b>Трудо:</b>             |                       |   |                       |                                 |
|        | 4 Затраты: -5 000,00 ₽                                                   |       | $-1,00P$                                                       |                        | 0,00P | $-1,00P$                                        | 0.00P                                                                       |               | $-1,00P$                   |                                                   | Трудо:                    |                       |   |                       |                                 |
|        | • Освоение                                                               |       | $-1,00P$                                                       |                        | 0,00P | $-1,00P$                                        | $0,00 \, \text{P}$                                                          |               | $-1,00P$                   |                                                   | Трудо:                    |                       |   |                       |                                 |
|        | Окончательн                                                              |       | $-1,00P$                                                       |                        | 0,00P | $-1,00P$                                        | 0.00P                                                                       |               | $-1,00P$                   |                                                   | <b>Трудо:</b>             |                       |   |                       |                                 |
|        | $4$ Затраты: 0,00 ₽ - <5                                                 |       | 5401,00₽                                                       |                        | 0,00P | 5401,00₽                                        | 800,00 ₽                                                                    |               | 4 601,00 ₽                 |                                                   | <b>Трудо:</b>             |                       |   |                       |                                 |
|        | 4 Не назначен                                                            |       | 0,00P                                                          |                        | 0,00P | 0,00P                                           | 0,00P                                                                       |               | $0,00 \text{ } \mathsf{P}$ |                                                   | <b>Трудо:</b>             |                       |   |                       |                                 |
|        | Старт проек                                                              |       | 0,00P                                                          |                        | 0,00P | 0,00P                                           | 0,00P                                                                       |               | 0,00P                      |                                                   | <b>Трудо:</b>             |                       |   |                       |                                 |
|        | Принято реш                                                              |       | 0,00P                                                          |                        | 0,00P | 0,00P                                           | 0,00P                                                                       |               | 0,00P                      |                                                   | <b>Трудо:</b>             |                       |   |                       |                                 |
|        | Решение о на                                                             |       | 0,00P                                                          |                        | 0,00P | 0,00P                                           | 0,00P                                                                       |               | 0,00P                      |                                                   | Трудо:                    |                       |   |                       |                                 |
|        | Договор арен                                                             |       | 0,00P                                                          |                        | 0,00P | 0.00P                                           | 0,00P                                                                       |               | 0,00P                      |                                                   | Трудо:                    |                       |   |                       |                                 |
|        | Начало рабог                                                             |       | 0.00P                                                          |                        | 0.00P | 0.00P                                           | 0.00P                                                                       |               | 0.00P                      |                                                   | <b>Трудо:</b>             |                       |   |                       |                                 |
|        | РД принята                                                               |       | 0.00P                                                          |                        | 0.00P | 0.00P                                           | 0.00P                                                                       |               | 0.00P                      |                                                   | Трудо:                    |                       |   |                       |                                 |
|        | Начало рабог                                                             |       | 0.00P                                                          |                        | 0.00P | 0.00P                                           | 0.00P                                                                       |               | 0.00P                      |                                                   | <b>Трудо:</b>             |                       |   |                       |                                 |
|        | <b>Строительсі</b>                                                       |       | 0.00P                                                          |                        | 0,00P | 0,00P                                           | 0.00P                                                                       |               | 0,00P                      |                                                   | Трудо:                    |                       |   |                       |                                 |
|        | Крайний срок                                                             |       | 0,00P                                                          |                        | 0,00P | 0,00P                                           | 0,00P                                                                       |               | 0,00P                      |                                                   | <b>Трудо:</b>             |                       |   |                       |                                 |
|        | Проект оконч                                                             |       | 0,00P                                                          |                        | 0,00P | 0,00P                                           | 0,00P                                                                       |               | 0,00P                      |                                                   | Трудо:                    |                       |   |                       |                                 |
|        | <sup>⊿</sup> Фунт Борис                                                  |       | 400,00 ₽                                                       |                        | 0,00P | 400,00 ₽                                        | 0,00P                                                                       |               | 400,00 ₽                   |                                                   | Трудо:                    |                       |   |                       |                                 |
|        | Принятие рец                                                             |       | 0.00P                                                          |                        | 0.00P | 0.00P                                           | 0.00P                                                                       |               | 0.00P                      |                                                   | Трудо:                    |                       |   |                       |                                 |

Рисунок 73 – Применённая группировка по стоимости ресурсов

# **3. Диаграммы стоимости ресурсов**

В случае, если вам необходимо проанализировать стоимость во времени того или иного ресурса, вы можете построить, например, диаграмму стоимости ресурса.

Для этого следует перейти в представление «Вид», в области «Комбинированный режим» поставить галочку «Детали» и выбрать «График ресурсов». После этого в нижней части на графике щелкнуть правой кнопкой мыши и выбрать «Затраты», Рисунок 74.

| Tadall                  |                     | ED Central Grapes . +<br>з.<br>El fateraggia . 11<br>Detroiteste Motorshiptered<br>Th Annie spachanisms<br><b>Highlan's</b> | Belo travel conservants<br>perceives 1 |                                                                  | T PUNINSING PRODUCT<br><b>П. Акт разром</b> -<br>The Algorithm Association Institute 1 |             | 缸<br>Espreptere il speciale Fabienze          | 25 Routemen<br>Channels.<br>TT Excessioners (PAH technical) |                | The augment 1.<br><b><i>Didn't Builderman's</i></b> | <b>Gleate Gomether</b><br><b>Januar</b> | <b>The artists</b><br><b>MOV</b> | <b>Brown Harbonson</b><br><b>Hart Council</b><br>marine | <b>Springfreed current</b><br>U. Senator | <b>Sodne period</b><br><b>Olivario conserved</b>                  | 27 Nepolita is applicated<br><b>El missanon six</b>     |  |
|-------------------------|---------------------|----------------------------------------------------------------------------------------------------|----------------------------------------|------------------------------------------------------------------|----------------------------------------------------------------------------------------|-------------|-----------------------------------------------|-------------------------------------------------------------|----------------|-----------------------------------------------------|-----------------------------------------|----------------------------------|---------------------------------------------------------|------------------------------------------|-------------------------------------------------------------------|---------------------------------------------------------|--|
|                         |                     | Paragraphanes taxes                                                                                                    |                                        | <b>Text Fakimize computer</b>                                    |                                                                                        |             |                                               | Sannaco                                                     |                |                                                     |                                         | Elalanet                         |                                                         |                                          | kansioner www.Taiwire.perspone                                    |                                                         |  |
|                         | $\ddot{\mathbf{0}}$ | <b>Science</b>                                                                                                    | at field                               | Exeterant<br>attract is pleased.<br>a . surraneous . a . Tayrest |                                                                                        | <b>BEAL</b> | . a Layers, a Cleagureachers : a which        | <b>Brigatia</b><br>$\sim$                                   | <b>Craw</b>    | at Control Rogerst                                  |                                         | <b>TIELS</b><br>$\sim$           |                                                         |                                          | <b>Blanck Uspro</b><br><b>Rigion (Mission)</b><br>Harispermanance |                                                         |  |
| и                       |                     | <b>Paccass Housand Pocket Net</b>                                                                                           | Трудовой                               |                                                                  | <b>WTP 1</b>                                                                           |             | 30.00 py6./vac                                | 0.00 pyfi. 0.00 p. 3anpan.                                  |                |                                                     |                                         |                                  |                                                         |                                          |                                                                   | 1972 Sana amenda his highway                            |  |
| ü                       |                     | Manager: Open                                                                                                    | Totalowell                             |                                                                  | 4578.1                                                                                 |             | 30.00 pyth Avec                               | 6.00 py6. 0.00 p Service                                    |                |                                                     |                                         |                                  |                                                         |                                          |                                                                   | BIRTZ, Chram in Autopations (14 & Ansatzman precipitos) |  |
| m                       |                     | + benowledged.                                                                                                    | Tousowoil                              |                                                                  | Mesumersie 1                                                                           |             | 80.00 pyll./wei 150.00 pyll. 0.00 p Syrger:   |                                                             |                |                                                     | A YSLIN AVE                             | TBM/AD/A/L                       | 3.500.00 ext.                                           |                                          |                                                                   | AP12.7 heaviewerse netpellisticis a stangeareal.        |  |
|                         |                     | Augmanize intellies anymperior. Tey-board                                                                                   |                                        |                                                                  | Mektenumbu!                                                                            |             |                                               |                                                             |                | <b>Jargert</b>                                      |                                         | S.INCADurelli                    |                                                         |                                          |                                                                   | MFI3 Floageasterwall, years inc. cranaes                |  |
|                         |                     | <b>Increase conservation</b>                                                                                                | Tosoboacid                             |                                                                  | Mateurica Akker                                                                        |             |                                               |                                                             |                | 3argust                                             |                                         | 2330.00 pyfs.                    | 2.500.00 (65)                                           |                                          |                                                                   | MP33, Chiamasche no clientaled photos                   |  |
|                         |                     | Reproveds credive exposurer Studewol                                                                                        |                                        |                                                                  | <b>Meteoroakker</b>                                                                    |             |                                               |                                                             |                | Satura's                                            | 9. TM AR (A/F)                          | 140,00-249.                      |                                                         |                                          |                                                                   | <b>SIPEE Jimanes his Basanghean percentant</b>          |  |
| $\overline{\mathbf{1}}$ |                     | 4 Adhenson                                                                                                    | Towacocol                              |                                                                  | <b>Management</b> 1                                                                    |             | 100.00 pyft./vari 200.00 pyft. 0.00 p Sarrawi |                                                             |                |                                                     | 11 1HLAT JUE                            | 13 (40,00 pyl).                  | 5 EEL 13 put                                            |                                          | Responsored                                                       |                                                         |  |
|                         |                     | <b>Kuphusede sinishus awarepiece: TayoNeed</b>                                                                              |                                        |                                                                  | Meledision Meter                                                                       |             |                                               |                                                             |                | <b>Scrawl</b>                                       |                                         | 8400.05 (45)                     |                                                         |                                          |                                                                   | Entraduced intronstrative percenties                    |  |
|                         |                     | <b>JORGENSCHAU KOOKIN</b>                                                                                                   | fineboard.                             |                                                                  | Minimulana/                                                                            |             |                                               |                                                             |                | <b>Sanger</b>                                       |                                         | 4 ISEAT ppf.                     | 9.833,33 ppf.                                           |                                          | <b>Jordanna Fore</b>                                              |                                                         |  |
|                         |                     | Ацельния кладча навряжки Трудовой                                                                                           |                                        |                                                                  | Minimumski                                                                             |             |                                               |                                                             |                | <b>Mriggi</b>                                       | 31.1HL67.pu4.                           | ELELind.                         |                                                         |                                          | (Purmainantement bajain)                                          | Seattements Taxin a diffusion executed                  |  |
| h                       |                     | # Hengelsexperment packtase                                                                                                 | <b>Barquetta</b>                       |                                                                  |                                                                                        |             |                                               |                                                             |                | <b>James</b>                                        |                                         |                                  |                                                         | 30,000,00 yiell                          | Point-humanous perceives                                          |                                                         |  |
|                         |                     | Соетвородные долевиды с кли Запушты                                                                                         |                                        |                                                                  |                                                                                        |             |                                               |                                                             |                | <b>Serger</b>                                       |                                         |                                  |                                                         | 90.000.00 puft.                          | (layerage)                                                        |                                                         |  |
| 5                       |                     | 4 Colect                                                                                                    | Maneguia/wrecili / MZ                  |                                                                  | Mantgwarter                                                                            |             | 1.000.00 py6.                                 | 8.00 ps6.                                                   |                | Terms!                                              |                                         |                                  | 32,000,00 part                                          |                                          | <b>Retramment</b>                                                 |                                                         |  |
|                         |                     | <b>Maxman avon</b>                                                                                                    | Matterpatistured AQ                    |                                                                  | Manepusha                                                                              |             |                                               |                                                             |                | <b>Serger</b>                                       |                                         |                                  | 12 00 0.00 puts                                         |                                          | Carmend t publican                                                |                                                         |  |
| в                       |                     | . Pacheca unyvariateach                                                                                                    | Marrepositioned ME                     |                                                                  | Mategoriana                                                                            |             | 750.00 py6.                                   | 0.00 ps6                                                    |                | <b>Jerger</b>                                       |                                         |                                  | 111-114.32 pyly                                         | (9) 341,12 gy/ii                         | The America result between a                                      |                                                         |  |
|                         |                     | Штукатылные работы                                                                                                    | Marneputateristi M2                    |                                                                  | Mamepueha                                                                              |             |                                               |                                                             |                | <b>Milder</b>                                       |                                         |                                  | TIL TIKKI JAK                                           | 28 191.15 p.A.                           |                                                                   |                                                         |  |
| и                       |                     | a Bannac Goa.                                                                                                    | Managearaneak USD                      |                                                                  | Tougheim                                                                               |             | 8.00 pyli.                                    | 0,00 pyl.                                                   |                | Tarolan:                                            | <b>SEC BOX E7 pull.</b>                 | 258 BM, Way                      | TL 628,37 eye.<br>the Lady Sale of the                  |                                          |                                                                   |                                                         |  |
|                         |                     |                                                                                                    |                                        |                                                                  |                                                                                        |             |                                               |                                                             |                |                                                     |                                         |                                  |                                                         |                                          |                                                                   |                                                         |  |
|                         |                     |                                                                                                    |                                        |                                                                  |                                                                                        |             |                                               |                                                             |                |                                                     |                                         | <b>Statute</b><br>$\sim$         |                                                         | ×                                        | AMVIT<br>A6                                                       |                                                         |  |
|                         |                     |                                                                                                    |                                        |                                                                  |                                                                                        |             |                                               | 14 000.00 pyR-                                              |                |                                                     |                                         |                                  |                                                         |                                          |                                                                   |                                                         |  |
|                         |                     |                                                                                                    |                                        |                                                                  |                                                                                        |             |                                               | waren                                                       |                |                                                     |                                         |                                  |                                                         |                                          |                                                                   |                                                         |  |
|                         |                     |                                                                                                    |                                        |                                                                  |                                                                                        |             |                                               | 12 000:00 pv8 --                                            |                |                                                     |                                         |                                  |                                                         |                                          |                                                                   |                                                         |  |
|                         |                     |                                                                                                    |                                        |                                                                  |                                                                                        |             |                                               | 32 000:00 p.m.                                              |                |                                                     |                                         |                                  |                                                         |                                          |                                                                   |                                                         |  |
|                         |                     |                                                                                                    | Autorizaci                             |                                                                  |                                                                                        |             |                                               | ----                                                        | 4 000 00 ppf   |                                                     |                                         |                                  |                                                         |                                          |                                                                   |                                                         |  |
|                         |                     |                                                                                                    | <b>Setpanie</b>                        |                                                                  |                                                                                        |             |                                               |                                                             | A GOVERN AVE - |                                                     |                                         |                                  |                                                         |                                          |                                                                   |                                                         |  |

Рисунок 74 – Диаграмма стоимости ресурса

#### **4. Анализ бюджета проекта**

После того, как назначены все ресурсы и в проекте рассчитаны стоимости и трудозатраты, можно сравнить полученные значения с выделенным бюджетом.

Для того чтобы провести сравнение, сначала выполним следующие шаги:

1. Переключимся в представление «Лист ресурсов»;

2. Перейдем на закладку «Вид» и в области «Представления ресурсов» нажмем на «Листе ресурсов»;

3. Нажмем в выпавшем меню на «Сохранить представление» и введем имя представления «ПР\_Анализ по бюджетным ресурсам»;

4. На закладке «Вид» в области «Данные» создадим новую группировку «ПР\_Анализ по бюджетным ресурсам» по полю «ПР\_Статьи учета»;

5. На закладке «Вид» в области «Данные» создаем новый фильтр по полю «ПР\_Статьи учета» с проверкой на две статьи «Стоимость материалов» и «Административные расходы», Рисунок 75.

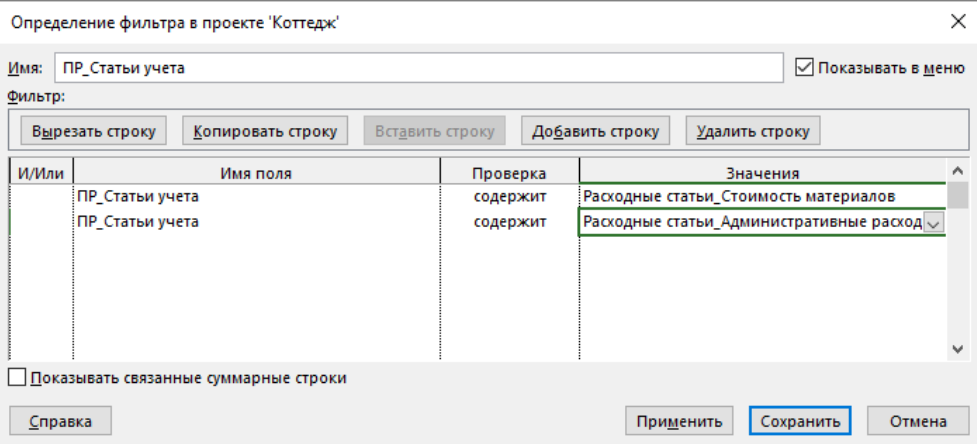

Рисунок 75 – Создание нового фильтра

6. В новом созданном представлении, с отфильтрованными и сгруппированными данными, выводим поля «Трудозатраты», «Бюджетные трудозатраты», «Бюджетная стоимость» и «Затраты» для сравнения полученных данных.

7. Последний шаг, это на закладке «Вид» нужно в области «Данные» новую таблицу сохранить как «ПР\_Анализ по бюджетным ресурсам», Рисунок 76.

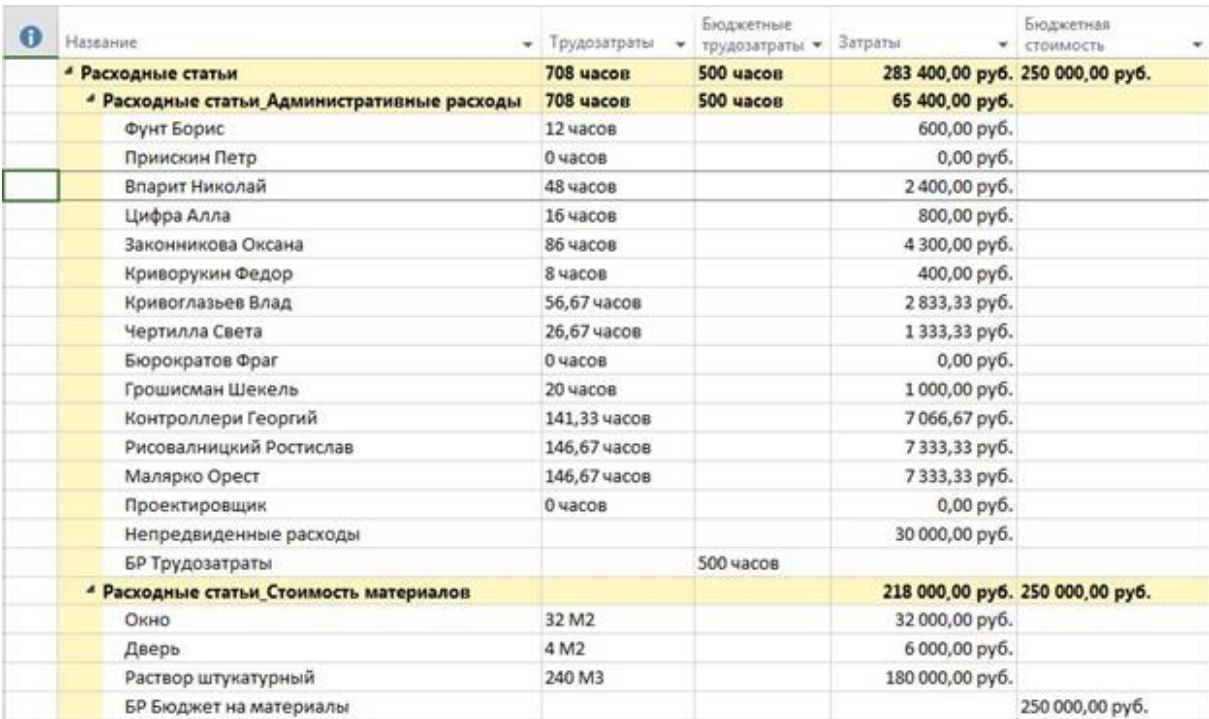

Рисунок 76 – Сравнение бюджета проекта с полученными значениями

# **1. Анализ общей стоимости проекта в разрезе статей затрат**

При планировании проекта было создано текстовое поле «Кодировка справочника1 «ПР\_Статьи учета». Теперь можно проанализировать стоимость ресурсов в разрезе статей затрат.

Для этого нужно:

1. Переключиться в представление «Лист ресурсов»;

2. Перейти на закладку «Вид», в области «Представления ресурсов» выбрать «Другие представления – Сохранить представление»;

3. В окне «Сохранение представления» ввести название нового представления, например «ПР Стоимость по статьям учета»;

4. Скрыть с помощью клавиши «Delete» все имеющиеся столбцы, за исключением столбца «Название ресурса», и вывести столбцы:

a. «Базовые затраты»;

b. «Затраты»;

c. «Фактические затраты»;

d. «Оставшиеся затраты».

5. На закладке «Вид» в области «Данные» выбрать «Нет группы – Новая группировка»;

6. Ввести имя новой группировки, например, «ПР\_По статьям учета»;

7. Выбрать группировку по полю «Кодировка справочника1 «ПР\_Статьи учета» и нажать «Ок», Рисунок 78.

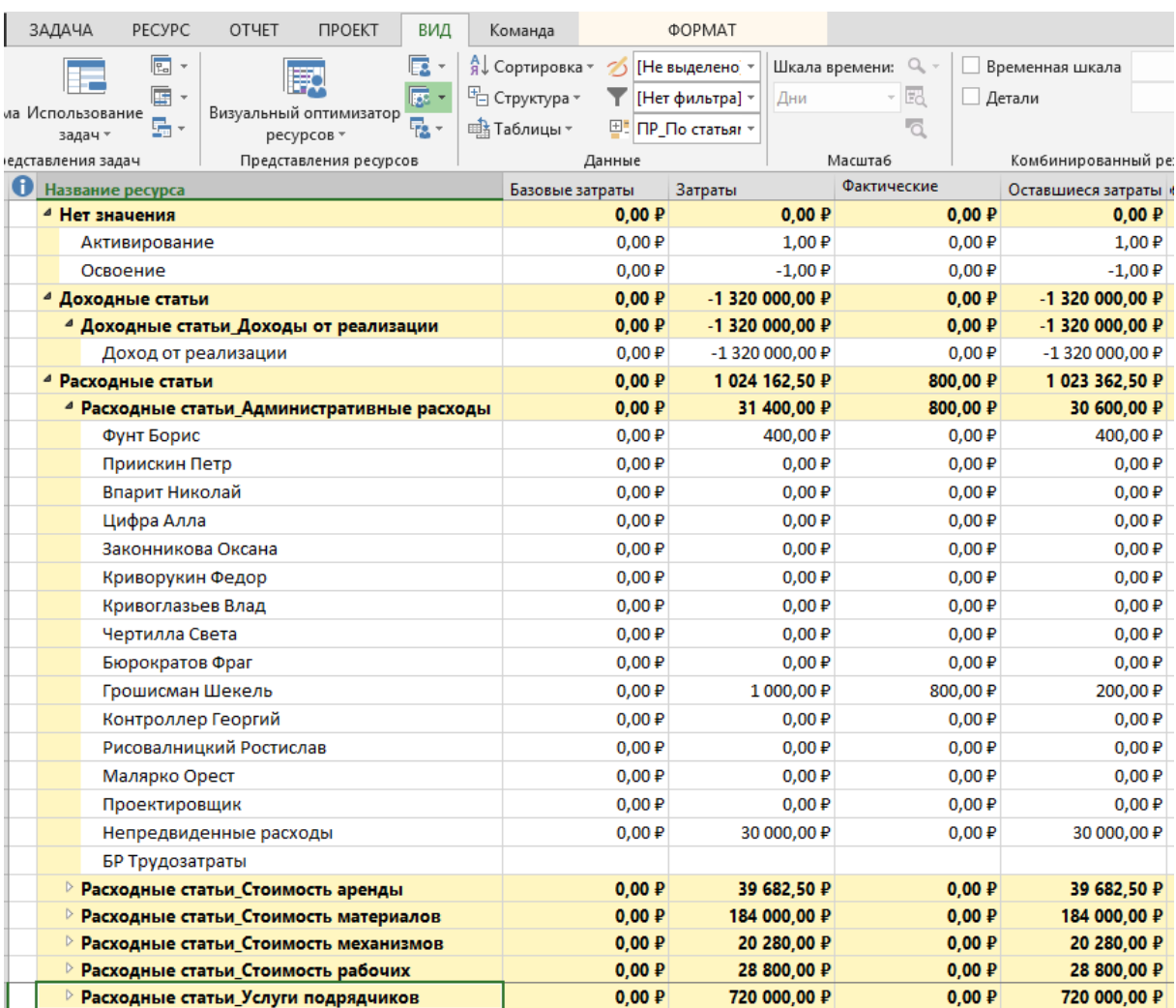

Рисунок 77 – Представление «ПР\_Стоимость по статьям учета»

8. На закладке «Вид» сохранить выведенные поля как новую таблицу «ПР\_Стоимость по статьям учета» и нажать «Ок».

### **2. Анализ распределенной во времени стоимости проекта**

Чтобы проанализировать стоимость проекта, например, по месяцам, нужно создать новое представление.

Для этого нужно:

1. Перейти в представление «Использование ресурсов»;

2. Перейти на закладку «Вид», в области «Представления ресурсов» выбрать «Другие представления – Сохранить представление»;

3. В окне «Сохранение представления» ввести название нового представления, например, «ПР Повременный учет по статьям»;

4. Скрыть с помощью клавиши «Delete» все имеющиеся столбцы, за исключением столбца «Название ресурса», и вывести столбец «Затраты»;

5. На закладке «Вид» в области «Данные» выбрать «Нет группы – ПР\_По статьям учета»;

6. Выделить колонку «Название ресурсов» и на закладке «Вид» в области «Данные» выбрать «Структура – Скрыть подзадачи»;

7. В правой части распределенной таблицы щелкнуть правой кнопкой мыши и выбрать «Стили подробных данных»;

8. Перенести из раздела «Доступные поля» в раздел «Показывать эти поля» поле «Затраты» и нажать «ОК»;

9. В верхней части распределенной таблицы щелкнуть правой кнопкой мыши и выбрать «Шкала времени»;

10. В «Параметрах шкалы времени» выбрать «Отображать два уровня»;

11. В среднем уровне выбрать единицы «Кварталы» с интервалом «1»;

12. В нижнем уровне выбрать единицы «Месяцы» с интервалом «1» и нажать «ОК;

13. На закладке «Вид» сохранить выведенные поля как новую таблицу «ПР\_ Повременный\_учет\_по\_статьям» и нажать «Ок», Рисунок 78.

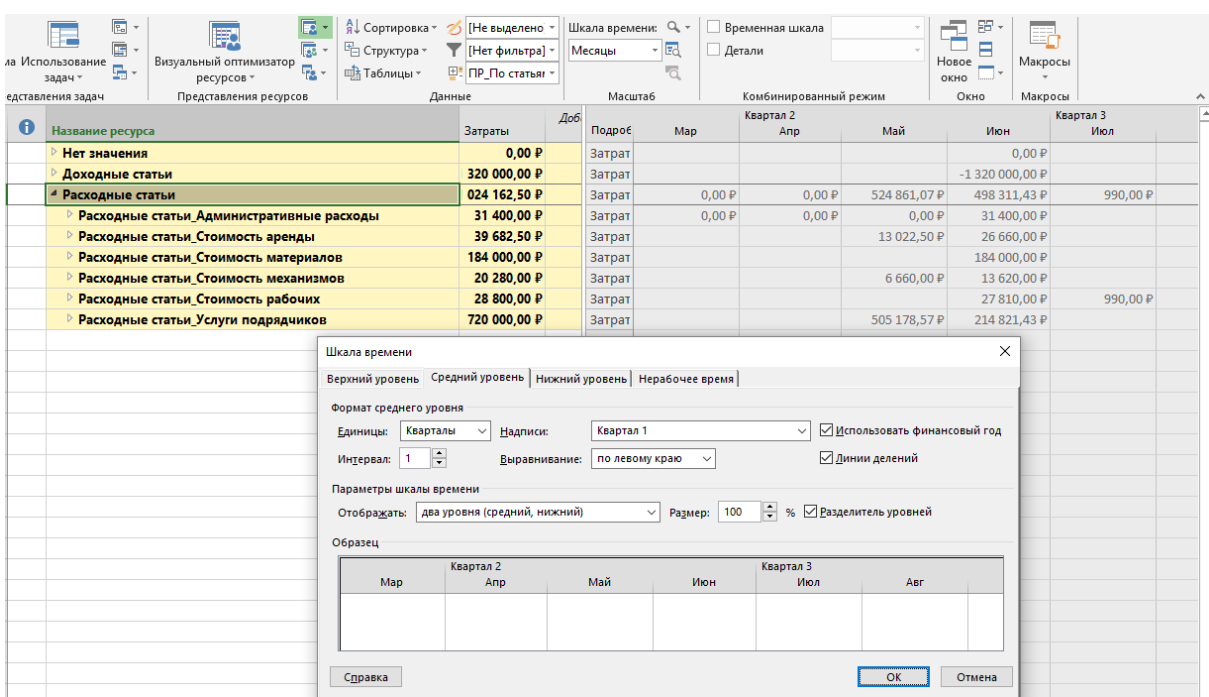

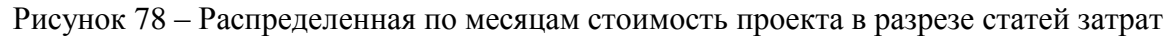

#### **3. Анализ потребности в материалах**

В проектах, где используются материалы, полезно знать, когда какие материалы используются и сколько нужно потратить денег на их закупку.

Для этого нужно сформировать отчет о потребности материалов в проекте. Выполним последовательно следующие шаги:

1. Перейдем в представление «Использование ресурсов»;

2. На закладке «Вид» в области «Представления ресурсов» выберем «Другие представления – Сохранить представление»;

- 3. Введем имя нового представления «ПР\_Повременная потребность в материалах»;
- 4. По колонке «Группа» отфильтруем все материалы;
- 5. Выведем колонки «Единицы измерения материалов», «Трудозатраты» и «Затраты»;
- 6. Выведем строки «Трудозатраты» и «Затраты»;
- 7. Настроим шкалу времени, как нужно для отчетности;

8. Сохраним выведенные поля, как новую таблицу «ПР\_Повременная потребность в материалах».

Результат построения отчета о потребности материалов в проекте изображен на Рисунок 79.

|                  |                                |           | Единицы<br>измерения |                 |              |                   |            |             |             |             | Июль  |
|------------------|--------------------------------|-----------|----------------------|-----------------|--------------|-------------------|------------|-------------|-------------|-------------|-------|
| $\mathbf \theta$ | Название ресурса               | Группа    | материалов           | Трудозатраты    | Затраты      | Подроб            | 04.06      | 11.06       | 18.06       | 25.06       | 02.07 |
|                  | ⊿ Окно                         | Материалы | M <sub>2</sub>       | 1 <sub>M2</sub> | 1000,00 P    | Трудо:            | 0,76       | 0,24        |             |             |       |
|                  |                                |           |                      |                 |              | Затрат            | 757,81 P   | 242,19₽     |             |             |       |
|                  | Монтаж окон                    | Материалы | M <sub>2</sub>       | 1 <sub>M2</sub> | 1000,00 P    | Трудо:            | 0,76       | 0,24        |             |             |       |
|                  |                                |           |                      |                 |              | Затрат            | 757,81₽    | 242,19₽     |             |             |       |
|                  | ⊿ Дверь                        | Материалы | M <sub>2</sub>       | 2 <sub>M2</sub> | 3 000,00 P   | Трудо:            | 1,52       | 0,48        |             |             |       |
|                  |                                |           |                      |                 |              | Затрат            | 2 273,44 ₽ | 726,56 ₽    |             |             |       |
|                  | Монтаж двереі Материалы        |           | M <sub>2</sub>       | 2 <sub>M2</sub> | 3 000,00 $P$ | Трудо:            | 1,52       | 0,48        |             |             |       |
|                  |                                |           |                      |                 |              | Затрат            | 2 273,44 P | 726,56 ₽    |             |             |       |
|                  | • Раствор штукатурны Материалы |           | M <sup>3</sup>       | 240 m3          | 180 000,00 ₽ | Трудо:            |            | 63,75       | 126         | 50,25       |       |
|                  |                                |           |                      |                 |              | Затрат            |            | 47 812,50 ₽ | 94 500,00 ₽ | 37 687,50 ₽ |       |
|                  | Штукатурные   Материалы        |           | M <sub>3</sub>       | 240 м3          | 180 000,00 P | <b>Трудо:</b>     |            | 63,75       | 126         | 50,25       |       |
|                  |                                |           |                      |                 |              | Затрат            |            | 47 812,50 ₽ | 94 500,00 ₽ | 37 687,50 ₽ |       |
|                  |                                |           |                      |                 |              | <b>The County</b> |            |             |             |             |       |

Рисунок 79 – Отчет о потребности материалов в проекте

# **4. Анализ потребности в ресурсах**

В проектах также полезно знать, когда какие ресурсы нужны, сколько они стоят и как они работают.

Для этого нужно сформировать отчет о потребности в ресурсах.

Выполним последовательно следующие шаги:

1. Перейдем в представление «Использование ресурсов»;

2. На закладке «Вид» в области «Представления ресурсов» выберем «Другие представления – Сохранить представление»;

3. Введем имя нового представления «ПР Отчет о потребности в трудовых ресурсах»;

4. Создадим и применим группировку по коду ОСР;

5. Создадим и применим фильтр по коду ОСР

6. Выведем информацию по уровень структуры 5 (закладка «Вид – Данные – Структура);

7. Выведем строку «Трудозатраты»;

8. Настроим шкалу времени (Месяц/Неделя);

9. Сохраним выведенные поля, как новую таблицу «ПР Отчет о потребности в трудовых ресурсах», Рисунок 80.

После создания и сохранения таблицы, можно отредактировать такие ее параметры, как ширина колонок, выравнивание и центрирование данных.

Для этого нужно на закладке «Вид» выбрать «Таблицы – Другие таблицы», и в окне «Другие таблицы» выделить нужную таблицу и нажать «Изменить».

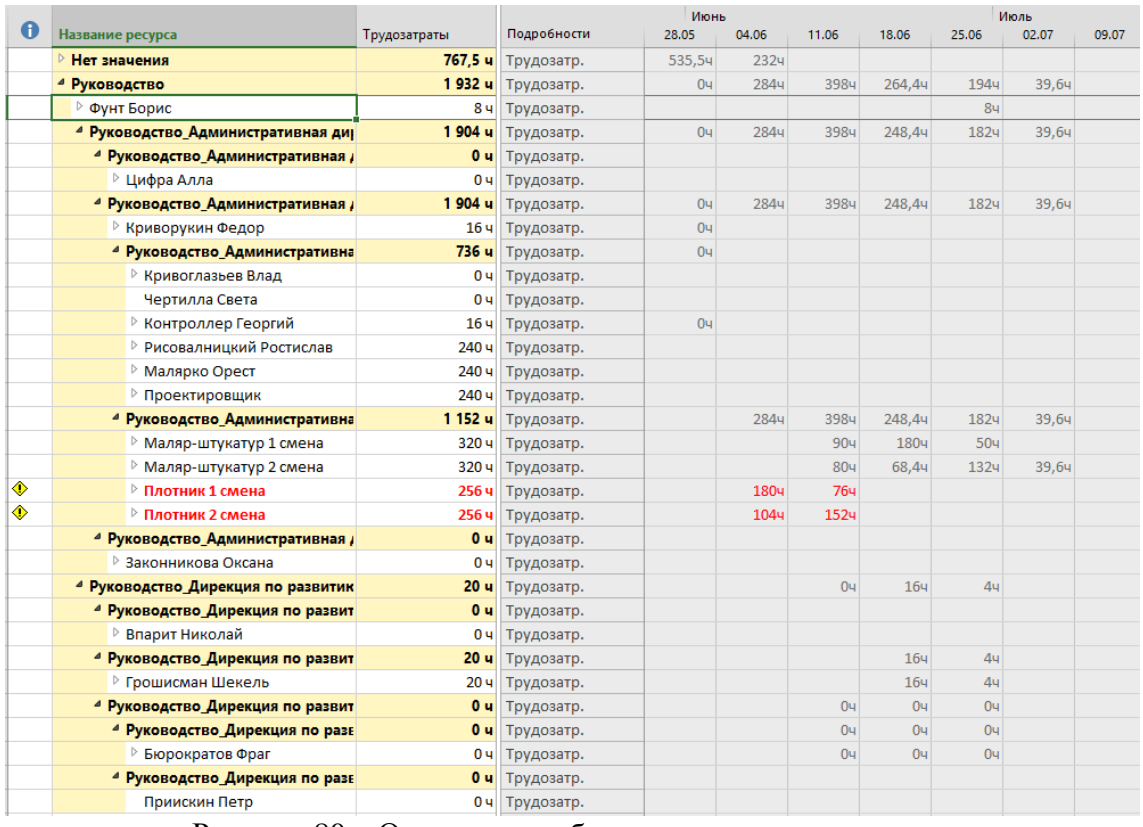

Рисунок 80 – Отчет о потребности в трудовых ресурсах

# **ЗАДАНИЕ**

1. Отобразите на диаграмме Ганта критический путь проекта.

2. Создайте форму для анализа стоимости в разрезе календарного плана.

3. Создайте форму для общего анализа стоимости ресурсов на задачах.

4. Создайте группировку по стоимости ресурсов.

5. Создайте диаграммы стоимости ресурсов.

6. Проведите анализ бюджета проекта.

7. Проведите анализ общей стоимости проекта в разрезе статей затрат.

8. Проведите анализ распределенной во времени стоимости проекта.

9. Проведите анализ потребности в материалах.

10. Проведите анализ потребности в ресурсах.

# **ВОПРОСЫ**

1. Каким образом проводится анализ календарного графика проекта? Назовите пути устранения нарушения директивных сроков реализации проекта

2. Что такое «критический путь проекта», «свободный и общий временной резерв»? Как эти параметры используются в анализе проекта?

3. Назовите пути сокращения критического пути проекта.

4. Что такое «ресурсный критический путь»? Как узнать, какие ресурсы являются критическими?

5. Каким образом можно провести анализ стоимости проекта?

# I. АНАЛИЗ ЗАГРУЗКИ И ИСПОЛЬЗОВАНИЯ РЕСУРСОВ

#### **1. Анализ загруженности ресурсов**

### Перегрузка ресурсов

При назначении ресурса на задачи, если в единичный интервал времени сумма часов назначений по ресурсу превышает имеющуюся доступность трудовых часов для работы, возникает перегрузка ресурсов, Рисунок 81.

Например, как видно на Рисунке 81, есть «Ресурс 1», у которого доступность 0,5 (колонка «Макс. Единиц»), т.е. 50% своего времени он может уделять проекту, но при назначении на задачу указано, что он нужен 100% своего времени (окно «Сведения о назначении» – поле «Единицы»). Соответственно, видно в поле «Превышение доступности (Превыш.)» на сколько часов в день он перегружен, а в поле «Оставшаяся доступность (Ост. Доступность)» видно, сколько часов в день ресурс может уделить работе, чтобы не быть перегруженным.

| 0 | Название ресурса | Трудов -        | Marc.<br>единиц - | Пиковая<br>загрузка - | Подробности   | c | B. | 07 Cen '15<br>п | B)             | $\mathcal C$ | $44$ | $\boldsymbol{\Pi}$ | c |
|---|------------------|-----------------|-------------------|-----------------------|---------------|---|----|-----------------|----------------|--------------|------|--------------------|---|
| ۰ | - Pecypc 1       | 40 <sub>4</sub> | 0,5               |                       | 1 Трудоватр.  |   |    | 84              | 84             | 84           | 84   | 84                 |   |
|   |                  |                 |                   |                       | Превыш.       |   |    | Au.             | 44             | 44           | 44   | 44.                |   |
|   |                  |                 |                   |                       | Ост. доступн. |   |    | 04              | Ou:            | 04           | 0u   | 04                 |   |
|   | Делай 1          | 40 <b>u</b>     |                   |                       | Трудозатр.    |   |    | 84              | 84             | 84           | 84   | 84                 |   |
|   |                  |                 |                   |                       | Превыш.       |   |    | 44              | 44             | 44           | Au   | ŵч                 |   |
|   |                  |                 |                   |                       | Ост. доступи. |   |    |                 |                |              |      |                    |   |
| ٠ | - Pecypc 2       | 80u             | 1                 |                       | 2 Трудозато.  |   |    | 164             | 164            | 164          | 164  | 164                |   |
|   |                  |                 |                   |                       | Превыш.       |   |    | 84              | 84             | 84           | 84   | 84                 |   |
|   |                  |                 |                   |                       | Ост. доступи. |   |    | 04              | O <sub>H</sub> | $O-$         | 04   | O4                 |   |
|   | Делой 2          | 40 4            |                   |                       | Трудозатр.    |   |    | 84              | 84             | 84           | 84   | 84                 |   |
|   |                  |                 |                   |                       | Превыш.       |   |    |                 |                |              |      |                    |   |
|   |                  |                 |                   |                       | Ост. доступи. |   |    |                 |                |              |      |                    |   |
|   | Делой 3          | 40 <b>u</b>     |                   |                       | Трудозатр.    |   |    | 84              | 84             | 84           | 84   | 84                 |   |
|   |                  |                 |                   |                       | Превыш.       |   |    |                 |                |              |      |                    |   |
|   |                  |                 |                   |                       | Ост. доступн. |   |    |                 |                |              |      |                    |   |
|   | Pecypc 3         | 04              |                   | 0                     | Трудозатр.    |   |    |                 |                |              |      |                    |   |
|   |                  |                 |                   |                       | Превыш.       |   |    |                 |                |              |      |                    |   |
|   |                  |                 |                   |                       | Ост. доступн. |   |    | Bu              | 84             | B4           | 84   | 84                 |   |
|   |                  |                 |                   |                       | Трудозатр.    |   |    |                 |                |              |      |                    |   |
|   |                  |                 |                   |                       | Превыш.       |   |    |                 |                |              |      |                    |   |
|   |                  |                 |                   |                       | Ост. доступн. |   |    |                 |                |              |      |                    |   |

Рисунок 81 – Перегрузка ресурсов

В случае перегрузки ресурсов напротив задачи, на которой есть перегруженные ресурсы, появляется «красненький человечек», Рисунок 82.

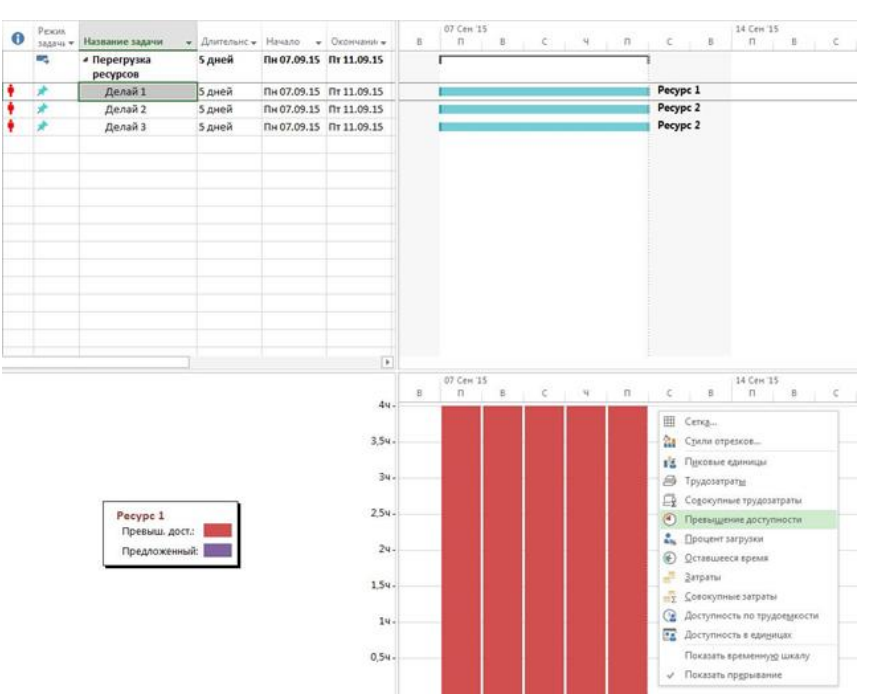

Рисунок 82 – Отображение перегрузки ресурсов

Признак загруженности ресурсов также можно увидеть в представлении «Лист ресурсов».

Так, в представлении «Лист ресурсов», перегруженные ресурсы будут выделены красным шрифтом с полужирным начертанием. А в колонке «Индикаторы» напротив данного ресурса будет индикатор «Воскл. знак».

Для управления загрузкой ресурсов и устранения перегрузки ресурсов, нужно щелкнуть правой кнопкой мыши на задаче с «красненьким человечком» и в меню выбрать один вышеуказанных вариантов, Рисунок 83.

| <b>GARR</b>                                                            | <b>MADAL</b><br>PECYPC<br>OTHET                                                                                | <b><i>I'BOEKT</i></b> | SHA                         |                |         | <b>GOPMAT</b>                       |                                                                                                   |                  |                                         |                                                      |                                                                                                    |
|------------------------------------------------------------------------|----------------------------------------------------------------------------------------------------|-----------------------|-----------------------------|----------------|---------|-------------------------------------|---------------------------------------------------------------------------------------------------|------------------|-----------------------------------------|------------------------------------------------------|----------------------------------------------------------------------------------------------------|
| r.<br>Диаграмма<br><b>Scraturty</b><br>Taims *<br>$\sim$<br><b>Bag</b> | X Bupears<br>E2 Konverceans -<br>В Фермат по образцу<br>lyben otuens                                           | Calibri<br>$K$ $K$    | ά.<br>$\mathbf{M}$<br>Шрифт | $+11$          | ÷<br>η. | <b>Big Street</b><br>$\overline{a}$ | The readersy -<br>00 Colimbaria celon<br>(30, 5)<br>419 Сарлать неактивной<br><b>Планирование</b> |                  | иручную.                                | планирование                                         | P.<br>G<br>۰.<br>$\cdot$<br>Планирование Автоматическое Преверить Переместить Режим.<br>Задача Су<br><b>Bean</b><br>икаденая<br><b>AAA</b> vid<br><sup>5</sup> Docement Marry<br><b>B</b> ETABATTN |
| Инспектор задач<br>$A = 2 - A$ елай 1                                  |                                                                                                    |                       | ×<br>o                      | t              | Ф       | Рекин<br>lights *<br>a,             | Название задачи<br>• Перегрузка<br>ресурсов                                                       | 5 дней           | w: Длительно w : Начало: w : Окончано w | Пм 07.09.15 Пт 11.09.15                              | C612 Cm<br>Для всех задач<br>33 B<br>a.<br>8. Показать предупреждения<br><b>CO</b> Plocesare rentantinomina                                                                                        |
| <b>ABBETISTER</b>                                                      | Редфох, работающее с превыданням массивальной                                                                  |                       |                             | $\overline{z}$ |         |                                     | Делай 1<br>Denañ 2                                                                                | 5 дней<br>5 дней |                                         | fli+07.09.15 ftr 11.09.15<br>Пн 07.09.15 Пт 11.09.15 | Pecypc 1<br>В. Показать пропущенные проблемы<br>Pecypc 2                                                                                                    |
| Front1 100%                                                            | Название. Поводые единицы Максимальные единицы<br><b>SOS</b>                                                   |                       |                             | ×              |         |                                     | Делай 3                                                                                           | 5 дней           |                                         | No 07.09.15 Nr 11.09.15                              | Pecype 2                                                                                                    |
|                                                                        | Бадина качинается до деть начала проекта.<br>Для подачи может потребоваться задержка на 20 дняй.               |                       |                             |                |         |                                     |                                                                                                   |                  |                                         |                                                      |                                                                                                    |
| действия<br>÷<br><b>Yechanizts</b><br><b>Americansticts</b>            | Vécheverha Analystavistica e comparante<br><b><i>REGASTATORYM</i></b><br>Унитерациять трудоватраты и сокранить |                       |                             |                |         |                                     |                                                                                                   |                  |                                         |                                                      |                                                                                                    |

Рисунок 83 – Борьба с перегрузкой ресурсов в инспекторе задач

*Если в инспекторе задач надпись «Ресурсы, работающие с превышением максимальной емкости», Рисунок 83, то это значит, что на задачу назначено больше ресурсов, чем есть их по штату*

Варианты следующие:

1. Увеличить длительность задачи и сохранить трудозатраты перегруженного ресурса, Рисунок 84;

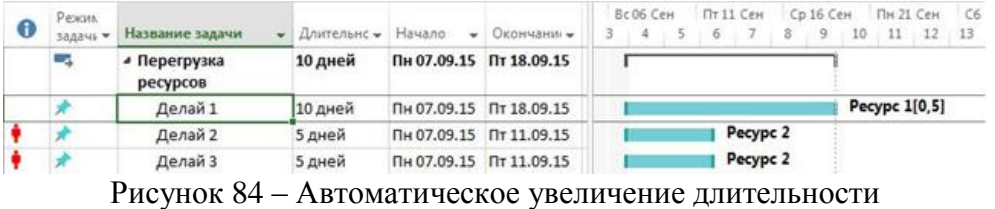

2. Уменьшить трудозатраты перегруженного ресурса и сохранить длительность, Рисунок 85. При этом Microsoft Project уменьшит количество единиц назначения ресурса;

3. Назначить дополнительный ресурс на задачу.

Также можно:

- 1. Уменьшить единицу назначения ресурса в окне «Назначение ресурсов»;
- 2. Увеличить количество/доступность ресурса на листе ресурсов в колонке «Макс. Единиц».

Анализ загруженности того или иного ресурса лучше всего проводить в представлении «Использование ресурсов». Для анализа необходимы поле «Трудозатраты» (оно показывает, сколько часов в единице масштаба занят ресурс), поле «Превышение доступности», в котором можно увидеть, на сколько часов в единицу масштаба перегружен ресурс, и поле «Оставшаяся доступность», в котором отражается информация о недогрузке ресурса на единицу масштаба, Рисунок 81.

| $\bullet$ | Режи<br>задачі -  | Название задачи                                                        | • Длительн • Начало |                     | • Окончани •            | Bc06 CeH<br>$3 -$<br>$.5 - 6$<br>4 | Пт 11 Сен<br>Cp 16 Cen NH 21 Cen<br>$\overline{7}$ | C6 26 Cer<br>$8 \t9 \t10 \t11 \t12 \t13 \t14$ |
|-----------|-------------------|------------------------------------------------------------------------|---------------------|---------------------|-------------------------|------------------------------------|----------------------------------------------------|-----------------------------------------------|
|           | Сg                | ⊿ Перегрузка<br>ресурсов                                               | 5 дней              |                     | Пн 07.09.15 Пт 11.09.15 |                                    |                                                    |                                               |
|           | ₩                 | Делай 1                                                                | 5 дней              |                     | Пн 07.09.15 Пт 11.09.15 |                                    | Pecypc 1[0,5]                                      |                                               |
|           |                   | Делай 2                                                                | 5 дней              |                     | Пн 07.09.15 Пт 11.09.15 |                                    | Pecypc <sub>2</sub>                                |                                               |
|           |                   | Делай 3                                                                | 5 дней              |                     | Пн 07.09.15 Пт 11.09.15 |                                    | Pecypc <sub>2</sub>                                |                                               |
|           | Сведения о задаче |                                                                        |                     |                     |                         |                                    |                                                    | $\mathbf{Z}$                                  |
|           |                   | Общие Предшественники Ресурсы Дополнительно Заметки Настраиваемые поля |                     |                     |                         |                                    |                                                    |                                               |
|           | Название:         | Делай 1                                                                |                     |                     |                         |                                    | 5 дней<br>匠<br>Длительность:                       | Предв. оценка                                 |
|           | Ресурсы:          |                                                                        |                     |                     |                         |                                    |                                                    |                                               |
|           |                   | Название ресурса                                                       |                     | Владелец назначения |                         | Единицы                            | Затраты                                            | ۰                                             |
|           | Pecypc 1          |                                                                        |                     |                     |                         | 0,50                               | 0.00p.                                             |                                               |
|           |                   |                                                                        |                     |                     |                         |                                    |                                                    |                                               |
|           |                   |                                                                        |                     |                     |                         |                                    |                                                    |                                               |
|           |                   |                                                                        |                     |                     |                         |                                    |                                                    |                                               |
|           |                   |                                                                        |                     |                     |                         |                                    |                                                    |                                               |
|           |                   |                                                                        |                     |                     |                         |                                    |                                                    |                                               |
|           |                   |                                                                        |                     |                     |                         |                                    |                                                    |                                               |
|           |                   |                                                                        |                     |                     |                         |                                    |                                                    |                                               |
|           |                   |                                                                        |                     |                     |                         |                                    |                                                    |                                               |
|           | ×                 |                                                                        |                     |                     |                         |                                    |                                                    |                                               |
|           |                   |                                                                        |                     |                     |                         |                                    |                                                    |                                               |
|           |                   |                                                                        |                     |                     |                         |                                    |                                                    |                                               |

Рисунок 85 – Автоматическое уменьшение трудозатрат перегруженных ресурсов

# II. ВЫРАВНИВАНИЕ ЗАГРУЗКИ РЕСУРСОВ

### **1. Введение в автоматическое выравнивание**

Выравнивание проекта можно производить по ресурсам (трудовым и машинам/механизмам) в автоматическом режиме или ручном. Что такое автоматическое выравнивание?

Рисунок 86 содержит мини-проект с расчетом без выравнивания ресурсов. Там есть ресурс Чебурашка, который занят на двух работах с 60% загрузкой (% выдел.). Без учета выравнивания ресурсов, эти работы могут выполняться параллельно. Но суммарная загрузка ресурса составляет 120%.

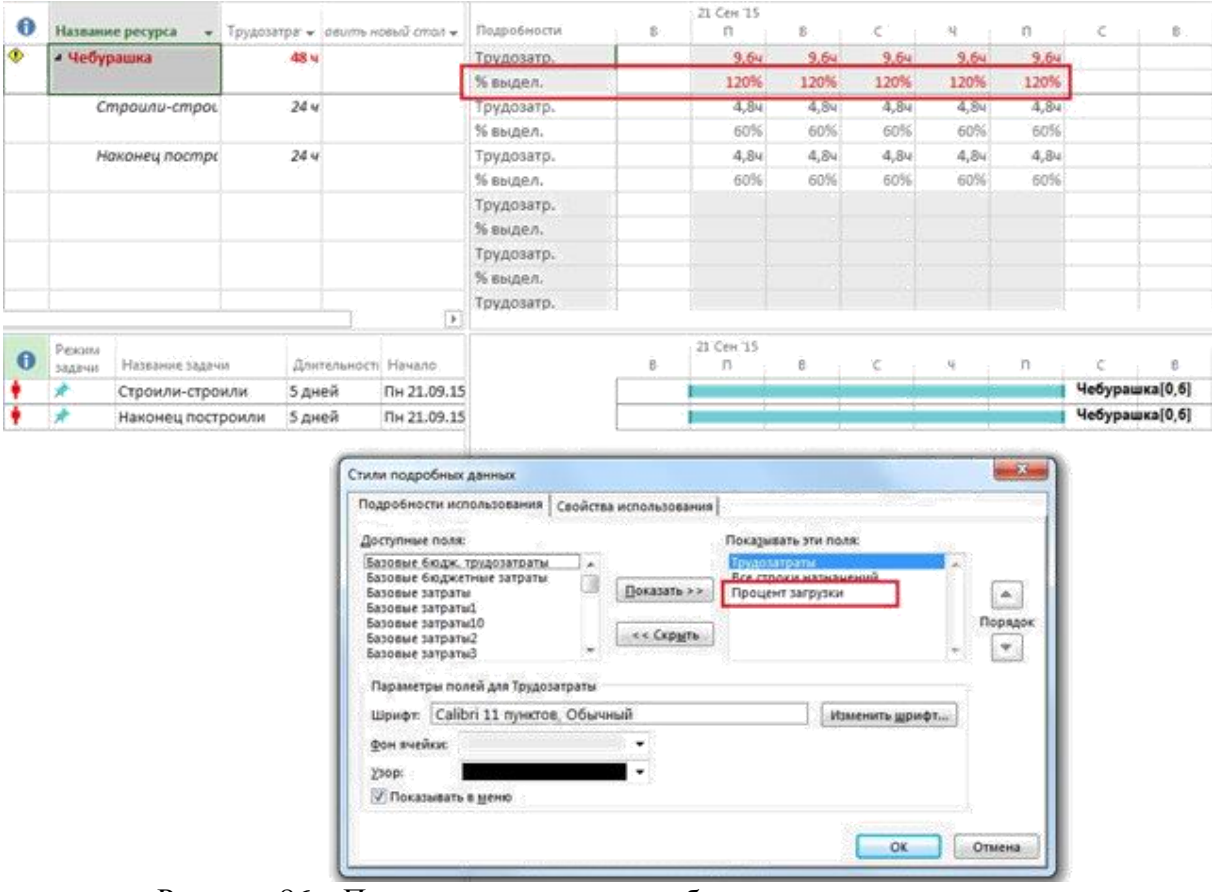

Рисунок 86 – Пример расчета проекта без выравнивания ресурсов

Если же мы проведем выравнивание по нашему ресурсу, то работы, на которых занят ресурс Чебурашка, сдвинутся во времени, и теперь будут выполняться последовательно. Загрузка ресурса в любой момент времени не превышает 60%, Рисунок 87.

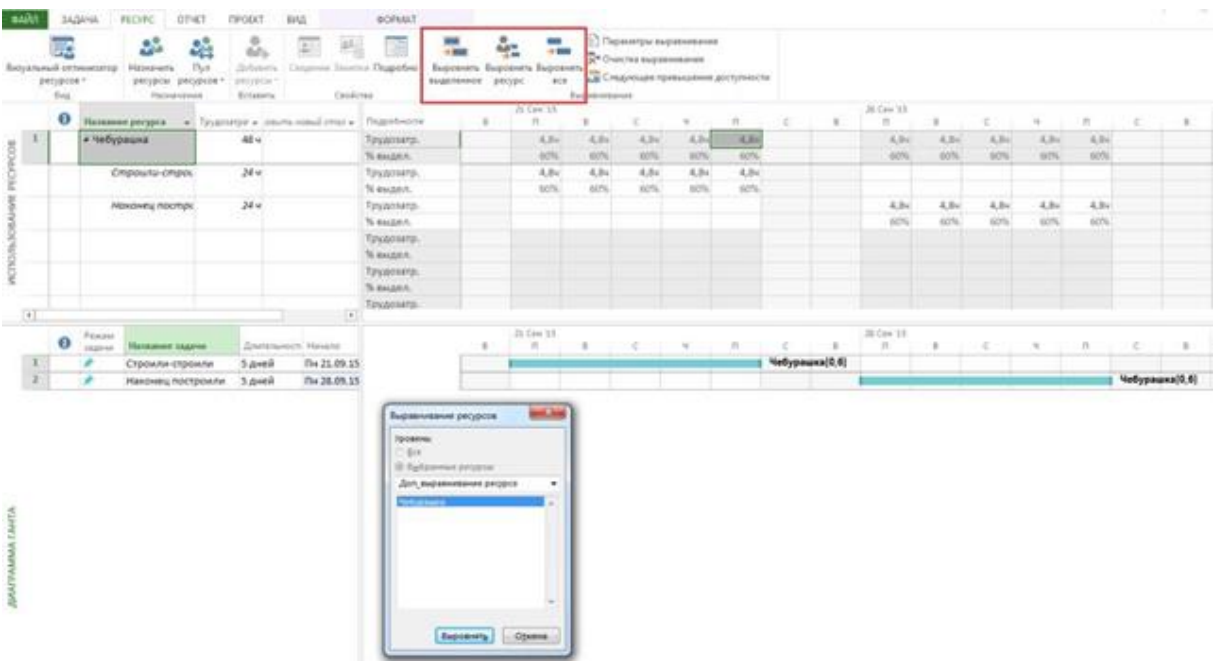

Рисунок 87 – Пример расчета проекта с выравниванием ресурсов

Выравнивание производится следующими способами:

1. Если необходимо выровнять ресурсы по конкретным задачам, то нужно выделить необходимые задачи и нажать на пиктограмму «Выровнять выделенное» на закладке «Ресурс». Выравнивание будет проведено по перегруженным ресурсам на выделенных задачах.

2. Если необходимо выровнять конкретные ресурсы в проекте, то нужно нажать на пиктограмму «Выровнять ресурс», Рисунок 87, выбрать ресурс и нажать «ОК». В данном случае, произойдет выравнивание по конкретным выделенным перегруженным ресурсам.

3. Если необходимо выровнять все ресурсы на всех проектах, то нужно нажать на пиктограмму «Выровнять все» на закладке «Ресурс».

Если необходимо отменить выравнивание и вернуть проект в исходное состояние с перегруженными ресурсами, нужно нажать на пиктограмму «Очистка выравнивания» на закладке «Ресурс». Очистка выравнивания может производиться как для всего проекта, так и для выбранных задач.

#### **2. Настройка параметров автоматического выравнивания**

Для того чтобы произвести настройку параметров автоматического выравнивания, нужно перейти на закладку «Ресурс» и нажать на пиктограмму «Параметры выравнивания».

Опция «Вычисления для выравнивания» означает, будет ли выравнивание происходить сразу (Выполнять автоматически) при возникновении перегрузки ресурсов или выполняться вручную после нажатия кнопки «Выровнять все».

В «Поисках превышения доступности» выбираются временные рамки, в пределах которых будет осуществлён поиск перегруженных ресурсов и их выравнивание. Так, если у вас ресурс в какой-то день недели перегружен на 4 часа, то с точки зрения параметра поиска превышения доступности «по дням», данный ресурс будет перегружен, а при поиске превышения доступности «по неделям», ресурс не будет перегружен.

Если необходимо выровнять проект в каком-то временном диапазоне, то следует выбрать переключатель «Выравнивание в диапазоне» и установить диапазон, в противном случае, выравнивание будет идти по всему проекте.

В области «Устранение превышения доступности» (Устранение перегрузки):

1. Порядок выравнивания, Рисунок 88:

1) Только по идентификаторам – приоритет отдается сначала первой задаче, потом второй, третьей и т.д., т.е. сдвигаться в первую очередь будут последние задачи в проекте;

2) Стандартный – программа при расчете анализирует взаимосвязи, ограничения, приоритеты задач, даты начала/окончания и на основании их производит выравнивание;

3) По приоритетам, стандартный – программа в первую очередь выравнивает задачи по их приоритетам, потом проводит выравнивание стандартным способом. Приоритет задачи задается в свойствах задачи на закладке «Общие» или в колонке «Приоритет».

Данный вариант рекомендуется использовать, если у вас есть несвязанные/независимые между собой суммарные задачи.

| 殿                    |                 |                       | Æ                                | ٠<br>C.                                | $2 =$                                       | 23                               |                    |                     | : Параметры выравнивания<br>Х Очистка выравнивания                                                                            |
|----------------------|-----------------|-----------------------|----------------------------------|----------------------------------------|---------------------------------------------|----------------------------------|--------------------|---------------------|----------------------------------------------------------------------------------------------------|
|                      | ный оптимизатор | Назначить             | Пул                              | Добавить                               |                                             | Сведения Заметки Подробно        | Выровнять          | Выровнять Выровнять | Следующее превышение доступности                                                                                              |
| ресурсов *<br>Вид    |                 |                       | ресурсы ресурсов »<br>Назначения | ресурсы<br>Вставить                    |                                             | Свойства                         | выделенное         | pecypc              | Bce<br>Выравнивание                                                                                                    |
|                      |                 |                       |                                  |                                        |                                             |                                  |                    |                     | 18 <sup>1</sup><br>26 Фев '18   19 Мар '18   09 Апр '18   30 Апр '18   21 Май '18   11 Июн '18   02 Июл                       |
| Ид.                  | Название задачи |                       |                                  |                                        |                                             | Длительності Трудозатрать Науало |                    | Окончание           | $26$ 07 16 25 03 12 21<br>30 09 18 27 05 14<br>Приоритет<br>17<br>$\sqrt{23}$<br>$02 \t 1$                                    |
| Δ                    | 4 Коттедж       |                       |                                  |                                        | 87,63 дней 1947,5 ч                         |                                  | $HT$ 01.03.18      | Cp 04.07.18         | 500                                                                                                    |
| ÞГ                   |                 | Старт проекта         |                                  |                                        | 0 дней                                      | 0 <b>u</b>                       | <b>4T 01.03.18</b> | Чт 01.03.18         | 01.03<br>500                                                                                                    |
| $\vert$ <sub>2</sub> |                 | ⊿ Инвестиционный этап |                                  |                                        | 86,68 дней 1919,5 ч                         |                                  | Чт 01.03.18        | BT 03.07.18         | 3<br>500                                                                                                    |
| 13                   |                 | ⊵ ТЭО проекта         |                                  |                                        | 20 дней                                     | 0 <sub>4</sub>                   | Чт 01.03.18        | Чт 29.03.18         | 500                                                                                                    |
| $ 10\rangle$         |                 | ⊵ Землеотвод          |                                  |                                        | 30 дней                                     | 04                               | Пн 26.03.18        | Пт 04.05.18         |                                                                                                    |
| 15                   |                 | ⊳ Проектирование      |                                  |                                        | 15 дней                                     | 0 <sub>4</sub>                   | Пт 04.05.18        | BT 29.05.18         | ×<br>Выравнивание загрузки ресурсов                                                                                           |
| 25                   |                 | ⊵ Строительство       |                                  |                                        | 25,63 дней 1919,5 ч                         |                                  | Вт 29.05.18        | BT 03.07.18         | Вычисления для выравнивания                                                                                                   |
| 36                   |                 | ⊳ Поставки            |                                  |                                        | 15 дней                                     | 0 <sub>4</sub>                   | Пн 11.06.18        | Пт 29.06.18         | ○ Выполнять автоматически<br><b>• Выполнять вручную</b>                                                                       |
| 44                   |                 |                       |                                  |                                        | Взаиморасчеты с подрядчиками 29,38 дней 0 ч |                                  | Пн 21.05.18        | Пт 29.06.18         | Поиск превышений доступности:<br>по дням<br>$\checkmark$                                                                      |
| 50                   |                 | ⊿ Реализация коттеджа |                                  |                                        | 7 дней                                      | <b>28 ч</b>                      | Чт 21.06.18        | Пт 29.06.18         | ○ Очистка данных предыдущего выравнивания перед новым выравниванием                                                           |
| $\vert$ 51           |                 |                       |                                  | Согласование договора с клиенто 4 дней |                                             | 16 <sub>4</sub>                  | Чт 21.06.18        | BT 26.06.18         | Диапазон выравнивания для проекта 'Коттедж'                                                                                   |
| 52                   |                 |                       |                                  | Подписание договора с клиентом 2 дней  |                                             | 8 y                              | Cp 27.06.18        | Чт 28.06.18         | • Выравнивание во всем проекте                                                                                                |
| 153                  |                 | Оплата по договору    |                                  |                                        | 1 день                                      | 4 y                              | Пт 29.06.18        | Пт 29.06.18         | Чт 01.03.18<br>○ Выравнивание в диапазоне<br>c.                                                                               |
| 54                   |                 |                       |                                  | Крайний срок окончания реализа: 0 дней |                                             | 0 <sub>4</sub>                   | Пт 29.06.18        | Пт 29.06.18         | Cp 04.07.18<br>no:                                                                                                    |
| 55                   |                 | Проект окончен        |                                  |                                        | 0 дней                                      | 0 <sub>4</sub>                   | Cp 04.07.18        | Cp 04.07.18         | Устранение превышений доступности                                                                                             |
|                      |                 |                       |                                  |                                        |                                             |                                  |                    |                     | Стандартный                                                                                                    |
|                      |                 |                       |                                  |                                        |                                             |                                  |                    |                     | Порядок выравнивания:                                                                                                    |
|                      |                 |                       |                                  |                                        |                                             |                                  |                    |                     | Выравнивание только в пределах имеющегося резерва<br>√ При выравнивании допускается коррекция отдельных назначений для задачи |
|                      |                 |                       |                                  |                                        |                                             |                                  |                    |                     | √ При выравнивании допускается прерывание оставшихся трудозатрат                                                              |
|                      |                 |                       |                                  |                                        |                                             |                                  |                    |                     | Выравнивание загрузки предложенных ресурсов                                                                                   |
|                      |                 |                       |                                  |                                        |                                             |                                  |                    |                     | √ Выравнивание задач, запланированных вручную                                                                                 |
|                      |                 |                       |                                  |                                        |                                             |                                  |                    |                     | OK<br>Выровнять все<br>Справка<br>Очистить выравнивание<br>Отмена                                                             |
|                      |                 |                       |                                  |                                        |                                             |                                  |                    |                     |                                                                                                    |

Рисунок 88 – Варианты выравнивания ресурсов

2. Выравнивание в пределах имеющегося резерва – если стоит данная галочка, то программа будет искать возможности выравнивания ресурсов в пределах дат начала и окончания проекта без сдвига даты окончания проекта.

3. При выравнивании допускается коррекция отдельных назначений для задачи – в случае, если на задаче занято несколько ресурсов, и только один перегружен, при данной установленной галочке произойдет сдвиг непосредственной работы конкретного перегруженного ресурса. Если вам нужно, чтобы данный параметр выравнивания применялся не ко всем задачам, нужно вывести колонку «Выравнивание назначений» и напротив задачи выбрать «Нет».

4. При выравнивании допускается прерывание оставшихся трудозатрат – при установленном флажке, программа будет производить прерывание задач. Если же, например, с точки зрения технологии, прерывать задачи нельзя, нужно вывести колонку «Допускается прерывание при выравнивании» и напротив задачи выбрать «Нет».

5. Выравнивание загрузки предложенных ресурсов – при выбранной данной галочке будет происходить загрузка как выделенных ресурсов, так и предложенных.

6. Выравнивание задач, запланированных вручную – при данной выбранной галочке программа будет сдвигать также ручные / директивные задачи.

Последствия выравнивания можно оценить в представлении «Диаграмма Ганта с выравниванием», Рисунок 89.

| $\bullet$ |                       | Зыравнивающа   |                 |  |  | 21 Cen '15 |  |  | 28 CeH '15     |  |  |  | 05 OKT 15      |  |  |
|-----------|-----------------------|----------------|-----------------|--|--|------------|--|--|----------------|--|--|--|----------------|--|--|
|           | Название              | задержка       | Длительнос -    |  |  |            |  |  |                |  |  |  |                |  |  |
| ш.        | <b>4 Выравнивание</b> |                | 0 адней 10 дней |  |  |            |  |  |                |  |  |  |                |  |  |
|           | Строили-строили       | 0 адней 5 дней |                 |  |  |            |  |  | Чебурашка[0.6] |  |  |  |                |  |  |
|           | Наконец построи.      | 7 адней 5 дней |                 |  |  |            |  |  |                |  |  |  | Чебурашка[0,6] |  |  |

Рисунок 89 – Диаграмма Ганта с выравниванием

В представлении «Диаграмма Ганта с выравниванием» стоит обратить внимание на поле «Выравнивающая задержка», в котором отображается, на сколько дней, после выравнивания, была перенесена дата начал задачи, по сравнению с датой начала, которая было до выравнивания.

*Автоматическое выравнивание по большей части не учитывает ни технологию работы, ни наличие тех или иных ресурсов, и возможна такая ситуация, что программа вам выдаст такой график, который можно будет смело запрятать и никому не показывать. В Microsoft Project 2013 появился такой хороший инструмент как «Визуальный ресурсный оптимизатор», которым я и рекомендую пользоваться.*

### **3. Выравнивание с помощью планировщика групп**

В Microsoft Project 2013 появился такой хороший инструмент как «Визуальный ресурсный оптимизатор», который находится в представлении с таким же названием, Рисунок 90.

Принцип работы следующий – вы выделяете задачу, с перегруженным ресурсом, и левой кнопкой мыши и переносите ее на то время, которое вам нужно.

Если же на задаче занято несколько ресурсов, как например, на задаче «Наконец построили», то нужно щелкнуть правой кнопкой мыши на данной задаче и выбрать «Выберите все представления для этой задачи» и переносите задачу на то время, которое вам нужно по технологии работ.

Данные действия рекомендуется делать для задач с перегруженными ресурсами, время начала/окончания которых будет в ближайшем будущем. Например, у вас запускается проект, и вы переходите в представление «Визуальный ресурсный оптимизатор» производите выравнивание ресурсов на задачах, которые будут выполняться ближайшие две недели, а задачи, лежащие в более далекой перспективе, оставляете как есть. Нет смысла выравнивать загрузку ресурсов по тем задачам, время исполнения которых будет через полгода.

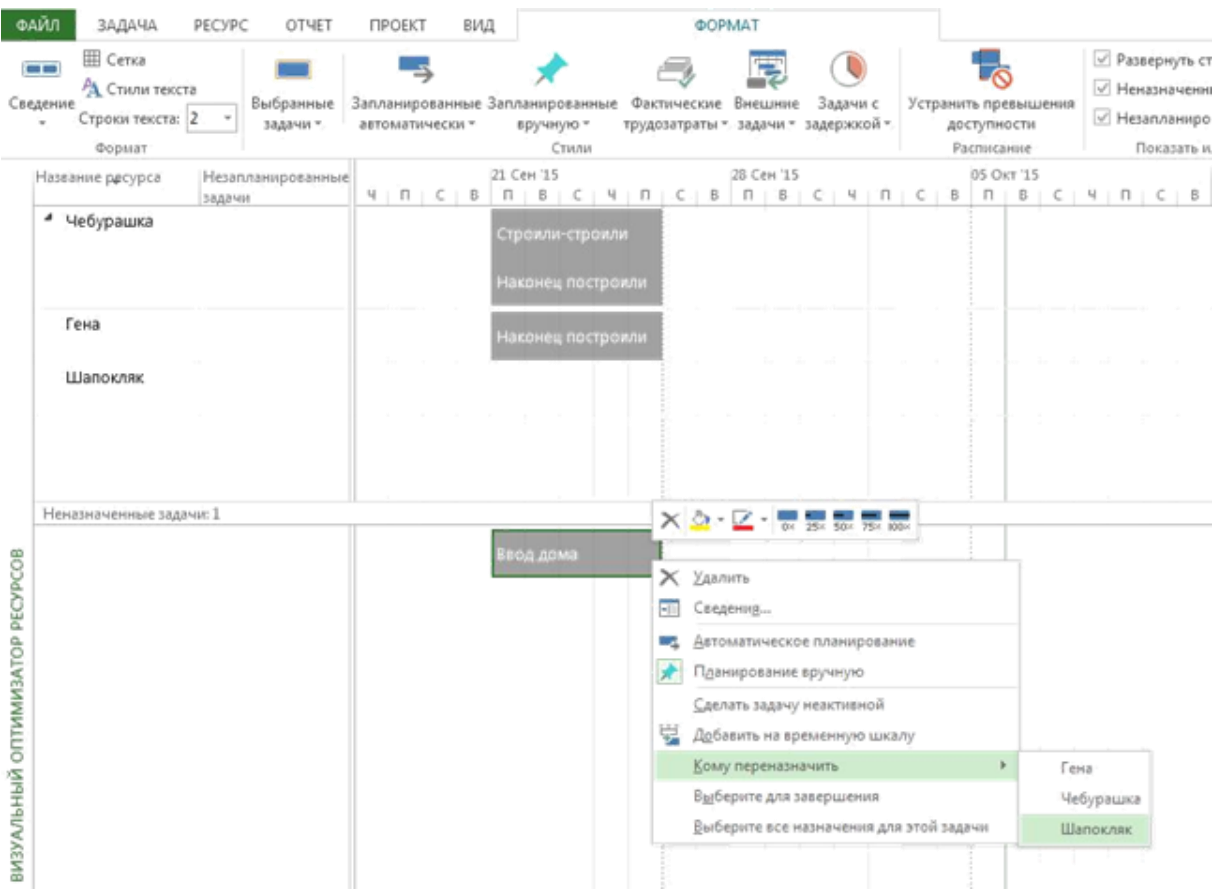

Рисунок 90 – Представление «Визуальный ресурсный оптимизатор»

Если вам нужно назначить ресурс на ту или иную задачу, на которой не занят никакой ресурс, вам нужно данную задачу, расположенную в части «Неназначенные задачи» перенести на нужный ресурс. В правой части «Неназначенных задач», на диаграмме Ганта расположены как

автоматические, так и ручные задачи, сроки начала и окончания которых известны. В левой части расположены ручные задачи, сроки начала и окончания которых неизвестны.

# **4. Устранение перегрузки в учебном проекте**

В проекте есть ряд перегруженных ресурсов, Рисунок 91.

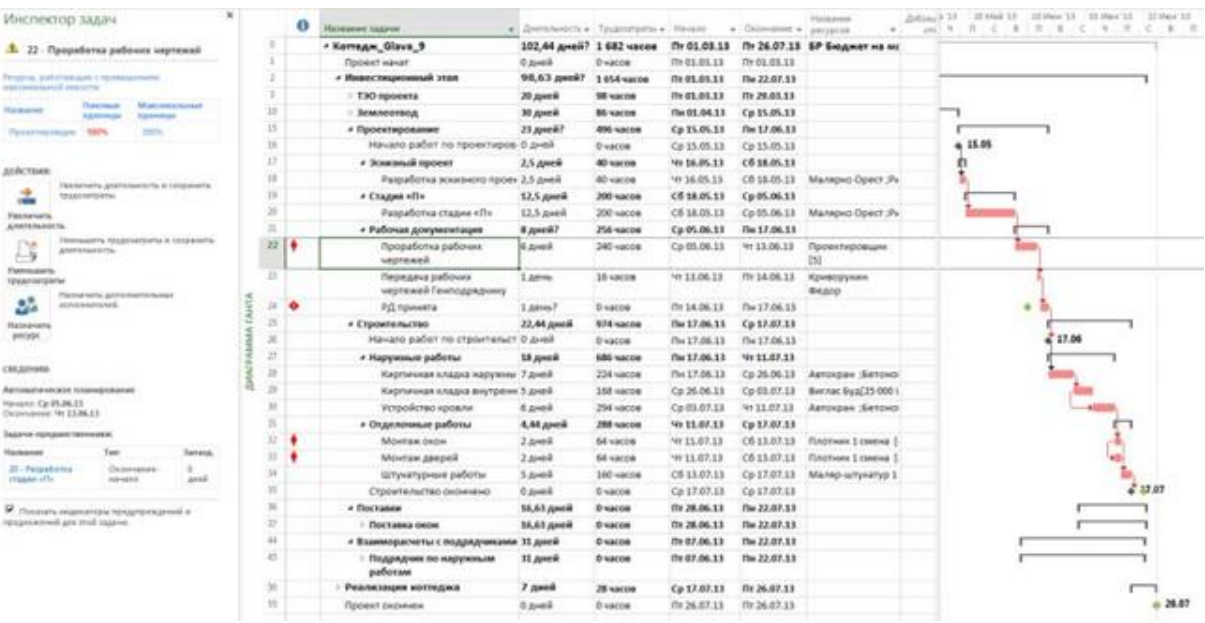

Рисунок 91 – Перегруженные ресурсы в учебном проекте

Устраняем перегрузку следующими способами:

1. На задаче «Проработка рабочих чертежей», на которую у нас назначено пять универсальных ресурсов при имеющихся трех, можно:

1) «Добавить в штат» двух универсальных ресурсов, понимая, что эти люди в реальности будут. Данный вариант годится, если вы не будете отслеживать, кто конкретно что и когда сделал, а придете к ответственному за задачу, и он вам скажет, сколько часов отработано итого и сколько осталось.

2) Уменьшить количество назначенных ресурсов с пяти до трех, что на задаче с типом «Фиксированные трудозатраты» приведет к увеличению длительности задачи, и возможно, как следствие к увеличению времени исполнения проекта.

3) Уменьшить трудозатраты на задаче.

4) Заменить универсальные ресурсы на конкретных людей, с которых спрашивать, кто сколько сделал. Как и поступаем, универсальные ресурсы заменяем на всех людей, имеющих код ОСР «Инженер ПТО», Рисунок 92.

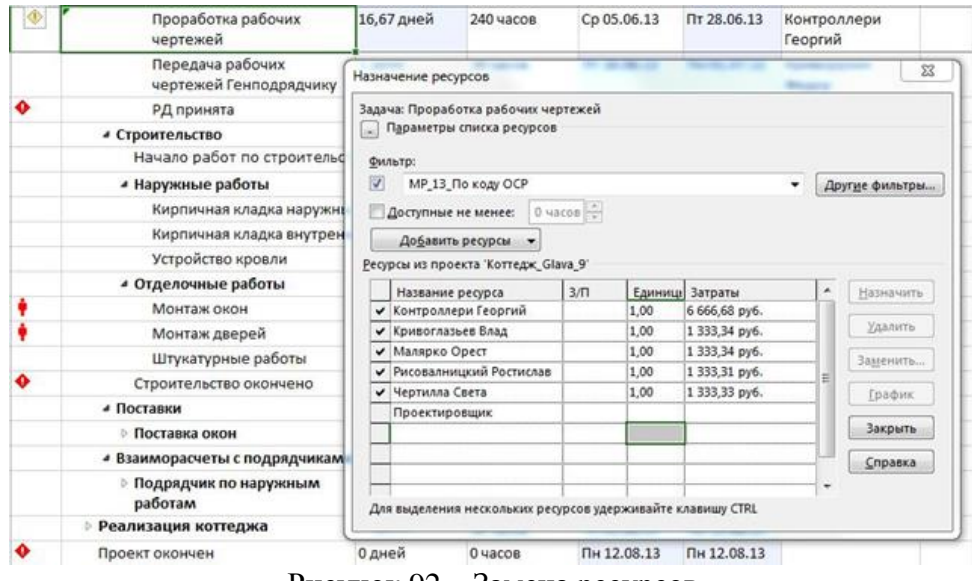

Рисунок 92 – Замена ресурсов

2. На задачах «Кирпичная кладка внутренних стен» и «Устройство кровли», у нас перегружены механизмы «Автокран» и «Бетононасос» по той причине, что вышеописанные работы выполняются параллельно. Для устранения перегрузки:

- 1) На закладке «Вид» нажимаем кнопку «Выровнять ресурс».
- 2) Производим выравнивание по механизмам «Автокран» и «Бетононасос», Рисунок 93.

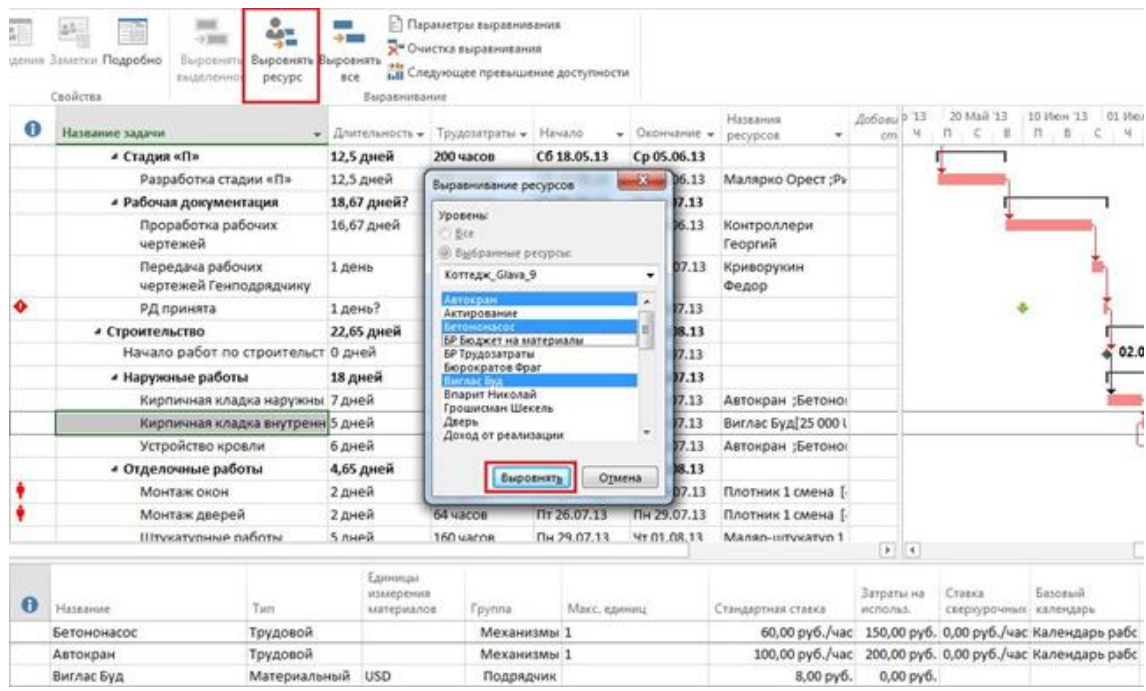

Рисунок 93 – Выравнивание по конкретным ресурсам

3. На задачах «Монтаж окон» и «Монтаж дверей», у нас перегружены ресурсы «Плотник 1 смена» и «Плотник 2 смена», по причине того, что работы ведутся параллельно и на их исполнение нужно по четыре плотника на каждую, когда по штату их всего четыре.

Для устранения перегрузки, просто увеличиваем штат плотников до восьми человек (Лист ресурсов – Максимальное количество), Рисунок 94.

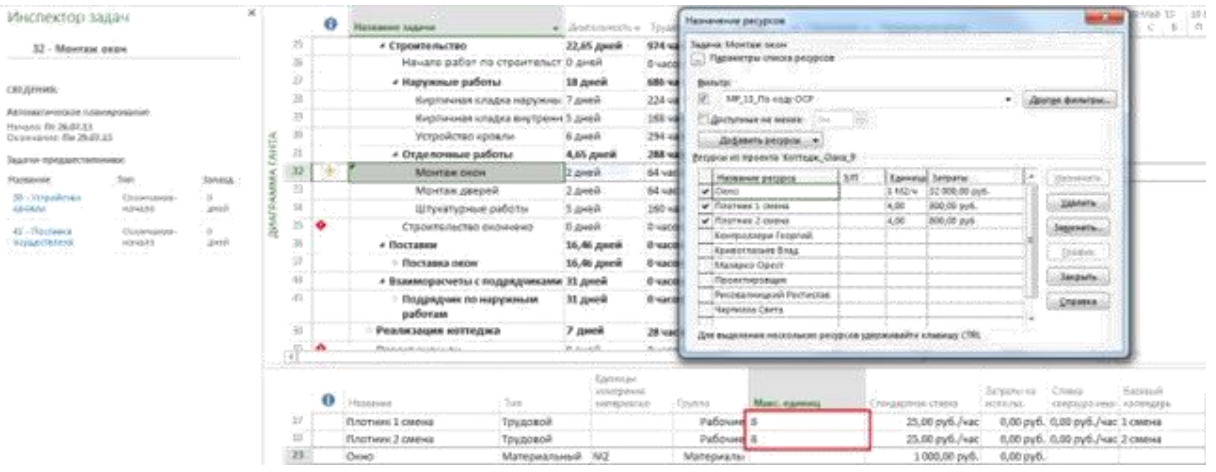

Рисунок 94 – Увеличение штата сотрудников

# **ЗАДАНИЕ**

Устраните конфликты ресурсов во всем проекте согласно методическим рекомендациям.

# **ВОПРОСЫ**

- 1. Как производится автоматическое выравнивание ресурсов?
- 2. Как производится выравнивание с помощью планировщика групп?
- 3. Перечислите и сравните способы выравнивания загрузки ресурсов.

#### **Список литературы**

1. Просницкий А. В. Самоучитель «Microsoft Project 2013. Управление проектами» [Электронный ресурс] / А. В. Просницкий. – Электрон. текстовые дан. – Киев: 2012. – Режим доступа: http://leoconsulting.com.ua/library/nashi-samouchiteli. – Загл. с экрана.

2. Официальный русскоязычный блог Project. [Электронный ресурс] – Режим доступа: http://blogs.technet.com/b/project\_ru/archive/2012/09/06/3517679.aspx, свободный. – Загл. с экрана.

3. Кузьмин Е.В. Управление проектами с использованием MS Project 2013: лабораторный практикум / Е.В. Кузьмин. – Самара: ПГУТИ, 2016. – 151 с.